# Manual do usuário

43PUS7100 49PUS7100 55PUS7100

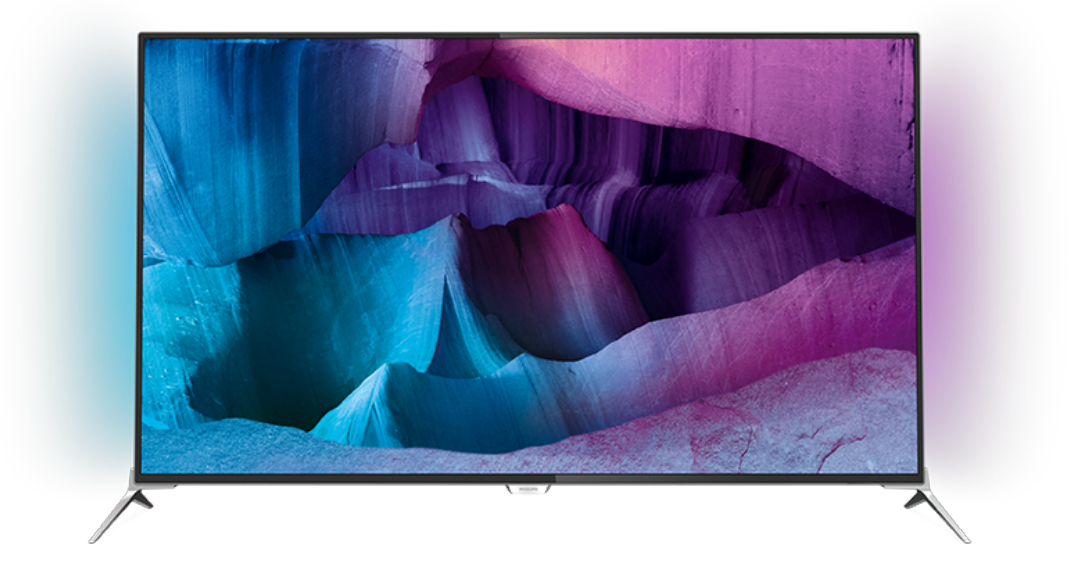

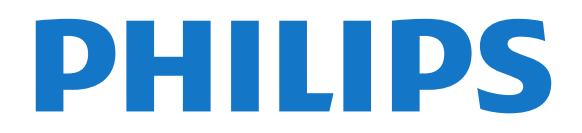

## Sumário

## [1 Tour pelo televisor](#page-3-0)*[4](#page-3-0)*

- [1.1 Ultra HD TV](#page-3-1)*[4](#page-3-1)*
- [1.2 Philips Android TV™](#page-3-2)*[4](#page-3-2)*
- [1.3 Usar os aplicativos](#page-3-3)*[4](#page-3-3)*
- [1.4 Jogar](#page-3-4)*[4](#page-3-4)*
- [1.5 Filmes e programas perdidos](#page-3-5)*[4](#page-3-5)*
- [1.6 Pausar TV e gravações](#page-4-0)*[5](#page-4-0)* [1.7 Redes sociais](#page-4-1)*[5](#page-4-1)*
- [1.8 Ambilight](#page-4-2)
- [1.9 Ambilight + Matiz](#page-4-3)*[5](#page-4-3)*

#### [2 Como instalar](#page-5-0)*[6](#page-5-0)*

- [2.1 Ler sobre segurança](#page-5-1)*[6](#page-5-1)*
- [2.2 Suporte para TV e instalação na parede](#page-5-2)*[6](#page-5-2)*
- [2.3 Dicas de posicionamento](#page-5-3)*[6](#page-5-3)*
- [2.4 Cabo de alimentação](#page-5-4)*[6](#page-5-4)*
- [2.5 Cabo de antena](#page-6-0)*[7](#page-6-0)*
- [2.6 Antena parabólica](#page-6-1)*[7](#page-6-1)*

#### [3 Rede](#page-7-0)*[8](#page-7-0)*

- [3.1 Smart TV e Internet](#page-7-1)*[8](#page-7-1)*
- [3.2 Conectar à rede](#page-7-2)*[8](#page-7-2)*
- [3.3 Configurações de rede](#page-8-0)*[9](#page-8-0)*
- [3.4 Dispositivos de rede](#page-10-0)*[11](#page-10-0)*
- [3.5 Compartilhamento de arquivos](#page-10-1)*[11](#page-10-1)*

#### [4 Conexões](#page-11-0)*[12](#page-11-0)*

- [4.1 Dicas sobre conexões](#page-11-1)*[12](#page-11-1)* [4.2 CI+ CAM com cartão inteligente](#page-13-0)*[14](#page-13-0)* [4.3 Receptor - Decodificador](#page-14-0)*[15](#page-14-0)* [4.4 Sistema de Home Theater - HTS](#page-15-0)*[16](#page-15-0)* [4.5 Blu-ray Disc player](#page-17-0)*[18](#page-17-0)* [4.6 Aparelho de DVD](#page-17-1)*[18](#page-17-1)* [4.7 Fones de ouvido](#page-17-2)*[18](#page-17-2)* [4.8 Consoles de jogos](#page-17-3)*[18](#page-17-3)* [4.9 Gamepad](#page-18-0)*[19](#page-18-0)* [4.10 Disco rígido USB](#page-18-1)*[19](#page-18-1)* [4.11 Teclado USB](#page-19-0)*[20](#page-19-0)* [4.12 Unidade flash USB](#page-20-0)*[21](#page-20-0)* [4.13 Câmera fotográfica](#page-20-1)*[21](#page-20-1)* [4.14 Filmadora](#page-20-2)*[21](#page-20-2)* [4.15 Computador](#page-20-3)*[21](#page-20-3)* [5 Ligar e desligar](#page-22-0)*[23](#page-22-0)*
- [5.1 Ligado, Em espera ou Desligado](#page-22-1)*[23](#page-22-1)* [5.2 Brilho do logotipo da Philips](#page-22-2)*[23](#page-22-2)* [5.3 Teclas da TV](#page-22-3) [5.4 Timer de desligamento automático](#page-22-4)*[23](#page-22-4)* [5.5 Desligar temporizador](#page-23-0)*[24](#page-23-0)*

#### [6 Controle remoto](#page-24-0)*[25](#page-24-0)*

[6.1 Visão geral da chave](#page-24-1)*[25](#page-24-1)* [6.2 Teclado](#page-25-0)*[26](#page-25-0)* [6.3 Conecte com a TV](#page-26-0)*[27](#page-26-0)* [6.4 Sensor de infravermelho](#page-27-0)*[28](#page-27-0)* [6.5 Pilhas](#page-27-1) [6.6 Limpeza](#page-27-2)*[28](#page-27-2)*

#### [7 Menu Inicial e da TV](#page-28-0)*[29](#page-28-0)*

[7.1 Abrir o Menu inicial](#page-28-1)*[29](#page-28-1)*

#### [8 Canais](#page-29-0)*[30](#page-29-0)*

- [8.1 Listas de canais](#page-29-1)*[30](#page-29-1)*
- [8.2 Como assistir aos canais](#page-30-0)*[31](#page-30-0)*
- [8.3 Canais favoritos](#page-33-0)*[34](#page-33-0)*
- [8.4 Guia de programação](#page-34-0)*[35](#page-34-0)*
- [8.5 Texto/Teletexto](#page-35-0)*[36](#page-35-0)*
- [8.6 TV Interativa](#page-36-0)

#### [9 Escolhas principais](#page-38-0)*[39](#page-38-0)*

- [9.1 Sobre as Escolhas principais](#page-38-1)*[39](#page-38-1)*
- [9.2 Agora na TV](#page-38-2)*[39](#page-38-2)*
- [9.3 TV sob demanda](#page-38-3)[39](#page-38-3)<br>9.4 Video on Demand 40
- [9.4 Video on Demand](#page-39-0)

#### [10 Fontes](#page-40-0)*[41](#page-40-0)*

- [10.1 Mudar para um dispositivo](#page-40-1)*[41](#page-40-1)*
- [10.2 Detecção de dispositivos](#page-40-2)*[41](#page-40-2)*
- [10.3 Reprodução com um toque](#page-40-3)*[41](#page-40-3)*

#### [11 Aplicativos](#page-41-0)*[42](#page-41-0)*

- [11.1 Sobre Aplicativos](#page-41-1)*[42](#page-41-1)*
- [11.2 Instalar um Aplicativo](#page-41-2)*[42](#page-41-2)*
- [11.3 Iniciar um Aplicativo](#page-41-3)

#### [12 Vídeos, fotografias e música](#page-42-0)*[43](#page-42-0)*

- [12.1 Via conexão USB](#page-42-1)*[43](#page-42-1)*
- [12.2 De um computador ou NAS](#page-42-2)*[43](#page-42-2)*

#### [13 3D](#page-43-0)*[44](#page-43-0)*

- [13.1 O que você precisa](#page-43-1)*[44](#page-43-1)*
- [13.2 Óculos 3D](#page-43-2)*[44](#page-43-2)*
- [13.3 Configurações 3D](#page-43-3)*[44](#page-43-3)*
- [13.4 Exibição em 3D ideal](#page-43-4)*[44](#page-43-4)*
- [13.5 Cuidados com os óculos 3D](#page-44-0)*[45](#page-44-0)*
- [13.6 Aviso sobre a saúde](#page-44-1)

#### [14 Multi view](#page-45-0)*[46](#page-45-0)*

- [14.1 Texto e TV](#page-45-1)*[46](#page-45-1)*
- [14.2 Galeria de Aplicativos e TV](#page-45-2)*[46](#page-45-2)*
- [14.3 HDMI e TV](#page-45-3)

#### [15 Definições](#page-46-0)*[47](#page-46-0)*

- [15.1 Imagem](#page-46-1)*[47](#page-46-1)*
- [15.2 Áudio](#page-51-0)*[52](#page-51-0)*
- [15.3 Ambilight](#page-55-0)*[56](#page-55-0)*
- [15.4 Configurações ecológicas](#page-58-0)*[59](#page-58-0)*
- [15.5 Configurações Gerais](#page-59-0)*[60](#page-59-0)*
- [15.6 Relógio, região e idioma](#page-62-0)*[63](#page-62-0)*
- [15.7 Acesso universal](#page-65-0)[66](#page-65-0)<br>15.8 Sem fio e redes 67
- [15.8 Sem fio e redes](#page-66-0)
- [15.9 Configurações do Android](#page-66-1)*[67](#page-66-1)*

#### [16 Instalação de canais](#page-68-0)*[69](#page-68-0)*

- [16.1 Instalação antena/cabos](#page-68-1)*[69](#page-68-1)*
- [16.2 Instalação de satélites](#page-71-0)*[72](#page-71-0)*

#### [17 Software](#page-75-0)*[76](#page-75-0)*

- [17.1 Atualizar software](#page-75-1)*[76](#page-75-1)*
- [17.2 Versão do software](#page-75-2)
- [17.3 Software de fonte aberta](#page-75-3)*[76](#page-75-3)*
- [17.4 Open Source License](#page-76-0)
- [17.5 Anúncios](#page-110-0)*[111](#page-110-0)*

#### [18 Especificações](#page-111-0)*[112](#page-111-0)*

- [18.1 Meio ambiente](#page-111-1)*[112](#page-111-1)*
- [18.2 Ligar](#page-111-2)*[112](#page-111-2)*
- [18.3 Sistema operacional](#page-112-0)*[113](#page-112-0)*
- [18.4 Recepção](#page-112-1)*[113](#page-112-1)* [18.5 Visor](#page-112-2)*[113](#page-112-2)*
- [18.6 Dimensões e pesos](#page-112-3)*[113](#page-112-3)*
- 
- [18.7 Conectividade](#page-113-0)*[114](#page-113-0)* [18.8 Áudio](#page-113-1)*[114](#page-113-1)*

[18.9 Multimídia](#page-113-2)*[114](#page-113-2)*

#### [19 Ajuda e suporte](#page-114-0)*[115](#page-114-0)*

[19.1 Registrar](#page-114-1)*[115](#page-114-1)* [19.2 Solução de problemas](#page-114-2)*[115](#page-114-2)* [19.3 Ajuda](#page-115-0)*[116](#page-115-0)* [19.4 Ajuda online](#page-116-0)*[117](#page-116-0)* [19.5 Reparo](#page-116-1)

#### [20 Segurança e cuidados](#page-117-0)*[118](#page-117-0)*

[20.1 Segurança](#page-117-1)*[118](#page-117-1)* [20.2 Manutenção da tela](#page-118-0)*[119](#page-118-0)*

#### [21 Terms of Use\\_TV](#page-119-0)*[120](#page-119-0)*

#### [22 Terms of Use\\_Smart TV](#page-120-0)*[121](#page-120-0)*

#### [23 Direitos autorais](#page-121-0)*[122](#page-121-0)*

[23.1 Ultra HD](#page-121-1)*[122](#page-121-1)* [23.2 HDMI](#page-121-2)*[122](#page-121-2)* [23.3 Dolby Digital Plus](#page-121-3)*[122](#page-121-3)* [23.4 DTS Premium Sound ™](#page-121-4)*[122](#page-121-4)* [23.5 Certificado para DLNA®](#page-121-5)*[122](#page-121-5)* [23.6 Microsoft](#page-121-6)*[122](#page-121-6)* [23.7 Wi-Fi Alliance](#page-122-0)*[123](#page-122-0)* [23.8 Kensington](#page-122-1)*[123](#page-122-1)* [23.9 Outras marcas comerciais](#page-122-2)*[123](#page-122-2)*

[Índice](#page-123-0)*[124](#page-123-0)*

## <span id="page-3-0"></span>1 Tour pelo televisor

### <span id="page-3-1"></span>1.1 Ultra HD TV

Essa TV possui uma tela Ultra HD. Sua resolução é quatro vezes melhor que as telas HD normais. Ultra HD significa 8 milhões de pixels, o que proporciona imagens mais refinadas e vívidas na TV.

<span id="page-3-3"></span>Além disso, o novo Mecanismo Ultra Pixel HD converte continuamente qualquer sinal de entrada de TV em resolução Ultra HD. Assim, você pode aproveitar essa incrível qualidade de imagem logo no momento em que ligar a TV. Ou você pode assistir a vídeos Ultra HD pela conexão HDMI. O Ultra HD oferece imagens de TV nítidas e brilhantes mesmo em uma tela grande.

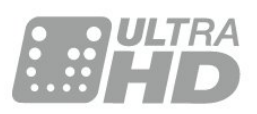

### <span id="page-3-4"></span><span id="page-3-2"></span> $\overline{12}$ Philips Android TV™

Este é um Philips Android TV™ com UHD.

O televisor Android oferece milhares de filmes, programas e jogos a partir do Google Play, YouTube e das suas aplicações favoritas.\*

As recomendações personalizadas significam mais tempo de entretenimento e menos tempo à procura de algo que valha a pena. Com o Google Cast incorporado, pode facilmente transmitir filmes, programas e fotografias a partir do seu Chromebook ou dispositivo Android para p seu televisor.\*\*

<span id="page-3-5"></span>Com a Philips TV Remote App no seu smartphone ou tablet, tem os canais de TV na ponta dos seus dedos. Envie uma fotografia para o ecrã grande do televisor ou acompanhe o seu programa de culinária favorito no seu tablet na cozinha. A partir de agora, o seu televisor faz parte do seu mundo móvel.

#### Ligue o televisor à sua rede doméstica e à Internet.

\* O televisor tem de estar ligado à Internet. As subscrições poderão ser obrigatórias para determinados fornecedores de conteúdo.

\*\* Transmissão optimizada apenas para serviços seleccionados. A qualidade de transmissão de outros conteúdos pode variar. Sistemas operativos e dispositivos suportados: Android 2.3 e superior, iOS® 7 e superior, Windows® 7 e superior, Mac OS® 10.7 e

superior e Chrome OS (versão 38 ou superior).

Google, Android, Google Play e outras marcas são marcas comerciais da Google Inc. O robot Android é reproduzido ou modificado a partir de trabalho criado e partilhado pela Google e utilizado de acordo com os termos descritos na licença de atribuição Creative Commons 3.0.

[http://creativecommons.org/licenses/by/3.0/legalco](http://creativecommons.org/licenses/by/3.0/legalcode) [de](http://creativecommons.org/licenses/by/3.0/legalcode)

### $\overline{13}$ Usar os aplicativos

Para o ajudar a começar, alguns aplicativos práticos são pré-instalados no seu televisor.

As páginas de aplicativos apresentam a coleção de Apps (aplicativos) no seu televisor. Assim como os aplicativos em smartphones ou tablets, os aplicativos no seu televisor oferecem funções específicas para uma experiência de TV aprimorada. Aplicativos como jogos de TV ou previsões do tempo (a.o.). Ou iniciar um navegador da Internet para navegar na Internet.

Para obter mais informações, pressione – Palavraschave e procure Aplicativos.

#### $\overline{14}$

 $\overline{15}$ 

### Jogar

Esta TV é a sua tela de cinema para jogos. Grande o bastante para dois.

Você pode brincar com jogos em um console conectado, jogos de aplicativos instalados ou simplesmente jogos on-line em um site. Você pode ajustar o televisor nas configurações ideais para jogos e obter uma ação rápida e intuitiva. Se você brincar com jogos para vários jogadores em telas divididas, é possível configurar a TV para mostrar cada tela como uma tela cheia simultaneamente. Os jogadores podem se concentrar no seu próprio jogo.

## Filmes e programas perdidos

Você não precisa sair de casa para pegar um vídeo alugado.

Abra Vídeo sob demanda e obtenha os filmes mais recentes transmitidos diretamente para o seu televisor. Abra o aplicativo de videolocadora, crie sua conta pessoal, selecione o filme e pressione Play.

Vídeo sob demanda está disponível em países selecionados.

Para obter mais informações,

### <span id="page-4-0"></span> $\overline{16}$ Pausar TV e gravações

Se você conectar um disco rígido USB, poderá pausar e gravar a transmissão de um canal de TV digital.

Pause sua TV e atenda aquela ligação urgente ou simplesmente descanse durante um evento esportivo enquanto a TV armazena a transmissão no disco rígido USB. Você pode voltar a assistir mais tarde. Com um disco rígido USB conectado, também é possível gravar transmissões digitais. Você pode gravar enquanto assiste a um programa ou agendar a gravação de um programa futuro.

### <span id="page-4-1"></span> $\overline{17}$ Redes sociais

Não é preciso levantar para verificar as mensagens de seus amigos no computador.

Nesta TV, você recebe mensagens da sua rede social na tela do aparelho. Você pode responder à mensagem confortavelmente no seu sofá.

### <span id="page-4-2"></span> $\overline{18}$ Ambilight

O Ambilight é o mais elegante e exclusivo recurso do seu novo televisor Philips.

Um brilho sutil de luz colorida que irradia por detrás da tela, ampliando a sua experiência visual. Com o Ambilight, seus olhos relaxam, mas sua mente é totalmente envolvida pelas imagens na tela.

Com o Ambilight+matiz é possível até mesmo incrementar o Ambilight. Apresentando as lâmpadas controladas remotamente do Philips Hue\*. Tudo isso ajustado para preencher sua sala com cores que se harmonizam às imagens na TV.

Você perde o Ambilight ao desligá-lo.

\* Disponíveis separadamente.

### <span id="page-4-3"></span> $\overline{19}$ Ambilight + Matiz

#### O seu televisor Ambilight

A exclusiva tecnologia Ambilight vai além do convencional. Ela não apenas faz sua tela parecer bem maior como também torna a sua experiência visual muito mais envolvente ao projetar nas paredes ao redor um brilho extra emitido pelas laterais da tela da TV. Cor, vibração e emoção projetam-se da tela em sua sala de estar, trazendo consigo uma experiência de visualização mais emocionante, intensa e envolvente.

#### Ambilight + Matiz

Preencha seu espaço e sua vida com o incrível Ambilight. Com o Ambilight + matiz\*, é possível estender sua experiência Ambilight para toda a sala.

Com o Ambilight+matiz é possível até mesmo incrementar o Ambilight. Apresentando as lâmpadas controladas remotamente do Philips Hue\*. Tudo isso ajustado para preencher sua sala com cores que se harmonizam às imagens na TV.

A sua TV Ambilight e as lâmpadas de tonalidade "comunicam-se" sem fio, envolvendo-o na emoção, energia e cor do Ambilight.

\* Kit Hue disponível separadamente.

## <span id="page-5-0"></span>2 Como instalar

#### <span id="page-5-1"></span> $\overline{21}$

## Ler sobre segurança

Leia as instruções de segurança antes de usar a TV.

Para ler as instruções, pressione a tecla colorida Palavras-chave e procure Instruções de segurança.

#### <span id="page-5-2"></span> $\overline{22}$

## <span id="page-5-3"></span>Suporte para TV e instalação na parede

### Suporte para TV

Você encontra instruções de instalação do suporte da TV no Guia de Início Rápido que acompanha a TV. Se perder esse guia, você poderá fazer o download dele pelo site [www.philips.com](http://www.philips.com).

Use o número do tipo de produto da TV para procurar o Guia de Início Rápido para download.

### Instalação na parede

A sua TV também está preparada para um suporte para montagem em parede compatível com o padrão VESA (vendido separadamente).

<span id="page-5-4"></span>Use o código VESA a seguir ao comprar o suporte de parede . . .

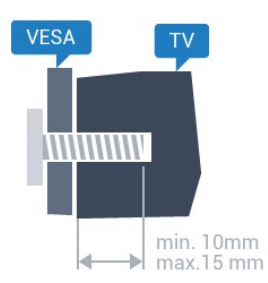

• 43PUx7100, 43PUx7150 VESA MIS-F 300x200, M6 • 49PUx7100, 49PUx7150, 49PUx7170, 49PUx7180 VESA MIS-F 300x300, M6 • 55PUx7100, 55PUx7150, 55PUx7170, 55PUx7180 VESA MIS-F 300x300, M6 • 65PUx7120 VESA MIS-F 400x400, M6 Preparação

Primeiro, remova as 4 tampas de plástico rosqueadas das buchas aparafusadas na parte de trás do televisor.

Certifique-se de que o os parafusos metálicos, para montagem da TV no suporte compatível com o padrão VESA, sejam introduzidos a uma profundidade de aproximadamente 10 mm nas buchas aparafusadas da TV.

#### Cuidado

A instalação da TV na parede exige habilidades especiais e só deve ser feita por pessoal qualificado, pois deve cumprir as normas de segurança relativas ao peso das TVs. Leia também as precauções de segurança antes de posicionar a TV. A TP Vision Europe B.V. não se responsabiliza por instalações impróprias ou de qualquer tipo que resulte em acidentes ou ferimentos.

## 2.3

## Dicas de posicionamento

- Posicione a TV em um local onde a luz não incida diretamente sobre a tela.
- Reduza as condições de iluminação do ambiente para obter o melhor efeito do Ambilight.
- Posicione a TV até 15 cm de distância da parede.
- A distância ideal para assistir à TV é de 3 vezes o tamanho da tela na diagonal. Na posição sentada, seus olhos devem estar nivelados com o centro da tela.

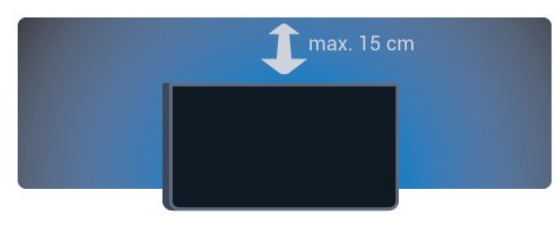

### $\overline{24}$ Cabo de alimentação

- Insira o cabo de alimentação no
- conector POWER, na parte de trás da TV.
- Certifique-se de que o cabo de alimentação esteja
- inserido com segurança no conector.
- O plugue de alimentação na tomada de parede deve estar acessível o tempo todo.
- Ao desconectar o cabo de alimentação, sempre
- puxe pelo plugue, nunca pelo fio.

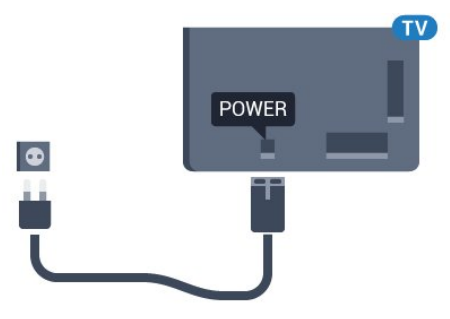

Embora esta TV tenha um consumo de energia no modo de espera muito baixo, desconecte o cabo de alimentação para economizar energia se não for usar a TV por um longo período de tempo.

Pressione a tecla colorida - Palavras-chave e procure Como ligar para obter mais informações sobre como ligar e desligar a TV.

### <span id="page-6-0"></span> $\overline{25}$ Cabo de antena

Insira o plugue da antena firmemente no soquete Antenna, na parte de trás da TV.

Você pode conectar sua própria antena ou conectarse a um sinal de antena de um sistema de distribuição de antena. Use um conector de antena IEC Coax 75 Ohm RF.

Use essa conexão de antena para sinais de entrada DVB-T e DVB-C.

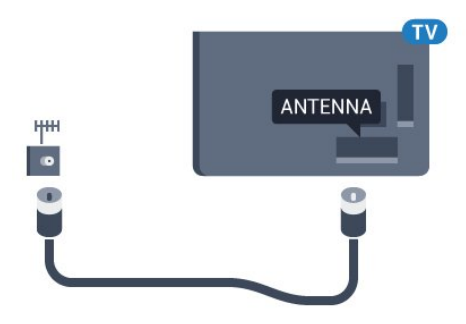

### <span id="page-6-1"></span> $\overline{26}$ Antena parabólica

Insira o conector de satélite tipo F na conexão satélite SAT na parte de trás da TV.

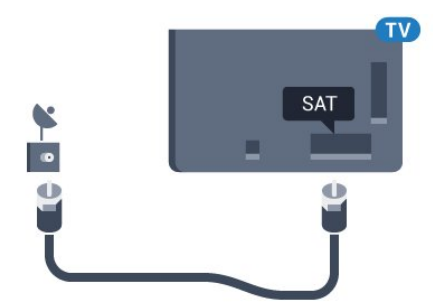

## <span id="page-7-0"></span> $\overline{3}$ Rede

### <span id="page-7-1"></span> $\overline{31}$ Smart TV e Internet

Não há Smart TV sem a Internet.

Esta Smart TV não é uma TV inteligente sem estar conectada à sua rede doméstica e à Internet. Recomendamos que se conecte à Internet no momento em que começar a utilizar a sua nova Smart TV. As vantagens são inúmeras.

Você pode conectar a TV com ou sem fios ao roteador da rede.

### <span id="page-7-2"></span>3.2 Conectar à rede

### Conexão sem fios

#### O que você precisa

Para conectar a TV à Internet via conexão sem fio, é preciso um roteador Wi-Fi conectado à Internet.

Use um conexão de alta velocidade (banda larga) com a Internet.

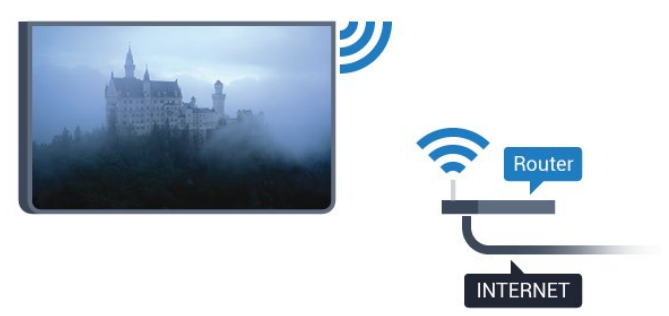

#### Faça a conexão

#### Sem fio

Para fazer uma conexão sem fio...

- 1 Pressione  $\boldsymbol{\star}$ , selecione Todas as
- configurações e pressione OK.
- **2** Selecione Sem fio e redes e
- $presione$  (direita) para entrar no menu. **3 -** Selecione Com fio ou Wi-Fi > Conectar à rede e pressione OK.
- **4** Selecione Sem fio e pressione OK.
- **5** Na lista de redes localizadas, selecione a sua rede sem fio. Caso sua rede não esteja na lista devido ao nome da rede estar oculto (você desligou a transmissão do SSID do roteador),

selecione Adicionar uma nova rede para inserir o nome da rede por conta própria.

**6 -** Dependendo do tipo de roteador, insira a sua chave de criptografia (WEP, WPA ou WPA2). Se tiver inserido a chave de criptografia dessa rede antes, você poderá selecionar OK para fazer a conexão imediatamente.

**7 -** Uma mensagem será exibida quando a conexão for bem-sucedida.

#### WPS

Se o roteador for equipado com WPS, você pode conectar-se diretamente a ele sem a necessidade de procurar por redes. Se houver dispositivos na rede sem fios que utilizem o sistema de criptografia de segurança WEP sistema, não será possível utilizar **WPS**.

1 - Pressione  $\bullet$ , selecione Todas as

- configurações e pressione OK.
- **2** Selecione Sem fio e redes e
- $presione \rightarrow (direita)$  para entrar no menu. **3 -** Selecione Com fio ou Wi-Fi > Conectar à
- rede e pressione OK.
- **4** Selecione WPS, em seguida, pressione OK.
- **5** Vá ao roteador, pressione o botão WPS e retorne à TV após dois minutos.
- **6** Selecione Conectar para fazer a conexão.
- **7** Uma mensagem será exibida quando a conexão for bem-sucedida.

#### WPS com código PIN

Se o roteador for equipado com WPS com um código PIN, você pode conectar-se diretamente a ele sem a necessidade de procurar por redes. Se houver dispositivos na rede sem fios que utilizem o sistema de criptografia de segurança WEP sistema, não será possível utilizar WPS.

1 - Pressione  $\boldsymbol{\star}$ , selecione Todas as

- configurações e pressione OK.
- **2** Selecione Sem fio e redes e

 $presione \rightarrow (direita)$  para entrar no menu.

**3 -** Selecione Com fio ou Wi-Fi > Conectar à rede e pressione OK.

- **4** Selecione WPS com PIN e pressione OK.
- **5** Anote o código PIN de 8 dígitos mostrado na tela e digite-o no software do roteador no seu PC. Consulte o manual do roteador para introduzir o código PIN no software do roteador.
- **6** Selecione Conectar para fazer a conexão.
- **7** Uma mensagem será exibida quando a conexão for bem-sucedida.

#### Problemas

#### Rede sem fio não encontrada ou distorcida

• Fornos de micro-ondas, telefones DECT ou outros dispositivos Wi-Fi 802.11b/g/n nas proximidades podem interferir na rede sem fio.

• Verifique se os firewalls na sua rede permitem acesso à conexão sem fio da TV.

• Se a rede sem fio não funciona apropriadamente em sua casa, tente uma instalação de rede com fio.

#### A Internet não funciona

• Se o roteador estiver conectado corretamente, verifique sua conexão do roteador com a Internet.

#### <span id="page-8-0"></span>A conexão do PC e da Internet é lenta

• Consulte o manual do usuário do roteador sem fio para obter informações sobre a cobertura em ambientes internos, sobre a taxa de transferência e outros fatores relacionados à qualidade do sinal.

• Use uma conexão de alta velocidade (banda larga) com a Internet para o roteador.

#### DHCP

• Em caso de falha de conexão, verifique a configuração de DHCP (Dynamic Host Configuration Protocol) do roteador. O DHCP deve estar ligado.

### Conexão com fio

#### O que você precisa

Para conectar a TV à Internet, é necessário um roteador sem fio com conexão com a Internet. Use uma conexão de alta velocidade (banda larga) à Internet.

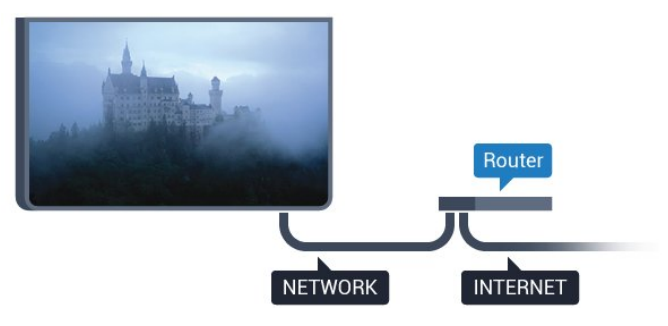

#### Faça a conexão

Para fazer uma conexão com fio…

**1 -** Conecte o roteador à TV com um cabo de rede (cabo Ethernet\*\*).

- **2** Verifique se o roteador está ligado.
- 3 Pressione **;** selecione Todas as

configurações e pressione OK.

**4 -** Selecione Sem fio e redes e

pressione (direita) para entrar no menu.

**5 -** Selecione Com fio ou Wi-Fi > Conectar à rede e pressione OK.

**6 -** Selecione Com fio e pressione OK. A TV faz uma busca constante pela conexão de rede. **7 -** Uma mensagem será exibida quando a conexão for bem-sucedida.

Em caso de falha de conexão, verifique a configuração de DHCP do roteador. O DHCP deve estar ligado.

\*\*Para cumprir as regulamentações de compatibilidade eletromagnética, use um cabo Ethernet blindado FTP Cat. 5E.

### 3.3

## Configurações de rede

### Exibir configurações de rede

 É possível visualizar todas as configurações de rede atuais aqui. O endereço IP e MAC, a intensidade do sinal, a velocidade, o método de criptografia etc.

Para visualizar as configurações atuais da rede…

1 - Pressione  $\bullet$ , selecione Todas as configurações e pressione OK.

**2 -** Selecione Sem fio e redes e pressione  $\blacktriangleright$  (direita) para entrar no menu. **3 -** Selecione Com fio ou Wi-Fi > Visualizar configurações de rede e pressione OK. 4 - Pressione < (esquerda) várias vezes, se necessário, para fechar o menu.

### Configuração de rede

Se você for um usuário avançado e quiser instalar sua rede com endereço IP estático, configure a TV como IP estático.

Para configurar a TV como IP estático…

1 - Pressione  $\boldsymbol{\star}$ , selecione Todas as configurações e pressione OK.

**2 -** Selecione Sem fio e redes e

 $presione \rightarrow (direita)$  para entrar no menu.

**3 -** Selecione Com fio ou Wi-Fi > Configuração de rede e pressione OK.

**4 -** Selecione IP estático e pressione OK para habilitar Configuração de IP estático.

**5 -** Selecione Configuração de IP estático e configure a conexão.

**6 -** Pressione (esquerda) várias vezes, se necessário, para fechar o menu.

### Ligar com rede

Você pode ligar esta TV de seu smartphone ou tablet se a TV estiver em espera. A configuração Ligar com Wi-Fi (WoWLAN) deve estar definida como Ligado.

Para ligar WoWLAN

1 - Pressione  $\bullet$ , selecione Todas as configurações e pressione OK. **2 -** Selecione Sem fio e redes e pressione  $\blacktriangleright$  (direita) para entrar no menu. **3 -** Selecione Com fio ou Wi-Fi > Ligar com Wi-Fi (WoWLAN) e pressione OK. **4 -** Selecione Ligado e pressione OK.

**5 -** Pressione (esquerda) várias vezes, se necessário, para fechar o menu.

### Ligar conexão Wi-Fi

Você pode ligar ou desligar a conexão Wi-Fi na sua TV.

Para ligar Wi-Fi…

1 - Pressione  $\boldsymbol{\star}$ , selecione Todas as configurações e pressione OK. **2 -** Selecione Sem fio e redes e  $presione$  (direita) para entrar no menu. **3 -** Selecione Com fio ou Wi-Fi > Ligar/desligar Wi-Fi e pressione OK. **4 -** Selecione Ligado e pressione OK. **5 -** Pressione (esquerda) várias vezes, se necessário, para fechar o menu.

### Digital Media Renderer - DMR

Se seus arquivos de mídia não forem reproduzidos em sua TV, certifique-se de que o Renderizador de Mídia Digital está ligado. Como configuração de fábrica, o DMR está ligado.

Para ligar DMR…

1 - Pressione  $\bigotimes$ , selecione Todas as configurações e pressione OK. **2 -** Selecione Sem fio e redes e pressione (direita) para entrar no menu. **3 -** Selecione Com fio ou Wi-Fi > Digital Media Renderer - DMR e pressione OK. **4 -** Selecione Ligado e pressione OK. **5 -** Pressione (esquerda) várias vezes, se necessário, para fechar o menu.

### Tela inteligente Wi-Fi

Para assistir canais de TV digital em seu smartphone ou tablet com o aplicativo Philips TV Remote, você deve ligar a tela inteligente Wi-Fi. Alguns canais codificados podem não estar disponíveis em seu dispositivo móvel.

Para ligar a tela inteligente Wi-Fi.

1 - Pressione  $\boldsymbol{\star}$ , selecione Todas as configurações e pressione OK. **2 -** Selecione Sem fio e redes e pressione  $\blacktriangleright$  (direita) para entrar no menu. **3 -** Selecione Com fio ou Wi-Fi > Tela inteligente Wi-Fi e pressione OK.

**4 -** Selecione Ligado e pressione OK.

**5 -** Pressione (esquerda) várias vezes, se

necessário, para fechar o menu.

### Nome da rede de TV

Caso haja mais de uma TV em sua rede doméstica, você poderá dar à TV um nome exclusivo.

Para alterar o nome da TV…

- 1 Pressione **&** selecione Todas as
- configurações e pressione OK.
- **2** Selecione Sem fio e redes e

pressione  $\blacktriangleright$  (direita) para entrar no menu.

**3 -** Selecione Com fio ou Wi-Fi > Nome da rede de TV e pressione OK.

**4 -** Digite o nome usando o teclado na tela ou no controle remoto (se disponível).

5 - Selecione **√** para confirmar a alteração.

**6 -** Pressione (esquerda) várias vezes, se

necessário, para fechar o menu.

### Limpar memória da Internet

Com a opção Limpar a memória da Internet, você apaga todos os arquivos da Internet armazenados na TV. É possível apagar o registro da Philips Smart TV e as configurações de censura dos pais, logins de aplicativos de armazenamento de vídeo, todos os aplicativos da Smart TV favoritos, favoritos e histórico da Internet. Os aplicativos MHEG interativos também podem salvar "cookies" na TV. Esses arquivos também podem ser apagados.

Para limpar a memória da Internet...

1 - Pressione  $\bigotimes$ , selecione Todas as configurações e pressione OK. **2 -** Selecione Sem fio e redes e

- pressione (direita) para entrar no menu.
- **3** Selecione Com fio ou Wi-Fi > Limpar memória
- da Internet e pressione OK.
- **4** Selecione OK para confirmar.

**5 -** Pressione (esquerda) várias vezes, se necessário, para fechar o menu.

### <span id="page-10-0"></span>3.4 Dispositivos de rede

A TV pode se conectar a outros dispositivos da sua rede sem fio, como um computador ou smartphone. Use um computador com Microsoft Windows ou Apple OS X.

### <span id="page-10-1"></span>3.5 Compartilhamento de arquivos

Nesta TV, é possível abrir fotos, músicas e vídeos armazenados no computador.

## <span id="page-11-0"></span> $\overline{4}$ Conexões

<span id="page-11-1"></span> $\overline{41}$ 

## Dicas sobre conexões

### Guia de conectividade

Sempre conecte um dispositivo à TV com a conexão de maior qualidade disponível. Além disso, use cabos de boa qualidade para garantir uma boa transferência de imagem e som.

Ao conectar um dispositivo, a TV reconhece o tipo e atribui a cada dispositivo um nome de tipo correto. Você pode alterar o nome do tipo se desejar. Se for definido um nome de tipo correto para determinado aparelho, a TV mudará automaticamente para as suas configurações ideais quando você alternar para esse dispositivo no menu Fontes.

Se precisar de ajuda para conectar vários aparelhos à TV, acesse o guia de conectividade da TV Philips. O guia oferece informações sobre como conectar e quais cabos devem ser usados.

Acesse www.connectivityguide.philips.com

### Porta de antena

Se você tiver um decodificador (um receptor digital) ou Gravador, conecte os cabos da antena para passar o sinal da antena pelo decodificador e/ou Gravador antes de entrar na TV. Dessa forma, a antena e o decodificador podem enviar canais adicionais possíveis ao Gravador para gravar.

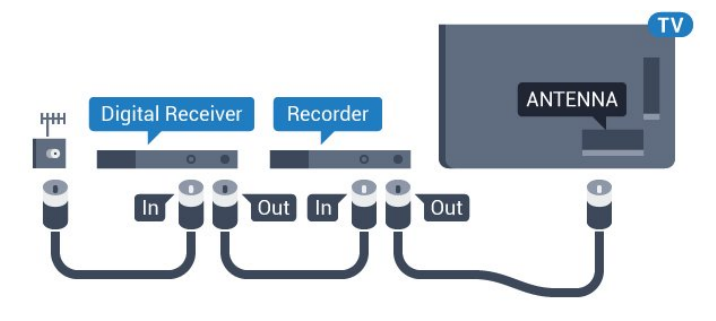

### Portas HDMI

#### Qualidade HDMI

As conexões HDMI oferecem a melhor qualidade de imagem e som. Um cabo HDMI combina os sinais de vídeo e áudio. Use um cabo HDMI para sinais de TV HD (High Definition, alta definição) ou Ultra HD (UHD).

Para obter a melhor transferência de qualidade de sinal, use um cabo HDMI de alta velocidade e não utilize um cabo HDMI com comprimento superior a 5 metros.

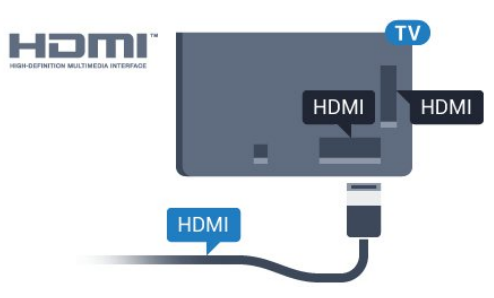

#### Proteção contra cópia

Os cabos HDMI suportam HDCP (High-bandwidth Digital Contents Protection, proteção de conteúdo digital em banda larga). O HDCP é um sinal de proteção contra cópia que impede a cópia de conteúdo de um disco DVD ou Blu-ray. Ele também é chamado de DRM (Digital Rights Management, gerenciamento de direitos digitais).

#### HDMI ARC

Todas as conexões HDMI na TV têm HDMI ARC (canal de retorno de áudio).

Se o dispositivo, normalmente um Sistema de Home Theatre (HTS), também tiver uma conexão HDMI ARC, plugue-o a alguma conexão HDMI da TV. Com a conexão HDMI ARC, não é necessário conectar o cabo de áudio extra que transmite o som da imagem da TV para o HTS. A conexão HDMI ARC combina ambos os sinais.

Você pode utilizar qualquer conexão HDMI nessa TV para conectar o HTS, mas a conexão ARC está disponível apenas para 1 dispositivo/conexão de cada vez.

#### HDMI Ultra HD

Você pode assistir a vídeos filmados ou remasterizados como conteúdo de resolução Ultra HD - 3840 x 2160 pixels - nessa TV.

Conecte um aparelho de Blu-ray, um console de jogos ou computador que reproduza vídeos em Ultra HD a uma das conexões HDMI. Use um cabo HDMI de alta velocidade para fazer a conexão. As conexões HDMI UHD podem ter ARC (Canal de retorno de áudio).

#### HDMI CEC - EasyLink

#### EasyLink

Uma conexão HDMI possui o melhor em qualidade de som e imagem. Um cabo HDMI combina sinais de vídeo e áudio. Use um cabo HDMI para sinais de TV HD (High Definition, alta definição) ou UHD (Ultra HD, ultra-alta definição). Para melhor transferência de qualidade de sinal, use um cabo High speed HDMI (HDMI de alta velocidade) e não use um cabo HDMI mais longo do que 5 m.

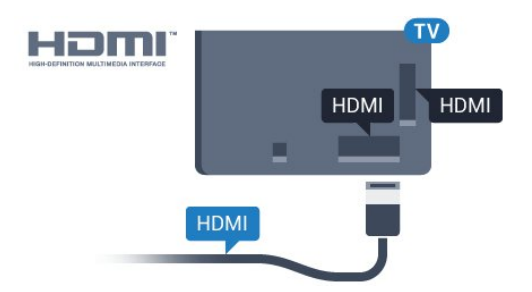

#### EasyLink HDMI CEC

Se os dispositivos estiverem conectados com HDMI e tiverem EasyLink, você poderá operá-los com o controle remoto da TV. O EasyLink HDMI CEC deve estar ativado na TV e no dispositivo conectado.

O EasyLink permite que você opere um dispositivo conectado com o controle remoto da TV. Ele usa HDMI CEC (Consumer Electronics Control) para se comunicar com os aparelhos conectados. Os aparelhos devem oferecer suporte para HDMI CEC e estar conectados por HDMI.

#### Configuração do EasyLink

A TV vem com EasyLink ativado. Verifique se todos os ajustes HDMI CEC estão configurados corretamente nos dispositivos EasyLink conectados. O EasyLink talvez não funcione com dispositivos de outras marcas.

#### HDMI CEC em outras marcas

A função HDMI CEC apresenta nomes diferentes em outras marcas. Alguns exemplos: Anynet, Aquos Link, Bravia Theatre Sync, Kuro Link, Simplink e Viera Link. Nem todas as marcas são totalmente compatíveis com o EasyLink.

Os nomes de marcas de HDMI CEC usados como exemplo são de propriedade de seus respectivos proprietários.

Para obter mais informações sobre como usar o EasyLink, pressione a tecla

colorida Palavras-chave e procure EasyLink HDMI CEC.

#### Operar dispositivos

Para operar um dispositivo conectado ao HDMI e configurar com o EasyLink, selecione o dispositivo ou sua atividade na lista de conexões da TV. Pressione **SOURCES**, selecione um dispositivo conectado a uma conexão HDMI e pressione OK.

Depois de selecionar o aparelho, o controle remoto da TV pode controlá-lo. Entretanto, as teclas  $\bigcirc$  INÍCIO e  $\equiv$  OPÇÕES e algumas outras teclas da TV, como @ Ambilight, não são enviadas para o dispositivo.

Se a tecla de que você precisa não estiver no controle remoto da TV, use o menu Opções para selecioná-la. Pressione  $\rightleftharpoons$  OPC $\tilde{O}$ ES e selecione Controles na barra de menus. Na tela, selecione a tecla do aparelho desejada e pressione OK. Alguns botões bem específicos podem não estar disponíveis no menu Controles.

Somente aparelhos compatíveis com a função de controle remoto do EasyLink responderão ao controle remoto da TV.

#### Configurações do EasyLink

A TV é fornecida com as configurações do EasyLink ativadas.

#### EasyLink

Para desativar totalmente o EasyLink…

1 - Pressione  $\bullet$ , selecione Todas as configurações e pressione OK. **2 -** Selecione Configurações da TV e  $presione$  (direita) para entrar no menu. **3** - Selecione EasyLink, pressione ▶ (direita) e selecione EasyLink na próxima etapa. **4 -** Selecione Desligado. **5 -** Pressione (esquerda) várias vezes, se necessário, para fechar o menu. Controle remoto EasyLink

Se você deseja que os dispositivos se comuniquem, mas não deseja operá-los com o controle remoto da TV, é possível desativar o controle remoto EasyLink separadamente.

No menu de configurações do EasyLink, selecione Controle remoto do EasyLink e selecione Desat.

#### DVI para HDMI

Se você ainda possui um dispositivo equipado apenas com uma conexão DVI, você poderá conectálo a qualquer uma das conexões HDMI utilizando um adaptador de DVI para HDMI.

Use um adaptador de DVI para HDMI se o dispositivo tiver somente uma conexão DVI. Para o som ser

emitido, use uma das conexões HDMI e adicione um cabo Audio L/R (miniconector de 3,5 mm) à Entrada de áudio, na parte posterior da TV.

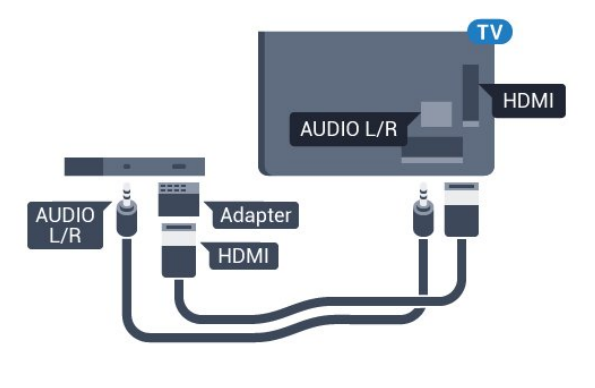

#### Proteção contra cópia

Os cabos DVI e HDMI suportam HDCP (Highbandwidth Digital Contents Protection). O HDCP é um sinal de proteção contra cópia que impede a cópia de conteúdo de um disco DVD ou Blu-ray. Ele também é chamado de DRM (Gerenciamento de direitos digitais).

### Y Pb Pr - Componente

Y Pb Pr - Vídeo componente é uma conexão de alta qualidade.

A conexão Y Pb Pr pode ser usada para sinais de TV de Alta Definição (HD). Ao lado dos sinais Y, Pb e Pr, adicione os sinais de Áudio esquerdo e direito para obter o som.

Corresponda as cores do conector YPbPr (verde, azul, vermelho) aos plugues de cabos quando fizer a conexão.

Use um cabo cinch Audio L/R se o dispositivo também tiver som.

<span id="page-13-0"></span>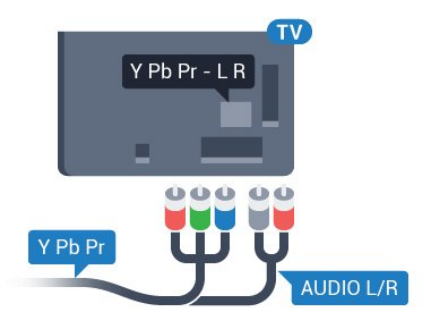

### **SCART**

SCART é uma conexão de boa qualidade.

A conexão SCART pode ser usada para sinais de vídeo CVBS e RGB, mas não pode ser usada para sinais de TV de Alta Definição (HD). A conexão SCART combina sinais de vídeo e áudio. A conexão SCART também suporta reprodução em NTSC.

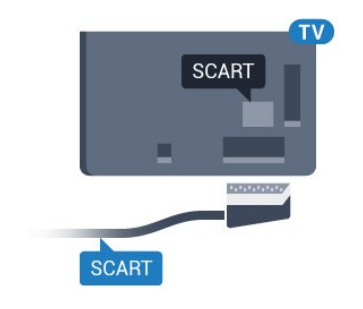

### Saída de áudio - óptica

Saída de áudio - óptica é uma conexão de som de alta qualidade.

Essa conexão ótica pode ter canais de áudio 5.1. Se o aparelho de áudio, normalmente um Sistema de Home Theatre (HTS), não tiver uma conexão HDMI ARC, será possível conectar esse cabo de som a uma conexão Entrada de áudio - Óptica no HTS. Esse cabo de áudio enviará o som da TV para o HTS.

É possível definir o tipo de sinal de saída para se adequar aos recursos de áudio do seu Sistema de Home Theatre.

Para obter mais informações, pressione Palavras-chave e procure Configurações de saída de áudio.

Se o som não corresponder ao vídeo na tela, é possível ajustar a sincronização de áudio para vídeo. Para obter mais informações,

pressione Palavras-chave e procure Sincronização de áudio para vídeo.

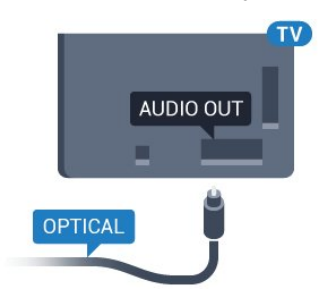

### $\overline{42}$ CI+ CAM com cartão inteligente

### $Cl<sup>+</sup>$

Esta TV está pronta para o Acesso Condicional CI+.

O CI+ permite que você assista a programas HD premium, como filmes e esportes, oferecidos por operadoras de TV digital na sua região. Esses programas são codificados pelas operadoras de TV e descodificados com um módulo de CI+ pré-pago. As operadoras de TV digital fornecem um módulo CI+ (Módulo de Acesso Condicional- CAM) juntamente com um cartão inteligente ao assinar os programas premium. Esses programas têm um alto nível de proteção contra cópia.

Entre em contato com uma operadora de TV digital para obter mais informações sobre os termos e condições.

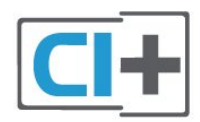

### <span id="page-14-0"></span>Um cartão inteligente

As operadoras de TV digital fornecem um módulo CI+ (Módulo de Acesso Condicional- CAM) juntamente com um cartão inteligente ao assinar os programas premium.

Insira o cartão inteligente no módulo CAM. Consulte as instruções recebidas da operadora.

Para inserir o CAM na TV…

**1 -** Verifique o método correto de inserção no CAM. A inserção incorreta pode danificar o CAM e a TV.

**2 -** Trabalhando na parte traseira da TV, com a frente do CAM voltada para você, introduza

cuidadosamente o CAM na abertura INTERFACE COMUM.

**3 -** Introduza o CAM o máximo possível. Deixe-o na abertura permanentemente.

Ao ligar a TV, pode demorar alguns minutos até que o CAM seja ativado. Após inserir o CAM e pagar as taxas de inscrição (os métodos de assinatura podem variar), você pode assistir aos canais codificados suportados pelo cartão inteligente do CAM.

O CAM e o cartão inteligente são exclusivos para o seu televisor. Se remover o CAM, não será mais possível assistir a canais codificados suportados pelo CAM.

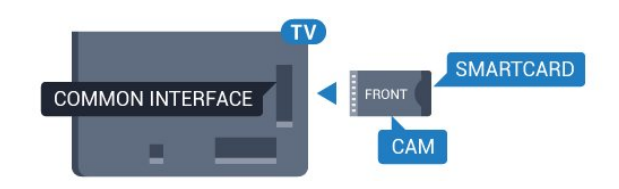

### Senhas ou códigos PIN

Em alguns CAMs, é necessário inserir um código PIN para poder assistir aos seus canais. Ao definir o código PIN referente ao CAM, recomendamos que utilize o mesmo código em uso para desbloquear o televisor.

Para definir o código PIN referente ao CAM…

1- Pressione **SOURCES**.

**2 -** Selecione o tipo de canal para o qual está usando o CAM.

**3 - Pressione 辛OPÇÕES** e selecione Interface comum.

**4 -** Selecione o operador da TV da CAM. As telas a seguir são provenientes do operador da TV. Siga as instruções na tela para procurar pela definição do código PIN.

4.3

## Receptor - Decodificador

### Caixa de cabos

Use dois cabos de antena para conectar a antena ao decodificador (um receptor digital) e à TV.

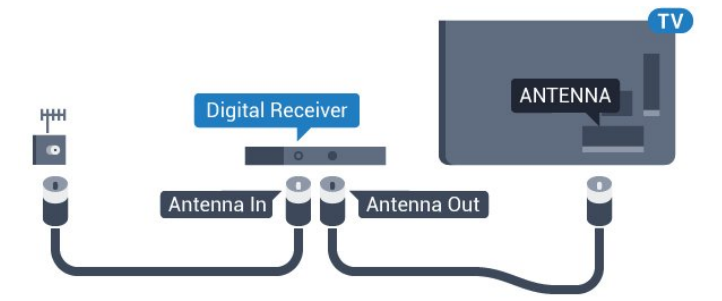

Ao lado das conexões de antena, adicione um cabo HDMI para conectar um decodificador à TV. Como alternativa, você pode usar um cabo SCART se o decodificador não tiver uma conexão HDMI.

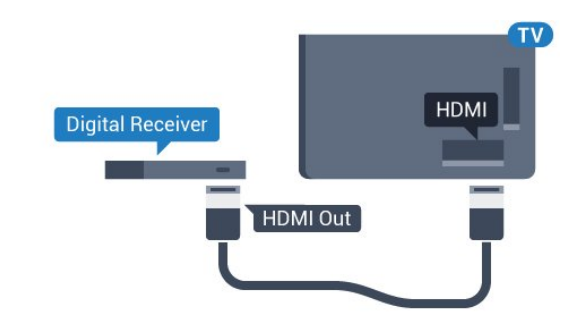

#### Desligar temporizador

Desative o temporizador automático se você utiliza apenas o controle remoto do decodificador. Faça isso para impedir que a TV desligue automaticamente depois de um período de quatro horas sem pressionar uma tecla no controle remoto da TV.

Em Ajuda, pressione a tecla

colorida - Palavras-chave e procure Desligar temporizador para obter mais informações.

### Sintonizador de satélite

Conecte o cabo da antena parabólica ao Receptor de satélite.

Ao lado das conexões de antena, adicione um cabo HDMI para conectar um decodificador à TV. Como alternativa, use um cabo SCART se o dispositivo não tiver uma conexão HDMI.

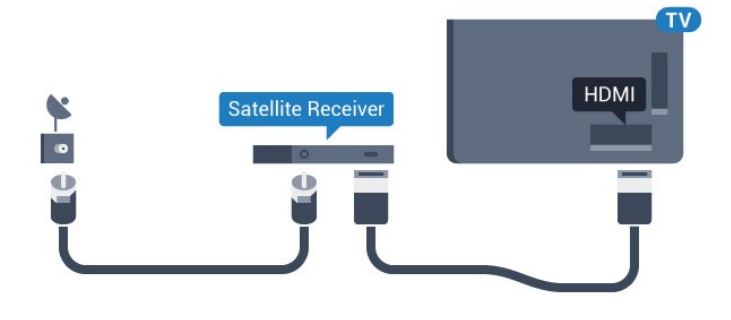

#### Desligar temporizador

Desative o temporizador automático se você utiliza apenas o controle remoto do decodificador. Faça isso para impedir que a TV desligue automaticamente depois de um período de quatro horas sem pressionar uma tecla no controle remoto da TV.

Em Ajuda, pressione a tecla

colorida Palavras-chave e procure Desligar temporizador para obter mais informações.

#### <span id="page-15-0"></span> $\overline{44}$

## Sistema de Home Theater - **HTS**

### Conectar com HDMI ARC

Use um cabo HDMI para conectar um Sistema de Home Theatre (HTS) à TV. Você pode conectar um Philips Soundbar ou um HTS com um player de disco integrado.

#### HDMI ARC

Se o seu Sistema de Home Theatre tiver conexão HDMI ARC, use qualquer conexão HDMI na TV. Com o HDMI ARC, você não precisa conectar o cabo de

áudio extra. A conexão HDMI ARC combina os dois sinais.

Todas as conexões HDMI na TV podem oferecer Canal de retorno de áudio (ARC). Mas depois de conectar o Sistema de Home Theatre, a TV consegue apenas enviar o sinal ARC para essa conexão HDMI.

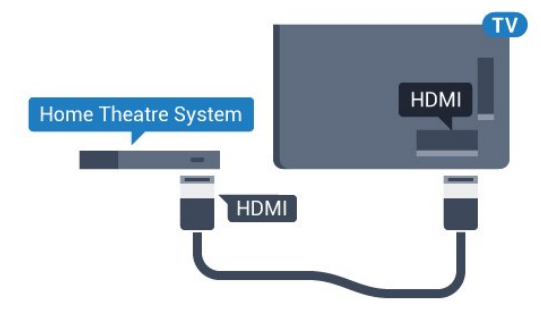

#### Sincronização de áudio para vídeo (sincronizar)

Se o som não corresponder ao vídeo na tela, será possível definir um atraso na maioria dos Sistemas de Home Theater com DVD para sincronizar o som e o vídeo.

Para obter mais informações, pressione a tecla colorida - Palavras-chave e procure Sincronização de áudio para vídeo.

### Conectar com HDMI

Use um cabo HDMI para conectar um Sistema de Home Theatre (HTS) à TV. Você pode conectar um Philips Soundbar ou um HTS com um player de disco integrado.

Se o Sistema de Home Theatre não tiver conexão HDMI ARC, adicione um cabo de áudio óptico (Toslink) para enviar o som da imagem da TV para o Sistema de Home Theatre.

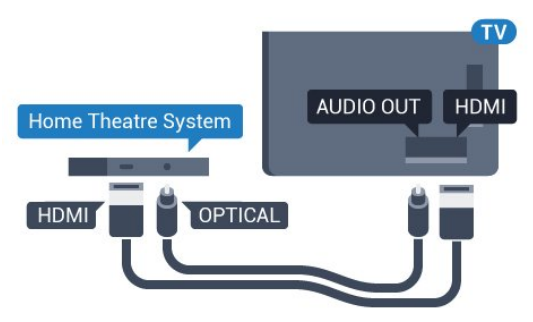

Sincronização de áudio para vídeo (sincronizar)

Se o som não corresponder ao vídeo na tela, será possível definir um atraso na maioria dos Sistemas de Home Theater com DVD para sincronizar o som e o vídeo.

Para obter mais informações, pressione a tecla colorida **- Palavras-chave** e procure Sincronização de áudio para vídeo.

### Configurações da saída de áudio

#### Formato de saída de áudio

Se você tem um Sistema de Home Theatre (HTS) com recursos de processamento de som multicanal, como Dolby Digital, DTS® ou semelhante, configura o formato de Saída de áudio como Multicanal. Com Multicanal, a TV pode enviar o sinal de som multicanal compactado de um canal de TV ou aparelho conectado ao Sistema de Home Theatre. Se você tiver um Sistema de Home Theatre sem processamento de som multicanal, selecione Estéreo.

Para definir o Formato de saída de áudio…

1 - Pressione  $\bigotimes$ , selecione Todas as

configurações e pressione OK.

2 - Selecione Som e pressione  $\rightarrow$  (direita) para entrar no menu.

**3 -** Selecione Avançado > Formato de saída de áudio e pressione OK.

**4 -** Selecione Multicanal ou Estéreo e, em seguida, pressione OK.

**5 -** Pressione (esquerda) várias vezes, se necessário, para fechar o menu.

#### Nivelamento de saída de áudio

Use a configuração de Nivelamento de saída de áudio para nivelar o volume (sonoridade) da TV e o Sistema de Home Theater ao alternar de um para o outro. As diferenças de volume podem ser causadas por diferenças no processamento do som.

Para nivelar a diferença de volume . . .

1 - Pressione  $\bullet$ , selecione Todas as

configurações e pressione OK.

2 - Selecione Som e pressione  $\rightarrow$  (direita) para entrar no menu.

**3 -** Selecione Avançado > Nivelamento de saída de áudio e pressione OK.

**4 -** Selecione Mais, Médio ou Menos e pressione OK.

**5 -** Se a diferença de volume for grande, selecione Mais. Se a diferença de volume for pequena, selecione Menos.

**6 -** Pressione (esquerda) várias vezes, se necessário, para fechar o menu.

O nivelamento de saída de áudio afeta os sinais de som da Saída de áudio - Óptica e HDMI ARC.

#### Atraso da saída de áudio

Com um Sistema de Home Theater (HTS) conectado à TV, a imagem na TV e o som do HTS devem estar sincronizados.

#### Sincronização automática de áudio e vídeo

Com os Sistemas de Home Theater recentes da Philips, a sincronização de áudio e vídeo é feita automaticamente e está sempre correta.

#### Atraso da sincronia de áudio

Em alguns Sistemas de Home Theatre é necessário ajustar o atraso da sincronia de áudio para sincronizar o áudio com o vídeo. No HTS, aumente o valor do atraso até que a imagem e o som combinem. Pode ser necessário um valor de atraso de 180 ms. Leia o manual do usuário do HTS. Com um valor de atraso definido no HTS, é necessário desligar o atraso da Saída de áudio na TV.

Para desligar o Atraso da saída de áudio…

1 - Pressione **;** selecione Todas as configurações e pressione OK. 2 - Selecione Som e pressione  $\rightarrow$  (direita) para entrar no menu. **3 -** Selecione Avançado > Atraso da saída de áudio e pressione OK. **4 -** Selecione Desligado.

**5 -** Pressione (esquerda) várias vezes, se

necessário, para fechar o menu.

#### Deslocamento sem áudio

Se não for possível definir um atraso no Sistema de Home Theater, você pode configurar a TV para sincronizar o som. É possível definir um deslocamento que compensa o tempo necessário para que o Sistema de Home Theater processe o som da imagem da TV. Você pode definir o valor em etapas de 5 ms. A configuração máxima é de -60 ms.

A configuração de Atraso da saída de áudio deve ser ativada.

Para sincronizar o som na TV…

1 - Pressione  $\bigstar$ , selecione Todas as configurações e pressione OK. 2 - Selecione Som e pressione  $\rightarrow$  (direita) para entrar no menu.

**3 -** Selecione Avançado > Compensação da saída de áudio e pressione OK.

**4 -** Use a barra deslizante para definir o

deslocamento de som e pressione OK.

5 - Pressione < (esquerda) várias vezes, se necessário, para fechar o menu.

### Problemas com o som do HTS

#### Som com ruído alto

Se você assistir a um vídeo de uma unidade flash USB ou um computador conectado, o som do Sistema de Home Theater pode ficar distorcido. Esse ruído aparece quando o arquivo de áudio ou vídeo tem som DTS, mas o Sistema de Home Theater não tem processamento de som DTS. Para corrigir isso, configure o Formato de saída de áudio da TV como Estéreo.

#### Pressione  $\bigstar$  para Todas as configurações > Som > Avançado > Formato da saída de áudio.

#### Não há som

<span id="page-17-2"></span>Caso não consiga ouvir o som da TV no sistema de Home Theatre, verifique se você conectou o cabo HDMI a uma conexão HDMI ARC no Sistema de Home Theatre. Todas as conexões HDMI da TV são HDMI ARC.

### <span id="page-17-0"></span> $\overline{4.5}$ Blu-ray Disc player

Use um cabo High Speed HDMI (HDMI de alta velocidade) para conectar o Blu-ray Disc player à TV.

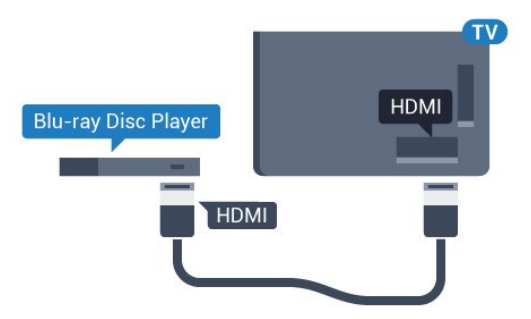

Se player de disco Blu-ray tiver um EasyLink HDMI CEC, você pode operar o player com o controle remoto da TV.

Em Ajuda, pressione a tecla colorida - Palavras-chave e procure EasyLink HDMI CEC para obter mais informações.

#### <span id="page-17-3"></span><span id="page-17-1"></span>4.6

## Aparelho de DVD

Use um cabo HDMI para conectar o aparelho de DVD à TV.

Como alternativa, use um cabo SCART se o dispositivo não tiver uma conexão HDMI.

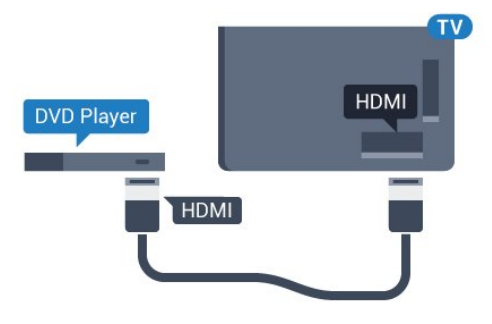

Se o aparelho de DVD estiver conectado com HDMI e o EasyLink CEC, você poderá operá-lo com o controle remoto da TV.

Para obter mais informações sobre o EasyLink, pressione a tecla colorida Palavras-chave e procure EasyLink HDMI CEC.

### $\overline{47}$ Fones de ouvido

Você pode conectar um par de fones de ouvido à conexão  $\Omega$  na parte de trás da TV. A conexão é uma minitomada de 3,5 mm. É possível ajustar o volume dos fones separadamente.

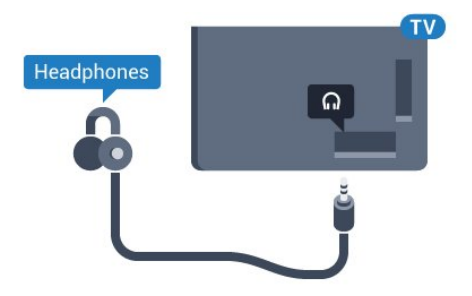

Para ajustar o volume…

1 - Pressione **&** selecione Todas as

configurações e pressione OK.

2 - Selecione Som e pressione  $\rightarrow$  (direita) para entrar no menu.

**3 -** Selecione Volume dos fones de ouvido e pressione OK.

**4 - Pressione as setas ▲ (para cima) ou ▼ (para** baixo) para ajustar o valor.

**5 - Pressione ◀ (esquerda) várias vezes, se** necessário, para fechar o menu.

### $\overline{48}$ Consoles de jogos

### HDMI

Para obter a melhor qualidade, use um cabo HDMI de alta velocidade para conectar o console de jogos à TV.

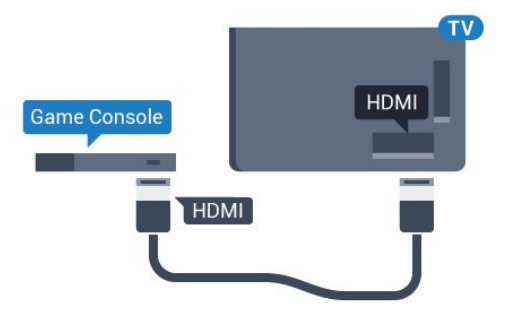

### YPbPr

Conecte o console de jogos utilizando um cabo de vídeo componente (Y Pb Pr) e um cabo de áudio L/R à TV.

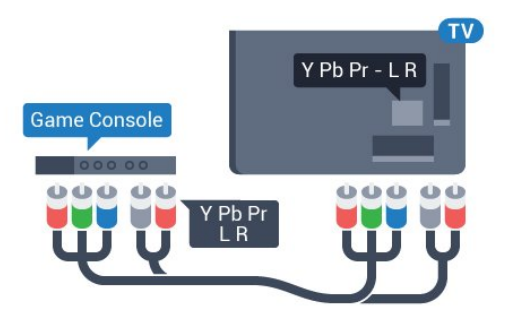

### LR/Scart de áudio e vídeo

Conecte o console de jogos utilizando um cabo de vídeo composto (CVBS) e um cabo de áudio L/R à TV.

Se o seu console de jogos possui apenas saída de Vídeo (CVBS) e de áudio L/R, use um adaptador SCART na saída de vídeo e áudio L/R (vendido separadamente) para conectar-se à conexão SCART.

<span id="page-18-1"></span><span id="page-18-0"></span>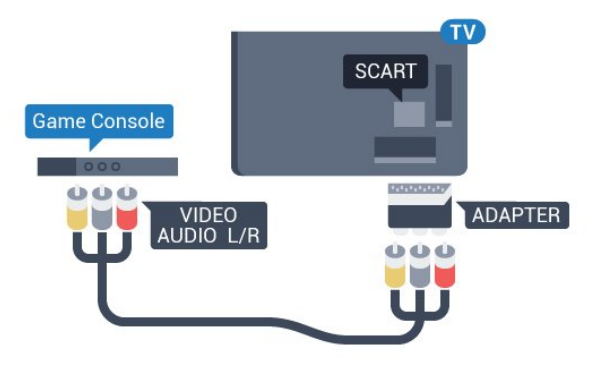

## $\overline{49}$

## Gamepad

### Conecte um gamepad

Para divertir-se com jogos da Internet nesta TV, você pode conectar uma variedade selecionada de gamepads sem fio. Após conectar o gamepad, é possível usá-lo imediatamente.

Para conectar um gamepad…

**1 -** Conecte o pequeno nano receptor em uma das conexões USB na lateral da TV. O nano receptor sem fio é fornecido junto com o gamepad.

**2 -** Se o gamepad estiver ligado, você poderá usá-lo.

É possível conectar um segundo gamepad na segunda conexão USB na lateral da TV.

### Gamepads adequados

Há uma variedade selecionada de gamepads sem fio adequados e testados para uso nesta TV. Outros gamepads podem não ser totalmente compatíveis.

Os gamepads adequados são…

- Logitech F710
- Logitech F510
- Controlador sem fio Xbox 360 para Windows
- Gamepad sem fio Speedlink Strike FX

### Problemas com interferência

Para eliminar possíveis interferências com outros dispositivos sem fio na TV…

• Use um cabo de extensão USB e afaste o nano receptor cerca de 1 metro de distância da TV.

• Como alternativa, você pode usar um hub USB conectado à TV e conectá-lo aos nano receptores no hub USB.

### $\overline{410}$

## Disco rígido USB

### O que você precisa

Se você conectar um Disco rígido USB, é possível pausar ou gravar uma transmissão de TV. A transmissão de TV deve ser digital (transmissão DVB ou semelhante).

#### Para pausar

Para pausar uma transmissão, é necessário um Disco

rígido USB 2.0 compatível, com no mínimo 4 GB de espaço.

#### Para gravar

Para pausar ou gravar uma transmissão, é necessário ter no mínimo 250 GB de espaço livre no disco rígido. Se você deseja gravar uma transmissão com dados do guia de TV obtidos na Internet, é necessário ter uma conexão com a Internet instalada na TV antes de instalar o disco rígido USB.

Para obter mais informações sobre como instalar um disco rígido USB, pressione a tecla

colorida Palavras-chave e procure Disco rígido USB, Instalação.

### Instalação

Antes que seja possível pausar ou gravar uma transmissão, é preciso conectar e formatar disco rígido USB. A formatação remove todos os arquivos do disco rígido USB.

**1 -** Conecte o Disco rígido USB a uma porta USB da TV. Não conecte outro dispositivo USB a outras portas USB ao formatar.

**2 -** Ligue o Disco rígido USB e a TV.

**3 -** Quando a TV for sintonizada em um canal de TV digital, pressione **II** (Pausar). Tentar pausar iniciará a formatação.

Siga as instruções na tela.

Quando o disco rígido USB estiver formatado, deixeo conectado permanentemente.

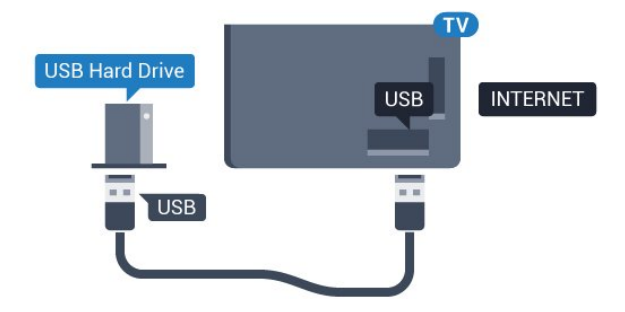

#### Aviso

<span id="page-19-0"></span>O disco rígido USB é formatado exclusivamente para esta TV. Você não pode usar as gravações armazenadas em outra TV ou PC. Não copie nem altere arquivos de gravação no disco rígido USB com nenhum aplicativo de PC. Isso danificará suas gravações. Quando você formatar outro disco rígido USB, o conteúdo do anterior será perdido. É necessário reformatar o disco rígido USB instalado na sua TV para usá-lo com um computador.

### $\frac{1}{4}$  11 Teclado USB

### Conectar

Conecte um teclado USB (tipo USB-HID) para inserir texto na TV.

É possível conectar um teclado e um mouse à TV. Use uma das conexões USB para conectar.

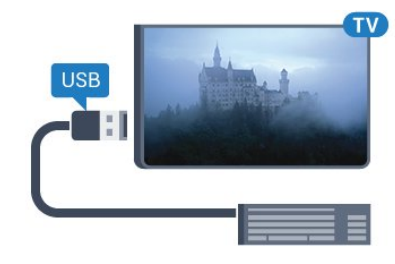

### Instalar e configurar o teclado

Para instalar o teclado USB, ligue a TV e conecte o teclado USB a uma das conexões USB na TV. Quando a TV detectar o teclado pela primeira vez, você pode selecionar o layout do teclado e testar sua seleção. Se você selecionar um layout de teclado cirílico ou grego como principal, poderá selecionar um layout de teclado latino como secundário.

Para alterar o layout do teclado após ele ter sido selecionado…

1 - Pressione  $\bullet$ , selecione Todas as configurações e pressione OK. **2 -** Selecione Definições gerais e pressione  $\blacktriangleright$  (direita) para entrar no menu.

**3 -** Selecione Configurações do teclado USB e pressione OK para iniciar a instalação do teclado.

### Teclas especiais

#### Teclas para inserir texto

- Tecla Enter = OK
- Backspace = exclui o caractere anterior ao cursor
- Teclas de seta = navegue em um campo de texto
- Para alternar entre layouts de teclado, se houver um layout de teclado secundário definido, pressione simultaneamente as teclas Ctrl + Barra de espaço. Teclas para aplicativos Smart TV e páginas da

#### Internet

- Tab e Shift + Tab = Próximo e Anterior
- Home = vai para o topo da página
- End = vai para o final da página
- Page Up = vai para a página acima
- Page Down = vai para a página abaixo
- + = aplica mais zoom em uma etapa
- - = aplica menos zoom em uma etapa
- \* = ajustar a página da Web à largura da tela

### <span id="page-20-2"></span><span id="page-20-0"></span>4.12 Unidade flash USB

Você pode exibir fotos ou reproduzir músicas e vídeos de uma unidade flash USB.

Insira uma unidade flash USB em uma das conexões USB na TV enquanto estiver ligada.

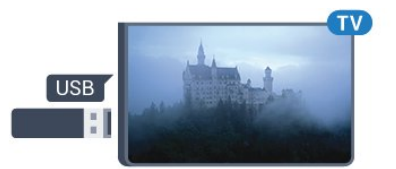

A TV detecta a unidade flash e abre uma lista mostrando seu conteúdo. Se a lista de conteúdo não aparecer

automaticamente, pressione **FONTES** e selecione USB.

Para parar de assistir ao conteúdo da unidade flash USB, pressione **T** SAIR ou selecione outra atividade.

É possível remover a unidade flash USB a qualquer momento para desconectá-la.

#### Ultra HD no USB

Você pode visualizar fotos em resolução Ultra HD a partir da conexão de um dispositivo USB ou unidade flash. A TV diminuirá a resolução para Ultra HD caso a resolução da foto seja maior.

### <span id="page-20-1"></span>4.13 Câmera fotográfica

Para exibir fotos armazenadas em sua câmera de fotos digital você pode conectar a câmera diretamente à TV.

Use uma das conexões USB na TV para conectar. Ligue a câmera depois de efetuar a conexão.

<span id="page-20-3"></span>Se a lista de conteúdo não aparecer automaticamente, pressione **SOURCES** e selecione USB.

Pode ser necessário configurar sua câmera para transferir o conteúdo com o modo PTP (Picture Transfer Protocol, Protocolo de transferência de mídia). Leia o manual do usuário da câmera de fotos digital.

#### Ultra HD no USB

Você pode visualizar fotos em resolução Ultra HD a partir da conexão de um dispositivo USB ou unidade flash. A TV diminuirá a resolução para Ultra HD caso a resolução da foto seja maior. Não é possível reproduzir um vídeo Ultra HD nativo em nenhuma das conexões USB.

### 4.14 Filmadora

### HDMI

Para obter a melhor qualidade, use um cabo HDMI para conectar a filmadora à TV.

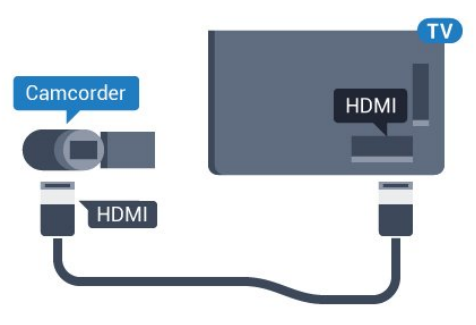

### LR/Scart de áudio e vídeo

É possível usar uma conexão HDMI, YPbPr ou SCART para conectar sua filmadora. Se a filmadora tiver apenas as saídas de Vídeo (CVBS) e Áudio E/D, use um adaptador de Vídeo Áudio E/D para SCART (vendido separadamente) a fim de conectar à conexão SCART.

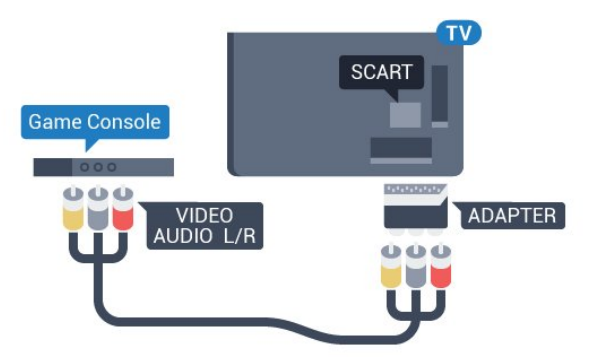

#### $\frac{1}{4.15}$

## Computador

### Conectar

Você pode conectar seu computador à TV e usar a TV como um monitor PC.

#### Com HDMI

Use um cabo HDMI para conectar o computador à TV.

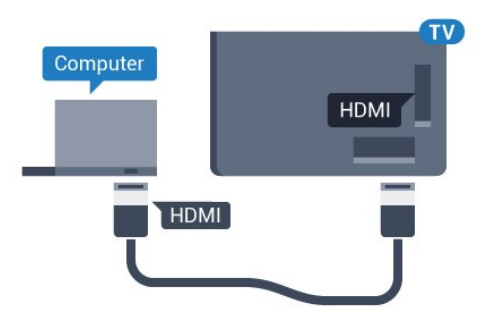

#### Com DVI para HDMI

Como alternativa, use um adaptador de DVI para HDMI (vendido separadamente) para conectar o PC à entrada HDMI e um cabo de áudio L/R (miniconector de 3,5 mm) à entrada AUDIO IN L/R na parte traseira da TV.

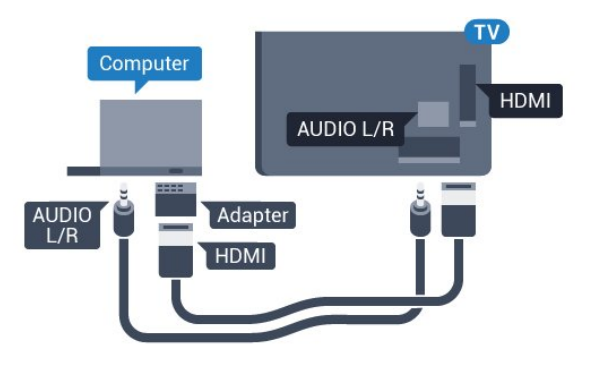

### Definições

Se o computador foi adicionado como um dispositivo do tipo Computador no menu Fonte (lista de conexões), a TV está definida automaticamente com a configuração ideal para Computador.

Se você usa seu computador para assistir filmes ou o usa para jogar pode ser necessário definir a TV com a configuração ideal para assistir TV ou jogar.

Para definir as configurações ideais da TV manualmente…

1 - Pressione **&** selecione Todas as configurações e pressione OK. 2 - Selecione Imagem e pressione  $\rightarrow$  (direita) para entrar no menu.

**3 -** Selecione Avançado > Jogo ou computador, e pressione OK.

**4 -** Selecione Jogo (para jogos) ou selecione Computador (para assistir filmes). 5 - Pressione < (esquerda) várias vezes, se necessário, para fechar o menu.

Lembre-se de definir a configuração de Jogo ou computador como Desligado quando para de jogar.

## <span id="page-22-0"></span>5 Ligar e desligar

#### <span id="page-22-1"></span> $\overline{51}$

## Ligado, Em espera ou Desligado

<span id="page-22-3"></span>Antes de ligar a TV, certifique-se de ligar a alimentação eléctrica no conector de ALIMENTAÇÃO na parte de trás da TV.

Para colocar a TV no modo de espera quando a luz indicadora estiver desligada, pressione a tecla no pequeno joystick na parte traseira da TV. O indicador acenderá.

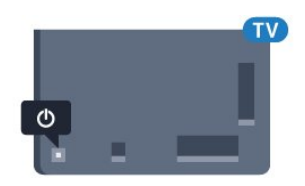

Com a TV no modo de espera, pressione  $\bullet$  no controle remoto para ligar a TV. Como opção, pressione **△INÍCIO**.

#### Voltar para o modo de espera

Para alternar a TV para o modo de espera, pressione  $\bullet$  no controle remoto.

Para desligar a TV completamente, desconecte o plugue de alimentação.

Quando desconectar o plugue de alimentação, sempre puxe o plugue, nunca o cabo. Certifique-se que tenha acesso total ao plugue de alimentação, cabo de força e tomada elétrica, em qualquer momento.

### <span id="page-22-4"></span><span id="page-22-2"></span> $\overline{52}$ Brilho do logotipo da Philips

Você pode desligar ou ajustar o brilho do logotipo da Philips na parte frontal da TV.

Para ajustar ou desligar…

1 - Pressione  $\bigotimes$ , selecione Todas as configurações e pressione OK. **2 -** Selecione Definições gerais e pressione (direita) para entrar no menu. **3 -** Selecione Brilho do logotipo da Philips, e  $presione$  (direta) para entrar no menu. **4 -** Selecione Mínimo, Médio, Máximo ou Desligado para desligar a iluminação do logotipo; em seguida, pressione OK. **5 -** Pressione (esquerda) várias vezes, se necessário, para fechar o menu.

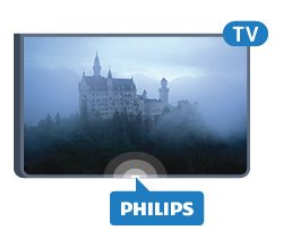

### $\overline{53}$ Teclas da TV

Se você perdeu o controle remoto ou as pilhas estão vazias, ainda assim é possível executar algumas operações básicas da TV.

Para abrir o menu básico…

**1 -** Com o televisor ligado, pressione a tecla no joystick na parte de trás da TV para abrir o menu básico.

**2 -** Pressione para a esquerda ou para a direita para selecionar Volume, Canal ou Fontes .

**3 -** Pressione as teclas para cima ou para baixo para ajustar o volume ou sintonizar o próximo canal ou o anterior. Pressione as teclas para cima ou para baixo para percorrer a lista de fontes, incluindo a seleção do sintonizador. Pressione a tecla no joystick para acionar a câmara.

**4 -** O menu desaparecerá automaticamente.

Para colocar a TV em modo de espera, selecione  $\Phi$  e pressione a tecla no joystick.

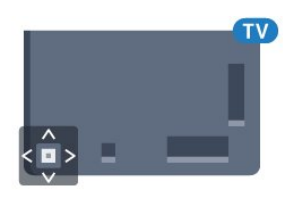

### 5.4

## Timer de desligamento automático

Com o Timer de desligamento automático, você pode definir a TV para passar automaticamente para o modo de espera após um tempo predefinido.

Para ajustar o timer de desligamento automático...

1 - Pressione  $\bigotimes$ , selecione Todas as

configurações e pressione OK.

**2 -** Selecione Definições gerais e

pressione (direita) para entrar no menu.

**3 -** Selecione Timer de desligamento automático e pressione (direita). Com a barra deslizante você pode definir o tempo para até 180 minutos em incrementos de 5 minutos. Se for definido como 0 minuto, o timer de desligamento automático estará

desligado. Você pode sempre desligar a TV antes ou redefinir a hora durante a contagem regressiva. **4 -** Pressione (esquerda) várias vezes, se necessário, para fechar o menu.

### <span id="page-23-0"></span>5.5 Desligar temporizador

Se a TV receber um sinal, mas nenhuma tecla ser pressionada no controle remoto durante um período de 4 horas, ela será desligada automaticamente para economizar energia. Da mesma forma, se a TV não receber um sinal nem um comando do controle remoto em10 minutos, ela será desligada automaticamente.

Se você usa a TV como um monitor ou usa um receptor digital para assistir à TV (um decodificador, STB) e não usa o controle remoto da TV, você deve desativar o desligamento automático.

Para desativar o Timer de desligamento automático …

1 - Pressione  $\bullet$ , selecione Todas as configurações e pressione OK. **2 -** Selecione Definições gerais e pressione (direita) para entrar no menu. **3 -** Selecione Desligar temporizador e pressione OK. **4 - Pressione as setas ▲ (para cima) ou ▼ (para** baixo) para ajustar o valor. O valor 0 desativa o desligamento automático.

**5 -** Pressione (esquerda) várias vezes, se necessário, para fechar o menu.

Para obter mais informações sobre configurações da TV sustentáveis, pressione a tecla colorida - Palavras-chave e procure Configurações ecológicas.

## <span id="page-24-0"></span> $\overline{6}$ Controle remoto

#### <span id="page-24-1"></span> $\overline{61}$

## Visão geral da chave

### Parte sup.

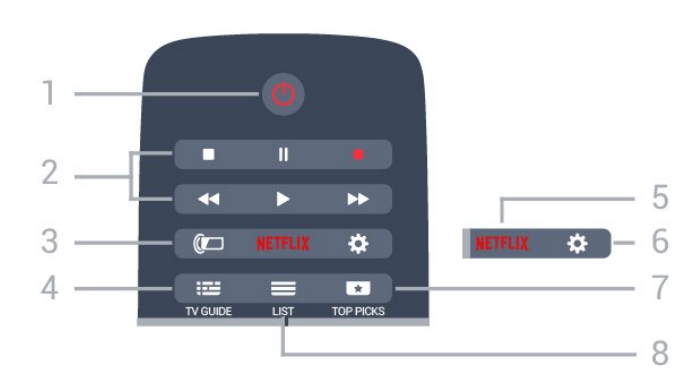

 $1 - 0$  Standby / Ativ. Para ligar a TV ou colocá-la em Espera.

- 2 Reprodução e Gravação
- $\cdot$  Repr.  $\blacktriangleright$ , para reproduzir.
- · Pausa **II**, para pausar a reprodução
- Parar , para parar a reprodução
- $\cdot$  Rebob.  $\leftrightarrow$ , para rebobinar
- · Avanço rápido », para avançar rapidamente
- · Gravar · para começa a gravação

#### $3 - \omega$  Ambilight

Para selecionar um dos estilos Ambilight.

#### 4 - GUIA DA TV

Para abrir ou fechar o guia de programação.

#### 5 – Netflix

Para abrir o menu NETFLIX.

#### 6 - **\*** Configurações

Para abrir as páginas de Configurações.

#### 7 - ESCOLHAS PRINCIPAIS

Para assistir aos seus programas de TV favoritos, os filmes mais recentes ou os canais de TV on-line apresentados como sugestões principais.

#### $8 - \equiv$  LISTA

Para abrir ou fechar a lista de canais.

### Meio

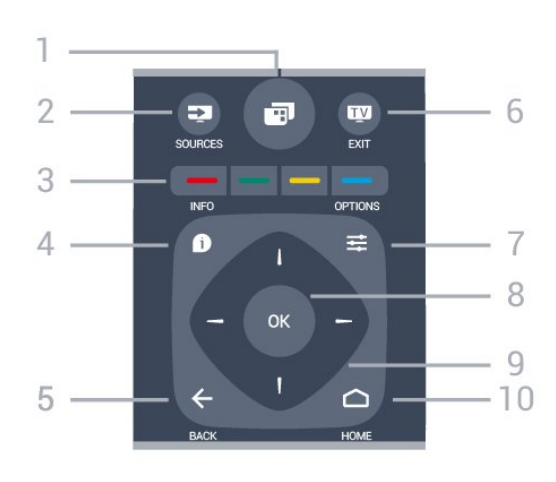

### $1 -$

Para abrir os menus da TV.

#### 2 - FONTES

Para abrir o menu Fontes.

 $3 - \bullet \bullet \bullet$  Teclas coloridas Seleção direta de opções. Tecla azul , abre a Ajuda.

#### 4 - INFORMAÇÕES

Para abrir ou fechar as informações do programa.

#### 5 - VOLTAR

Para voltar ao canal anterior selecionado. Para fechar um menu sem alterar uma configuração. Para retornar à página anterior de Aplicativos/Internet.

#### $6 -$   $\text{w}$  - SAIR

Para voltar a assistir à TV. Para sair de um aplicativo interativo da TV.

#### 7 - <del>로</del> OPÇÕES

Para abrir ou fechar o menu Opções.

#### 8 - Tecla OK Para confirmar uma seleção ou configuração.

9 - Teclas de Setas/navegação

Para navegar para cima ou para baixo, esquerda ou direita.

 $10 - \bigcap$  INÍCIO Para abrir o menu inicial.

### Parte inferior

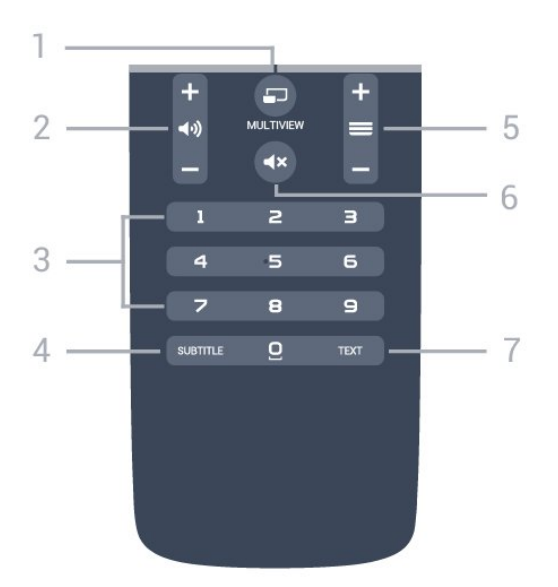

#### 1- **F**MULTIVIEW

Para abrir uma pequena tela adicional.

2 - **⊿**<sup>1</sup> Volume

Para ajustar o nível de volume.

3 - Teclas numéricas

Para selecionar um canal diretamente.

#### 4 - SUBTITLE

Para ativar ou desativar as legendas, ou ativar as legendas quando estiver no mudo.

#### $5 - \equiv$  Canal

Para mudar para o canal seguinte ou anterior na lista de canais, para abrir a página seguinte ou anterior em Texto/Teletexto ou iniciar o capítulo anterior ou seguinte em um disco.

#### $6 - 4 \times$  Mudo

Para silenciar ou restaurar o som.

#### 7 - TEXT

Para abrir ou fechar o Texto/Teletexto.

### <span id="page-25-0"></span> $\overline{62}$ Teclado

#### Visão geral

#### Teclado Qwerty e Azerty

Visão geral de um teclado Qwerty/Azerty.\*

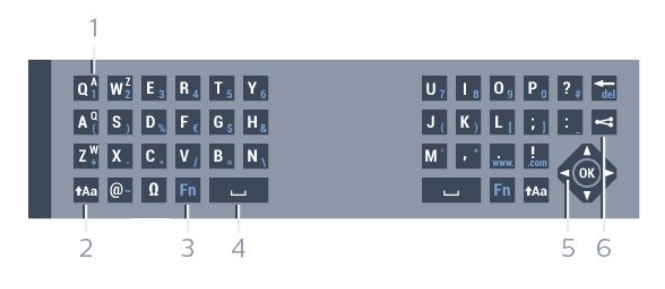

1 - Caractere Azerty

Posição dos caracteres se o layout do teclado estiver definido como Azerty.

#### $2 - A$ a Shift

Para digitar caracteres maiúsculos e minúsculos.

#### 3 -  $\%$  Caracteres especiais

Para abrir o teclado na tela para selecionar letras acentuadas e símbolos.

#### 4 - Tecla Fn

Para digitar um número ou um caractere de pontuação.

- 5 Barra de espaço
- 6 Navegação e OK

#### $7 -$   $\leq$  Compartilhar isto

Para compartilhar on-line o que você está assistindo.

\* Seu controle remoto possui um teclado Qwerty/Azerty ou Qwerty/Cirílico, dependendo de sua região.

#### Qwerty e cirílico

Visão geral de um teclado Qwerty/Cirílico.\*

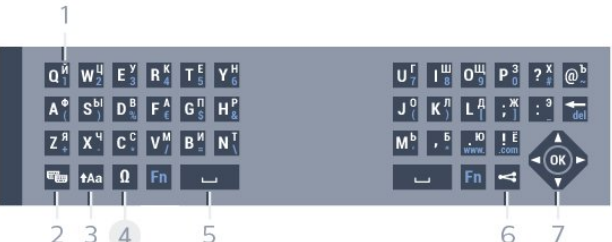

#### 1 - Caracteres cirílicos

Caracteres disponíveis quando o teclado muda para cirílico.

#### 2 - ■ Mudança de teclado cirílico

Para mudar o teclado para caracteres cirílicos ou para o Qwerty.

#### $3 - A$ a Shift

Para digitar caracteres maiúsculos e minúsculos.

#### 4 - Ω Caracteres especiais

Para abrir o teclado na tela para selecionar letras acentuadas e símbolos.

#### 5 - Tecla Fn

Para digitar um número ou um caractere de pontuação

- 6 Barra de espaço
- 7 Compartilhar isto

Para compartilhar on-line o que você está assistindo.

8 - Navegação e OK

\* Seu controle remoto possui um teclado Qwerty/Azerty ou Qwerty/Cirílico, dependendo de sua região.

### Texto escrito

Com o teclado atrás do controle remoto, você pode escrever um texto em qualquer campo de texto da tela. Vire o teclado para cima para ativar as teclas do teclado. Segure o controle remoto com as duas mãos e digite com os dois dedões.

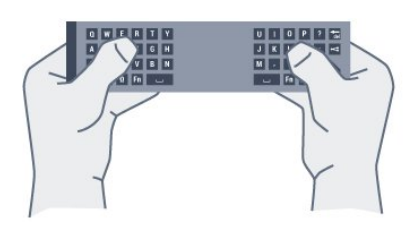

#### Inserir texto

Para digitar um texto em um campo de texto na tela, selecione o campo de texto e comece a digitar. Pressione OK para confirmar o texto.

### Caixa alta e caixa baixa

Para digitar um caractere em caixa alta, pressione a tecla  $A$ a (Shift) antes de começar a digitar. Para digitar diversos caracteres consecutivos em caixa alta, pressione e segure a tecla  $A$ a enquanto digita.

Para digitar constantemente em caixa alta, pressione  $a$  tecla  $a$   $a$  por 2 segundos para mudar o teclado para o modo de letras maiúsculas.

Para desativar o modo caixa alta, pressione a tecla  $A$ a novamente. Se nenhuma tecla for pressionada por 20 segundos, o modo caixa alta será automaticamente desativado. E, se você pressionar outra tecla modificadora, como Fn ou Ω, sairá do modo de caixa alta.

### Números e caracteres de pontuação

Para digitar um número ou um caractere de pontuação, pressione a tecla Fn antes de digitar o número ou caractere de pontuação necessário. Você pode alternar o modo Fn entre desligado e ligado para o modo de caixa alta.

#### Internet

<span id="page-26-0"></span>Você pode usar a tecla Fn para inserir www. ou .com.

### Letras acentuadas e símbolos

Os caracteres acentuados e os símbolos não estão diretamente disponíveis no teclado do controle remoto.

Para digitar um caractere, abra o teclado virtual.

Para abrir o teclado virtual, pressione Ω. Nele, você pode navegar até o caractere necessário. Mude o layout do teclado com as teclas coloridas. Pressione OK para inserir um caractere. O teclado virtual desaparece quando você pressiona um caractere no teclado do controle remoto.

### Teclado qwerty, azerty e cirílico

O layout padrão do teclado do controle remoto é Qwerty.

#### Teclado azerty

Dependendo da sua região, o teclado do controle remoto pode ser definido como Azerty. Os caracteres Azerty são mostrados na parte superior direita das teclas correspondentes.

Para definir o layout do teclado como Azerty…

1 - Pressione **&** selecione Todas as configurações e pressione OK. **2 -** Selecione Definições gerais e pressione (direita) para entrar no menu. **3 -** Selecione Teclado do controle remoto e pressione OK. **4 -** Selecione AZERTY ou QWERTY e pressione OK. **5 -** Pressione (esquerda) várias vezes, se

necessário, para fechar o menu.

#### Teclado cirílico

Dependendo da sua região, o teclado do controle remoto pode ser mudado para caracteres cirílicos. Os caracteres cirílicos são mostrados na parte superior direita das teclas do teclado.

Para escrever caracteres cirílicos...

1 - Pressione **·** no controle remoto.

**2 -** Pressione novamente para retornar a Qwerty.

### $\overline{63}$ Conecte com a TV

### Emparelhamento

Este controle remoto usa radiofrequência (RF) para enviar seus comandos à TV. Ao contrário daqueles que usam sinais de infravermelho, com este controle remoto você pode enviar comandos sem apontar para a TV.

Para que o controle remoto se comunique com a TV, ambos devem ser emparelhados (vinculados). Feito isso, você não pode usar o controle remoto para controlar outra TV.

Quando você começou a instalação inicial da TV, a TV solicitou que você pressionasse a tecla OK e, ao fazê-lo, o emparelhamento foi feito. Quando você desligar a TV, o emparelhamento fica armazenado. Você pode emparelhar até cinco controles remotos com esta TV.

### Reemparelhamento

<span id="page-27-1"></span>Você pode emparelhar outro controle remoto com esta TV.

O método de emparelhamento de um controle remoto já emparelhado com outra TV difere daquele usado para um controle ainda não emparelhado.

• O controle remoto está emparelhado com outra TV Para emparelhar, mantenha o controle remoto próximo ao logotipo da Philips (cerca de 10 cm) e pressione as teclas Vermelha e Azul ao mesmo tempo. Será exibida uma mensagem se o emparelhamento for bem-sucedido.

• O controle remoto ainda não está emparelhado Para emparelhar, mantenha o controle remoto próximo ao logotipo da Philips (cerca de 10 cm) e pressione OK. Será exibida uma mensagem se o emparelhamento for bem-sucedido.

### Varejo

Para emparelhar uma TV nova - ainda não emparelhada - com um controle remoto já emparelhado com outra TV, mantenha o controle remoto próximo ao logotipo da Philips (cerca de 10 cm) e pressione as teclas - Vermelha e - Azul tecla ao mesmo tempo.

<span id="page-27-2"></span><span id="page-27-0"></span>Será exibida uma mensagem se o emparelhamento for bem-sucedido.

### $\overline{64}$ Sensor de infravermelho

O controle remoto da TV usa RF (radiofrequência) para enviar seus comandos à TV. Com RF, não é preciso apontar o controle remoto para a TV.

Entretanto, a TV também pode receber comandos de um controle remoto que use IR (infravermelho) para enviá-los. Se você usar esse tipo de controle remoto, certifique-se sempre de apontá-lo para o sensor infravermelho na parte dianteira da TV.

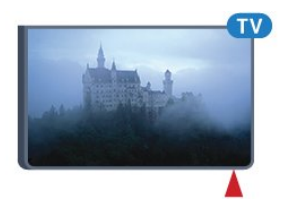

### $6.5$ Pilhas

Se a TV não reagir ao pressionamento de uma tecla no controle remoto, é possível que as pilhas estejam fracas.

Para substituir as pilhas, abra o compartimento de pilhas na parte lateral do teclado do controle remoto.

**1 -** Deslize a porta da bateria na direção indicada pela seta.

**2 -** Troque as pilhas antigas por duas pilhas do tipo AAA-R03-1,5 V. Certifique-se de que as extremidades + e - das pilhas estejam alinhadas corretamente.

**3 -** Reposicione a tampa do compartimento de pilhas e pressione até ouvir um "clique".

Retire as baterias se não for usar o controle remoto por um longo tempo.

Descarte as pilhas usadas de acordo com as instruções de fim de uso.

Para obter mais informações,

pressione Palavras-chave e procure Fim de uso.

#### 6.6

### Limpeza

Seu controle remoto é tratado com um revestimento resistente a arranhões.

Para limpar o controle remoto, use um pano úmido e macio. Nunca use substâncias tais como álcool, produtos químicos ou produtos de limpeza doméstica no controle remoto.

## <span id="page-28-0"></span>7 Menu Inicial e da TV

#### <span id="page-28-1"></span> $\overline{71}$

## Abrir o Menu inicial

#### Sobre o Menu Início

Para aproveitar de fato os benefícios de sua Android TV, conecte a TV à Internet.

Assim como em seu smartphone ou tablet Android, o menu Início é o centro de sua TV. A partir do menu Início, é possível iniciar qualquer aplicativo, alternar para um canal da TV, alugar um filme, abrir um site ou alternar para um dispositivo

conectado. Dependendo da configuração da sua TV e de seu país, o menu Início pode conter itens diferentes.

Se você não tiver uma conexão à Internet, será possível utilizar o menu TV para operar TV.

O menu Início é organizado em linhas…

A primeira linha sugere vídeos populares, vídeos de música ou dicas da Internet. É possível definir as configurações de Privacidade nos Termos de Uso para permitir sugestões com base em seus costumes de visualização.

#### **Philips Collection**

Essa linha contém sugestões de aplicativos.

#### **Example 25** Aplicativos

A linha de aplicativos contém todos os aplicativos que estão incluídos na TV e os aplicativos baixados da Google Play por você. Nessa linha, você também encontrará os aplicativos de TV, como Watch TV, Sources, Media e outros. Aplicativos iniciados recentemente serão exibidos na frente da linha.

#### **B** Jogos

A partir daqui, é possível começar um jogo na TV. Se baixar um jogo, ele será exibido nessa linha.

#### **Ex** Fontes

A partir daqui, é possível alternar para uma seleção de entradas da TV. No entanto, para encontrar todas as entradas, pressione  $\sum$  para abrir o menu Fontes.

#### Configurações

A partir daqui, é possível abrir uma seleção de configurações. Para encontrar todas as configurações, pressione  $\bullet$  SETTINGS e selecione Todas as configurações. Também é possível abrir Ajuda aqui.

#### Abrir o Menu inicial

Para abrir o menu Início e abrir um item…

1 - Pressione **△HOME.** 

**2 -** Selecione um item e pressione OK para abri-lo ou iniciá-lo.

**3 - Pressione**  $\leftarrow$  **BACK para fechar o menu Início** sem iniciar nada.

## <span id="page-29-0"></span> $\overline{8}$ Canais

<span id="page-29-1"></span> $\overline{81}$ 

## Listas de canais

### Sobre as listas de canais

Depois da instalação de um canal, todos os canais são exibidos na lista de canais. Os canais serão mostrados com seu nome e logotipo, se tais informações estiverem disponíveis.

Para cada tipo de sintonizador - Antena/cabo (DVB-T/C) ou Satélite (DVB-S) - há uma lista com todos os canais instalados. É possível filtrar essa lista apenas para exibir canais de televisão ou rádio ou, caso haja vários satélites instalados, é possível filtrar os canais por satélite.

Com uma lista de canais selecionada, você sintoniza somente os canais contidos nela ao usar as  $teclas \equiv +\circ u \equiv -1$ 

#### Ícones de canal

Após uma Atualização automática de canais da lista de canais, os canais recentemente encontrados são marcados com um  $\bigstar$  (asterisco).

Se você bloquear um canal, ele ficará marcado com  $um \bigoplus$  (cadeado).

Os 3 canais mais populares sendo assistidos por outras pessoas naquele momento são marcados com a 1, 2 ou 3.

#### Estações de rádio

Se houver transmissão digital disponível, serão instaladas estações de rádio digitais. Mude de canal de rádio da mesma maneira que muda de canal de TV. Normalmente, uma instalação de canal a Cabo (DVB-C) coloca as estações de rádio do canal número 1001 em diante.

### Abrir uma lista de canais

Próximo à lista com todos os canais de cada sintonizador, Antena/cabo ou Satélite, é possível selecionar uma lista filtrada ou uma das listas de favoritos que você criou.

Para abrir a lista de canais atual…

**1 -** Enquanto assiste a um canal da TV, pressione LISTA para abrir a lista de canais. 2 - Pressione  $\leftarrow$  BACK para fechar a lista de canais.

Para selecionar uma das listas de canais…

**1 -** Com uma lista de canais aberta na tela,

#### pressione  $\equiv$  OPTIONS.

**2 -** Selecione Selecionar lista de canais e pressione OK.

**3 -** No menu da lista, selecione uma das listas de canais disponíveis e pressione OK.

Se preferir, você pode selecionar o nome da lista na parte superior da lista de canais e pressionar OK para abrir o menu de lista.

#### Dica

É possível alternar facilmente entre os dois sintonizadores no menu Fontes.

Pressione **SOURCES** e selecione Assistir TV para alternar para o sintonizador Antena/cabo. Selecione Assistir via satélite para alternar para o sintonizador de satélite.

A TV sempre abrirá a última lista de canais selecionada para o sintonizador selecionado.

### Filtrar uma lista de canais

É possível filtrar uma lista com todos os canais, além de definir a lista de canais para exibir apenas os canais de TV ou as estações de rádio. Para canais de antena/cabo, é possível definir a lista para exibir canais embaralhados ou Free-to-Air (FTA). Quando houver vários satélites instalados, será possível filtrar a lista de canais via satélite.

Para definir um filtro em uma lista com todos os canais…

**1 -** Enquanto assiste a um canal da TV,

pressione LISTA para abrir a lista de canais.

2 - Pressione  $\equiv$  OPTIONS.

**3 -** Selecione Selecionar lista de canais e pressione OK.

**4 -** Selecione Filtro de canais de antena, Filtro de canais a cabo ou Filtro de canais via satélite, de acordo com a lista que você deseja filtrar.

**5 -** No menu Opções, selecione o filtro que desejar e pressione OK para ativar. O nome do filtro é exibido como parte do nome da lista de canais, na parte superior da lista.

**6 -** Pressione (esquerda) para retornar uma etapa ou  $\leftarrow$  para fechar o menu.

### Procurar canal

Você pode pesquisar um canal para localizá-lo em uma longa lista de canais.

A TV pode pesquisar um canal dentro de uma das 3 principais listas de canais - a lista de canais de Antena, Cabo ou Satélite.

Para procurar um canal…

**1 -** Enquanto assiste a um canal da TV,

pressione  $\equiv$  LISTA para abrir a lista de canais.

2 - Pressione  $\equiv$  OPTIONS.

**3 -** Selecione Selecionar lista de canais e pressione OK.

**4 -** Selecione Filtro de canais de antena, Filtro de canais a cabo ou Filtro de canais via satélite e pressione OK.

**5 -** Selecione Pesquisar canais e pressione OK para abrir um campo de texto. Você pode usar o teclado do controle remoto ou o teclado da tela para inserir texto.

**6 -** Digite um número, um nome ou a parte de um nome e selecione Aplicar, em seguida, pressione OK. A TV pesquisará os nomes de canais correspondentes na lista que você selecionou.

Os resultados da pesquisa são listados como uma lista de canais - veja o nome da lista na parte superior - e eles desaparecem quando você seleciona uma outra lista de canais ou fecha a lista com os resultados da pesquisa.

<span id="page-30-0"></span>8.2 Como assistir aos canais

### Sintonizar a um canal

Para assistir aos canais de TV, pressione  $\blacksquare$ . A TV sintoniza o canal que você assistiu por último.

#### Mudar de canais

Para mudar de canais, pressione  $\equiv +\infty$   $\equiv -1$ . Para mudar os canais, digite o número usando as teclas de números. Pressione OK após digitar o número para mudar imediatamente.

#### Novidades

Ao assistir a um canal de TV, você pode percorrer rapidamente o restante dos canais e ver o que está sendo exibido.

Pressione  $\triangle$  (para cima) ou  $\blacktriangledown$  (para baixo) para abrir uma lista de canais de rolagem. Se as informações estiverem disponíveis, a TV mostrará o nome e os detalhes do programa atual seguidos pelo nome e pelos detalhes do programa seguinte.

#### Canal anterior

Para voltar ao canal sintonizado anteriormente, pressione  $\leftarrow$  VOLTAR.

### Bloquear um canal

#### Bloquear e desbloquear um canal

Para evitar que as crianças assistam a determinado canal, você pode bloqueá-lo. Para assistir a um canal bloqueado, você deve primeiro inserir o código PIN de quatro dígitos de Censura para crianças. Não é possível bloquear programas de aparelhos conectados.

Para bloquear um canal…

- **1** Enquanto assiste a um canal da TV,
- pressione  $\equiv$  LISTA para abrir a lista de canais.
- **2** Selecione o canal que deseja bloquear.

**3 -** Pressione OPTIONS, selecione Bloquear canal e pressione OK.

**4 -** Digite seu código PIN de 4 dígitos se ele for solicitado. Um canal bloqueado é marcado com um  $\bigoplus$ (cadeado).

**5 -** Pressione (esquerda) para retornar uma etapa ou  $\leftarrow$  para fechar o menu.

Para desbloquear um canal…

1 - Pressione **m**.

**2 -** Pressione OK para abrir a lista de canais. Se necessário, altere a lista de canais.

**3 -** Selecione o canal que deseja desbloquear.

4 - Pressione  $\equiv$  **OPTIONS**, selecione Desbloquear canal e pressione OK.

**5 -** Digite seu código PIN de 4 dígitos se ele for solicitado.

**6 -** Pressione (esquerda) para retornar uma etapa ou  $\leftarrow$  para fechar o menu.

Se você bloquear ou desbloquear canais em uma lista de canais, basta inserir o código PIN uma vez até fechar a lista de canais.

Em Ajuda, pressione a tecla

colorida - Palavras-chave e procure Censura para crianças para obter mais informações.

#### Censura dos pais

Você pode definir uma classificação etária para impedir que crianças assistam a programas não recomendados para sua idade.

Os canais digitais podem ter seus programas classificados por faixa etária. Quando a classificação etária de um programa é igual ou superior à idade definida como classificação etária para o seu filho, o programa é bloqueado. Para assistir a um programa bloqueado, você deve primeiro inserir o código de Censura para crianças.

Para definir uma classificação etária…

1 - Pressione  $\boldsymbol{\star}$ , selecione Todas as configurações e pressione OK.

**2 -** Selecione Definições gerais e pressione (direita) para entrar no menu.

**3 -** Selecione Bloqueio infantil > Censura dos pais e pressione OK.

**4 -** Digite o código de Censura dos pais de 4 dígitos. Se ainda não tiver selecionado um código, selecione Definir código em Bloqueio infantil. Digite um código de Bloqueio infantil de 4 dígitos e confirme. Agora, você poderá definir uma classificação etária.

**5 -** Em Censura dos pais, selecione a idade e pressione OK.

**6 -** Pressione (esquerda) várias vezes, se necessário, para fechar o menu.

Para desligar a classificação etária de pais, selecione Nenhum. No entanto, em alguns países você deve definir uma classificação etária.

Para algumas emissoras/operadoras, a TV bloqueia apenas os programas com uma classificação mais elevada. A classificação etária de pais está definida para todos os canais.

### Opções de canais

#### Abrir opções

Enquanto assiste a um canal, você pode definir algumas opções.

Dependendo do tipo de canal que estiver assistindo (analógico ou digital) ou dependendo das configurações feitas na TV, algumas opções estarão disponíveis.

Para abrir o menu de opções…

**1 -** Enquanto assiste a um canal,

pressione 
<sub>
</sub> **OPTIONS** 

2 - Pressione  $\pm$  **OPTIONS** novamente para fechar.

#### Legendas

#### Ligar

Para ligar as legendas, pressione LEGENDA.

Você pode Ativar ou Desativar as legendas. Se preferir, pode selecionar Automático.

#### Automática

Se as informações de idioma forem parte da transmissão digital e o programa transmitido não estiver em seu idioma (definido na TV), a TV poderá exibir as legendas automaticamente em um de seus idiomas preferenciais para legendas, desde que ele também seja parte da transmissão.

Você pode selecionar seus idiomas de legenda preferenciais em Idioma de legenda.

#### Legendas de texto

Ao sintonizar um canal analógico, é necessário disponibilizar manualmente as legendas para cada canal.

**1 -** Troque de canal e pressione TEXT para abrir o Texto.

**2 -** Insira o número da página para legendas, normalmente 888.

**3 -** Pressione TEXT novamente para fechar o Texto.

Se você selecionar Ligada no menu Legenda ao assistir esse canal analógico, as legendas serão mostradas quando estiverem disponíveis.

Para saber se um canal é analógico ou digital, mude para o canal e abra as Informações do canal em  $\equiv$  OPCOES.

#### Idioma de legenda

#### Idiomas de legenda preferenciais

Uma transmissão digital pode oferecer vários idiomas de legenda para um programa. É possível definir a preferência por um idioma de legenda principal e um secundário. Se as legendas de um desses idiomas estiverem disponíveis, a TV exibirá as legendas selecionadas.

Para definir o idioma principal e secundário da legenda…

1 - Pressione  $\bigstar$ , selecione Todas as configurações e pressione OK. **2 -** Selecione Região e idioma e, em seguida, Idiomas > Legendas principais ou Legendas secundárias. **3 -** Selecione o idioma que desejar e pressione OK. **4 -** Pressione (esquerda) para retornar uma etapa ou  $\leftarrow$  para fechar o menu.

#### Selecione um Idioma de legenda

Se nenhum dos idiomas de legenda preferenciais estiver disponível, você poderá selecionar outro idioma de legenda. Se não houver idiomas de legenda disponíveis, não será possível selecionar essa opção.

Para selecionar um idioma de legenda quando nenhum dos idiomas preferidos estiver disponível…

#### 1- Pressione  $\equiv$  OPTIONS.

**2 -** Selecione Idioma de legenda e selecione um dos idiomas para legenda temporariamente.

#### Idioma de áudio

#### Idioma preferencial

Uma transmissão digital pode oferecer vários idiomas de áudio (dublagem) para um programa. Você pode definir a preferência do idioma de áudio primário ou secundário. Se o áudio em um desses idiomas estiver disponível, a TV mudará para esse áudio.

Para definir o idioma principal e secundário do áudio…

1 - Pressione  $\bullet$ , selecione Todas as configurações e pressione OK. **2 -** Selecione Região e idioma e, em seguida, Idiomas > Legendas principais ou Legendas secundárias. **3 -** Selecione o idioma que desejar e pressione OK. **4 -** Pressione (esquerda) para retornar uma etapa ou  $\leftarrow$  para fechar o menu.

Selecione um idioma

Se nenhum dos idiomas de áudio preferenciais estiver disponível, você poderá selecionar outro idioma de áudio. Se não houver idiomas de áudio disponíveis, não será possível selecionar essa opção.

Para selecionar um idioma de áudio quando nenhum dos idiomas preferenciais estiver disponível…

1 - Pressione **= OPTIONS**.

**2 -** Selecione Idioma de áudio e selecione um dos idiomas de áudio temporariamente.

#### Interface comum

Se você tiver instalado um CAM em um dos slots de Interface comum será possível exibir o CAM e as informações do operador, ou definir algumas configurações relacionadas ao CAM.

Para exibir as informações do CAM…

1- Pressione **SOURCES**.

**2 -** Selecione o tipo de canal para o qual está usando o CAM, Assistir TV ou Assistir via satélite. **3 - Pressione 三OPTIONS e selecione Interface** comum.

**4 -** Selecione o slot apropriado da Interface comum e pressione (direita).

**5 -** Selecione a operadora de televisão do CAM e pressione OK. As telas seguintes variam de acordo com a operadora de televisão.

#### HbbTV neste canal

Se deseja evitar o acesso às páginas HbbTV em um canal específico, você pode bloquear as páginas HbbTV apenas desse canal.

**1 -** Sintonize no canal no qual você deseja bloquear as páginas HbbTV.

2 - Pressione **三 OPTIONS**, selecione HbbTV neste  $c$ anal e, em seguida,  $\blacktriangleright$  (direita).

**3 -** Selecione Desat. e pressione OK.

**4 -** Pressione (esquerda) para retornar uma etapa ou  $\leftarrow$  BACK para fechar o menu.

Para bloquear o HbbTV completamente na TV…

1 - Pressione  $\bullet$ , selecione Todas as configurações e pressione OK.

**2 -** Selecione Definições gerais > Avançado > HbbTV.

**3 -** Selecione Desat. e pressione OK.

**4 -** Pressione (esquerda) para retornar uma etapa ou  $\leftarrow$  para fechar o menu.

#### Informações do canal

Você pode exibir as características técnicas de um determinado canal, como digital ou analógico, tipo de som etc.

Para exibir as informações técnicas em um canal…

**1 -** Sintonize no canal.

2 - Pressione **三 OPTIONS**, selecione Informações do canal e pressione OK.

**3 -** Para fechar essa tela, pressione OK.

#### Mono / Estéreo

Você pode alternar o som de um canal analógico para Mono ou Estéreo.

Para alternar para Mono ou Estéreo…

- **1** Sintonize no canal analógico.
- **2 Pressione <b>三 OPTIONS**, selecione
- Mono/estéreo e pressione  $\blacktriangleright$  (direita).
- **3** Selecione Mono ou Estéreo e pressione OK.
- **4** Pressione (esquerda) para retornar uma

etapa ou  $\leftarrow$  para fechar o menu.

#### Seleção de vídeo

Os canais de TV digitais podem oferecer vários sinais de vídeo (transmissões multi-feed), diferentes pontos de vista ou ângulos de câmera do mesmo evento, ou diferentes programas em um canal de. A TV mostra uma mensagem se tais canais de TV estiverem disponíveis.

#### Duplo I-II

Se um sinal de áudio contiver dois idiomas de áudio, mas um deles, ou ambos, não tiver indicação de idioma, esta opção estará disponível.

### Reorganizar canais

Somente em uma Lista de favoritos você pode mudar a sequência de canais (reorganizar).

Para mudar a sequência de canais…

**1 -** Abra a Lista de favoritos que deseja reorganizar.

2 - Pressione **三 OPTIONS**, selecione Reorganizar canais e pressione OK.

**3 -** Na Lista de favoritos, selecione o canal que deseja reorganizar e pressione OK.

**4 - Com as teclas ▲ (para cima) ou ▼ (para baixo)** mova o canal para onde você desejar.

**5 -** Pressione OK para confirmar o novo local.

**6 -** Você pode reorganizar canais com o mesmo método até fechar a lista de favoritos com a tecla  $\leftarrow$  VOLTAR.

<span id="page-33-0"></span> $\overline{83}$ Canais favoritos

### Criar uma Lista de favoritos

Para criar uma lista de canais favoritos…

**1 -** Enquanto assiste a um canal da TV,

pressione LISTA para abrir a lista de canais.

- 2 Pressione **三 OPTIONS**.
- **3** Selecione Criar lista de favoritos e pressione OK.

**4 -** Na lista ao lado esquerdo da tela, selecione um canal que você deseja definir como favorito e pressione OK. Os canais são exibidos na lista à direita e na ordem que foram adicionados. Para desfazer, selecione o canal na lista à esquerda e pressione OK novamente.

**5 -** Se necessário, você pode continuar selecionando e adicionando canais como favoritos.

**6 -** Para concluir a adição de canais, pressione  $\leftarrow$ **BACK**.

A TV solicitará que você renomeie a Lista de favoritos. Você pode usar o teclado da tela ou o teclado na parte de trás do controle remoto.

1 - Pressione  $\leftarrow$  BACK para ocultar o teclado da tela.

**2 -** Use o teclado na parte de trás do controle remoto para excluir o nome atual e inserir um novo nome.

**3 -** Ao terminar, vire o controle remoto, selecione Fechar e pressione OK.

A TV alternará para a Lista de favoritos recém-criada.

Você pode adicionar uma faixa de canais de uma só vez ou iniciar uma Lista de favoritos duplicando a lista de canais com todos os canais e removendo os canais que não deseja.

Os canais na Lista de favoritos são renumerados.

### Adicionar uma faixa de canais

Para adicionar uma faixa consecutiva de canais a uma Lista de favoritos de uma só vez, você pode usar Selecionar faixa.

Para adicionar uma faixa de canais…

**1 -** Abra a Lista de favoritos em que deseja adicionar uma faixa de canais.

2 - Pressione  $\equiv$  OPTIONS, selecione Selecionar faixa e pressione OK.

**3 -** Na lista ao lado esquerdo, selecione o primeiro canal da faixa que deseja adicionar e pressione OK.

**4 -** Pressione (para baixo) para selecionar o último canal da faixa que deseja adicionar. Os canais são marcados à esquerda.

**5 -** Pressione OK para adicionar esta faixa de canais e confirmar.

Você também pode iniciar a criação de uma Lista de favoritos em Selecionar faixa.

### Renomear uma Lista de favoritos

Só é possível renomear uma Lista de favoritos.

Para renomear uma Lista de favoritos…

**1 -** Abra a Lista de favoritos que deseja renomear.

2 - Pressione **EX**OPTIONS, selecione Renomear lista de favoritos e pressione OK.

**3 -** Pressione BACK para ocultar o teclado da tela.

**4 -** Use o teclado na parte de trás do controle remoto para excluir o nome atual e inserir um novo nome.

**5 -** Ao terminar, vire o controle remoto, selecione Fechar e pressione OK.

6 - Pressione  $\leftarrow$  BACK para fechar a lista de canais.

### Remover uma Lista de favoritos

Só é possível remover uma Lista de favoritos.

Para remover uma Lista de favoritos…

- **1** Abra a Lista de favoritos que deseja remover.
- 2 Pressione  $\equiv$ OPTIONS, selecione Remover lista
- de favoritos e pressione OK.
- **3** Confirme para remover a lista.
- 4 Pressione  $\leftarrow$  BACK para fechar a lista de canais.

### Reorganizar canais

Somente em uma Lista de favoritos você pode mudar a sequência de canais (reorganizar).

Para mudar a sequência de canais…

- **1** Abra a Lista de favoritos que deseja reorganizar.
- 2 Pressione **三 OPTIONS**, selecione Reorganizar canais e pressione OK.

**3 -** Na Lista de favoritos, selecione o canal que deseja reorganizar e pressione OK.

**4 -** Com as teclas (para cima) ou (para baixo) mova o canal para onde você desejar.

**5 -** Pressione OK para confirmar o novo local.

**6 -** Você pode reorganizar canais com o mesmo método até fechar a lista de favoritos com a tecla  $\leftarrow$  VOLTAR.

#### <span id="page-34-0"></span>8.4

## Guia de programação

### O que você precisa

Com o guia de programação, você pode visualizar uma lista de programas de TV atuais e programados dos canais. Dependendo de onde as informações (dados) do guia de programação vêm, são exibidos canais analógicos e digitais ou apenas canais digitais. Nem todos os canais oferecem informações do guia de programação.

A TV pode coletar informações do guia de programação para os canais instalados na TV. A TV não pode coletar informações do guia de programação para canais exibidos por um receptor digital.

### Guia de programação, dados

O guia de programação recebe informações (dados) das emissoras ou da Internet. As informações do guia de programação podem não estar disponíveis em algumas regiões e para alguns canais. A TV pode coletar informações do guia de programação para os canais instalados na TV. A TV não pode coletar as informações do guia de programação dos canais exibidos de um receptor ou decodificador digital.

A TV vem com as informações definidas como Da emissora.

Se as informações do guia de programação vêm da Internet, o guia de programação também pode listar canais analógicos ao lado dos canais digitais. O menu do guia de programação mostra também o canal atual exibido em uma tela pequena.

#### Da Internet

Se a TV estiver conectada à Internet, você poderá ajustá-la para receber informações do guia de programação.

Para definir as informações do guia de programação...

1 - Pressione  $\boldsymbol{\star}$ , selecione Todas as configurações e pressione OK. **2 -** Selecione Configurações da TV e pressione (direita) para entrar no menu. **3 -** Selecione Guia de programação e selecione Da Internet. **4 -** Pressione (esquerda) várias vezes, se necessário, para fechar o menu.

#### Gravações faltando

Quando algumas gravações parecem ter desaparecido da lista de gravações, as informações (dados) do guia da TV podem ter mudado. As gravações efetuadas com a configuração Da emissora tornam-se invisíveis na lista se você mudar a configuração para Da Internet ou vice-versa. A TV pode ter mudado automaticamente para Da Internet. Para disponibilizar as gravações na lista de gravações, mude para a configuração selecionada quando as gravações foram efetuadas.

### Como usar o guia de programação

Abrir o guia de programação

Para abrir o guia de programação, pressione := GUIA DE PROGRAMAÇÃO.

Pressione **II TV GUIDE** novamente para fechar.

Na primeira vez que você abre o guia de programação, a TV verifica as informações de programas de todos os canais da TV. Isso pode demorar alguns minutos. Os dados do guia de programação são armazenados na TV.

#### Sintonizar em um programa

Trocar para um programa

É possível trocar para um programa atual no guia dde programação.

Selecione o nome do programa para selecionar o programa.

Navegue até a direita para exibir programas programados para o fim do dia.

Para trocar para um programa (canal), selecione o programa e pressione OK.

#### Exibir detalhes do programa

Para exibir os detalhes do programa selecionado, pressione **1** INFORMAÇÕES .

#### Alterar dia

O guia de programação pode mostrar programas agendados para os próximos dias (máximo de 8 dias).

Caso as informações do guia de programação venham da emissora, pressione  $\equiv$  + para exibir a programação de um dos próximos dias.

Pressione  $\equiv$  - para retornar ao dia anterior.

Como alternativa, você pode pressionar a tecla colorida  $\longrightarrow$  Dia e selecionar o dia de que precisa.

#### Pesquisar por gênero

Se as informações estão disponíveis, você pode pesquisar por programas agendados por gênero, como filmes, esportes etc.

Para pesquisar programas por gênero, pressione OPÇÕES e selecione Pesquisa por gênero. Selecione um gênero e pressione OK. Uma lista com os programas encontrados aparecerá.

### Gravações

No guia de programação é possível gravar ou programar instantaneamente uma gravação de um programa de TV. Para armazenar as gravações, conecte um disco rígido USB à TV.

### <span id="page-35-0"></span>8.5 Texto/Teletexto

### Páginas de texto

Para abrir Texto/Teletexto, pressione TEXTO enquanto estiver assistindo aos canais de TV. Para fechar o texto, pressione TEXTO novamente.

#### Selecionar uma página de Teletexto

Para selecionar uma página...

**1 -** Digite o número da página com as teclas de número.

**2 -** Use as teclas de seta para navegar.

**3 -** Pressione uma tecla colorida para selecionar um assunto codificado por cores na parte inferior da tela.

#### Subpáginas de teletexto

Um número de página de Teletexto pode conter várias subpáginas. Os números de subpáginas são mostrados em uma barra ao lado do número da página principal.

Para selecionar uma subpágina, pressione  $\triangleleft$  ou  $\blacktriangleright$ .

#### Páginas de teletexto T.O.P.

Algumas emissoras oferecem Teletexto T.O.P.

Para abrir páginas de Texto T.O.P. dentro de Texto, pressione  $\equiv$  OPTIONS e selecione Visão geral de T.O.P.

#### Páginas favoritas

A TV faz uma lista das últimas 10 Páginas de texto abertas. Você por reabrir todas facilmente na coluna de páginas de Texto favorito.

**1 -** Em Texto, selecione a estrela no canto superior esquerdo da tela para mostrar a coluna de páginas favoritas.

2 - Pressione ▼ (baixo) ou ▲ (cima) para selecionar um número de página e pressione OK para abrir a página. Você pode excluir a lista com a opção Excluir páginas favoritas.

#### Pesquisar Teletexto

Você pode selecionar uma palavra e pesquisar todas as instâncias dela no Teletexto.

**1 -** Abra uma Página de texto e pressione OK.

**2 -** Selecione uma palavra ou um número com as teclas de seta.

**3 -** Agora pressione OK novamente para avançar imediatamente para a próxima ocorrência da palavra ou do número.

**4 -** Pressione OK novamente a fim de avançar para a ocorrência subsequente.

5 - Para interromper a pesquisa, pressione **A** (cima) até que nenhum item esteja selecionado.

Teletexto de um dispositivo conectado

Alguns dispositivos que recebem canais de TV também podem oferecer Teletexto. Para abrir o Teletexto de um dispositivo conectado...

**1 -** Pressione FONTES selecione o dispositivo e pressione OK.

**2 -** Ao assistir a um canal no dispositivo, pressione OPTIONS, selecione Exibir teclas do

dispositivo, selecione a tecla  $\equiv$  e pressione OK. **3 -** Pressione VOLTAR para ocultar as teclas do dispositivo.

**4 -** Para fechar o Texto,

pressione  $\leftarrow$  VOLTAR novamente.

#### Texto digital (apenas no Reino Unido)

Algumas emissoras de TV digital oferecem Texto digital dedicado ou TV interativa nos seus canais de TV digital. Isso inclui o texto normal usando as teclas de número, coloridas e de seta para seleção e navegação.

Para fechar o Texto digital, pressione  $\leftarrow$  VOLTAR.
### Opções de texto

Em Texto/Teletexto, pressione  $\equiv$  OPÇÕES para selecionar o seguinte…

#### • Congelar página

Para interromper a rotação automática de subpáginas.

• Tela dupla/Tela cheia

Para mostrar o canal de TV e o Texto lado a lado.

• Visão geral de T.O.P.

Para abrir ou fechar o Teletexto T.O.P.

#### • Ampliar

Para ampliar a página de texto e facilitar a leitura. • Revelar

Para exibir informações ocultas em uma página.

#### • Percorrer subpáginas

Para percorrer subpáginas quando elas estiverem disponíveis.

• Idioma

Para mudar o grupo de caracteres usados pelo Teletexto para uma exibição correta.

• Teletexto 2.5

Para ativar o Teletexto 2.5 e ter cores e gráficos melhores.

### Ajuste do texto

#### Idioma do teletexto

Algumas emissoras de TV digital disponibilizam vários idiomas de Teletexto.

Para definir os idiomas principal e secundário do texto...

#### 1 - Pressione **b**.

**2 -** Selecione Configurações da TV e

pressione (direita) para entrar no menu.

**3 -** Selecione Idioma > Texto principal ou Texto secundário e pressione OK.

**4 -** Selecione seu idioma de texto preferido. **5 -** Pressione (esquerda) várias vezes, se

necessário, para fechar o menu.

#### Teletexto 2.5

Se disponível, o Teletexto 2.5 oferece mais cores e melhores gráficos. O Teletexto 2.5 é ativado como ajuste padrão de fábrica. Para desativar o Texto 2.5…

**1 -** Pressione TEXTO.

**2 -** Com Texto/Teletexto aberto na tela, pressione  $\equiv$  OPCOES.

**3 -** Selecione Texto 2.5 > Desligado.

**4 -** Pressione (esquerda) várias vezes, se necessário, para fechar o menu.

### $\overline{86}$ TV Interativa

### Sobre a iTV

Com a TV interativa algumas emissoras digitais combinam seu programa de TV normal com as informações ou páginas de entretenimento. Em algumas páginas, você pode responder a um programa ou votar, fazer compras online ou pagar por um programa de vídeo sob demanda.

#### HbbTV, MHEG, . . .

As emissoras usam vários sistemas de TV interativo: HbbTV (Hybrid Broadcast Broadband TV) ou iTV (Interactive TV - MHEG). A TV interativa é às vezes citada como Texto Digital ou botão Vermelho. Mas cada sistema é distinto.

Visite o site das emissoras na Internet para obter mais informações.

### O que você precisa

A TV interativa está disponível somente nos canais de TV digitais. Para aproveitar os benefícios completos da TV interativa, você precisa de uma conexão de Internet de alta velocidade (banda larga) com a TV.

#### HbbTV

Se um canal de TV oferece páginas de HbbTV, você deve ativar HbbTV nos ajustes da TV para exibir as páginas.

#### 1 - Pressione  $\bigstar$ , selecione Todas as

configurações e pressione OK.

**2 -** Selecione Configurações da TV > HbbTV e pressione OK.

**3 -** Selecione On.

4 - Pressione < (esquerda) várias vezes, se necessário, para fechar o menu.

Se deseja evitar o acesso às páginas HbbTV em um canal específico, você pode bloquear as páginas HbbTV apenas desse canal.

**1 -** Sintonize no canal no qual você deseja bloquear as páginas HbbTV.

2 - Pressione  $\equiv$  OPÇÕES e selecione HbbTV neste canal.

**3 -** Selecione Desligado.

### Usar iTV

Abrir páginas da iTV

A maioria dos canais que oferece HbbTV ou iTV pede que você pressione a tecla colorida  $\bullet$  (vermelho) ou OK para abrir sua programação interativa.

#### Navegar pelas páginas da iTV

Você pode usar as teclas de setas e de cores, as teclas de números e também a

tecla  $\leftarrow$  VOLTAR para navegar pelas páginas da iTV.

Você pode usar as teclas  $\blacktriangleright$  (Repr.),  $\blackparallel$  (Pausa) e (Parar) para assistir aos vídeos dentro de páginas iTV.

Texto digital (apenas no Reino Unido)

Para abrir o Texto digital, pressione TEXTO. Para fechar, pressione  $\leftarrow$  VOLTAR.

#### Fechar páginas da iTV

A maioria das páginas da iTV informam qual botão usar para fechar.

Para forçar o fechamento de uma página da iTV, passe para o próximo canal de TV e depois pressione  $\leftarrow$  VOLTAR.

## $\overline{9}$ Escolhas principais

#### $\overline{91}$

## Sobre as Escolhas principais

Com **T** TOP PICKS, a sua TV recomenda programas atuais, os mais recentes alugueis de vídeos e serviços de TV on-line para você assistir. Certifique-se de que concorda com os Termos de uso. Para desfrutar de Escolhas principais, conecte sua TV à Internet.

As informações e os serviços de Escolhas principais só estão disponíveis em determinados países.

#### Termos de uso

Para que a TV possa fazer essas recomendações, você deve concordar com os Termos de uso. Para obter recomendações personalizadas com base em seus hábitos de visualização, certifique-se de que você tenha marcado a caixa de seleção de Consentimento de recomendações personalizadas.

Para concordar com os Termos de uso e com Consentimento de recomendações personalizadas…

1 - Pressione **Tal TOP PICKS**.

2 - Pressione  $\equiv$ **OPTIONS**, selecione Termos de uso e pressione OK.

- **3** Selecione (… …) e pressione OK.
- 4 Pressione  $\leftarrow$  BACK.

### $\overline{92}$ Agora na TV

### Sobre o Agora na TV

Com o **a** Agora na TV, a TV recomenda os 10 programas mais populares para assistir no momento.

A TV recomenda programas de televisão que estejam passando naquele momento ou iniciando dentro de 15 minutos. Os programas recomendados são selecionados a partir dos canais que você instalou e a seleção é feita a partir dos canais do seu país. Além disso, você pode deixar o Agora na TV fazer algumas recomendações personalizadas para você, com base em programas assistidos regularmente.

Para tornar as informações do Agora na TV disponíveis…

• As informações do Agora na TV devem estar disponíveis em seu país.

- a TV deve ter canais instalados.
- a TV deve estar conectada à Internet.

• o Relógio da TV deve estar definido como Automático ou Varia de acordo com o país.

• você deve aceitar os Termos de uso (talvez você já

tenha aceitado quando se conectou à Internet).

O ícone **somente aparecerá na parte superior da** tela quando o Agora na TV estiver disponível.

A TV não armazena recomendações antigas.

### Usar o Agora na TV

Para abrir o Agora na TV…

1 - Pressione **TOP PICKS** para abrir o menu Escolhas principais.

2 - Selecione **B** Agora na TV na parte superior da tela e pressione OK.

**3 - Pressione**  $\leftarrow$  **BACK para fechar.** 

Ao abrir o Agora na TV, a TV pode precisar de alguns segundos para atualizar a página informações.

No Agora na TV você pode…

• selecionar e pressionar OK em um ícone de programa para sintonizar com o programa sendo exibido.

• selecionar e pressionar OK em um ícone de programa programado para já sintonizar com o canal.

Você pode usar as teclas coloridas do controle remoto para iniciar, interromper ou limpar uma gravação programada, além de definir ou remover um lembrete que avisa sobre o início de um programa.

Para sair do Agora na TV sem sintonizar com outro canal, pressione **<BACK.** 

### $\overline{93}$ TV sob demanda

### Sobre TV sob demanda

Com **ID** TV sob demanda, é possível assistir programas de televisão que você perdeu ou assistir a seus programas favoritos de acordo com a sua conveniência. Este serviço também é chamado Acompanhamento de programas de TV, Repetição de TV ou TV on-line. Os programas disponíveis no TV sob demanda podem ser assistidos gratuitamente.

Você pode permitir que a TV sob demanda faça algumas recomendações personalizadas de programas, com base na instalação da TV e nos programas que assiste regularmente.

O ícone **ilo** somente aparecerá na parte superior da tela quando a TV sob demanda estiver disponível.

### Usar a TV sob demanda

Para abrir a TV sob demanda…

- 1 Pressione **T** TOP PICKS para abrir o menu Escolhas principais.
- **2** Selecione TV sob demanda na parte superior da tela e pressione OK.
- **3** Pressione (para baixo) para abrir a tela inteira.
- 4 Pressione  $\leftarrow$  BACK para fechar.

Ao abrir a TV sob demanda, a TV pode precisar de alguns segundos para atualizar a página informações.

Você pode selecionar uma determinada emissora se houver mais de um disponível.

### 9.4 Video on Demand

### Sobre o Video on Demand

Com o « Video on Demand, você pode alugar filmes em uma loja de aluguel de vídeos on-line.

Você pode permitir que o Video on Demand faça algumas recomendações personalizadas de filmes, com base em seu país, na instalação da TV e nos programas que assiste regularmente.

O ícone «somente aparecerá na parte superior da tela quando o Video on Demand estiver disponível.

#### Pagamento

Ao alugar ou comprar um filme, você pode pagar a loja de vídeos com segurança usando seu cartão de crédito. A maioria das lojas de vídeo pedirão para você criar uma conta de login na primeira vez que você alugar um filme.

#### Tráfego de Internet

A transmissão de muitos vídeos pode fazer com que seu limite de tráfego da Internet mensal seja ultrapassado.

### Usar o Video on Demand

Para abrir o Video on Demand…

- 1 Pressione **T** TOP PICKS para abrir o menu Escolhas principais.
- **2** Selecione Video on Demand na parte superior da tela e pressione OK.
- **3** Pressione (para baixo) para abrir a tela inteira.
- 4 Pressione  $\leftarrow$  BACK para fechar.

Ao abrir o Video on Demand, a TV pode precisar de alguns segundos para atualizar a página informações.

Você pode selecionar uma determinada loja de filmes se houver mais de um disponível.

Para alugar um filme…

**1 -** Navegue até o realce em um cartaz de filme. Informações limitadas serão exibidas após alguns segundos.

**2 -** Pressione OK para abrir a página do filme na loja e ver a sua sinopse.

- **3** Confirme o pedido.
- **4** Faça o pagamento na TV.
- **5** Comece a assistir. Você pode usar as teclas (Reprodução) e **II** (Pausa).

## $\overline{10}$ Fontes

#### $\overline{10.1}$

## Mudar para um dispositivo

Na lista de fontes, você pode alternar para um dispositivo conectado e assistir à sua programação.

Para mudar para um dispositivo conectado…

1 - Pressione **D** FONTES para abrir o menu Fontes.

**2 -** Selecione um dos itens na lista de fontes. A TV mostrará o programa ou o conteúdo do dispositivo. **3 -** Pressione VOLTAR, para assistir à TV.

Para fechar o menu Fonte sem mudar para um dispositivo, pressione **Ext** FONTES novamente.

### $\overline{10.2}$ Detecção de dispositivos

Ao conectar um novo dispositivo à TV, o dispositivo é detectado e pode ser atribuído a um tipo de dispositivo na forma de ícone do novo dispositivo. Se você conectar um dispositivo com HDMI CEC, o aparelho obterá seus ícones automaticamente.

#### Se você quiser alterar o ícone atribuído a um dispositivo conectado...

1 - Pressione **Ext** FONTES para abrir o menu Fontes.

**2 -** Selecione um dispositivo conectado no menu Fontes e, em seguida, pressione para selecionar  $\spadesuit$ . **3 -** Pressione OK e, em seguida, você pode selecionar um tipo de dispositivo que se adapte ao dispositivo conectado.

#### Se o nome não se adequar ao dispositivo ou se você quiser dar um nome a ele...

1 - Pressione **Ext** FONTES para abrir o menu Fontes.

**2 -** Selecione um dispositivo conectado no menu Fontes e, em seguida, pressione  $\rho$ ara selecionar  $\Delta$ .

**3 -** Pressione OK e, em seguida, você pode usar o Teclado na tela ou o Teclado do controle remoto (se disponível) para introduzir um novo nome.

4 - Pressione **v** para confirmar.

#### Se deseja restaurar o ícone do dispositivo para seu ícone de nome original e tipo...

1 - Pressione **Ext** FONTES para abrir o menu Fontes.

- **2** Selecione um dispositivo conectado no menu
- Fontes e, em seguida, pressione para selecionar  $\spadesuit$ . **3 -** Pressione OK e, em seguida, selecione Redefinir para restaurar.

Se pretende reler todas as conexões do televisor e

atualizar o menu Fontes...

1 - Pressione **Ext** FONTES para abrir o menu Fontes.

2 - Pressione  $\triangle$  para selecionar  $\heartsuit$  e, então, pressione OK.

### $\overline{10.3}$ Reprodução com um toque

Com a TV no modo de espera, é possível ligar um reprodutor de disco conectado com o controle remoto da TV.

Repr.

Para ligar o reprodutor de disco e a TV a partir do modo de espera e começar a reproduzir imediatamente o disco ou o programa, pressione (reproduzir) no controle remoto da TV. O dispositivo deve ser conectado com um cabo HDMI e HDMI CEC deve estar ativado na TV e no dispositivo.

## 11 Aplicativos

 $\frac{1}{11.1}$ 

## Sobre Aplicativos

Com "Aplicativos no Menu inicial, abra páginas Aplicativos.

As páginas de aplicativos apresentam a coleção de Apps (aplicativos) no seu televisor. Assim como os aplicativos em smartphones ou tablets, os aplicativos no seu televisor oferecem funções específicas para uma experiência de TV aprimorada. Aplicativos como jogos de TV ou previsões do tempo (a.o.). Ou iniciar um navegador da Internet para navegar na Internet.

Os aplicativos podem ser provenientes da Galeria de Aplicativos da Philips ou da loja Google Play™. Para ajudar você a começar, alguns Aplicativos práticos são pré-instalados em sua TV e alguns oferecem Widgets que aparecem nas páginas de Aplicativos.

Para instalar Aplicativos a partir da Galeria de Aplicativos da Philips ou do Google Play, a TV deve estar conectada à Internet.

### $\frac{11.2}{11.2}$ Instalar um Aplicativo

Você pode instalar um Aplicativo a partir da Galeria de Aplicativos da Philips ou do Google Play.

Para instalar um Aplicativo…

- 1 Pressione **CHOME** para abrir o Menu inicial.
- **2** Selecione Aplic. para abrir Aplic.
- 3 Selecione o ícone " **Galeria de Aplicativos ou** o ícone da loja do Google Play™.

**4 -** Selecione o Aplicativo que desejar e pressione o botão de instalação próximo ao Aplicativo.

A TV instalará o Aplicativo.

Se você tiver problemas com a instalação aplicativos, primeiro verifique as configurações no Google Play store.

### $11.3$ Iniciar um Aplicativo

Você pode iniciar um Aplicativo nas páginas de Aplicativos.

Para iniciar um Aplicativo…

- 1 Pressione **C** HOME para abrir o Menu inicial.
- 2 Selecione **"** Aplicativos para abrir
- os Aplicativos.
- **3** Selecione o ícone do Aplicativo para iniciá-lo.

Para interromper um Aplicativo…

Pressione HOME e selecione outra atividade ou pressione **TEXIT** para assistir TV.

## $\overline{12}$ Vídeos, fotografias e música

#### 12.1

## Via conexão USB

Você pode visualizar suas fotos ou reproduzir músicas e vídeos em uma unidade flash USB ou um Disco rígido USB conectado.

Com a TV ligada, conecte uma unidade flash USB ou um disco rígido USB a uma das conexões USB. A TV detecta o dispositivo e irá listar seus arquivos de mídia. Se a lista de arquivos não for exibida automaticamente, pressione **SOURCES** e selecione USB.

Você pode pesquisar um arquivo utilizando o campo de pesquisa ou navegar por seus arquivos na estrutura de pastas organizada na unidade.

A TV também reunirá seus arquivos de mídia de acordo com seu tipo –

**S** Vídeos, **E** Fotos ou **S** Música As funções e as opções das teclas coloridas

em  $\equiv$  OPÇÕES são, portanto, dedicadas a cada tipo.

Para parar de reproduzir vídeos, fotos e músicas, pressione  $\bigcirc$  INÍCIO e selecione outra atividade.

#### Aviso

Se você tentar pausar ou gravar um programa com um disco rígido USB conectado, a TV solicitará que você formate o disco rígido USB. Esta formatação excluirá todos os atuais arquivos do disco rígido USB.

### $\overline{122}$

## De um computador ou NAS

Você pode visualizar fotografias ou reproduzir música e vídeos de um computador ou um NAS (Network Attached Storage, armazenamento conectado à rede) na sua rede doméstica.

A TV e o computador ou o NAS devem estar na mesma rede doméstica. No computador ou no NAS, é preciso instalar um software de servidor de mídia, como o Twonky™. O servidor de mídia deve ser configurado para compartilhar arquivos com a TV. A TV mostra os arquivos e pastas da forma como são organizados pelo servidor de mídia ou conforme estruturados no computador ou NAS. Na TV, a as funções das teclas coloridas e as opções em  $\equiv$  OPÇÕES são as mesmas em todos os tipos de arquivos de mídia.

Caso o servidor de mídia ofereça suporte à pesquisa de arquivos, um campo de pesquisa estará disponível.

Para procurar e reproduzir os arquivos no seu computador, pressione **SOURCES**, selecione SimplyShare.

## 13 3D

 $\frac{1}{13.1}$ 

## O que você precisa

Esta é uma TV 3D passiva.

Para assistir em 3D…

• sintonize em um canal de TV que transmita programas em 3D.

• alugue um filme em 3D de uma videolocadora online.

• assista a um filme em 3D de um Blu-ray Disc 3D, um dispositivo USB ou computador.

Você pode visualizar fotos de resolução Ultra HD em 3D a partir de uma conexão USB.

Não é possível assistir vídeos Ultra HD nativos em 3D. Vídeos com fonte de um dispositivo conectado à conexão HDMI 5.

Para obter um par adicional de óculos, peça os óculos Philips Passive 3D PTA417 ou PTA426 (vendidos separadamente). Outros óculos 3D podem não ser compatíveis.

### $13.2$ Óculos 3D

Quando um programa 3D for exibido na tela, basta colocar os óculos 3D para assistir ao programa em 3D.

#### Altura recomendada para exibição

Para obter a melhor qualidade de imagem, ao assistir com a tecnologia 3D Passive, seus olhos devem estar nivelados com o centro da tela.

### 13.3 Configurações 3D

### Alternância automática

Na primeira vez que um sinal 3D é detectado, é possível definir a forma como você prefere iniciar o 3D no futuro. É possível mudar essa definição depois no menu Definições.

• Para alternar para 3D automaticamente, selecione Automático.

• Para mostrar uma notificação primeiro, selecione Notificação.

• Para nunca alternar para 3D, selecione Nunca.

Para mudar esta definição…

1 - Pressione  $\bullet$ , selecione Todas as configurações e pressione OK. 2 - Selecione 3D e pressione  $\rightarrow$  (direita) para entrar no menu. **3 -** Selecione Alternar para 3D e, em seguida, Automático, Somente para notificação ou Nunca. **4 -** Pressione (esquerda) várias vezes, se necessário, para fechar o menu.

### Parar exibição em 3D

Para interromper a exibição em 3D...

1 - Pressione **b**.

**2 -** Selecione Formato 3D > 2D e pressione OK.

O 3D passará para 2D quando você alternar para outro canal ou dispositivo conectado.

### Conversão de 2D em 3D

Com a Conversão de 2D para 3D você pode assistir em 3D o tempo todo. A TV cria 3D artificialmente a partir de uma imagem de sinal 2D.

Para assistir em 3D a partir de um sinal 2D…

1 - Pressione **&** 

**2 -** Selecione Formato 3D > Conversão de 2D para 3D e, em seguida, pressione OK.

Para desativar a conversão de 2D para 3D...

- 1 Pressione **&**.
- **2** Selecione Formato 3D > 2D e pressione OK.

### Formato 3D

Quando a TV alternar para 3D ou uma notificação informar que o 3D está disponível, coloque seus óculos 3D.

Se a TV não detectar o sinal 3D (a tag de sinal 3D está faltando), os programas 3D serão apresentados com uma imagem dupla na tela.

Para selecionar as definições apropriadas para obter uma imagem 3D correta...

1 - Pressione **\*** 

**2 -** Selecione Formato 3D > 3D - Lado a lado, 3D - Superior/inferior, 3D - Lado a lado invertido, ou 3D - Em cima/emb invertido, em seguida, pressione OK.

### $\frac{1}{134}$ Exibição em 3D ideal

Para uma experiência em 3D ideal, recomendamos:

• sente-se a uma distância de pelo menos três vezes a altura da tela da TV, mas não além de seis metros. • evite iluminação fluorescente (como o uso de lâmpadas tubulares ou determinadas lâmpadas econômicas que operam em baixa frequência) e exposição à luz solar direta, pois esses dois tipos de iluminação podem interferir na experiência 3D.

### 13.5

## Cuidados com os óculos 3D

• Não use produtos químicos de limpeza contendo álcool, solvente, surfactante, cera, benzina, diluente, repelente contra mosquitos ou lubrificante. O uso desses produtos químicos pode provocar manchas ou rachaduras.

• Não exponha os óculos 3D a luz solar direta, calor, fogo ou água. Isso pode causar defeito no aparelho ou provocar incêndio.

• Não dobre, aplique força nem deixe as lentes dos óculos 3D caírem.

• Use um pano macio e limpo (em microfibra ou algodão) para limpar as lentes e evitar arranhões. Nunca aplique spray de limpeza diretamente nos óculos 3D. Isso pode danificar os componentes eletrônicos (dos óculos 3D ativos).

• Não use produtos químicos de limpeza contendo álcool, solvente, surfactante, cera, benzina, diluente, repelente contra mosquitos ou lubrificante. O uso desses produtos químicos pode provocar manchas ou rachaduras.

### $136$ Aviso sobre a saúde

• Não se recomenda o conteúdo 3D para crianças menores de seis anos de idade.

• Se você ou sua família tiver histórico de epilepsia ou de convulsões devido à sensibilidade à luz, consulte um médico antes de se expor a fontes de luzes piscantes, sequências rápidas de imagens ou exibição em 3D.

• Caso você sinta qualquer desconforto, pare de assistir em modo 3D e não desempenhe imediatamente qualquer atividade potencialmente perigosa (por exemplo, dirigir); só o faça quando os sintomas tiverem desaparecido. Se os sintomas persistirem, não volte a assistir em modo 3D sem consultar um médico.

• Para evitar sensações desconfortáveis, como vertigem, dor de cabeça ou confusão mental, recomendamos não assistir a imagens em 3D por muito tempo.

• Não use os óculos 3D para nenhum fim que não seja assistir à TV 3D.

• Se você usa óculos de grau ou lentes de contato, deve usá-los por debaixo dos óculos 3D.

• Mantenha os óculos fora do alcance das crianças a fim de evitar a ingestão das partes pequenas ou das pilhas.

• Os pais devem monitorar seus filhos enquanto eles assistem a imagens em 3D e verificar se não estão sentindo desconforto, conforme descrito acima. Não é recomendável que crianças com menos de seis anos assistam a imagens em 3D, pois seu sistema visual não está ainda totalmente desenvolvido.

• Evite o uso dos óculos 3D em casos de infecção nos olhos ou outras doenças transmitidas por contato (por exemplo, conjuntivite, piolho, etc.). Somente use os óculos 3D quando a infecção tiver desaparecido por completo.

## $\overline{14}$ Multi view

#### $\frac{1}{41}$

## Texto e TV

Você pode assistir a um canal de TV na tela pequena da Multi view quando estiver assistindo a Texto.

Para assistir a um canal de TV enquanto estiver vendo Texto…

1 - Pressione **C** MULTI VIEW.

**2 -** Selecione Multi View: Ativado na tela. O canal que você está assistindo é exibido em uma tela pequena.

 $3 -$  Pressione  $\equiv +\infty$   $\equiv -\text{para trocar}$  de canais na tela pequena

Para ocultar a tela pequena, pressione  $\Box$  MULTI VIEW novamente e selecione Multi View: Desativado na tela.

#### $\frac{1}{4.2}$

## Galeria de Aplicativos e TV

Você pode assistir a um canal de TV na tela pequena da Multi View quando estiver visualizando um aplicativo na Galeria de Aplicativos.

Para assistir a um canal de TV enquanto estiver visualizando um aplicativo na Galeria de Aplicativos…

1 - Pressione **D** MULTI VIEW .

**2 -** Selecione Multi View: Ativado na tela. O canal que você está assistindo é exibido em uma tela pequena.

 $3 -$  Pressione  $\equiv +\infty$   $\equiv -\text{para trocar}$  de canais na tela pequena

Para ocultar a tela pequena, pressione  $\Box$  MULTI VIEW novamente e selecione Multi View: Desativado na tela.

### 14.3 HDMI e TV

Você pode assistir a um canal de TV na tela pequena da Multi View quando estiver assistindo a um vídeo no dispositivo HDMI conectado.

Para assistir a um canal de televisão enquanto estiver assistindo a um vídeo do dispositivo HDMI conectado…

1 - Pressione **\_ MULTI VIEW**.

**2 -** Selecione Multi View: Ativado na tela. O canal que você está assistindo é exibido em uma tela pequena.

 $3 -$  Pressione  $\equiv +\circ u$   $\equiv -\text{para trocar}$  de canais na tela pequena

Para ocultar a tela pequena, pressione  $\Box$  MULTI VIEW novamente e selecione Multi View: Desativado na tela.

## 15 Definições

#### $15.1$

### Imagem

### Estilo de imagem

#### Selecionar um estilo

Para facilitar o ajuste de imagem é possível selecionar um Estilo de imagem predefinido.

1 - Enquanto assiste a um canal, pressione  $\boldsymbol{\times}$ .

**2 -** Selecione Estilo de imagem e selecione um dos estilos na lista.

**3 -** Pressione (esquerda) várias vezes, se necessário, para fechar o menu.

Os estilos disponíveis são…

• Pessoal - As preferências de imagem definidas durante a primeira inicialização.

• Vívido - Ideal para visualização à luz do dia

• Natural - Configurações de imagem natural

• Padrão - A configuração de energia mais consciente - Configuração de fábrica

• Filme - Ideal para assistir a filmes

• Foto - Ideal para visualizar fotos

• ISF dia - Para calibração de ISF

• ISF noite - Para calibração de ISF

#### Restaurar um estilo

Com um Estilo de imagem selecionado, é possível ajustar qualquer definição de imagem em Todas as configurações > Imagem…

O estilo selecionado armazena as alterações efetuadas. Recomendamos ajustar as configurações de imagem para o estilo Pessoal somente. No menu Fontes, o Estilo de imagem - Pessoal pode salvar suas configurações de para cada dispositivo individual conectado.

Para restaurar o estilo à sua configuração original…

1 - Enquanto assiste a um canal, pressione **5**.

**2 -** Selecione Estilo de imagem e selecione o estilo de imagem que deseja restaurar.

**3 -** Pressione a tecla colorida Restaurar estilo , em seguida, pressione OK. O estilo é restaurado. **4 -** Pressione (esquerda) várias vezes, se necessário, para fechar o menu.

#### Casa ou loja

Se o Estilo de imagem for alterado para Intenso sempre que a TV for ligada, a localização da TV será definida como Loja. Uma configuração para promoções em loja.

Para ajuste a TV para uso em casa…

1 - Pressione **&** selecione Todas as

configurações e pressione OK.

**2 -** Selecione Definições gerais e pressione (direita) para entrar no menu.

**3 -** Selecione Localização > Casa e pressione OK.

4 - Pressione < (esquerda) várias vezes, se

necessário, para fechar o menu.

### Configurações de imagens

#### Cor

A opção Cor permite ajustar a saturação de cores da imagem.

Para ajustar a cor…

1 - Pressione  $\boldsymbol{\star}$ , selecione Todas as

configurações e pressione OK.

2 - Selecione Imagem e pressione  $\rightarrow$  (direita) para entrar no menu.

3 - Selecione Cor e pressione  $\rightarrow$  (direita).

**4 -** Pressione as setas (para cima) ou (para baixo) para ajustar o valor.

**5 -** Pressione (esquerda) várias vezes, se necessário, para fechar o menu.

#### Contraste

Com Contraste, você pode ajustar o controle da imagem.

Para ajustar o contraste…

1 - Pressione  $\bullet$ , selecione Todas as

configurações e pressione OK.

2 - Selecione Imagem e pressione  $\rightarrow$  (direita) para entrar no menu.

**3** - Selecione **Contraste** e pressione ▶ (direita).

**4 - Pressione as setas ▲ (para cima) ou ▼ (para** baixo) para ajustar o valor.

**5 -** Pressione (esquerda) várias vezes, se necessário, para fechar o menu.

#### Nitidez

A Nitidez permite que você ajuste o nível de nitidez de detalhes da imagem.

Para ajustar a nitidez…

1 - Pressione  $\bullet$ , selecione Todas as

#### configurações e pressione OK.

2 - Selecione Imagem e pressione  $\rightarrow$  (direita) para entrar no menu.

**3** - Selecione Nitidez e pressione **Ø** (direita).

**4 - Pressione as setas ▲ (para cima) ou ▼ (para** baixo) para ajustar o valor.

**5 -** Pressione (esquerda) várias vezes, se necessário, para fechar o menu.

#### Configurações de imagens 3D

#### Contraste 3D

Se estiver assistindo a imagens 3D, é possível ajustar o contraste da imagem 3D com Contraste 3D.

Para ajustar o contraste 3D…

1 - Pressione  $\bullet$ , selecione Todas as

configurações e pressione OK.

2 - Selecione Imagem e pressione  $\rightarrow$  (direita) para entrar no menu.

**3** - Selecione Contraste 3D e pressione ▶ (direita).

**4 - Pressione as setas ▲ (para cima) ou ▼ (para** 

baixo) para ajustar o valor.

**5 -** Pressione (esquerda) várias vezes, se necessário, para fechar o menu.

#### Contraste de vídeo 3D

Se estiver assistindo a imagens 3D, é possível diminuir o intervalo do contraste do vídeo com Contraste de vídeo 3D. O contraste de vídeo 3D é um conjunto de configurações destinadas a usuários experientes.

Para ajustar o nível…

1 - Pressione **;** selecione Todas as

configurações e pressione OK.

2 - Selecione Imagem e pressione  $\rightarrow$  (direita) para entrar no menu.

**3 -** Selecione Avançado > Contraste > Contraste de vídeo 3D e pressione OK.

**4 - Pressione as setas ▲ (para cima) ou ▼ (para** baixo) para ajustar o valor.

**5 -** Pressione (esquerda) várias vezes, se necessário, para fechar o menu.

### Configurações avançadas de imagem

#### Jogo ou computador

Ao conectar um dispositivo, a TV reconhece o tipo e atribui a cada dispositivo um nome de tipo correto. Você pode alterar o nome do tipo se desejar. Se for definido um nome de tipo correto para determinado aparelho, a TV mudará automaticamente para as suas configurações ideais quando você alternar para esse dispositivo no menu Fontes.

Se você tiver um console de jogos com um leitor de discos Blu-ray integrado, é recomendável definir o nome do tipo como Blu-ray Disc. Com jogo ou computador , você pode alternar para as configurações de jogos manualmente. Não se esqueça de desativar a configuração de Jogo ou computador ao retornar para assistir TV.

Para mudar a configuração manualmente…

### 1 - Pressione  $\bullet$ , selecione Todas as

configurações e pressione OK.

2 - Selecione Imagem e pressione  $\rightarrow$  (direita) para entrar no menu.

**3 -** Selecione Avançado > Jogo u computador e selecione o tipo de dispositivo que deseja usar. Para retorna à TV, selecione Desligado.

**4 -** Pressione (esquerda) várias vezes, se necessário, para fechar o menu.

#### Configurações de cor

#### Matiz

Com o Matiz, é possível ajustar o nível de matiz em ricos detalhes da imagem.

Para ajustar o matiz…

1 - Pressione  $\boldsymbol{\star}$ , selecione Todas as

configurações e pressione OK.

2 - Selecione Imagem e pressione  $\rightarrow$  (direita) para entrar no menu.

- **3** Selecione Avançado > Cor e pressione OK.
- 4 Selecione Matiz e pressione  $\blacktriangleright$  (direita).

**5** - Pressione as setas ▲ (para cima) ou ▼ (para baixo) para ajustar o valor.

**6 -** Pressione (esquerda) várias vezes, se necessário, para fechar o menu.

#### Reforço de cor

Com o Reforço de cor, é possível melhorar a intensidade de cores e os detalhes em tons brilhantes.

Para ajustar o nível…

1 - Pressione **;** selecione Todas as

configurações e pressione OK.

2 - Selecione Imagem e pressione  $\rightarrow$  (direita) para entrar no menu.

**3 -** Selecione Avançado > Cor > Reforço de cor e pressione OK.

**4**

**-** Selecione Máximo, Médio, Mínimo ou Desligado.

**5 -** Pressione (esquerda) várias vezes, se necessário, para fechar o menu.

#### Temperatura da cor

Com Temperatura da cor, é possível ajustar a imagem com uma temperatura da cor predefinida ou selecionar Personalizado para definir uma configuração de temperatura por conta própria com Temperatura personalizada da cor. Temperatura da cor e Temperatura personalizada da cor são configurações destinadas a usuários experientes.

Para selecionar sua predefinição…

1 - Pressione  $\boldsymbol{\star}$ , selecione Todas as configurações e pressione OK. 2 - Selecione Imagem e pressione  $\rightarrow$  (direita) para entrar no menu.

**3 -** Selecione Avançado > Cor > Temperatura de cor e pressione OK.

**4 -** Selecione Normal, Quente ou Fria. Ou selecione Personalizada se deseja definir a temperatura da cor conta própria.

**5 -** Pressione (esquerda) várias vezes, se necessário, para fechar o menu.

#### Temperatura personalizada da cor

Com Temperatura de cor personalizada, defina você mesmo uma temperatura de cor. Para definir uma temperatura de cor personalizada, primeiro selecione Personalizar no menu Temperatura das cores. A Temperatura de cor personalizada é uma configuração destinada a usuários experientes.

Para definir temperatura personalizada da cor…

1 - Pressione  $\bullet$ , selecione Todas as

configurações e pressione OK.

2 - Selecione Imagem e pressione (direita) para entrar no menu.

**3 -** Selecione Avançado > Cor > Temperatura personalizada da cor e pressione OK.

**4 - Pressione as setas ▲ (para cima) ou ▼ (para** baixo) para ajustar o valor. WP é ponto branco, e BL é nível preto. É possível também selecionar uma das predefinições nesse menu.

**5 -** Pressione (esquerda) várias vezes, se necessário, para fechar o menu.

#### Definições do Controle de cor

#### Controle de cor de ISF

Com o Controle de cor de ISF, um especialista em ISF pode calibrar a reprodução de cores da TV. O Controle de cor é uma configuração de especialista em ISF.

Obtenha a máxima qualidade de imagem da sua TV com a Calibração ISF®. Solicite a visita de um especialista em calibração ISF até sua casa e ajuste a TV para oferecer a melhor qualidade de imagem. Além disso, o especialista pode definir uma Calibração ISF para a Ambilight. Peça ao revendedor uma Calibração ISF.

As vantagens da calibração são…

- melhor claridade e nitidez da imagem
- detalhes mais nítidos em partes claras e escuras
- tons de pretos mais profundos e mais escuros
- pureza e qualidade de cor melhores
- consumo de energia reduzido

O especialista em Calibração ISF armazena e bloqueia as definições de ISF como dois estilos de imagem.

Quando a Calibração ISF for concluída,

pressione  $\bigotimes$  e selecione Estilo de imagem e, em seguida, ISF dia ou ISF noite. Selecione ISF dia para assistir TV em condições de luz com brilho intenso ou ISF noite quando estiver escuro.

#### Matiz

Para ajustar o valor do Matiz…

1 - Pressione  $\bullet$ , selecione Todas as

configurações e pressione OK.

2 - Selecione Imagem e pressione  $\rightarrow$  (direita) para entrar no menu.

**3 -** Selecione Avançado > Cor > Controle de cor e pressione OK.

**4** - Selecione Matiz e pressione ▶ (direita).

**5** - Pressione as setas ▲ (para cima) ou ▼ (para baixo) para ajustar o valor.

**6 -** Pressione (esquerda) várias vezes, se necessário, para fechar o menu.

#### Saturação

Para ajustar o valor da Saturation…

1 - Pressione  $\bullet$ , selecione Todas as configurações e pressione OK.

2 - Selecione Imagem e pressione  $\rightarrow$  (direita) para entrar no menu.

**3 -** Selecione Avançado > Cor > Controle de cor e pressione OK.

- 4 Selecione Saturação e pressione  $\bullet$  (direita).
- **5** Pressione as setas ▲ (para cima) ou ▼ (para baixo) para ajustar o valor.

**6 -** Pressione (esquerda) várias vezes, se necessário, para fechar o menu.

#### Redefinir tudo

Com Redefinir tudo, é possível redefinir todos os valores ao padrão.

Para redefinir todos os valores no menu Controle de

#### cor…

1 - Pressione **;** selecione Todas as configurações e pressione OK. 2 - Selecione Imagem e pressione  $\rightarrow$  (direita) para entrar no menu. **3 -** Selecione Avançado > Cor > Controle de cor e pressione OK. **4 -** Selecione Redefinir tudo e OK. **5 -** Pressione (esquerda) várias vezes, se necessário, para fechar o menu.

#### ISF apenas RGB

O modo Apenas RGB é uma configuração avançada de ISF a fim de mudar para Apenas cores RGB. Para ajustar os valores no menu Apenas RGB defina primeiro ISF dia ou ISF noite no menu Estilo de imagem.

Para ajustar o valor do Modo Apenas RGB…

1 - Pressione **b**, selecione Todas as

configurações e pressione OK.

2 - Selecione Imagem e pressione  $\rightarrow$  (direita) para entrar no menu.

**3 -** Selecione Avançado > Cor > Modo Apenas RGB e pressione OK.

- **4** Selecione Vermelho, Verde, Azul,
- ou Desligado para desligar o modo RGB.

**5 -** Pressione (esquerda) várias vezes, se necessário, para fechar o menu.

#### Configurações de contraste

#### Modos de contraste

Com os Modos de contraste, é possível ajustar o nível no qual o consumo de energia pode ser reduzido escurecendo a intensidade do brilho da tela. Escolha o consumo de energia ideal ou a imagem com maior intensidade de brilho.

Para ajustar o nível…

1 - Pressione  $\bullet$ , selecione Todas as configurações e pressione OK. 2 - Selecione Imagem e pressione  $\rightarrow$  (direita) para entrar no menu.

**3 -** Selecione Avançado > Contraste > Modo de contraste e pressione OK.

**4 -** Selecione Padrão, Energia ideal, Melhor qualidade de imagem ou Desligado.

**5 -** Pressione (esquerda) várias vezes, se

necessário, para fechar o menu.

#### Contraste dinâmico

Com o Contraste dinâmico, é possível ajustar o nível no qual a TV aprimora automaticamente os detalhes em áreas escuras, médias e claras da imagem.

Para ajustar o nível…

1 - Pressione  $\bullet$ , selecione Todas as

configurações e pressione OK.

2 - Selecione Imagem e pressione  $\rightarrow$  (direita) para entrar no menu.

**3 -** Selecione Avançado > Contraste > Contraste dinâmico e pressione OK.

**4**

**-** Selecione Máximo, Médio, Mínimo ou Desligado.

**5 -** Pressione (esquerda) várias vezes, se necessário, para fechar o menu.

#### Brilho

Com Brilho, você pode definir o nível de brilho do sinal da imagem. Brilho é uma configuração que se destina a usuários experientes. Recomendamos que usuários não experientes ajustem o brilho com a configuração Contraste.

Para ajustar o nível…

1 - Pressione  $\bullet$ , selecione Todas as configurações e pressione OK.

2 - Selecione Imagem e pressione  $\rightarrow$  (direita) para entrar no menu.

**3 -** Selecione Avançado > Contraste > Brilho e pressione OK.

**4 -** Pressione as setas (para cima) ou (para baixo) para ajustar o valor.

5 - Pressione < (esquerda) várias vezes, se necessário, para fechar o menu.

#### Ajuste de vídeo

Com o Contraste de vídeo, você pode reduzir a faixa do contraste de vídeo.

Para ajustar o nível…

1 - Pressione  $\bullet$ , selecione Todas as configurações e pressione OK.

2 - Selecione Imagem e pressione  $\rightarrow$  (direita) para entrar no menu.

**3 -** Selecione Avançado > Contraste > Contraste de vídeo e pressione OK.

**4 - Pressione as setas ▲ (para cima) ou ▼ (para** baixo) para ajustar o valor.

**5 -** Pressione (esquerda) várias vezes, se necessário, para fechar o menu.

#### Contraste de vídeo 3D

Se estiver assistindo a imagens 3D, é possível diminuir o intervalo do contraste do vídeo com Contraste de vídeo 3D. O contraste de vídeo 3D é um conjunto de configurações destinadas a usuários experientes.

Para ajustar o nível…

1 - Pressione  $\bullet$ , selecione Todas as configurações e pressione OK.

2 - Selecione Imagem e pressione  $\rightarrow$  (direita) para entrar no menu.

**3 -** Selecione Avançado > Contraste > Contraste de vídeo 3D e pressione OK.

**4 - Pressione as setas ▲ (para cima) ou ▼ (para** baixo) para ajustar o valor.

**5 -** Pressione (esquerda) várias vezes, se necessário, para fechar o menu.

#### Sensor de luz

O Sensor de luz ajusta automaticamente a imagem e as configurações do Ambilight de acordo com as condições de iluminação da sala. É possível ligar e desligar o Sensor de luz.

Para ligar ou desligar…

1 - Pressione **;** selecione Todas as

configurações e pressione OK.

2 - Selecione Imagem e pressione  $\rightarrow$  (direita) para entrar no menu.

**3 -** Selecione Avançado > Contraste > Sensor de luz e pressione OK.

**4 -** Selecione Ligado ou Desligado.

5 - Pressione < (esquerda) várias vezes, se necessário, para fechar o menu.

#### Gama

Com o Gama, é possível definir uma configuração não linear para luminância e contraste de imagem. Gama é uma configuração que se destina a usuários experientes.

Para ajustar o nível…

1 - Pressione  $\bigotimes$ , selecione Todas as configurações e pressione OK.

2 - Selecione Imagem e pressione  $\rightarrow$  (direita) para entrar no menu.

**3 -** Selecione Avançado > Contraste > Gama e pressione OK.

**4 - Pressione as setas ▲ (para cima) ou ▼ (para** baixo) para ajustar o valor.

**5 -** Pressione (esquerda) várias vezes, se necessário, para fechar o menu.

#### Configurações de nitidez

#### Ultrarresolução

Com a Ultrarresolução, você ativa uma nitidez superior em bordas e contornos de linha.

Para ligar ou desligar…

1 - Pressione  $\bullet$ , selecione Todas as

configurações e pressione OK.

2 - Selecione Imagem e pressione  $\rightarrow$  (direita) para entrar no menu.

**3**

**-** Selecione Avançado > Nitidez >

Ultrarresolução e pressione OK.

**4 -** Selecione Ligado ou Desligado.

**5 -** Pressione (esquerda) várias vezes, se

necessário, para fechar o menu.

#### Redução de ruído

A Redução de ruído, permite que você filtre e reduza o nível de ruído da imagem.

Para ajustar a redução de ruído…

1 - Pressione  $\bullet$ , selecione Todas as configurações e pressione OK. 2 - Selecione Imagem e pressione  $\rightarrow$  (direita) para entrar no menu. **3 -** Selecione Avançado > Nitidez > Noise  $Redu\zeta$ ão e pressione  $\blacktriangleright$  (direita) para entrar no menu. **4 -** Selecione Máximo, Médio, Mínimo ou Desligado.

**5 -** Pressione (esquerda) várias vezes, se necessário, para fechar o menu.

#### Redução de artefato MPEG

Com a Redução de artefato MPEG, é possível suavizar as transições digitais na imagem. Os artefatos MPEG estão visíveis em grande parte como pequenos blocos ou pontas irregulares nas imagens.

Para reduzir os artefatos MPEG…

1 - Pressione  $\bullet$ , selecione Todas as

configurações e pressione OK.

2 - Selecione Imagem e pressione  $\rightarrow$  (direita) para entrar no menu.

**3 -** Selecione Avançado > Nitidez > Redução de  $artefato MPEG$  e pressione  $\rightarrow$  (direita) para entrar no menu.

**4**

**-** Selecione Máximo, Médio, Mínimo ou Desligado.

**5 -** Pressione (esquerda) várias vezes, se necessário, para fechar o menu.

#### Configurações de movimento

#### Perfect Natural Motion

O Perfect Natural Motion permite a redução da trepidação, visível em filmes na TV. O Perfect Natural Motion suaviza os movimentos e os torna fluidos.

Para ajustar a trepidação…

1 - Pressione **&** selecione Todas as configurações e pressione OK. 2 - Selecione Imagem e pressione  $\rightarrow$  (direita) para entrar no menu. **3 -** Selecione Avançado > Movimento > Perfect

Natural Motion e pressione OK.

**4**

**-** Selecione Máximo, Médio, Mínimo ou Desligado.

**5 -** Pressione (esquerda) várias vezes, se necessário, para fechar o menu.

### Formato da imagem

#### Básico

Se a foto estiver não estiver preenchendo a tela inteira e se estiverem aparecendo barras pretas na parte superior ou inferior ou em ambos os lados, você pode ajustar a imagem para preencher a tela completamente.

Para selecionar uma das definições básicas para preencher a tela…

1 - Enquanto assiste a um canal, pressione **b**. **2 -** Selecione Formato da imagem > Preencher tela ou Ajustar à tela, em seguida, pressione OK. **3 -** Pressione (esquerda) várias vezes, se necessário, para fechar o menu.

• Preencher tela – aumenta automaticamente a imagem para preencher a tela. A distorção da imagem é mínima, as legendas permanecem visíveis. Não adequado para entrada de PC. Alguns formatos de imagens extremos ainda podem apresentar barras pretas.

• Ajustar à tela – Aplica zoom automaticamente à imagem para preencher a tela sem distorção. Pode haver barras pretas visíveis. Não aplicável à entrada do PC.

#### Avançado

Se as duas configurações básicas são inadequados para formatar a imagem desejada, é possível usar as configurações avançadas. Com as configurações avançadas, você formatar manualmente a imagem na tela.

É possível aplicar zoom, estender e deslocar a

imagem até ser mostrado o que você precisa; por exemplo, legendas ausentes ou faixas de texto rolantes. Se você formatar a imagem para uma fonte específica, como um console de jogos conectado, é possível retornar a essa configuração na próxima vez em que você usar o console de jogos. A TV armazena a última definição feita com cada conexão.

Para formatar a imagem manualmente…

- 1 Enquanto assiste a um canal, pressione **\***.
- **2** Selecione Avançado e pressione OK.

**3 -** Use Deslocamento, Zoom, Estender ou Original para ajustar a

imagem. Selecione Desfazer para retornar às definições que a imagem tinha quando você abriu o Formato da imagem.

• Deslocamento –selecione as setas para deslocar a imagem. Você só pode deslocar a imagem após ampliá-la.

• Zoom – selecione as setas para aplicar mais zoom.

• Estender – selecione as setas para estender a imagem verticalmente ou horizontalmente.

• Desfazer – selecione para retornar ao formato de imagem com o qual começou.

• Original – Mostra o formato original das imagens de entrada. Este é um pixel de 1:1 no formato de pixel. Modo especializado para entrada HD e PC.

### Ajustes rápidos de imagem

Durante a primeira instalação, você fez algumas configurações de imagem seguindo algumas etapas fáceis. Você pode repetir essas etapas em Configuração rápida de imagem. Para seguir esses passos, certifique-se de que a TV possa sintonizar um canal de TV ou exibir um programa de um dispositivo ligado.

Para definir a imagem em algumas etapas fáceis…

1 - Pressione  $\bullet$ , selecione Todas as

configurações e pressione OK.

2 - Selecione Imagem e pressione  $\rightarrow$  (direita) para entrar no menu.

**3 -** Selecione Avançado > Quick Configuração da imagem e pressione OK.

**4 -** Selecione Iniciar.

**5 -** Selecione a configuração de imagem de sua preferência e avance até a próxima configuração.

- **6** Por fim, selecione Concluir.
- **7** Pressione (esquerda) várias vezes, se necessário, para fechar o menu.

### $15.2$ Áudio

### Estilo de som

#### Selecionar um estilo

Para facilitar o ajuste de som, é possível selecionar uma configuração predefinida com Estilo de som.

- 1 Enquanto assiste a um canal, pressione **5**.
- 2 Selecione Som e pressione  $\rightarrow$  (direita) para entrar no menu.

**3 -** Selecione Som Estilo , e selecione um dos estilos na lista.

4 - Pressione < (esquerda) várias vezes, se necessário, para fechar o menu.

Os estilos disponíveis são…

• Pessoal - As preferências de som definidas durante a primeira inicialização.

- Original Configuração do som mais neutro
- Filme Ideal para assistir a filmes
- Música Ideal para ouvir músicas
- Jogo Ideal para jogos

• Notícias - Ideal para fala

#### Restaurar um estilo

Com um Estilo de som selecionado, é possível ajustar qualquer configuração de som em Configurar > Som…

O estilo selecionado armazena as alterações efetuadas. Recomendamos ajustar as configurações de imagem para o estilo Pessoal somente. No menu Fontes, o Estilo de imagem - Pessoal pode salvar suas configurações para cada dispositivo individual conectado.

Para restaurar o estilo à sua configuração original…

1 - Enquanto assiste a um canal, pressione **\*** 

2 - Selecione Som e pressione  $\rightarrow$  (direita) para entrar no menu.

**3 -** Selecione Estilo de som e selecione o Estilo de som que deseja restaurar.

**4 -** Pressione a tecla colorida Restaurar estilo . O estilo é restaurado.

**5 -** Pressione (esquerda) várias vezes, se necessário, para fechar o menu.

### Configurações de som

#### Graves

Com Graves, é possível ajustar o nível dos tons baixos no som.

Para ajustar o nível…

1 - Pressione  $\bigstar$ , selecione Todas as

configurações e pressione OK.

2 - Selecione Som e pressione (direita) para entrar no menu.

3 - Selecione Grave e pressione  $\rightarrow$  (direita).

**4 - Pressione as setas ▲ (para cima) ou ▼ (para** baixo) para ajustar o valor.

**5 -** Pressione (esquerda) várias vezes, se necessário, para fechar o menu.

#### Agudos

Com Agudos é possível ajustar o nível dos tons altos no som.

Para ajustar o nível…

1 - Pressione  $\boldsymbol{\star}$ , selecione Todas as configurações e pressione OK.

2 - Selecione Som e pressione  $\rightarrow$  (direita) para entrar no menu.

3 - Selecione Agudos e pressione  $\rightarrow$  (direita).

**4 -** Pressione as setas (para cima) ou (para baixo) para ajustar o valor.

**5 -** Pressione (esquerda) várias vezes, se necessário, para fechar o menu.

#### Modo surround

Com Modo surround, você pode configurar o efeito de som dos alto-falantes da TV.

Para ajustar o modo surround…

1 - Pressione  $\bullet$ , selecione Todas as

configurações e pressione OK.

2 - Selecione Som e pressione  $\rightarrow$  (direita) para entrar no menu.

**3 -** Selecione Modo surround e

- $presione$  (direita) para entrar no menu.
- **4** Selecione Estéreo ou Incredible surround.

5 - Pressione < (esquerda) várias vezes, se necessário, para fechar o menu.

Configurações de som para assistir a imagens 3D

#### Incredible surround 3D

Com o modo Surround, é possível ajustar o efeito do som dos alto-falantes da TV. Se você selecionar Incredible Surround para exibição 2D, a

TV alternará automaticamente para Incredible surround 3D ao começar a assistir 3D. Se não desejar que a TV alterne automaticamente, selecione Desativar em Surround 3D automático.

Para ajustar o modo surround…

1 - Pressione  $\bullet$ , selecione Todas as configurações e pressione OK. 2 - Selecione Som e pressione  $\rightarrow$  (direita) para entrar no menu.

**3 -** Selecione modo Surround e pressione OK.

**4 -** Selecione Estéreo ou Incredible surround 3D.

**5 -** Pressione (esquerda) várias vezes, se

necessário, para fechar o menu.

#### Surround 3D automático

Com o Surround 3D automático, é possível impedir a TV de mudar automaticamente para Incredible Surround 3D quando alternada para exibição 3D.

Para ligar ou desligar…

1 - Pressione **;** selecione Todas as

configurações e pressione OK.

2 - Selecione Som e pressione  $\rightarrow$  (direita) para entrar no menu.

**3 -** Selecione Surround 3D automático e pressione OK.

**4 -** Selecione Ligado ou Desligado.

**5 -** Pressione (esquerda) várias vezes, se necessário, para fechar o menu.

### Configurações avançadas de som

Nivelador automático de volume

Com Nivelador de volume automático, é possível ajustar a TV para nivelar automaticamente diferenças súbitas de volume. Normalmente no início de anúncios ou se você estiver mudando de canais.

Para ligar ou desligar…

1 - Pressione  $\bullet$ , selecione Todas as configurações e pressione OK.

2 - Selecione Som e pressione  $\rightarrow$  (direita) para entrar no menu.

**3** - Selecione Avançado e pressione ▶ (direita) para entrar no menu.

**4 -** Selecione Nivelador automático de volume e pressione (direita) para entrar no menu.

**5 -** Selecione Ligado ou Desligado.

**6 -** Pressione (esquerda) várias vezes, se necessário, para fechar o menu.

#### Clear Sound

Com Clear sound, é possível melhorar o som da fala. Ideal para programas de notícias. Você pode ligar ou desligar o aprimoramento de fala.

Para ligar ou desligar…

1 - Pressione  $\bullet$ , selecione Todas as configurações e pressione OK. 2 - Selecione Som e pressione  $\rightarrow$  (direita) para entrar no menu. **3 -** Selecione Avançado > Clear Sound e pressione OK. **4 -** Selecione Ligar ou Desligar, em seguida, pressione OK. **5 -** Pressione (esquerda) várias vezes, se necessário, para fechar o menu.

#### Formato de saída de áudio

Com o formato de saída de áudio, você pode configurar o sinal de saída de áudio da TV para se ajustar à capacidade de processamento de sons do seu Sistema de Home Theatre.

Para definir o Formato de saída de áudio…

1 - Pressione  $\boldsymbol{\star}$ , selecione Todas as configurações e pressione OK.

2 - Selecione Som e pressione  $\rightarrow$  (direita) para entrar no menu.

**3 -** Selecione Avançado > Formato de saída de áudio e pressione OK.

**4 -** Selecione Multicanal ou Estéreo e, em seguida, pressione OK.

**5 -** Pressione (esquerda) várias vezes, se necessário, para fechar o menu.

#### Nivelamento de saída de áudio

Com o Nivelamento de saída de áudio, você pode nivelar o volume do som do Sistema de Home Theatre com o volume da TV ao alternar entre os aparelhos.

Para nivelar a diferença de volume . . .

1 - Pressione  $\bigotimes$ , selecione Todas as configurações e pressione OK.

2 - Selecione Som e pressione  $\rightarrow$  (direita) para entrar no menu.

**3 -** Selecione Avançado > Nivelamento de saída de áudio e pressione OK.

**4 -** Selecione Mais, Médio ou Menos e pressione OK.

**5 -** Se a diferença de volume for grande, selecione Mais. Se a diferença de volume for pequena, selecione Menos.

**6 -** Pressione (esquerda) várias vezes, se

#### Atraso da saída de áudio

Se você configurou um atraso de sincronia de áudio no Sistema de Home Theater, será preciso desativar o atraso da saída de áudio da TV para sincronizar o som com a imagem.

Para desligar o Atraso da saída de áudio…

1 - Pressione  $\bullet$ , selecione Todas as

configurações e pressione OK.

2 - Selecione Som e pressione  $\rightarrow$  (direita) para entrar no menu.

**3 -** Selecione Avançado > Atraso da saída de áudio e pressione OK.

**4 -** Selecione Desligado.

**5 -** Pressione (esquerda) várias vezes, se necessário, para fechar o menu.

#### Deslocamento sem áudio

Se não for possível configurar um atraso no Sistema de Home Theater, você pode configurar um atraso na TV com o Compensação de saída de áudio.

Para sincronizar o som na TV…

1 - Pressione **\***, selecione Todas as

configurações e pressione OK.

2 - Selecione Som e pressione  $\rightarrow$  (direita) para entrar no menu.

**3 -** Selecione Avançado > Compensação da saída de áudio e pressione OK.

**4 -** Use a barra deslizante para definir o

deslocamento de som e pressione OK.

**5 -** Pressione (esquerda) várias vezes, se necessário, para fechar o menu.

### Volume do fone de ouvido

Com Volume dos fones de ouvido é possível definir o volume de fones de ouvido conectados separadamente.

Para ajustar o volume…

1 - Pressione **;** selecione Todas as

configurações e pressione OK.

2 - Selecione Som e pressione  $\rightarrow$  (direita) para entrar no menu.

**3 -** Selecione Volume dos fones de ouvido e pressione OK.

**4 -** Pressione as setas (para cima) ou (para baixo) para ajustar o valor.

**5 -** Pressione (esquerda) várias vezes, se necessário, para fechar o menu.

### Alto-falantes

#### Alto-falantes da TV

Você pode enviar o som da TV para um dispositivo de áudio conectado - um sistema de Home Theatre ou de áudio.

Você pode selecionar onde deseja ouvir o som da TV e como controlá-lo.

• Se você selecionar Alto-falantes da TV desligados, você desligará permanentemente os alto-falantes da TV.

• Se você selecionar Alto-falantes da TV ligado, os alto-falantes da TV estarão sempre ligados.

Usando um aparelho de áudio conectado com HDMI CEC você pode usar uma das configurações EasyLink. • Se você selecionar EasyLink, a TV enviará o som da TV para o aparelho de áudio. A TV desligará os altofalantes da TV quando o dispositivo reproduzir o som. • Se você selecionar Inicialização automática do EasyLink, a TV ligará o aparelho de áudio, enviará o som da TV para o dispositivo e desligará os altofalantes da TV.

Com EasyLink ou EasyLink Autostart selecionado, você pode mudar para os alto-falantes da TV, se necessário.

Para ajustar os alto-falantes da TV…

1 - Pressione  $\boldsymbol{\star}$ , selecione Todas as

configurações e pressione OK.

2 - Selecione Som e pressione (direita) para entrar no menu.

**3 -** Selecione Avançado e pressione (direita) para entrar no menu.

**4 -** Selecione Alto-falantes da TV e

pressione (direita) para entrar no menu.

**5 -** Selecione Alto-falantes da TV

ligados, Alto-falantes da TV desligados, EasyLink

ou Inicialização automática do EasyLink.

**6 -** Pressione (esquerda) várias vezes, se necessário, para fechar o menu.

Para alternar para alto-falantes diretamente...

1 - Ao assistir TV, pressione  $\bullet$ .

**2 -** Selecione alto-falantes e

selecione TV ou Sistema de áudio.

**3 -** Pressione (esquerda) várias vezes, se necessário, para fechar o menu.

#### Caixas de som wireless

#### O que você precisa

É possível conectar uma caixa de som wireless (subwoofer ou barra de som) nesta TV.

Uma série de caixas de som wireless da Philips pode ser conectada e reproduzir o som da TV. Consulte o

site da Philips para obter produtos de áudio wireless adequados a esta TV - [www.philips.com/tv](http://www.philips.com/tv)

Para reproduzir o som da TV em uma caixa de som wireless, é necessário emparelhar a caixa de som wireless com a TV. Você pode emparelhar até dez caixas de som wireless, mas só poderá reproduzir o som em um auto-falante de áudio wireless por vez. Se conectar um subwoofer, o som será reproduzido na TV e no subwoofer. Se conectar uma barra de som, o som será reproduzido unicamente na barra.

#### Selecione um alto-falante

Para selecionar uma caixa de som wireless…

1 - Pressione  $\bullet$ , selecione Todas as

configurações e pressione OK.

2 - Selecione Som e pressione  $\rightarrow$  (direita) para entrar no menu.

**3 -** Selecione Caixas de som wireless > Conectar uma caixa de som e pressione OK.

**4 -** Pressione (esquerda) várias vezes, se necessário, para fechar o menu.

#### Remover caixa de som

Para remover uma caixa de som wireless

1 - Pressione  $\boldsymbol{\star}$ , selecione Todas as

configurações e pressione OK.

2 - Selecione Som e pressione  $\rightarrow$  (direita) para entrar no menu.

**3 -** Selecione Caixas de som wireless > Remover caixa de som e pressione OK.

**4 -** Pressione (esquerda) várias vezes, se necessário, para fechar o menu.

#### Volume do subwoofer

Para ajustar o volume da caixa de som wireless…

1 - Pressione  $\boldsymbol{\times}$ , selecione Todas as

configurações e pressione OK.

2 - Selecione Som e pressione (direita) para entrar no menu.

**3 -** Selecione Caixas de som wireless > Volume do subwoofer e pressione OK.

**4 -** Pressione (esquerda) várias vezes, se necessário, para fechar o menu.

#### Problemas

#### Perda de conexão

• Posicione a caixa de som wireless a 5 metros de distância da TV.

• Locais com alta quantidade de atividade wireless apartamentos com muitos roteadores wireless -

podem atrapalhar a conexão. Mantenha o roteador e a caixa de som wireless o mais perto possível da TV.

Incompatibilidade de áudio e vídeo

• Alguns sistemas de caixa de som wireless podem apresentar problemas de sincronização de áudio e vídeo. Recomendamos o uso de produtos de áudio sem fio da Philips.

### Posicionamento da TV

Como parte da primeira instalação, esta configuração é ajustada Em um suporte de TV ou Instalada na parede. Se você alterou o posicionamento da TV desde então, ajuste essa configuração apropriadamente para obter a melhor reprodução de som.

1 - Pressione  $\boldsymbol{\star}$ , selecione Todas as configurações e pressione OK.

**2 -** Selecione Configurações da TV e

 $p$ ressione  $\blacktriangleright$  (direita) para entrar no menu.

**3 -** Selecione Posicionamento da TV e pressione OK.

**4 -** Selecione Em um suporte de TV ou Montada na parede.

**5 -** Pressione (esquerda) várias vezes, se necessário, para fechar o menu.

### $15.3$

## Ambilight

### Estilo Ambilight

Você pode definir um estilo de Ambilight. Há vários estilos dinâmico e um estilo estático: uma cor constante. Para o estilo estático, você mesmo pode selecionar a cor. Como alternativa, é possível desligar o Ambilight.

Para definir o estilo de Ambilight…

1 - Pressione (C (Ambilight).

**2 -** Selecione no Estilo do Ambilight que preferir. Se selecionar Estático, é apresentada uma paleta de cores. Selecione em uma cor na paleta para definir a cor estática. Para desligar o Ambilight, clique em Desligar.

Ao lado da configuração Desligado, os estilos disponíveis são…

- Padrão
- Natural
- Envolvente
- Esportes
- Video game
- Conforto
- Relaxar

• Estático

### Ajustes do Ambilight

#### Brilho do Ambilight

Com o Brilho do Ambilight, é possível definir o nível de brilho do Ambilight.

Para ajustar o nível…

1 - Pressione **;** selecione Todas as configurações e pressione OK. **2 -** Selecione Ambilight e pressione (direita) para entrar no menu. **3 -** Selecione Brilho e pressione OK. **4 - Pressione as setas ▲ (para cima) ou ▼ (para** baixo) para ajustar o valor.

**5 -** Pressione (esquerda) várias vezes, se necessário, para fechar o menu.

#### Brilho do Ambilight, no parte inferior

Para ajustar o nível de brilho do Ambilight no lado inferior…

1 - Pressione  $\bullet$ , selecione Todas as configurações e pressione OK. **2 -** Selecione Ambilight e pressione (direita) para entrar no menu. **3 -** Selecione PArte inferior do brilho e pressione OK. **4 -** Pressione as setas (para cima) ou (para

baixo) para ajustar o valor.

**5 -** Pressione (esquerda) várias vezes, se necessário, para fechar o menu.

#### Saturação do Ambilight

Com a Saturation do Ambilight, você pode definir o nível de saturação de cor do Ambilight.

Para ajustar o nível…

1 - Pressione  $\bullet$ , selecione Todas as configurações e pressione OK. **2 -** Selecione Ambilight e  $presione$  (direita) para entrar no menu. **3 -** Selecione Saturação e pressione OK. **4 - Pressione as setas ▲ (para cima) ou ▼ (para** baixo) para ajustar o valor. **5 -** Pressione (esquerda) várias vezes, se necessário, para fechar o menu.

#### Cor estática do Ambilight

Para ajustar o nível…

1 - Pressione  $\bigotimes$ , selecione Todas as

configurações e pressione OK.

**2 -** Selecione Ambilight e

 $presione$  (direita) para entrar no menu.

**3 -** Selecione Cor estática do Ambilight e pressione OK.

**4 -** Pressione as setas (para cima) ou (para baixo) para ajustar o valor.

**5 -** Pressione (esquerda) várias vezes, se necessário, para fechar o menu.

### Configurações avançadas do Ambilight

#### Cor da parede

Com a Cor da parede, é possível neutralizar a influência de uma parede colorida nas cores do Ambilight. Selecione a cor da parede por trás da TV e esta adaptará as cores do Ambilight para que apareçam como pretendido.

Para selecionar a cor da parede . . .

1 - Pressione  $\bigotimes$ , selecione Todas as configurações e pressione OK. **2 -** Selecione Ambilight e  $presione$  (direita) para entrar no menu. **3 -** Selecione Avançado > Cor da parede e pressione OK. **4 -** Na paleta de cores, selecione a cor que melhor combina com a parede atrás da TV. 5 - Pressione ◀ (esquerda) várias vezes, se

necessário, para fechar o menu.

#### Desligamento da TV

Com o Desligamento da TV, é possível ajustar o Ambilight para desligar imediatamente ou esmaecer lentamente ao desligar o aparelho. O esmaecimento lento proporciona um tempo para ligar a iluminação da sua sala de estar.

Para selecionar a forma como forma como o Ambilight desliga…

1 - Pressione  $\bullet$ , selecione Todas as configurações e pressione OK. **2 -** Selecione Ambilight e  $presione$  (direita) para entrar no menu. **3 -** Selecione Avançado > Desligamento da TV e pressione OK. **4 -** Selecione Esmaecer até desligar ou Desligamento imediato. **5 -** Pressione (esquerda) várias vezes, se necessário, para fechar o menu.

#### Lounge light

Quando a TV está no modo de espera, você pode ativar o Ambilight e criar um efeito Lounge light (luz ambiente) no cômodo.

Para selecionar uma cor de clima para o Lounge light…

1 - Pressione **&** selecione Todas as configurações e pressione OK. **2 -** Selecione Ambilight e pressione (direita) para entrar no menu. **3 -** Selecione Avançado > Lounge light e

pressione OK.

**4 -** Selecione o clima que deseja.

**5 -** Pressione (esquerda) várias vezes, se necessário, para fechar o menu.

Com o aplicativo Philips TV Remote em seu smartphone ou tablet, você mesmo pode configurar uma sequência de cores paro o Lounge light. Na lista de climas, selecione Aplicativo TV Remote para usar a criação mais recentes do Lounge light como clima do Lounge light. Com a TV em modo de espera e o smartphone ou tablet conectados à mesma rede doméstica, você pode alterar a atual configuração do Lounge light em seu dispositivo móvel.

#### Configuração Lounge light+matiz

Caso tenha instalado o Ambilight+matiz, será possível permitir que as lâmpadas de tonalidade acompanhem o lounge light no Ambilight. As lâmpadas de tonalidade da Philips ampliarão o efeito do lounge light pelo cômodo. Elas são ligadas e configuradas automaticamente para acompanhar o lounge light quando ao configurar o Ambilight+matiz. Caso não queira que as lâmpadas acompanhem o lounge light, é possível desligá-las.

Para desligar as lâmpadas de tonalidade...

1 - Pressione  $\boldsymbol{\star}$ , selecione Todas as configurações e pressione OK. **2 -** Selecione Ambilight e  $presione$  (direita) para entrar no menu. **3 -** Selecione Avançado > Lounge Light+matiz e pressione OK. **4 -** Selecione Desligado.

**5 -** Pressione (esquerda) várias vezes, se necessário, para fechar o menu.

#### Sintonia ISF

Quando um especialista em ISF calibra a TV, é possível calibrar uma cor estática para o Ambilight. Você pode selecionar qualquer cor que você queira calibrar. Concluída a calibração do ISF, é possível selecionar o a cor estática do ISF.

Para selecionar a cor estática do ISF…

1 - Pressione  $\boldsymbol{\star}$ , selecione Todas as configurações e pressione OK. **2 -** Selecione Ambilight e pressione (direita) para entrar no menu. **3 -** Selecione Avançado > Sintonia ISF e pressione OK. **4 - Pressione as setas ▲ (para cima) ou ▼ (para** baixo) para ajustar o valor.

**5 -** Pressione (esquerda) várias vezes, se necessário, para fechar o menu.

### Ambilight + Matiz

#### Configurar

Com Configurar, configure suas lâmpadas de tonalidade Philips para seguirem as cores do Ambilight.

Para configurar suas lâmpadas de tonalidade Philips…

1 - Pressione  $\bigotimes$ , selecione Todas as configurações e pressione OK. **2 -** Selecione Ambilight e pressione (direita) para entrar no menu. **3 -** Selecione Ambilight+hue > Configurar, em seguida, pressione OK. **4 -** Selecione Iniciar. 5 - Pressione < (esquerda) várias vezes, se necessário, para fechar o menu.

#### Desligar

Para desligar o Ambilight+hue...

1 - Pressione **&** selecione Todas as configurações e pressione OK. **2 -** Selecione Ambilight e  $presione$  (direita) para entrar no menu. **3 -** Selecione Ambilight+hue > Desligar, em seguida, pressione OK. **4 -** Selecione Desativado e pressione OK. **5 -** Pressione (esquerda) várias vezes, se

necessário, para fechar o menu.

#### Imersão

Com a Imersão, ajuste a precisão com a qual as lâmpadas de tonalidade seguirão o Ambilight.

Para ajustar a Imersão Ambilight + Hue...

1 - Pressione  $\bullet$ , selecione Todas as configurações e pressione OK. **2 -** Selecione Ambilight e pressione (direita) para entrar no menu. **3 -** Selecione Ambilight+hue > Imersão, em seguida, pressione OK.

**4 -** Pressione as setas (para cima) ou (para baixo) para ajustar o valor.

**5 -** Pressione (esquerda) várias vezes, se necessário, para fechar o menu.

#### Exibir configuração

Com Exibir configuração você poderá exibir os ajustes atuais de Ambilight+hue, rede, ponte e lâmpadas.

Para exibir a configuração do Ambilight+hue...

1 - Pressione **;** selecione Todas as configurações e pressione OK. **2 -** Selecione Ambilight e pressione (direita) para entrar no menu. **3 -** Selecione Ambilight+hue > Exibir configuração, em seguida, pressione OK.

**4 -** Selecione Desativado e pressione OK.

**5 -** Pressione (esquerda) várias vezes, se necessário, para fechar o menu.

#### Redefinir configuração

Para redefinir o Ambilight+hue...

1 - Pressione  $\boldsymbol{\star}$ , selecione Todas as configurações e pressione OK. **2 -** Selecione Ambilight e pressione (direita) para entrar no menu. **3 -** Selecione Ambilight+hue > Redefinir configuração, em seguida, pressione OK. 4 - Pressione < (esquerda) várias vezes, se necessário, para fechar o menu.

### 15.4 Configurações ecológicas

### Economia de energia

As configurações ecológicas  $\blacksquare$  integram as configurações benéficas ao meio ambiente.

#### Economia de energia

Se você selecionar Economia de energia, a TV será alternada para o Estilo de imagem - Padrão automaticamente, a configuração de energia ideal para a imagem e Ambilight.

Para ajustar a TV em Economia de energia…

1 - Pressione **&** selecione Todas as configurações e pressione OK. **2 -** Selecione Configurações ecológicas e  $presione$  (direita) para entrar no menu.

**3 -** Selecione Economia de energia, o Estilo de

imagem é definido como Padrão automaticamente. **4 -** Pressione (esquerda) várias vezes, se necessário, para fechar o menu.

### Desligar tela

Se você estiver somente ouvindo música, poderá desligar a tela da TV para economizar energia.

Para desligar apenas a tela da TV…

1 - Pressione  $\bigstar$ , selecione Todas as configurações e pressione OK.

**2 -** Selecione Configurações ecológicas e

 $presione \rightarrow (direita) para entrar no menu.$ 

**3 -** Selecione Tela desligada.

**4 -** Pressione (esquerda) várias vezes, se necessário, para fechar o menu.

Para ligar novamente a tela, pressione qualquer tecla do controle remoto.

### Sensor de luz

Para economizar energia, o sensor de luz ambiente integrado reduz o brilho da tela da TV quando a luz ao redor diminuir. O sensor de luz integrado ajusta automaticamente a imagem, juntamente com Ambilight, para atingir as condições de iluminação da sala.

Para ativar o sensor de luz…

1 - Pressione  $\bullet$ , selecione Todas as configurações e pressione OK. **2 -** Selecione Configurações ecológicas e  $presione$  (direita) para entrar no menu. 3 - Selecione Sensor de luz. O ícone **o é** exibido na frente de Sensor de luz quando está ativo. **4 -** Pressione (esquerda) várias vezes, se necessário, para fechar o menu.

### Desligar temporizador

Se a TV receber um sinal, mas nenhuma tecla ser pressionada no controle remoto durante um período de 4 horas, ela será desligada automaticamente para economizar energia. Da mesma forma, se a TV não receber um sinal nem um comando do controle remoto em10 minutos, ela será desligada automaticamente.

Se você usa a TV como um monitor ou usa um receptor digital para assistir à TV (um decodificador, STB) e não usa o controle remoto da TV, você deve desativar o desligamento automático.

Para desativar o Timer de desligamento automático …

1 - Pressione  $\bullet$ , selecione Todas as configurações e pressione OK. **2 -** Selecione Configurações ecológicas e pressione  $\blacktriangleright$  (direita) para entrar no menu.

**3 -** Selecione Desligar timer. Faça a seleção dentro da barra deslizante para ajustar o valor. O valor 0 (Desligado) desativa o desligamento

automático. **4 -** Pressione (esquerda) várias vezes, se

necessário, para fechar o menu.

O ícone  $\bullet$  é mostrado na frente de Desligar temporizador quando está ativo.

### 15.5 Configurações Gerais

### EasyLink

Configurações Gerais

Para desativar totalmente o EasyLink…

1 - Pressione  $\bullet$ , selecione Todas as

configurações e pressione OK.

**2 -** Selecione Definições gerais e pressione (direita) para acessar o menu.

**3** - Selecione EasyLink, pressione ▶ (direita) e

selecione EasyLink na próxima etapa.

**4 -** Selecione Desligado.

**5 -** Pressione (esquerda) várias vezes, se necessário, para fechar o menu.

Controle remoto EasyLink

Para desativar o controle remoto do EasyLink…

1 - Pressione  $\bigotimes$ , selecione Todas as

configurações e pressione OK.

**2 -** Selecione Definições gerais e pressione (direita) para acessar o menu.

**3 -** Selecione EasyLink > Controle remoto do Easylink e pressione OK.

**4 -** Selecione Desligado.

5 - Pressione < (esquerda) várias vezes, se necessário, para fechar o menu.

### HDMI Ultra HD

Essa TV pode exibir sinais Ultra HD. Alguns dispositivos - conectados com HDMI - não reconhecem um televisor com Ultra HD e podem não funcionar corretamente ou mostrar imagem ou som distorcidos. Para evitar o mau funcionamento de tal dispositivo, você pode definir a qualidade do sinal para um nível que o dispositivo pode suportar. Se o

dispositivo não está utilizando sinais Ultra HD, você pode desligar o Ultra HD para essa conexão HDMI.

A definição UHD 4:4:4/4:2:2 permite sinais UHD YCbCr 4:4:4 / 4:2:2. A definição UHD 4:2:0permite sinais UHD YCbCr 4:2:0.

Para definir a qualidade do sinal…

1 - Pressione **&** selecione Todas as configurações e pressione OK.

**2 -** Selecione Definições gerais e pressione (direita) para acessar o menu.

**3 -** Selecione Avançado > HDMI Ultra HD e pressione OK.

**4 -** Selecione UHD 4:4:4/4:2:2,UHD 4:2:0 ou UHD Desativado e pressione OK.

**5 -** Pressione (esquerda) várias vezes, se necessário, para fechar o menu.

### Configurações do Android

Acesse o menu Configurações do Android para visualizar ou ajustar as configurações de uso dos aplicativos Android.

1 - Pressione  $\boldsymbol{\star}$ , selecione Todas as configurações e pressione OK.

**2 -** Selecione Definições gerais e pressione (direita) para acessar o menu.

**3 -** Selecione Configurações do Android e pressione OK.

4 - Pressione < BACK se necessário, para fechar o menu.

### Disco rígido USB

Para configurar e formatar um disco rígido USB...

1 - Pressione  $\bigstar$ , selecione Todas as configurações e pressione OK.

**2 -** Selecione Definições gerais e pressione (direita) para acessar o menu.

**3 -** Selecione Disco rígido USB e pressione OK.

**4 -** Selecione Iniciar, em seguida, siga as instruções na tela.

**5 -** Pressione (esquerda) várias vezes, se necessário, para fechar o menu.

### Brilho do logotipo da Philips

Você pode desligar ou ajustar o brilho do logotipo da Philips na parte frontal da TV.

Para ajustar ou desligar…

1 - Pressione **;** selecione Todas as configurações e pressione OK. **2 -** Selecione Definições gerais e pressione (direita) para acessar o menu.

**3 -** Selecione Brilho do logotipo da Philips, e  $presione \rightarrow (directa)$  para entrar no menu. **4 -** Selecione Mínimo, Médio, Máximo ou Desligado para desligar a iluminação do logotipo; em seguida, pressione OK. **5 -** Pressione (esquerda) várias vezes, se necessário, para fechar o menu.

### Teclado do controle remoto

Para definir o layout do teclado como Azerty…

1 - Pressione  $\bigstar$ , selecione Todas as

configurações e pressione OK.

**2 -** Selecione Definições gerais e pressione (direita) para acessar o menu.

**3 -** Selecione Teclado do controle remoto e pressione OK.

**4 -** Selecione Azerty ou Qwerty e pressione OK.

**5 -** Pressione (esquerda) várias vezes, se

necessário, para fechar o menu.

### Configurações do teclado USB

Para instalar o teclado USB, ligue a TV e conecte o teclado USB a uma das conexões USB na TV. Quando a TV detectar o teclado pela primeira vez, você pode selecionar o layout do teclado e testar sua seleção. Se você selecionar um layout de teclado cirílico ou grego como principal, poderá selecionar um layout de teclado latino como secundário.

Para alterar o layout do teclado após ele ter sido selecionado…

1 - Pressione  $\bullet$ , selecione Todas as

configurações e pressione OK.

**2 -** Selecione Definições gerais e pressione (direita) para acessar o menu.

**3 -** Selecione Configurações do teclado USB e pressione OK para iniciar a instalação do teclado.

### **HbbTV**

Se um canal de TV oferece páginas de HbbTV, você deve ativar HbbTV nos ajustes da TV para exibir as páginas.

1 - Pressione  $\bullet$ , selecione Todas as configurações e pressione OK.

**2 -** Selecione Definições gerais e pressione (direita) para acessar o menu.

**3 -** Selecione HbbTV e pressione OK.

**4 -** Selecione Ativ. ou Desat..

**5 -** Pressione (esquerda) várias vezes, se necessário, para fechar o menu.

Se deseja evitar o acesso às páginas HbbTV em um canal específico, você pode bloquear as páginas

HbbTV apenas desse canal.

**1 -** Sintonize no canal no qual você deseja bloquear as páginas HbbTV.

2 - Pressione  $\equiv$  **OPTIONS** e selecione HBB TV neste canal e pressione OK.

**3 -** Selecione Desat. e pressione OK.

### Desligar temporizador

Para desativar o Timer de desligamento automático …

1 - Pressione  $\bullet$ , selecione Todas as configurações e pressione OK. **2 -** Selecione Configurações ecológicas e  $presione$  (direita) para entrar no menu. **3 -** Selecione Desligar timer. Faça a seleção dentro da barra deslizante para ajustar o valor. O valor 0 (Desligado) desativa o desligamento automático.

**4 -** Pressione (esquerda) várias vezes, se necessário, para fechar o menu.

O ícone  $\blacksquare$  é mostrado na frente de Desligar temporizador quando está ativo.

### Casa ou loja

Se a TV estiver localizada em uma loja é possível ajustar a TV para exibir uma faixa de promoção da loja. O Estilo de Imagem é definido como Vívido automaticamente. Desligar temporizador é desativado.

To set the TV to Shop location…

1 - Pressione **b**, selecione Todas as configurações e pressione OK.

**2 -** Selecione Definições gerais e pressione (direita) para acessar o menu.

**3 -** Select Location > Shop, and press OK. **4 -** Pressione (esquerda) várias vezes, se necessário, para fechar o menu.

Se utilizar a TV em casa, defina a TV no local Casa.

### Instalação em Loja

Se a TV foi definida em Loja, é possível definir a disponibilidade de uma demonstração específica para uso em loja.

1 - Pressione **;** selecione Todas as

configurações e pressione OK.

**2 -** Selecione Definições gerais e pressione (direita) para acessar o menu.

**3 -** Selecione Instalação em loja e

pressione  $\blacktriangleright$  (direita) para entra no menu.

**4 -** Selecione Desligado ou Faixa de promoção

em destaque como demonstração na loja **5 -** Pressione (esquerda) várias vezes, se necessário, para fechar o menu.

### Posicionamento da TV

Como parte da primeira instalação, esta configuração é ajustada Em um suporte de TV ou Instalada na parede. Se você alterou o posicionamento da TV desde então, ajuste essa configuração apropriadamente para obter a melhor reprodução de som.

1 - Pressione  $\bullet$ , selecione Todas as

configurações e pressione OK.

**2 -** Selecione Definições gerais e pressione (direita) para acessar o menu.

**3 -** Selecione Posicionamento da TV e pressione OK.

**4 -** Selecione Em um suporte de TV ou Montada na parede.

**5 -** Pressione (esquerda) várias vezes, se necessário, para fechar o menu.

### Guia de programação

Para obter mais informações, pressione Palavras-chave e procure Guia de TV, dados e informações.

### Logotipos de canal

Em alguns países, a TV pode exibir os logotipos dos canais.

Se não quiser que esses logotipos sejam exibidos, é possível desativá-los.

Para desativar os logotipos…

1 - Pressione **&** selecione Todas as configurações e pressione OK.

**2 -** Selecione Logotipos do canal e

 $presione$  (direita) para entrar no menu.

**3 -** Selecione Desat. e pressione OK.

**4 -** Pressione (esquerda) várias vezes, se necessário, para fechar o menu.

### Configurações de fábrica

Você pode ajustar a TV de volta às configurações originais de fábrica (as configurações de fábrica) para imagem, som e Ambilight.

Para retornar às configurações originais…

1 - Pressione **g**, selecione Todas as

#### configurações e pressione OK.

**2 -** Selecione Definições gerais e pressione (direita) para acessar o menu.

**3 -** Selecione Configurações de fábrica e pressione OK.

**4 -** Pressione (esquerda) várias vezes, se necessário, para fechar o menu.

### Bloqueio infantil

#### Censura dos pais

Para definir uma idade mínima para assistir programas com classificação...

1 - Pressione **&** selecione Todas as configurações e pressione OK. **2 -** Selecione Definições gerais e pressione (direita) para acessar o menu. **3 -** Selecione Censura para crianças > Classificação dos pais, e selecione uma das idades na lista. **4 -** Pressione (esquerda) várias vezes, se

necessário, para fechar o menu.

#### Bloquear aplicativos

Para bloquear aplicativos da Galeria de Aplicativos inadequados para crianças...

1 - Pressione  $\bullet$ , selecione Todas as

configurações e pressione OK.

**2 -** Selecione Definições gerais e pressione (direita) para acessar o menu.

**3 -** Selecione Censura para crianças > Bloqueio de aplicativos e pressione OK.

**4 -** Selecione Ligar ou Desligar, em seguida, pressione OK.

**5 -** Pressione (esquerda) várias vezes, se necessário, para fechar o menu.

#### Definir código/Alterar código

O código PIN de Censura para crianças é utilizado para bloquear ou desbloquear canais ou programas.

Para definir o código de bloqueio ou alterar o código atual…

1 - Pressione  $\bullet$ , selecione Todas as

configurações e pressione OK.

**2 -** Selecione Definições gerais e pressione (direita) para acessar o menu.

**3 -** Selecione Censura para crianças > Definir código ou Alterar código e pressione OK. **4 -** Insira um código de 4 dígitos de sua escolha. Se

já houver um código definido, digite o código de Censura para crianças atual e, em seguida, o novo código duas vezes.

**5 -** Pressione (esquerda) várias vezes, se

necessário, para fechar o menu.

O novo código estará definido.

#### Esqueceu seu código PIN de Censura para crianças?

Se esquecer seu código PIN, você poderá substituir o código atual e inserir um novo código.

1 - Pressione **&** selecione Todas as

configurações e pressione OK.

**2 -** Selecione Definições gerais e pressione (direita) para acessar o menu.

**3 -** Selecione Censura para crianças > Alterar código e pressione OK.

**4 -** Insira o código de substituição 8888.

**5 -** Agora digite um novo código PIN de Censura para crianças e confirme.

**6 -** Pressione (esquerda) várias vezes, se necessário, para fechar o menu.

O novo código estará definido.

### Reinstalar TV

Você pode refazer uma instalação completa da TV. A TV é totalmente reinstalada.

Para refazer uma instalação completa da TV…

1 - Pressione  $\bullet$ , selecione Todas as configurações e pressione OK. **2 -** Selecione Definições gerais e selecione Reinstalar TV.

**3 -** Siga as instruções na tela. A instalação pode demorar alguns minutos.

### 15.6 Relógio, região e idioma

### Idioma do menu

Para alterar o idioma dos menus e das mensagens da TV…

1 - Pressione  $\bigotimes$ , selecione Todas as

configurações e pressione OK.

**2 -** Selecione Definições gerais e pressione (direita) para acessar o menu.

**3 -** Selecione Idioma > Idioma do menu e pressione OK.

**4 -** Selecione o idioma de que precisa.

5 - Pressione < (esquerda) várias vezes, se necessário, para fechar o menu.

### Preferências de idioma

Configurações do idioma do áudio

Os canais de TV digital podem transmitir áudio com vários idiomas falados para um programa. Você pode definir a preferência do idioma de áudio primário ou secundário. Se o áudio em um desses idiomas estiver disponível, a TV mudará para esse áudio.

Se nenhum dos idiomas de áudio preferidos estiver disponível, é possível selecionar outro idioma de áudio disponível.

Para definir o idioma principal e secundário do áudio…

1 - Pressione  $\boldsymbol{\star}$ , selecione Todas as

configurações e pressione OK.

**2 -** Selecione Definições gerais e pressione (direita) para acessar o menu.

**3 -** Selecione Idiomas > Áudio primário ou Áudio secundário e pressione OK.

- **4** Selecione o idioma de que precisa.
- **5** Pressione (esquerda) várias vezes, se necessário, para fechar o menu.

Para selecionar um idioma de áudio quando nenhum dos idiomas de áudio preferidos estiver disponível…

1- Pressione  $\equiv$  OPTIONS.

**2 -** Selecione Idioma do áudio e selecione o idioma do áudio que deseja temporariamente.

#### Legendas

#### Ligar

Para ligar as legendas, pressione LEGENDA.

Você pode Ligar, Desligar as legendas ou colocar em Ligado em mudo.

Ou para mostrar as legendas automaticamente quando o programa transmitido não está no seu idioma (o idioma definido para a TV),

selecione Automático. Essa configuração exibe também as legendas automaticamente quando você silencia o som.

#### Configurações do idioma da legenda

Os canais digitais podem oferece vários idiomas para um programa. É possível definir a preferência por um idioma principal e secundário da legenda. Se as legendas de um desses idiomas estiverem disponíveis, a TV exibirá as legendas selecionadas.

Se nenhum dos idiomas de legenda preferidos estiver disponível, é possível selecionar outro idioma de legenda disponível.

Para definir o idioma principal e secundário da

#### legenda…

1 - Pressione **;** selecione Todas as

configurações e pressione OK.

**2 -** Selecione Definições gerais e pressione (direita) para acessar o menu.

**3 -** Selecione Idiomas > Legendas primárias ou Legendas secundárias e pressione OK.

**4 -** Selecione o idioma de que precisa.

**5 -** Pressione (esquerda) várias vezes, se necessário, para fechar o menu.

Para selecionar um idioma de legenda quando nenhum dos idiomas preferidos estiver disponível…

1 - Pressione  $\equiv$  **OPTIONS**.

**2 -** Selecione Idioma da legenda e selecione o idioma que deseja temporariamente.

#### Legendas de texto

Ao sintonizar um canal analógico, é necessário disponibilizar manualmente as legendas para cada canal.

**1 -** Troque de canal e pressione TEXT para abrir o Texto.

**2 -** Insira o número da página para legendas, normalmente 888.

**3 -** Pressione TEXT novamente para fechar o Texto.

Se você selecionar Ligada no menu Legenda ao assistir esse canal analógico, as legendas serão mostradas quando estiverem disponíveis.

Para saber se um canal é analógico ou digital, mude para o canal e abra as Informações do canal em  $\equiv$  OPÇÕES.

#### Idiomas do texto/teletexto

#### Páginas de texto

Para abrir Texto/Teletexto, pressione TEXTO enquanto estiver assistindo aos canais de TV. Para fechar o texto, pressione TEXTO novamente.

#### Selecionar uma página de Teletexto

Para selecionar uma página...

**1 -** Digite o número da página com as teclas de número.

**2 -** Use as teclas de seta para navegar.

**3 -** Pressione uma tecla colorida para selecionar um assunto codificado por cores na parte inferior da tela.

#### Subpáginas de teletexto

Um número de página de Teletexto pode conter várias subpáginas. Os números de subpáginas são mostrados em uma barra ao lado do número da

página principal.

Para selecionar uma subpágina, pressione  $\triangleleft$  ou

#### Páginas de teletexto T.O.P.

Algumas emissoras oferecem Teletexto T.O.P. Para abrir páginas de Texto T.O.P. dentro de Texto, pressione  $\equiv$  OPTIONS e selecione Visão geral de T.O.P.

#### Páginas favoritas

A TV faz uma lista das últimas 10 Páginas de texto abertas. Você por reabrir todas facilmente na coluna de páginas de Texto favorito.

**1 -** Em Texto, selecione a estrela no canto superior esquerdo da tela para mostrar a coluna de páginas favoritas.

2 - Pressione  $\blacktriangledown$  (baixo) ou **A** (cima) para selecionar um número de página e pressione OK para abrir a página. Você pode excluir a lista com a opção Excluir

#### páginas favoritas.

#### Pesquisar Teletexto

Você pode selecionar uma palavra e pesquisar todas as instâncias dela no Teletexto.

**1 -** Abra uma Página de texto e pressione OK.

**2 -** Selecione uma palavra ou um número com as teclas de seta.

**3 -** Agora pressione OK novamente para avançar imediatamente para a próxima ocorrência da palavra ou do número.

**4 -** Pressione OK novamente a fim de avançar para a ocorrência subsequente.

**5** - Para interromper a pesquisa, pressione ▲ (cima) até que nenhum item esteja selecionado.

#### Teletexto de um dispositivo conectado

Alguns dispositivos que recebem canais de TV também podem oferecer Teletexto. Para abrir o Teletexto de um dispositivo conectado...

1- Pressione **selecione** o dispositivo e pressione OK.

**2 -** Ao assistir a um canal no dispositivo, pressione OPTIONS, selecione Exibir teclas do

dispositivo, selecione a tecla  $\equiv$  e pressione OK. **3 -** Pressione VOLTAR para ocultar as teclas do dispositivo.

**4 -** Para fechar o Texto,

pressione  $\leftarrow$  VOLTAR novamente.

#### Texto digital (apenas no Reino Unido)

Algumas emissoras de TV digital oferecem Texto digital dedicado ou TV interativa nos seus canais de TV digital. Isso inclui o texto normal usando as teclas de número, coloridas e de seta para seleção e navegação.

Para fechar o Texto digital, pressione  $\leftarrow$  VOLTAR.

#### Opções de texto

Em Texto/Teletexto, pressione  $\equiv$  OPÇÕES para selecionar o seguinte…

#### • Congelar página

Para interromper a rotação automática de subpáginas.

• Tela dupla/Tela cheia

Para mostrar o canal de TV e o Texto lado a lado. • Visão geral de T.O.P.

Para abrir ou fechar o Teletexto T.O.P.

#### • Ampliar

Para ampliar a página de texto e facilitar a leitura. • Revelar

Para exibir informações ocultas em uma página.

#### • Percorrer subpáginas

Para percorrer subpáginas quando elas estiverem disponíveis.

• Idioma

Para mudar o grupo de caracteres usados pelo Teletexto para uma exibição correta.

• Teletexto 2.5

Para ativar o Teletexto 2.5 e ter cores e gráficos melhores.

#### Ajuste do texto

#### Idioma do teletexto

Algumas emissoras de TV digital disponibilizam vários idiomas de Teletexto.

Para definir os idiomas principal e secundário do texto...

1 - Pressione  $\bigotimes$ , selecione Todas as

configurações e pressione OK.

**2 -** Selecione Definições gerais e pressione (direita) para acessar o menu.

**3 -** Selecione Idioma > Texto principal ou Texto secundário e pressione OK.

**4 -** Selecione seu idioma de texto preferido.

**5 -** Pressione (esquerda) várias vezes, se

necessário, para fechar o menu.

#### Teletexto 2.5

Se disponível, o Teletexto 2.5 oferece mais cores e melhores gráficos. O Teletexto 2.5 é ativado como ajuste padrão de fábrica. Para desativar o Texto 2.5…

```
1 - Pressione TEXTO.
```
**2 -** Com Texto/Teletexto aberto na tela, pressione  $\equiv$  OPCOES.

**3 -** Selecione Texto 2.5 > Desligado.

**4 -** Pressione (esquerda) várias vezes, se necessário, para fechar o menu.

### Relógio

Data e hora

#### Automática

Para saber a hora, pressione  $\bigcirc$  O menu Início mostra sempre a hora atual.

Em alguns países, as transmissões digitais não enviam informações de UTC (Coordinated Universal Time, Tempo universal coordenado). A alteração do horário de verão pode ser ignorada e a TV pode exibir uma hora incorreta.

Ao gravar programas (agendados no Guia de programação), recomendamos não alterar a hora e a data manualmente. Em alguns países, para alguns operadores de rede, a configuração do Relógio fica oculta para evitar o ajuste incorreto.

Para corrigir o relógio da TV automaticamente...

1- Pressione  $\boldsymbol{\star}$ , selecione Todas as configurações e pressione OK. **2 -** Selecione Definições gerais e pressione (direita) para acessar o menu. **3 -** Selecione Relógio > Modo de relógio automático e selecione Dependente do país. **4 -** Selecione Horário de verão e a configuração apropriada. **5 -** Pressione (esquerda) várias vezes, se necessário, para fechar o menu.

#### Manual

Para definir o relógio da TV manualmente…

1 - Pressione  $\bullet$ , selecione Todas as configurações e pressione OK. **2 -** Selecione Definições gerais e pressione (direita) para acessar o menu. **3 -** Selecione Relógio > Modo de relógio automático e selecione Manual. **4 -** Selecione Data e Hora para ajustar. 5 - Pressione < (esquerda) várias vezes, se necessário, para fechar o menu.

#### Time Zone

Para definir o fuso horário

1 - Pressione  $\bigotimes$ , selecione Todas as configurações e pressione OK.

**2 -** Selecione Definições gerais e pressione (direita) para acessar o menu.

**3 -** Selecione Relógio > Fuso horário e pressione OK.

**4 -** Selecione um dos fusos horários.

**5 -** Pressione (esquerda) várias vezes, se necessário, para fechar o menu.

#### Timer de desligamento automático

Com o Timer de desligamento automático, você pode definir a TV para passar automaticamente para o modo de espera após um tempo predefinido.

Para ajustar o timer de desligamento automático...

1 - Pressione **\***, selecione Todas as

configurações e pressione OK.

**2 -** Selecione Definições gerais e pressione (direita) para acessar o menu.

**3 -** Selecione Timer de desligamento automático e pressione (direita). Com a barra deslizante você pode definir o tempo para até 180 minutos em incrementos de 5 minutos. Se for definido como 0 minuto, o timer de desligamento automático estará desligado. Você pode sempre desligar a TV antes ou redefinir a hora durante a contagem regressiva. **4 -** Pressione (esquerda) várias vezes, se necessário, para fechar o menu.

 $15.7$ 

## Acesso universal

#### Ligar

Com a opção Acesso universal ativada, a TV está pronta para uso por surdos, deficientes auditivos, cegos ou pessoas com deficiências visuais parciais.

#### Ligar

Se você não ligar o Acesso universal durante a instalação, é possível fazê-lo no menu Acesso universal.

Para ligar a função Acessibilidade…

1 - Pressione  $\bullet$ , selecione Todas as

configurações e pressione OK.

**2 -** Selecione Acesso universal e

pressione (direita) para acessar o menu.

**3 -** Selecione Acesso universal na próxima etapa.

**4 -** Selecione Ligado e pressione OK.

5 - Pressione < (esquerda) várias vezes, se necessário, para fechar o menu.

Com o Acesso universal ligado, a opção Acesso universal é adicionada ao menu Opções.

### Com deficiência auditiva

Alguns canais de TV digitais transmitem áudio e legendas especiais adaptados para pessoas com deficiência auditiva ou surdas. Com a opção Deficientes auditivos ativada, a TV alterna automaticamente para o áudio e as legendas adaptadas, se disponíveis. Antes de poder ativar a opção de Deficientes auditivos, é necessário ativar o Acesso universal.

Para ligar a opção Deficiência auditiva…

1 - Pressione **;** selecione Todas as

configurações e pressione OK.

**2 -** Selecione Acesso universal e

pressione (direita) para acessar o menu.

**3 -** Selecione Deficiência auditiva e

pressione (direita) para entrar no menu.

**4 -** Selecione Ligado e pressione OK.

**5 -** Pressione (esquerda) várias vezes, se necessário, para fechar o menu.

Para ligar a função Deficiência auditiva enquanto assiste TV...

1 - enquanto assiste a um canal de TV, pressione **≡ OPTIONS** selecione Acesso universal e pressione OK.

2 - Selecione Deficiência auditiva e selecione Ligar.

Para verificar se um idioma do áudio para deficientes auditivos está disponível, pressione  $\equiv$  OPTIONS, selecione Idioma do áudio e procure um idioma do áudio marcado com 5<sup>+</sup>.

Se Acessibilidade não for exibida no menu de Opções, ligue o Acesso universal no menu de ajustes.

### Descrição do áudio

#### Ligar

Os canais de TV digital podem transmitir comentários de áudio especial descrevendo o que ocorre na tela. Para poder ajustar o áudio e os efeitos para deficientes visuais, é necessário ativar primeiro a Descrição do áudio.

Além disso, antes de ativar a Descrição do áudio, é necessário ligar o Acesso universal.

Com a Descrição do áudio, um comentário do narrador é adicionado ao áudio normal. Para ativar o comentário (se disponível)…

Para ligar a Descrição do áudio…

- 1 Pressione  $\bullet$ , selecione Todas as configurações e pressione OK.
- **2** Selecione Acesso universal e
- pressione (direita) para acessar o menu.
- **3** Selecione Descrição do áudio e
- pressione  $\blacktriangleright$  (direita) para entrar no menu.
- **4** Selecione Descrição do áudio na próxima etapa
- **5** Selecione Ligado e pressione OK.

**6 -** Pressione (esquerda) várias vezes, se necessário, para fechar o menu.

Para ligar a Descrição do áudio enquanto assiste TV...

1 - enquanto assiste a um canal de TV, pressione  $\equiv$  OPTIONS, selecione Acesso universal e pressione OK.

#### 2 - Selecione Descrição do áudio e selecione Ligar.

Você pode verificar a disponibilidade do comentário de áudio.

No menu Opções, selecione Idioma do áudio e procure pelo idioma de áudio marcado com um  $\omega^+$ .

#### Volume misto

É possível misturar o volume do áudio normal ao comentário de áudio.

Para misturar o volume…

1 - Pressione  $\bullet$ , selecione Todas as configurações e pressione OK. **2 -** Selecione Acesso universal e pressione  $\blacktriangleright$  (direita) para acessar o menu. **3 -** Selecione Descrição do áudio > Volume misto e pressione OK. **4 -** Pressione as setas (para cima) ou (para baixo) para ajustar o valor. **5 -** Pressione (esquerda) várias vezes, se necessário, para fechar o menu.

Se um idioma de áudio com comentários de áudio adicionados estiver disponível, essa configuração  $também estará em = OPTIONS > Acesso universal > 0$ Volume misturado.

#### Efeito de áudio

Alguns comentários de áudio podem conter efeitos de áudio adicionais, como estéreo ou som que desaparece.

Para ativar Efeitos de áudio (se disponível)…

1 - Pressione **\***, selecione Todas as configurações e pressione OK. **2 -** Selecione Acesso universal e pressione (direita) para acessar o menu. **3 -** Selecione Descrição do áudio > Efeitos de áudio e pressione OK. **4 -** Pressione (esquerda) várias vezes, se

necessário, para fechar o menu.

#### Fala

Os comentários de áudio também podem conter legendas para as palavras faladas.

Para ativar essas legendas (se disponível) . . .

1 - Pressione **&** selecione Todas as configurações e pressione OK. **2 -** Selecione Acesso universal e pressione (direita) para acessar o menu. **3 -** Selecione Descrição do áudio > Fala e pressione OK. **4 -** Selecione Descritivo ou Legendas e

pressione OK.

**5 -** Pressione (esquerda) várias vezes, se necessário, para fechar o menu.

### 15.8 Sem fio e redes

### Rede

Conecte-se à sua rede doméstica, com ou sem fio. Ou ajuste as configurações de rede.

Para obter mais informações, pressione - Palavraschave e procure Rede, conectar ou Rede, definições.

### Bluetooth

Pesquisar dispositivos

Para fazer uma conexão Bluetooth…

1 - Pressione **;** selecione Todas as configurações e pressione OK. **2 -** Selecione Sem fio e redes e  $presione$  (direita) para entrar no menu. **3 -** Selecione Bluetooth > Pesquisar dispositivo Bluetooth e pressione OK. **4 -** Siga as instruções na tela.

#### Remover dispositivo

Para remover uma conexão Bluetooth…

1 - Pressione  $\bullet$ , selecione Todas as configurações e pressione OK. **2 -** Selecione Sem fio e redes e pressione (direita) para entrar no menu. **3 -** Selecione Bluetooth > Remover dispositivo e pressione OK.

#### Ligar um dispositivo Bluetooth

Ligue ou desligue a conexão Bluetooth na sua TV.

1 - Pressione  $\bullet$ , selecione Todas as configurações e pressione OK. **2 -** Selecione Sem fio e redes e  $presione$  (direita) para entrar no menu. **3 -** Selecione Bluetooth > Bluetooth Ligado/Desligado e pressione OK. **4 -** Selecione Ligado e pressione OK. **5 -** Pressione (esquerda) várias vezes, se necessário, para fechar o menu.

### 15.9 Configurações do Android

Acesse o menu Configurações do Android para visualizar ou ajustar as configurações de uso dos aplicativos Android.

1 - Pressione  $\boldsymbol{\star}$ , selecione Todas as

configurações e pressione OK.

**2 -** Selecione Definições gerais e pressione (direita) para acessar o menu.

**3 -** Selecione Configurações do Android e pressione OK.

4 - Pressione  $\leftarrow$  BACK se necessário, para fechar o menu.

# Instalação de canais

 $16.1$ 

 $\overline{16}$ 

## Instalação antena/cabos

### Atualizar canais

#### Atualização automática de canais

Se você receber canais digitais, é possível ajustar a TV para atualizar automaticamente a lista desses canais.

Uma vez por dia, às 6 da manhã, a TV atualiza os canais e grava os novos. Os novos canais são armazenados na Lista de canais e assinalados com um  $\bullet$ . Os canais sem sinal são removidos. A TV deve estar em modo de espera para atualizar automaticamente os canais. É possível a desativar a atualização automática de canais.

Para desligar a atualização automática de canais...

1 - Pressione  $\bullet$ , selecione Todas as configurações e pressione OK. **2 -** Selecione Instalação de antena/cabos > Atualização automática de canais e selecione Desligar. **3 -** Pressione (esquerda) várias vezes, se necessário, para fechar o menu.

Quando novos canais forem encontrados ou se forem atualizados ou removidos, uma mensagem é exibida ao ligar a TV. Para evitar a exibição dessa mensagem após as atualizações de canal, é possível desativá-la.

Para desativar a mensagem…

1 - Pressione **b**.

**2 -** Selecione Instalação de antena/cabos > Mensagem de atualização de canais e selecione Desligar.

**3 -** Pressione (esquerda) várias vezes, se necessário, para fechar o menu.

Em alguns países, a Atualização automática de canais é realizada enquanto você assiste TV ou a qualquer momento enquanto a TV está no modo de espera.

#### Atualização manual de canais

Você pode iniciar sempre uma atualização de canal por conta própria.

Para iniciar uma atualização manualmente…

1 - Pressione  $\bullet$ , selecione Todas as

configurações e pressione OK.

**2 -** Selecione Instalação por

cabo/antena > Pesquisar canais, em seguida, pressione OK.

**3 -** Selecione Iniciar e pressione OK.

**4 -** Siga as instruções na tela. A atualização pode demorar alguns minutos.

### Reinstalar canais

#### Reinstalar canais

Você pode reinstalar todos os canais e deixar todas as demais configurações da TV intocáveis.

Se um código de Bloqueio infantil estiver definido será necessário digitá-lo antes de reinstalar os canais.

Para reinstalar canais…

1 - Pressione  $\bullet$ , selecione Todas as configurações e pressione OK. **2 -** Selecione Instalação de antena/cabos > Procurar canais e selecione Iniciar. **3 -** Selecione Reinstalar canais, em seguida, pressione OK. **4 -** Siga as instruções na tela. A instalação pode demorar alguns minutos.

#### Reinstalar TV

Você pode refazer uma instalação completa da TV. A TV é totalmente reinstalada.

Para refazer uma instalação completa da TV…

1 - Pressione  $\bigotimes$ , selecione Todas as configurações e pressione OK. **2 -** Selecione Definições gerais e selecione Reinstalar TV. **3 -** Siga as instruções na tela. A instalação pode demorar alguns minutos.

#### Configurações de fábrica

Você pode ajustar a TV de volta às configurações originais de fábrica (as configurações de fábrica) para imagem, som e Ambilight.

Para retornar às configurações originais…

1 - Pressione **&** selecione Todas as configurações e pressione OK.

**2 -** Selecione Definições gerais e pressione (direita) para acessar o menu.

**3 -** Selecione Configurações de fábrica e pressione OK.

**4 -** Pressione (esquerda) várias vezes, se necessário, para fechar o menu.

### Cópia da lista de canais

#### Introdução

A Cópia da lista de canais deve ser usada por revendedores e usuários experientes. Em alguns países, a Cópia da lista de canais está disponível somente para copiar canais de satélite.

Com a Cópia da lista de canais, é possível copiar os canais instalados em uma TV para outra TV Philips da mesma linha. Com a Cópia da lista de canais, você evita a pesquisa demorada de canais ao fazer o upload de uma lista de canais predefinida para uma TV. Use uma unidade flash USB com no mínimo 1 GB.

#### Condições

• As duas TVs devem ser da mesma linha.

• As duas TVs devem ter o mesmo tipo de hardware. Verifique o tipo de hardware na plaqueta de tipo na parte traseira da TV. Geralmente o tipo é Q . . . LA • As duas TVs têm versões de software compatíveis.

Versão do software atual

Você pode verificar a versão atual do software da TV em  $\phi$  > Atualizar software > Informações atuais do software.

#### Copiar lista de canais

Para copiar uma lista de canais...

- **1** Ligue a TV. Esta TV deve ter canais instalados.
- **2** Conecte uma unidade flash USB.
- **3** Pressione , selecione Todas as
- configurações e pressione OK.
- **4** Selecione Definições gerais e pressione (direita) para acessar o menu.
- **5** Selecione Cópia da lista de canais e

selecione Copiar para USB. Você pode ser solicitado a inserir o código PIN de bloqueio infantil para copiar a lista de canais.

**6 -** Quando a cópia for concluída, desconecte a unidade flash USB.

7 - Pressione < (esquerda) várias vezes, se necessário, para fechar o menu.

Agora você pode fazer upload da lista de canais copiados para outra TV Philips.

#### Upload da lista de canais

#### Para TVs não instaladas

Dependendo se sua TV já está instalada ou não, você deve usar um método diferente para fazer o upload da lista de canais.

#### Para uma TV que não foi instalada

**1 -** Ligue a TV para iniciar a instalação e selecione o

idioma e o país. Você pode ignorar a procurar de canais. Conclua a instalação.

**2 -** Conecte a unidade flash USB que tem a lista de canais da outra TV.

**3 -** Para iniciar o upload da lista de canais, pressione  $\clubsuit$ .

**4 -** Selecione Definições gerais e pressione (direita) para acessar o menu.

#### **5 -** Selecione Cópia da lista de canais e

selecione Copiar para TV. Você pode ser solicitado a inserir o código PIN de bloqueio infantil desta TV. **6 -** A TV notificará se a lista de canais foi copiada com êxito. Desconecte a unidade flash USB.

#### Para TVs instaladas

Dependendo se sua TV já está instalada ou não, você deve usar um método diferente para fazer o upload da lista de canais.

#### Em uma TV já instalada

**1 -** Verifique a configuração do país da TV (para verificar essa configuração, pressione  $\bigstar$ . Selecione Instalação de antena/cabos e selecione Reinstalar canais. Pressione  $\blacktriangleleft$  e. depois, Cancelar para sair da instalação). Se o país estiver correto, continue com a etapa 2. Se o país não estiver correto, será necessário iniciar a reinstalação. Para iniciar a reinstalação, pressione  $\bullet$ . Selecione Instalação de antena/cabos e selecione Reinstalar canais. Selecione o país correto e ignore a procura de canais.

Conclua a instalação. Ao terminar, continue com a etapa 2.

**2 -** Conecte a unidade flash USB que tem a lista de canais da outra TV.

**3 -** Para iniciar o upload da lista de canais, pressione  $\mathbf{\ddot{a}}$ .

**4 -** Selecione Definições gerais e pressione (direita) para acessar o menu.

**5 -** Selecione Cópia da lista de canais e selecione Copiar para TV. Você pode ser solicitado a inserir o código PIN de bloqueio infantil desta TV. **6 -** A TV notificará se a lista de canais foi copiada com êxito. Desconecte a unidade flash USB.

### DVB-T ou DVB-C

#### Recepção DVB-T ou DVB-C

Durante a instalação de canais, um pouco antes de pesquisar canais, você selecionou Antena (DVB-T) ou Cabo (DVB-C). Antena DVB-T procura canais terrestres analógicos e canais digitais DVB-T. Cabo DVB-C procura canais analógicos e digitais disponíveis em uma operadora DVB-C a cabo.

#### Instalação de canais DVB-C

Para facilitar o uso, todas as configurações de DVB-C são definidas automaticamente.

Se a operadora de DVB-C forneceu valores específicos de DVB-C, a ID da rede ou a frequência de rede, insira esses valores quando a TV solicitar durante a instalação.

#### Conflitos de números de canal

Em alguns países, canais de TV diferentes (emissoras) podem ter o mesmo número de canal. Durante a instalação, a TV mostra a lista com conflitos de números de canais. É necessário selecionar qual canal de TV você deseja instalar em um número de canal com vários canais de TV.

#### Configurações do DVB

Modo de frequência de rede

Se você pretende usar o método de Pesquisa rápida na Pesquisa de frequência para pesquisar canais, selecione Automática. A TV usará 1 das frequências de rede predefinidas (ou HC - homing channel, canal de homing) como usado pela maioria das empresas de TV a cabo no país.

Se você recebeu um valor de frequência de rede específico para pesquisar canais, selecione Manual.

#### Frequência de rede

Com o Modo de frequência de rede definido como Manual você poderá inserir o valor frequência de rede recebido do provedor de TV a cabo aqui. Para inserir o valor, use as teclas de número.

#### Pesquisa de frequência

Selecione o método de pesquisa de canais. Você pode selecionar o método de Pesquisa rápida mais ágil e usar as configurações predefinidas usadas pela maioria das empresas de TV a cabo do país.

Se isso resultar em nenhum canal instalado ou se alguns canais estiverem faltando, você pode selecionar o método Pesquisa completa estendida. Isso resulta na demora da pesquisa e instalação de canais.

#### Duração do intervalo de frequência

A TV pesquisa por canais em incrementos de 8 MHz.

Se isso resultar em nenhum canal instalado ou se alguns canais estiverem faltando, você pode pesquisar em incrementos menores de 1 MHz. O uso de incrementos de 1 MHz resulta na demora da pesquisa e instalação de canais.

#### Canais digitais

Se você sabe que a operadora de TV a cabo não oferece canais digitais, é possível ignorar a pesquisa de canais digitais.

#### Canais analógicos

Se você sabe que a operadora de TV a cabo não oferece canais analógicos, é possível ignorar a pesquisa de canais analógicos.

#### Livre/Embaralhado

Se você tem uma assinatura e um Módulo de Acesso Condicional (CAM) para serviços de TV paga, selecione Livres + embaralhados. Se você não assinou canais ou serviços de TV paga, selecione Somente canais livres.

Para obter mais informações, pressione a tecla colorida - Palavras-chave e procure CAM -Módulo de Acesso Condicional.

#### Qualidade da recepção

Você pode verificar a qualidade e a intensidade do sinal de um canal digital. Se você possui sua própria antena, é possível reposicioná-la para tentar melhorar a recepção.

Para verificar a qualidade da recepção de um canal digital...

- **1** Sintonize no canal.
- 2 Pressione  $\bullet$ .

**3 -** Selecione Definições gerais e pressione (direita) para acessar o menu.

**4 -** Selecione Instalação por cabo/antena e selecione Digital: teste de recepção.

A frequência digital do canal é exibida. Se a recepção for fraca, você poderá reposicionar a antena. Para verificar novamente a qualidade do sinal da frequência, selecione Pesquisar e pressione OK. Para você mesmo inserir uma frequência digital específica, use as teclas de dígito do controle remoto. Se preferir, selecione a frequência, posicione as setas em um número com  $\triangleleft e \rightarrow e$  altere o número com A e  $\blacktriangledown$ . Para verificar a frequência, selecione Pesquisar.

Se você usar DVB-C para receber canais, as opções Modo de taxa de símbolo e Taxas de símbolo predefinidas estarão disponíveis. No caso do modo de taxa de símbolo, selecione Automático, a menos que a operadora de TV a cabo ofereça um valor específico de taxa de símbolo. Para inserir esse valor, use os botões numéricos.

### Instalação manual

Os canais de TV analógicos podem ser instalados manualmente, canal por canal.

Para instalar canais analógicos manualmente...

1 - Pressione  $\bullet$ , selecione Todas as configurações e pressione OK. **2 -** Selecione Configurações da TV e pressione (direita) para entrar no menu. **3 -** Selecione Instalação por cabo/antena e selecione Analógico: instalação manual.

#### • Sistema

Para configurar o sistema da TV, selecione Sistema. Selecione seu país ou a parte do mundo onde você está agora.

#### • Pesquisar canal

Para localizar um canal, selecione Pesquisar canais. Selecione Pesquisar. Você também pode inserir uma frequência por sua conta. Se a recepção estiver fraca, pressione Pesquisar novamente. Se desejar armazenar o canal, selecione Concluído.

#### • Armazenar

Você pode armazenar o canal no número do canal atual ou como um novo número de canal. Selecione Armazenar o canal atual ou Armazenar como novo canal.

Você pode executar novamente essas etapas até localizar todos os canais de TV analógicos disponíveis.

#### $16.2$

## Instalação de satélites

### Instalar satélites

#### Sobre a instalação de satélites

Esta TV possui dois sintonizadores de satélite DVB-S/DVB-S2.

#### Até 4 satélites

Você pode instalar até 4 satélites (4 LNBs) na TV. Selecione o número exato de satélites que deseja instalar no início da instalação. Isso agilizará a instalação.

#### Unicable

Você pode usar um sistema Unicable para conectar a antena parabólica à TV. Você pode selecionar Unicable para 1 ou 2 satélites no início da instalação.

#### MDU - Multi-Dwelling-Unit (unidade multihabitacional)

O sintonizador de satélite integrado dessa TV oferece

suporte a MDU nos satélites Astra e para Digiturk no satélite Eutelsat. A MDU em Türksat não é suportada.

#### Iniciar a instalação

Certifique-se de que a sua antena parabólica esteja corretamente conectada e perfeitamente alinhada antes de iniciar a instalação.

Para iniciar a instalação do satélite...

1 - Pressione  $\bullet$ , selecione Todas as configurações e pressione OK.

**2 -** Selecione Canais > Instalação via satélite e pressione OK. Insira seu código PIN se for necessário.

**3 -** Selecione Pesquisar satélite e pressione OK.

**4 -** Selecione Pesquisar e pressione OK. A TV pesquisará satélites.

**5 -** Selecione Instalar e pressione OK. A TV exibirá os ajustes da instalação via satélite atual.

Se você quiser mudar esses ajustes,

selecione Definições.

Caso contrário, selecione Pesquisar. Vá para a etapa 5.

**6 -** Em Sistema de instalação, selecione o número de satélites que pretende instalar ou selecione um dos sistemas Unicable. Ao selecionar Unicable, é possível escolher os números de banda do usuário e inserir as frequências de banda do usuário para cada sintonizador. Em alguns países, é possível ajustar algumas configurações de especialistas para cada LNB em Mais configurações.

**7 -** A TV fará a procura pelos satélites disponíveis no alinhamento de sua antena parabólica. Isso pode levar alguns minutos. Se um satélite for encontrado, seu nome e sua intensidade de recepção serão exibidos na tela.

**8 -** Quando a TV encontrar os satélites necessários, selecione Instalar.

**9 -** Se um satélite oferecer Pacotes de canais, a TV exibirá os pacotes de canais disponíveis para esse satélite. Clique no pacote necessário. Alguns pacotes oferecem instalação Rápida ou Completa de seus canais disponíveis; selecione um ou outro. A TV instalará os canais de satélite e as estações de rádio. **10 -** Para armazenar a configuração do satélite e os canais e as estações de rádio instalados, selecione Concluir.

#### CAMS de satélites

Se você usar um CAM - Módulo de Acesso Condicional com um cartão inteligente, recomendamos, para assistir aos canais de satélite, a instalação do satélite com o CAM inserido na TV.

A maioria dos CAMS são usados para desembaralhar canais.
Os CAMs de última geração (CI+ 1.3 com perfil da operadora) podem instalar todos os canais de satélite por si próprios na sua TV. O CAM irá convidá-lo a instalar seus satélites e canais. Esses CAMs não apenas instalam e desembaralham os canais, mas também processam as atualizações normais de canais.

#### Pacotes de canais

Os satélites podem oferecer pacotes de canais que reúnem canais livres (abertos) e oferecem uma classificação adequada a um país. Alguns satélites oferecem pacotes de assinatura, uma coleção de canais pagos.

Se você optar por um pacote de assinatura, a TV pode pedir que você selecione entre instalação Rápida ou Completa.

Selecione Rápida para instalar apenas os canais do pacote ou selecione Completo para instalar o pacote e todos os demais canais disponíveis. Recomendamos fazer a instalação Rápida para os pacotes de assinatura. Caso haja outros satélites que não façam parte do pacote de assinatura, recomendamos a instalação Completa. Todos os canais instalados são colocados na lista Todos.

# Configuração Unicable

# O sistema Unicable

Você pode usar um sistema de cabo único, MDU ou Unicable para conectar a antena parabólica à TV. Um sistema de cabo único usa um cabo para conectar a antena parabólica a todos os receptores de satélite no sistema. O sistema de cabo único é geralmente usado em edifícios de apartamentos. Se você usa um sistema Unicable, a TV pedirá que você atribua um número de banda do usuário e frequência correspondente durante a instalação. Você pode instalar 1 ou 2 satélites com Unicable nessa TV.

Se perceber a ausência de alguns canais depois de uma instalação do Unicable, outra instalação deve ter sido feita ao mesmo tempo no sistema Unicable. Refaça a instalação para instalar os canais ausentes.

#### Número de banda do usuário

Em um sistema Unicable, cada receptor de satélite conectado deve estar numerado (por exemplo, 0, 1, 2 ou 3 etc.).

Você poderá encontrar as bandas de usuário disponíveis e seu número na caixa de interruptores do Unicable. A banda do usuário às vezes é resumida como BU. Há caixas de interruptores do Unicable que oferecem bandas de 4 ou 8 usuários. Se você

selecionar Unicable nas configurações, a TV pedirá que você atribua o número de banda do usuário exclusivo para cada receptor de satélite integrado. Um receptor de satélite não pode ter o mesmo número de banda do usuário de outro receptor de satélite no sistema Unicable.

#### Frequência de banda do usuário

Ao lado do número de banda do usuário exclusivo, o receiver de satélite integrado precisa da frequência do número de banda do usuário selecionado. Essas frequências são geralmente mostradas ao lado do número de banda do usuário em uma caixa de interruptores do Unicable.

# Atualização automática de canais

Se você receber canais digitais de satélite, é possível ajustar a TV para atualizar automaticamente a lista desses canais.

Uma vez por dia, às 6 da manhã, a TV atualiza os canais e grava os canais novos. Os novos canais são armazenados na Lista de canais e assinalados com um  $\bigstar$ . Os canais sem sinal são removidos e se uma operadora de satélite reordenar seu pacote de canais, a lista de canais da TV será atualizada. A TV deve estar em modo de espera para atualizar automaticamente os canais. Você pode desligar a atualização automática de canais.

Para desligar a atualização automática de canais...

1 - Pressione  $\bullet$ , selecione Todas as configurações e pressione OK. **2 -** Selecione Instalação de satélite > Atualização automática de canais e selecione Desligar. **3 -** Pressione (esquerda) várias vezes, se necessário, para fechar o menu.

Você pode configurar a TV para atualizar somente os canais de um satélite específico.

Para marcar satélites para atualização…

1 - Pressione  $\bullet$ , selecione Todas as configurações e pressione OK.

**2 -** Selecione Instalação de satélite e selecione Opção de atualização automática . Na lista de satélites, selecione um satélite para marcar ou desmarcar.

**3 -** Pressione (esquerda) várias vezes, se necessário, para fechar o menu.

Em alguns países, a atualização automática de canais é realizada enquanto você assiste TV ou a qualquer momento enquanto a TV está no modo de espera.

# Atualização manual de canais

Você pode iniciar sempre uma atualização de canal por conta própria.

Para iniciar uma atualização manualmente…

1 - Pressione  $\bullet$ , selecione Todas as

configurações e pressione OK.

**2 -** Selecione Instalação de satélite > Procurar canais e selecione Atualizar canais .

**3 -** Siga as instruções na tela. A atualização pode demorar alguns minutos.

# Adicionar um satélite

Você pode adicionar outro satélite em sua instalação de satélite atual. Os satélites instalados e seus canais permanecem intactos. Contudo, algumas operadoras de satélite não permitem a adição de um satélite.

O satélite adicional deve ser exibido como um extra, não é sua assinatura de satélite principal ou não é o satélite principal usado para o pacote de canais. Normalmente, você adicionar um 4º satélite quando já existem 3 satélites instalados. Se tiver 4 satélites instalados, primeiro considere remover um para poder adicionar um novo.

# Configurar

Se no momento você tem apenas um ou dois satélites instalados, as configurações de instalação atuais podem não permitir a adição de um satélite extra. Se for necessário alterar as configurações de instalação, você deve refazer a instalação completa do satélite. Não é possível usar Adicionar satélite se for necessário alterar configurações.

Para adicionar um satélite…

1 - Pressione  $\bigotimes$ , selecione Todas as configurações e pressione OK.

**2 -** Selecione Instalação de satélite > Pesquisar satélite e selecione Adicionar satélite. Os satélites atuais são exibidos.

**3 -** Selecione Pesquisar. A TV fará a busca por novos satélites.

**4 -** Se a TV encontrar um ou mais satélites,

selecione Instalar. A TV instala os canais dos satélites encontrados.

**5 -** Para armazenar os canais e as estações de rádio, selecione Concluído.

# Como remover um satélite

É possível remover um ou mais satélites da instalação de satélites atual. O satélite e seus canais são removidos. Algumas empresas de satélite não permitem a remoção do satélite.

Para remover satélites…

1 - Pressione  $\bullet$ , selecione Todas as configurações e pressione OK.

**2 -** Selecione Instalação de satélite > Pesquisar satélite e selecione Remover satélite. Os satélites atuais são exibidos.

**3 -** Selecione os satélite para marcá-los ou desmarcá-los para remoção.

- **4** Selecione Remoção. Os satélites são removidos.
- **5** Selecione Sair para fechar Remover satélite.

# Instalação manual

A instalação manual destina-se a usuários experientes.

É possível usar a Instalação manual para adicionar rapidamente novos canais de um transponder de satélite. Você precisa conhecer a frequência e a polarização do transponder. A TV instalará todos os canais desse transponder. Se o transponder for instalado antes, todos seus canais, os antigos e os novos, são movidos para o fim da lista de canais Todos.

Não é possível usar a Instalação manual se for necessário alterar o número de satélites. Se isso for necessário, você deve efetuar uma instalação completa com Instalar satélites.

Para instalar um transponder…

1 - Pressione  $\bullet$ , selecione Todas as configurações e pressione OK. **2 -** Selecione Instalação de satélite e selecione Instalação manual.

**3 -** Se houver mais de 1 satélite instalado, selecione o satélite/LNB ao qual você deseja adicionar canais.

**4 -** Ajuste a Polarização necessária. Se você ajustar

o modo de Taxa de símbolo como Manual, é possível inserir manualmente a taxa de símbolo em Taxa de símbolo. Insira a Frequência e inicie a pesquisa de transponder.

**5 -** Se um transponder for encontrado, selecione Armazenar para armazenar o novo transponder na LNB selecionada.

**6 -** Selecione Sair para sair da instalação manual.

# Configurações da LNB

Em alguns países, é possível ajustar algumas definições de especialistas para cada LNB.

# Alimentação da LNB

Por padrão, a alimentação da LNB está definida como On (Ativado).

# Tom de 22 KHz

Por padrão, o tom é definido como automático.

# Baixa frequência LO/alta frequência LO

As frequências do oscilador local são ajustadas de acordo com valores padrão. Ajuste os valores somente em caso de equipamento excepcional que requer valores diferentes.

# Problemas

Se a TV não conseguir encontrar os satélites desejados ou se a TV instalar o mesmo satélite duas vezes

• Verifique se o número correto de satélites está definido em Configurações no início da instalação. É possível ajustar a TV para procurar por um, dois ou três/quatro satélites.

# O cabeçote LNB duplo não consegue encontrar um segundo satélite

• Se a TV encontrar um satélite, mas não conseguir encontrar um segundo, desloque a antena em alguns graus. Alinhe-a para obter o sinal mais forte no primeiro satélite. Verifique o indicador de potência do sinal do primeiro satélite na tela. Com o primeiro satélite ajustado no sinal mais forte, selecione Pesquisar novamente para encontrar o segundo satélite.

• Certifique-se de que as configurações sejam definidas para dois satélites.

# A alteração das configurações de instalação não resolveu meu problema

• Todas as configurações, os satélites e os canais são armazenados somente no fim da instalação ao concluir.

# Todos os canais de satélite desapareceram

• Se você usar um sistema Unicable, certifique-se de atribuir dois números de banda de usuário exclusivos a ambos os receptores de satélite integrados nas configurações do Unicable. Talvez outro receptor de satélite em seu sistema Unicable esteja usando o mesmo número de banda do usuário.

# Alguns canais de satélite parecem ter desaparecido da lista de canais

• Se alguns canais parecem ter sumido ou sido substituídos, o transmissor pode ter alterado a localização do transponder desses canais. Para restaurar as posições do canal na lista de canais, você pode tentar atualizar o pacote do canal.

# Não consigo remover um satélite

• Os pacotes por assinatura não permitem a remoção de um satélite. Para remover o satélite, é necessário fazer uma instalação completa novamente e selecionar outro pacote.

#### A recepção é fraca em alguns momentos

• Verifique se a antena parabólica está montada firmemente. Ventos fortes podem deslocar a antena. • Neve e chuva podem prejudicar a recepção.

# $\overline{17}$ **Software**

 $\frac{1}{17.1}$ 

# Atualizar software

# Atualização de software do USB

Talvez seja necessário atualizar o software da TV. Você precisa de um computador com conexão de alta velocidade com a Internet e de uma unidade flash USB para fazer upload do software na TV. Use uma unidade flash USB com espaço livre de no mínimo 500 MB. Verifique se a proteção contra gravação está desativada.

Para atualizar o software da TV…

1 - Pressione  $\bullet$ , selecione Todas as

- configurações e pressione OK.
- **2** Selecione Atualizar software e
- pressione (direita).

# Identificar a TV

**1 -** Insira uma unidade flash USB em uma das conexões USB da TV.

**2 -** Selecione Iniciar. Um arquivo de identificação é gravado na unidade flash USB.

# Baixar o software

- **1** Insira a unidade flash USB no computador.
- **2** Na unidade USB, localize o

arquivo update.htm e clique duas vezes nele.

**3 -** Selecione Enviar ID.

**4 -** Se houver um novo software disponível, baixe o arquivo .zip.

**5 -** Depois do download, descompacte o arquivo e copie o arquivo autorun.upg na unidade flash USB.

# Atualizar o software da TV

**1 -** Insira a unidade flash USB na TV novamente. A atualização começa automaticamente. Aguarde. Não pressione nenhuma tecla no controle remoto nem remova a unidade flash USB.

**2 -** Ao final do processo, a TV desliga e liga novamente. A mensagem Operation successful (Operação bem-sucedida) (em inglês) é exibida na tela. Você pode usar a TV novamente.

Se faltar energia durante a atualização, nunca remova a unidade flash USB da TV. A atualização continuará quando a energia voltar.

Para evitar uma atualização acidental do software da TV, exclua o arquivo autorun.upg da unidade flash USB.

# Atualizar pela Internet

Se a TV estiver conectada à Internet, você poderá receber uma mensagem para atualizar o software da TV. Você precisa de uma conexão com a Internet de alta velocidade (banda larga). Se receber esta mensagem, recomendamos que você execute a atualização.

Com a mensagem na tela, selecione Atualizar e siga as instruções na tela.

Ao término da atualização, a TV desliga e liga automaticamente. Aguarde a TV ligar sozinha.

Para procurar uma atualização de software você mesmo…

1 - Pressione **&** selecione **Todas as** 

configurações e pressione OK.

**2 -** Selecione Atualizar o software > Pesquisar

atualizações e pressione OK.

**3 -** Selecione Internet e

pressione (direita). Siga as instruções na tela. **4 -** Pressione (esquerda) várias vezes, se necessário, para fechar o menu.

# $\overline{172}$ Versão do software

Para visualizar a versão atual do software da TV…

1 - Pressione  $\boldsymbol{\star}$ , selecione Todas as configurações e pressione OK.

**2 -** Selecione Atualizar o software > Informações do software atual e pressione OK.

**3 -** Consulte Versão:.

**4 -** Pressione (esquerda) várias vezes, se necessário, para fechar o menu.

# $\overline{173}$ Software de fonte aberta

Esta televisão contém software de fonte aberta. A TP Vision Europe B.V. dispõe-se a entregar, mediante solicitação, uma cópia completa do código-fonte correspondente aos pacotes de software de fonte aberta protegidos por direitos autorais usados neste produto, desde que conste tal oferecimento em suas licenças.

Esta oferta é válida por até 3 anos após a compra do produto para qualquer pessoa que receber esta informação.

Para obter o código fonte, envie sua solicitação em inglês para...

Intellectual Property Dept. TP Vision Europe B.V. Prins Bernhardplein 200

# 17.4 Open Source License

README for the source code of the parts of TP Vision Netherlands B.V. TV software that fall under open source licenses.

This is a document describing the distribution of the source code used on the TP Vision Netherlands B.V. TV, which fall either under the GNU General Public License (the GPL), or the GNU Lesser General Public License (the LGPL), or any other open source license. Instructions to obtain copies of this software can be found in the Directions For Use.

TP Vision Netherlands B.V. MAKES NO WARRANTIES WHATSOEVER, EITHER EXPRESS OR IMPLIED, INCLUDING ANY WARRANTIES OF MERCHANTABILITY OR FITNESS FOR A PARTICULAR PURPOSE, REGARDING THIS SOFTWARE. TP Vision Netherlands B.V. offers no support for this software. The preceding does not affect your warranties and statutory rights regarding any TP Vision Netherlands B.V. product(s) you purchased. It only applies to this source code made available to you.

# Android (5.1.0)

This tv contains the Android Lollipop Software. Android is a Linux-based operating system designed primarily for touch screen mobile devices such as smartphones and tablet computers. This software will also be reused in TPVision Android based TV's. The original download site for this software is : https://android.googlesource.com/This piece of software is made available under the terms and conditions of the Apache license version 2, which can be found below. Android APACHE License Version 2 (http://source.android.com/source/licenses.html)

# Toolbox (N/A)

The original download site for this software is : https://android.googlesource.com/This piece of software is made available under the terms and conditions of the Apache license version 2, which can be found below. Android APACHE License Version 2 (http://source.android.com/source/licenses.html)

linux kernel (3.10.46)

This TV contains the Linux Kernel. The original

download site for this software is :

http://www.kernel.org/.This piece of software is made available under the terms and conditions of the GPL v2 license, which can be found below. Additionally, following exception applies : "NOTE! This copyright does \*not\* cover user programs that use kernel services by normal system calls - this is merely considered normal use of the kernel, and does \*not\* fall under the heading of "derived work". Also note that the GPL below is copyrighted by the Free Software Foundation, but the instance of code that it refers to (the linux kernel) is copyrighted by me and others who actually wrote it. Also note that the only valid version of the GPL as far as the kernel is concerned is \_this\_ particular version of the license (ie v2, not v2.2 or v3.x or whatever), unless explicitly otherwise stated. Linus Torvalds"

# libcurl (7.21.7)

libcurl is a free and easy-to-use client-side URL transfer library, supporting DICT, FILE, FTP, FTPS, Gopher, HTTP, HTTPS, IMAP, IMAPS, LDAP, LDAPS, POP3, POP3S, RTMP, RTSP, SCP, SFTP, SMTP, SMTPS, Telnet and TFTP. libcurl supports SSL certificates, HTTP POST, HTTP PUT, FTP uploading, HTTP form based upload, proxies, cookies, user+password authentication (Basic, Digest, NTLM, Negotiate, Kerberos), file transfer resume, http proxy tunneling and more! The original download site for this software is :

http://curl.haxx.se/libcurl/COPYRIGHT AND PERMISSION NOTICE Copyright (c) 1996 - 2010, Daniel Stenberg, daniel@haxx.se.All rights reserved. Permission to use, copy, modify, and distribute this software for any purpose with or without fee is hereby granted, provided that the above copyright notice and this permission notice appear in all copies. THE SOFTWARE IS PROVIDED "AS IS", WITHOUT WARRANTY OF ANY KIND, EXPRESS ORIMPLIED, INCLUDING BUT NOT LIMITED TO THE WARRANTIES OF MERCHANTABILITY FITNESS FOR A PARTICULAR PURPOSE AND NONINFRINGEMENT OF THIRD PARTY RIGHTS. INNO EVENT SHALL THE AUTHORS OR COPYRIGHT HOLDERS BE LIABLE FOR ANY CLAIM,DAMAGES OR OTHER LIABILITY, WHETHER IN AN ACTION OF CONTRACT, TORT OROTHERWISE, ARISING FROM, OUT OF OR IN CONNECTION WITH THE SOFTWARE OR THE USEOR OTHER DEALINGS IN THE SOFTWARE. Except as contained in this notice, the name of a copyright holder shall not be used in advertising or otherwise to promote the sale, use or other dealings in this Software without prior written authorization of the copyright holder.

# libfreetype (2.4.2)

FreeType is a software development library, available in source and binary forms, used to render text on to

bitmaps and provides support for other font-related operations

The original download site for this software is : https:/ /github.com/julienr/libfreetype-androidFreetype License

#### libjpeg (8a)

This package contains C software to implement JPEG image encoding, decoding, and transcoding. This software is based in part on the work of the Independent JPEG Group.----------------------The authors make NO WARRANTY or representation, either express or implied, with respect to this software, its quality, accuracy, merchantability, or fitness for a particular purpose. This software is provided "AS IS", and you, its user, assume the entire risk as to its quality and accuracy. This software is copyright (C) 1991-1998, Thomas G. Lane. All Rights Reserved except as specified below. Permission is hereby granted to use, copy, modify, and distribute this software (or portions thereof) for any purpose, without fee, subject to the seconditions:(1) If any part of the source code for this software is distributed, then this README file must be included, with this copyright and no-warranty notice unaltered; and any additions, deletions, or changes to the original files must be clearly indicated in accompanying documentation.(2) If only executable code is distributed, then the accompanying documentation must state that "this software is based in part on the work of the Independent JPEG Group".(3) Permission for use of this software is granted only if the user accepts full responsibility for any undesirable consequences; the authors accept NO LIABILITY for damages of any kind. These conditions apply to any software derived from or based on the IJG code, not just to the unmodified library. If you use our work, you ought to acknowledge us. Permission is NOT granted for the use of any IJG author's name or company name in advertising or publicity relating to this software or products derived from it. This software may be referred to only as "the Independent JPEG Group'ssoftware". We specifically permit and encourage the use of this software as the basis of commercial products, provided that all warranty or liability claims are assumed by the product vendor.

#### libpng (1.4.1)

libpng is the official Portable Network Graphics (PNG) reference library (originally called pnglib). It is a platform-independent library that contains C functions for handling PNG images. It supports almost all of PNG's features, is extensible. The original download site for this software is : https://github.com/julienr/libpng-androidlibpng license

#### openssl (1.0.1j)

OpenSSL is an open-source implementation of the SSL and TLS protocols. The core library, written in the C programming language, implements the basic cryptographic functions and provides various utility functions. The original download site for this software is : http://openssl.org/OpenSSL license

# Zlib compression library (1.2.7)

zlib is a general purpose data compression library. All the code is thread safe. The data format used by the zlib library is described by RFCs (Request for Comments) 1950 to 1952 in the files http://tools.ietf.org/html/rfc1950 (zlib format), rfc1951 (deflate format) and rfc1952 (gzip format) Developed by Jean-loup Gailly and Mark Adler(C) 1995-2012 Jean-loup Gailly and Mark Adler This software is provided 'as-is', without any express or implied warranty. In no event will the authors be held liable for any damages arising from the use of this software. Permission is granted to anyone to use this software for any purpose, including commercial applications, and to alter it and redistribute it freely, subject to the following restrictions: 1. The origin of this software must not be misrepresented; you must not claim that you wrote the original software. If you use this software in a product, an acknowledgment in the product documentation would be appreciated but is not required. 2. Altered source versions must be plainly marked as such, and must not be misrepresented as being the original software. 3. This notice may not be removed or altered from any source distribution. Jean-loup Gailly Mark Adler jloup@gzip.org madler@alumni.caltech.edu

# dvbsnoop (1.2)

dvbsnoop is a DVB / MPEG stream analyzer program. For generating CRC32 values required for composing PAT, PMT, EIT sections

The original download site for this software is : https:/ /github.com/a4tunado/dvbsnoop/blob/master/src/ misc/crc32.cGPL v2 http://dvbsnoop.sourceforge.net/dvbsnoop.html

#### ezxml (0.8.6)

ezXML is a C library for parsing XML documents. The original download site for this software is : http://ezxml.sourceforge.net.Copyright 2004, 2005 Aaron Voisine. This piece of software is made available under the terms and conditions of the MIT license, which can be found below.

# Protobuf (2.0a)

Protocol Buffers are a way of encoding structured data in an efficient yet extensible format. Google uses Protocol Buffers for almost all of its internal RPC protocols and file formats. The original download site for this software is :

http://code.google.com/p/protobufCopyright 2008, Google Inc.All rights reserved. Redistribution and use in source and binary forms, with or without modification, are permitted provided that the following conditions are met: \* Redistributions of source code must retain the above copyright notice, this list of conditions and the following disclaimer. \* Redistributions in binary form must reproduce the above copyright notice, this list of conditions and the following disclaimer in the documentation and/or other materials provided with the distribution. \* Neither the name of Google Inc. nor the names of its contributors may be used to endorse or promote products derived from this software without specific prior written permission. THIS SOFTWARE IS PROVIDED BY THE COPYRIGHT HOLDERS AND CONTRIBUTORS"AS IS" AND ANY EXPRESS OR IMPLIED WARRANTIES, INCLUDING, BUT NOTLIMITED TO, THE IMPLIED WARRANTIES OF MERCHANTABILITY AND FITNESS FORA PARTICULAR PURPOSE ARE DISCLAIMED. IN NO EVENT SHALL THE COPYRIGHTOWNER OR CONTRIBUTORS BE LIABLE FOR ANY DIRECT, INDIRECT, INCIDENTAL,SPECIAL, EXEMPLARY, OR CONSEQUENTIAL DAMAGES (INCLUDING, BUT NOTLIMITED TO, PROCUREMENT OF SUBSTITUTE GOODS OR SERVICES; LOSS OF USE,DATA, OR PROFITS; OR BUSINESS INTERRUPTION) HOWEVER CAUSED AND ON ANYTHEORY OF LIABILITY, WHETHER IN CONTRACT, STRICT LIABILITY, OR TORT(INCLUDING NEGLIGENCE OR OTHERWISE) ARISING IN ANY WAY OUT OF THE USEOF THIS SOFTWARE, EVEN IF ADVISED OF THE POSSIBILITY OF SUCH DAMAGE. Code generated by the Protocol Buffer compiler is owned by the owner of the input file used when generating it. This code is not standalone and requires a support library to be linked with it. This support library is itself covered by the above license.

#### guava (11.0.2)

The Guava project contains several of Google's core libraries that we rely on in our Java-based projects: collections, caching, primitives support, concurrency libraries, common annotations, string processing, I/O, and so forth. The original download site for this software is : http://code.google.com/This piece of software is made available under the terms and conditions of the Apache License version 2.

The gSOAP toolkit is an open source C and C++ software development toolkit for SOAP/XML Web services and generic (non-SOAP) C/C++ XML data bindings. Part of the software embedded in this product is gSOAP software. Portions created by gSOAP are Copyright 2001-2009 Robert A. van Engelen, Genivia inc. All Rights Reserved. THE SOFTWARE IN THIS PRODUCT WAS IN PART PROVIDED BY GENIVIA INC AND ANY EXPRESS OR IMPLIED WARRANTIES, INCLUDING, BUT NOT LIMITED TO, THE IMPLIED WARRANTIES OF MERCHANTABILITY AND FITNESS FOR A PARTICULAR PURPOSE ARE DISCLAIMED. IN NO EVENT SHALL THE AUTHOR BE LIABLE FOR ANY DIRECT, INDIRECT, INCIDENTAL, SPECIAL, EXEMPLARY, OR CONSEQUENTIAL DAMAGES (INCLUDING, BUT NOT LIMITED TO, PROCUREMENT OF SUBSTITUTE GOODS OR SERVICES; LOSS OF USE, DATA, OR PROFITS; OR BUSINESS INTERRUPTION) HOWEVER CAUSED AND ON ANY THEORY OF LIABILITY, WHETHER IN CONTRACT, STRICT LIABILITY, OR TORT (INCLUDING NEGLIGENCE OR OTHERWISE) ARISING IN ANY WAY OUT OF THE USE OF THIS SOFTWARE, EVEN IF ADVISED OF THE POSSIBILITY OF SUCH DAMAGE.

# restlet (2.1.4)

Restlet is a lightweight, comprehensive, open source REST framework for the Java platform. Restlet is suitable for both server and client Web applications. It supports major Internet transport, data format, and service description standards like HTTP and HTTPS, SMTP, XML, JSON, Atom, and WADL. The original download site for this software is : http://restlet.orgThis piece of software is made available under the terms and conditions of the Apache License version 2.

Opera Web Browser (SDK 3.5)

This TV contains Opera Browser Software.

#### dlmalloc (2.7.2)

Opera uses Doug Lea's memory allocator

The original download site for this software is : http://gee.cs.oswego.edu/dl/html/malloc.html

#### double-conversion

Opera uses double-conversion library by Florian Loitsch, faster double : string conversions (dtoa and strtod).The original download site for this software is : http://code.google.com/p/double-

conversionCopyright 2006-2011, the V8 project authors. All rights reserved. Redistribution and use in source and binary forms, with or without modification, are permitted provided that the following conditions aremet: \* Redistributions of source code must retain the above copyright notice, this list of conditions and the following disclaimer. \* Redistributions in binary form must reproduce the above copyright notice, this list of conditions and the following disclaimer in the documentation and/or other materials provided with the distribution. \* Neither the name of Google Inc. nor the names of its contributors may be used to endorse or promote products derived from this software without specific prior written permission. THIS SOFTWARE IS PROVIDED BY THE COPYRIGHT HOLDERS AND CONTRIBUTORS"AS IS" AND ANY EXPRESS OR IMPLIED WARRANTIES, INCLUDING, BUT NOTLIMITED TO, THE IMPLIED WARRANTIES OF MERCHANTABILITY AND FITNESS FORA PARTICULAR PURPOSE ARE DISCLAIMED. IN NO EVENT SHALL THE COPYRIGHTOWNER OR CONTRIBUTORS BE LIABLE FOR ANY DIRECT, INDIRECT, INCIDENTAL,SPECIAL, EXEMPLARY, OR CONSEQUENTIAL DAMAGES (INCLUDING, BUT NOTLIMITED TO, PROCUREMENT OF SUBSTITUTE GOODS OR SERVICES; LOSS OF USE,DATA, OR PROFITS; OR BUSINESS INTERRUPTION) HOWEVER CAUSED AND ON ANYTHEORY OF LIABILITY, WHETHER IN CONTRACT, STRICT LIABILITY, OR TORT(INCLUDING NEGLIGENCE OR OTHERWISE) ARISING IN ANY WAY OUT OF THE USEOF THIS SOFTWARE, EVEN IF ADVISED OF THE POSSIBILITY OF SUCH DAMAGE.

# EMX (0.9c)

Opera uses EMX, which is an OS/2 port of the gcc suite. Opera uses modified versions of the sprintf and sscanf methods from this C library.\* The emx libraries are not distributed under the GPL. Linking an \* application with the emx libraries does not cause the executable \* to be covered by the GNU General Public License. You are allowed \* to change and copy the emx library sources if you keep the copyright \* message intact. If you improve the emx libraries, please send your \* enhancements to the emx author (you should copyright your \* enhancements similar to the existing emx libraries).

#### freetype (2.4.8)

Opera uses freetype FreeType 2 is a software-font engine that is designed to be small, efficient, highly customizable and portable, while capable of producing high-quality output (glyph images).The original download site for this software is : http://ww w.freetype.org/freetype2/index.htmlFreetype License

#### HKSCS (2008)

Opera uses HKSCS: The Government of the Hong Kong Special Administrative Region HKSCS mappings The original download site for this software is : http://www.ogcio.gov.hkBefore downloading the Software or Document provided on this Web page, you should read the following terms (Terms of Use). By downloading the Software and Document, you are deemed to agree to these terms.1. The Government of the Hong Kong Special Administrative Region (HKSARG) has the right to amend or vary the terms under this Terms of Use from time to time at its sole discretion.2. By using the Software and Document, you irrevocably agree that the HKSARG may from time to time vary this Terms of Use without further notice to you and you also irrevocably agree to be bound by the most updated version of the Terms of Use.3. You have the sole responsibility of obtaining the most updated version of the Terms of Use which is available in the "Digital 21" Web site (http://www.og cio.gov.hk/en/business/tech\_promotion/ccli/terms/t erms.htm).4. By accepting this Terms of Use, HKSARG shall grant you a non-exclusive license to use the Software and Document for any purpose, subject to clause 5 below.5. You are not allowed to make copies of the Software and Document except it is incidental to and necessary for the normal use of the Software. You are not allowed to adapt or modify the Software and Document or to distribute, sell, rent, or make available to the public the Software and Document, including copies or an adaptation of them.6. The Software and Document are protected by copyright. The licensors of the Government of Hong Kong Special Administrative Region are the owners of all copyright works in the Software and Document. All rights reserved.7. You understand and agree that use of the Software and Document are at your sole risk, that any material and/or data downloaded or otherwise obtained in relation to the Software and Document is at your discretion and risk and that you will be solely responsible for any damage caused to your computer system or loss of data or any other loss that results from the download and use of the Software and Document in any manner whatsoever.8. In relation to the Software and Document, HKSARG hereby disclaims all warranties and conditions, including all implied warranties and conditions of merchantability, fitness for a particular purpose and non-infringement.9. HKSARG will not be liable for any direct, indirect, incidental, special or consequential loss of any kind resulting from the use of or the inability to use the Software and Document even if HKSARG has been advised of the possibility of such loss.10. You agree not to sue HKSARG and agree to indemnify, defend and hold harmless HKSARG, its officers and employees from any and all third party claims, liability, damages and/or costs (including, but not limited to, legal fees) arising from your use of the Software and Document, your violation of the Terms of Use or infringement of any intellectual property or other right of any person or entity.11. The Terms of Use will be governed by and construed in accordance with the laws of Hong Kong.12. Any waiver of any

provision of the Terms of Use will be effective only if in writing and signed by HKSARG or its representative.13. If for any reason a court of competent jurisdiction finds any provision or portion of the Terms of Use to be unenforceable, the remainder of the Terms of Use will continue in full force and effect.14. The Terms of Use constitute the entire agreement between the parties with respect to the subject matter hereof and supersedes and replaces all prior or contemporaneous understandings or agreements, written or oral, regarding such subject matter.15.In addition to the licence granted in Clause 4, HKSARG hereby grants you a non-exclusive limited licence to reproduce and distribute the Software and Document with the following conditions:(i) not for financial gain unless it is incidental;(ii) reproduction and distribution of the Software and Document in complete and unmodified form; and(iii) when you distribute the Software and Document, you agree to attach the Terms of Use and a statement that the latest version of the Terms of Use is available from the "Office of the Government Chief Information Officer" Web site (http://www.ogcio .gov.hk/en/business/tech\_promotion/ccli/terms/term s.htm).

# IANA (Dec 30 2013)

Opera uses Internet Assigned Numbers Authority: Character encoding tag names and numbers. The original download site for this software is : https://www.iana.org

# $ICU(3)$

Opera uses ICU : International Components for Unicode: Mapping table for GB18030The original download site for this software is : http://site.icu-proj ect.org/http://source.icuproject.org/repos/icu/icu/trunk/license.html

# MozTW (1.0)

Opera uses MoxTW : MozTW project: Big5-2003 mapping tables. The original download site for this software is : https://moztw.orgThis piece of software is made available under the terms and conditions of **CCPL** 

# NPAPI (0.27)

Opera uses NPAPI : Netscape 4 Plugin API: npapi.h, npfunctions.h, npruntime.h and nptypes.h. Distributed as part of the Netscape 4 Plugin SDK.The original download site for this software is : wiki.mozilla.orgThis piece of software is made available under the terms and conditions of mozilla licencse as described below.

# Unicode (4.0)

Opera uses Unicode : Data from the Unicode character database. The original download site for this software is : www.unicode.orghttp://www.unicod e.org/copyright.html

# Webp (0.2.0)

Opera uses Webp : libwebp is a library for decoding images in the WebP format. Products may use it to decode WebP images. The turbo servers will eventually re-decode images to WebP.The original download site for this software is : https://developers.google.com/speed/webp/?csw=1 https://chromium.googlesource.com/webm/libwebp/ Additional IP Rights Grant (Patents)"This implementation" means the copyrightable works distributed byGoogle as part of the WebM Project.Google hereby grants to you a perpetual, worldwide, non-exclusive, no-charge, royalty-free, irrevocable (except as stated in this section)patent license to make, have made, use, offer to sell, sell, import, transfer, and otherwise run, modify and propagate the contents of this implementation of VP8, where such license applies only to those patent claims, both currently owned by Google and acquired in the future, licensable by Google that are necessarily infringed by this implementation of VP8. This grant does not include claims that would be infringed only as a consequence of further modification of this implementation. If you or your agent or exclusive licensee institute or order or agree to the institution of patent litigation against any entity (including a cross-claim or counterclaim in a lawsuit) alleging that this implementation of VP8 or any code incorporated within this implementation of VP8 constitutes direct or contributory patent infringement, or inducement of patent infringement, then any patent rights granted to you under this License for this implementation of VP8shall terminate as of the date such litigation is filed.

# FaceBook SDK (3.0.1)

This TV contains Facebook SDK. The Facebook SDK for Android is the easiest way to integrate your Android app with Facebook's platform. The SDK provides support for Login with Facebook authentication, reading and writing to Facebook APIs and support for UI elements such as pickers and dialogs. The original download site for this software is : https://developer.facebook.com/docs/androidThis piece of software is made available under the terms and conditions of the Apache License version 2.

iptables (1.4.7)

iptables is a user space application program that allows a system administrator to configure the tables provided by the Linux kernel firewall (implemented as different Netfilter modules) and the chains and rules it stores. Different kernel modules and programs are currently used for different protocols; iptables applies to IPv4The original download site for this software is : https://android.googlesource.comThis piece of software is made available under the terms and conditions of the GPL v2.

#### libyuv (814)

libyuv is an open source project that includes YUV conversion and scaling functionality. The original download site for this software is : http://code.google.com/p/libyuvThis piece of software is made available under the terms and conditions BSD.

#### Audio Codec FLAC (1.2.1)

This TV uses FLAC in libddlacodec.so.FLAC stands for Free Lossless Audio Codec, an audio format similar to MP3, but lossless, meaning that audio is compressed in FLAC without any loss in quality. The original download site for this software is :

http://www.xiph.orgThis piece of software is made available under the terms and conditions of the BSD license, which can be found below.

#### Audio Codec SRC (1.8.1)

This TV uses Audio Codec SRC which is used by libamphal.so. The original download site for this software is :

https://ccrma.stanford.edu/Mios/resample/This piece of software is made available under the terms and conditions of the LGPL v2, which can be found below.

#### Audio Codec Vorbis (1.3.3)

This TV uses Audio Codec Vorbis which is used by libamphal.so. The original download site for this software is : http://www.xiph.orgThis piece of software is made available under the terms and conditions of BSD Style.

Flick Runtime Library (2.1)

This TV uses Flick Runtime Library. The original download site for this software is : http://www.cs.utah.edu/flux/This piece of software is made available under the terms and conditions of the BSD Style License.

ffmpeg (2.1.3)

This TV uses FFmpeg. FFmpeg is a complete, crossplatform solution to record, convert and stream audio and video. The original download site for this software is : http://ffmpeg.orgThis piece of software is made available under the terms and conditions of the GPL v2 license, which can be found below.

#### tinyxml (2.4.0)

This TV uses tinyxml.TinyXML is a simple, small, efficient, C++ XML parser that can be easily integrating into other programs. The original download site for this software is : http://www.grinninglizard.com/tinyxml/This software is provided 'as-is', without any express or implied warranty. In no event will the authors be held liable for any damages arising from the use of this software. Permission is granted to anyone to use this software for any purpose, including commercial applications, and to alter it and redistribute it freely, subject to the following restrictions:1. The origin of this software must not be misrepresented; you must not claim that you wrote the original software. If you use this software in a product, an acknowledgment in the product documentation would be appreciated but is not required.2. Altered source versions must be plainly marked as such, and must not be misrepresented as being the original software.3. This notice may not be removed or altered from any source distribution..

#### jimtcl (0.73)

jimtcl is an opensource small-footprint implementation of the Tcl programming language

The original download site for this software is : http://j im.tcl.tk/index.html/doc/www/www/index.htmlThis piece of software is made available under the terms and conditions of the JIM TCL license.

# DRM (NA)

# Marvell Bootloader (NA)

Developed by Marvell Semiconductors

This piece of software is made available under the terms and conditions of the GPL v2 license, which can be found below.

# DirectFB (1.6.1)

DirectFB is a thin library that provides hardware graphics acceleration. The original download site for this software is : http://www.directfb.org/This piece of software is made available under the terms and conditions of the LGPL v2.1 license, which can be found below.

#### fusion (8.10.3)

Fusion provides an implementation of abstractions needed for multi-threaded/multi-process programming: .The original download site for this software is : http://www.directfb.org/This piece of software is made available under the terms and conditions of the LGPL v2.1 license, which can be found below.

#### ntfs-3g (2011.4.12)

Ntfs-3g is an open source for cross platform NTFS file system support. The original download site for this software is : http://www.tuxera.com/communityThis piece of software is made available under the terms and conditions of the LGPL v2.1 license, which can be found below.

#### live555 (NA)

Live555 provides RTP/RTCP/RTSP client. The original download site for this software is : http://www.live555.comThis piece of software is made available under the terms and conditions of the LGPL v2.1 license, which can be found below.

#### Bluetooth Stack (Bluedroid)

This TV uses Bluetooth stack. The original download site for this software is :This piece of software is made available under the terms and conditions of Android Apache License Version 2.

# D-BUS (1.2.1)

D-Bus is a simple system for inter process communication and coordination. The original download site for this software is :

http://dbus.freedesktop.orgThis piece of software is made available under the terms and conditions of GPL V2.

#### EXIF (NA)

Exif JPEG header manipulation tool. The original download site for this software is :

http://www.sentex.net/\mwandel/jhead/Portions of this source code are in the public domain

Copyright (c) 2008, The Android Open Source Project All rights reserved. Redistribution and use in source and binary forms, with or without modification, are permitted provided that the following conditions are met: \* Redistributions of source code must retain the above copyright notice, this list of conditions and the following disclaimer. \* Redistributions in binary form must reproduce the above copyright notice, this list of conditions and the following disclaimer in the documentation and/or other materials provided with the distribution. \* Neither the name of The Android Open Source Project nor the names of its contributors may be used to endorse or promote products derived from this software without specific prior written permission.THIS SOFTWARE IS PROVIDED BY THE COPYRIGHT HOLDERS AND CONTRIBUTORS"AS IS" AND ANY EXPRESS OR IMPLIED WARRANTIES, INCLUDING, BUT NOTLIMITED TO, THE IMPLIED WARRANTIES OF MERCHANTABILITY AND FITNESSFOR A PARTICULAR PURPOSE ARE DISCLAIMED. IN NO EVENT SHALL THECOPYRIGHT OWNER OR CONTRIBUTORS BE LIABLE FOR ANY DIRECT, INDIRECT,INCIDENTAL, SPECIAL, EXEMPLARY, OR CONSEQUENTIAL DAMAGES (INCLUDING,BUT NOT LIMITED TO, PROCUREMENT OF SUBSTITUTE GOODS OR SERVICES; LOSSOF USE, DATA, OR PROFITS; OR BUSINESS INTERRUPTION) HOWEVER CAUSEDAND ON ANY THEORY OF LIABILITY, WHETHER IN CONTRACT, STRICT LIABILITY,OR TORT (INCLUDING NEGLIGENCE OR OTHERWISE) ARISING IN ANY WAY OUTOF THE USE OF THIS SOFTWARE, EVEN IF ADVISED OF THE POSSIBILITY OFSUCH DAMAGE.

# EXPAT (2.1.0)

EXPAT is a XML Parser. The original download site for this software is :

http://expat.sourceforge.netCopyright (c) 1998, 1999, 2000 Thai Open Source Software Center Ltd and Clark Cooper Copyright (c) 2001, 2002, 2003, 2004, 2005, 2006 Expat maintainers. Permission is hereby granted, free of charge, to any person obtaining a copy of this software and associated documentation files (the"Software"), to deal in the Software without restriction, including without limitation the rights to use, copy, modify, merge, publish, distribute, sublicense, and/or sell copies of the Software, and to permit persons to whom the Software is furnished to do so, subject to the following conditions: The above copyright notice and this permission notice shall be included in all copies or substantial portions of the Software. THE SOFTWARE IS PROVIDED "AS IS", WITHOUT WARRANTY OF ANY KIND,EXPRESS OR IMPLIED, INCLUDING BUT NOT LIMITED TO THE WARRANTIES OFMERCHANTABILITY, FITNESS FOR A PARTICULAR PURPOSE AND NONINFRINGEMENT IN NO EVENT SHALL THE AUTHORS OR COPYRIGHT HOLDERS BE LIABLE FOR ANYCLAIM, DAMAGES OR OTHER LIABILITY, WHETHER IN AN ACTION OF CONTRACT,TORT OR OTHERWISE, ARISING FROM, OUT OF OR IN CONNECTION WITH THESOFTWARE OR THE USE OR OTHER DEALINGS IN THE SOFTWARE.

neven face recognition library (NA)

This TV uses neven face recognition library which is used for face recognition

This piece of software is made available under the terms and conditions of Android Apache License version 2.

#### Unicode (4.8.1.1)

This TV uses Unicode which specifies the representation of text

The original download site for this software is : http://icu-project.orgICU License - ICU 1.8.1 and later COPYRIGHT AND PERMISSION NOTICE Copyright (c) 1995-2008 International Business Machines Corporation and others All rights reserved. Permission is hereby granted, free of charge, to any person obtaining a copy of this software and associated documentation files (the "Software"), to deal in the Software without restriction, including without limitation the rights to use, copy, modify, merge, publish, distribute, and/or sell copies of the Software, and to permit persons to whom the Software is furnished to do so, provided that the above copyright notice(s) and this permission notice appear in all copies of the Software and that both the above copyright notice(s) and this permission notice appear in supporting documentation. THE SOFTWARE IS PROVIDED "AS IS", WITHOUT WARRANTY OF ANY KIND, EXPRESS OR IMPLIED, INCLUDING BUT NOT LIMITED TO THE WARRANTIES OF MERCHANTABILITY, FITNESS FOR A PARTICULAR PURPOSE AND NONINFRINGEMENT OF THIRD PARTY RIGHTS. IN NO EVENT SHALL THE COPYRIGHT HOLDER OR HOLDERS INCLUDED IN THIS NOTICE BE LIABLE FOR ANY CLAIM, OR ANY SPECIAL INDIRECT OR CONSEQUENTIAL DAMAGES, OR ANY DAMAGES WHATSOEVER RESULTING FROM LOSS OF USE, DATA OR PROFITS, WHETHER IN AN ACTION OF CONTRACT, NEGLIGENCE OR OTHER TORTIOUS ACTION, ARISING OUT OF OR IN CONNECTION WITH THE USE OR PERFORMANCE OF THIS SOFTWARE. Except as contained in this notice, the name of a copyright holder shall not be used in advertising or otherwise to promote the sale, use or other dealings in this Software without prior written authorization of the copyright holder. All trademarks and registered trademarks mentioned herein are the property of their respective owners.

#### IPRoute2 (NA)

IPRoute2 is used for TCP/IP, Networking and Traffic control. The original download site for this software is : http://www.linuxfoundation.org/collaborate/workgr oups/networking/iproute2This piece of software is made available under the terms and conditions of GPL V2.

#### mtpd (NA)

mtpd is used for VPN Network. The original download site for this software is :

http://libmtp.sourceforge.net/This piece of software is made available under the terms and conditions of Apache License version 2.0.

# MDNS Responder (NA)

MDNS Responder. The mDNSResponder project is a component of Bonjour,Apple's ease-of-use IP networking initiative. The original download site for this software is : http://www.opensource.apple.com/t arballs/mDNSResponder/This piece of software is made available under the terms and conditions of Apache License version 2.0.

# NFC (NA)

NFC Semiconductor's NFC Library. Near Field Communication (NFC) is a set of short-range wireless technologies, typically requiring a distance of 4cm or less to initiate a connection. NFC allows you to share small payloads of data between an NFC tag and an Android-powered device, or between two Androidpowered devices. This piece of software is made available under the terms and conditions of Apache License version 2.0.

# Skia (NA)

Skia is a complete 2D graphic library for drawing Text, Geometries, and Images. The original download site for this software is :

http://code.google.com/p/skia/Copyright (c) 2011 Google Inc. All rights reserved. Redistribution and use in source and binary forms, with or without modification, are permitted provided that the following conditions are met: \* Redistributions of source code must retain the above copyright notice, this list of conditions and the following disclaimer. \* Redistributions in binary form must reproduce the above copyright notice, this list of conditions and the following disclaimer in the documentation and/or other materials provided with the distribution. \* Neither the name of Google Inc. nor the names of its contributors may be used to endorse or promote products derived from this software without specific prior written permission. THIS SOFTWARE IS PROVIDED BY THE COPYRIGHT HOLDERS AND CONTRIBUTORS"AS IS" AND ANY EXPRESS OR IMPLIED WARRANTIES, INCLUDING, BUT NOTLIMITED TO, THE IMPLIED WARRANTIES OF MERCHANTABILITY AND FITNESS FORA PARTICULAR PURPOSE ARE DISCLAIMED. IN NO EVENT SHALL THE COPYRIGHTOWNER OR CONTRIBUTORS BE LIABLE FOR ANY DIRECT, INDIRECT, INCIDENTAL,SPECIAL, EXEMPLARY, OR

CONSEQUENTIAL DAMAGES (INCLUDING, BUT NOTLIMITED TO, PROCUREMENT OF SUBSTITUTE GOODS OR SERVICES; LOSS OF USE,DATA, OR PROFITS; OR BUSINESS INTERRUPTION) HOWEVER CAUSED AND ON ANYTHEORY OF LIABILITY, WHETHER IN CONTRACT, STRICT LIABILITY, OR TORT(INCLUDING NEGLIGENCE OR OTHERWISE) ARISING IN ANY WAY OUT OF THE USEOF THIS SOFTWARE, EVEN IF ADVISED OF THE POSSIBILITY OF SUCH DAMAGE.

#### Sonic Audio Synthesis library (NA)

The original download site for this software is : http://www.sonivoxmi.com/This piece of software is made available under the terms and conditions of Apache License version 2.0.

#### Sqlite (3071100)

The original download site for this software is : www.sqlite.org.This piece of software is made available under the terms and conditions of Apache License version 2.0.

#### Nuance Speech Recognition engine (NA)

The original download site for this software is  $\cdot$ http://www.nuance.com/This piece of software is made available under the terms and conditions of Apache License version 2.0.

# C++Standard Template Library library (5)

This TV uses Implementation of the C++ Standard Template Library. The original download site for this software is : http://stlport.sourceforge.netBoris Fomitchev grants Licensee a non-exclusive, nontransferable, royalty-free license to use STLport and its documentation without fee. By downloading, using, or copying STLport or any portion thereof, Licensee agrees to abide by the intellectual property laws and all other applicable laws of the United States of America, and to all of the terms and conditions of this Agreement. Licensee shall maintain the following copyright and permission notices on STLport sources and its documentation unchanged :Copyright 1999,2000 Boris Fomitchev This material is provided "as is", with absolutely no warranty expressed or implied. Any use is at your own risk. Permission to use or copy this software for any purpose is hereby granted without fee, provided the above notices are retained on all copies. Permission to modify the code and to distribute modified code is granted, provided the above notices are retained, and a notice that the code was modified is included with the above copyright notice. The Licensee may distribute binaries compiled with STLport (whether

original or modified) without any royalties or restrictions. The Licensee may distribute original or modified STLport sources, provided that: The conditions indicated in the above permission notice are met; The following copyright notices are retained when present, and conditions provided in accompanying permission notices are met :Copyright 1994 Hewlett-Packard Company Copyright 1996,97 Silicon Graphics Computer Systems, Inc. Copyright 1997 Moscow Center for SPARC Technology. Permission to use, copy, modify, distribute and sell this software and its documentation for any purpose is hereby granted without fee, provided that the above copyright notice appear in all copies and that both that copyright notice and this permission notice appear in supporting documentation. Hewlett-Packard Company makes no representations about the suitability of this software for any purpose. It is provided "as is" without express or implied warranty. Permission to use, copy, modify, distribute and sell this software and its documentation for any purpose is hereby granted without fee, provided that the above copyright notice appear in all copies and that both that copyright notice and this permission notice appear in supporting documentation. Silicon Graphics makes no representations about the suitability of this software for any purpose. It is provided "as is" without express or implied warranty. Permission to use, copy, modify, distribute and sell this software and its documentation for any purpose is hereby granted without fee, provided that the above copyright notice appear in all copies and that both that copyright notice and this permission notice appear in supporting documentation. Moscow Center for SPARC Technology makes no representations about the suitability of this software for any purpose. It is provided "as is" without express or implied warranty

# svox (NA)

The original download site for this software is : http://www.nuance.com/This piece of software is made available under the terms and conditions of Apache License version 2.0.

#### tinyalsa (NA)

This TV uses tinyalsa: a small library to interface with ALSA in the Linux kernel The original download site for this software is :

http://github.com/tinyalsaCopyright 2011, The Android Open Source Project Redistribution and use in source and binary forms, with or without modification, are permitted provided that the following conditions are met: \* Redistributions of source code must retain the above copyright notice, this list of conditions and the following disclaimer. \* Redistributions in binary form must reproduce the above copyright notice, this list of conditions and the following disclaimer in the documentation and/or other materials provided with the distribution. \* Neither the name of The Android Open Source Project nor the names of its contributors may be used to endorse or promote products derived from this software without specific prior written permission. THIS SOFTWARE IS PROVIDED BY The Android Open Source Project ``AS IS'' ANDANY EXPRESS OR IMPLIED WARRANTIES, INCLUDING, BUT NOT LIMITED TO, THEIMPLIED WARRANTIES OF MERCHANTABILITY AND FITNESS FOR A PARTICULAR PURPOSEARE DISCLAIMED. IN NO EVENT SHALL The Android Open Source Project BE LIABLEFOR ANY DIRECT, INDIRECT, INCIDENTAL, SPECIAL, EXEMPLARY, OR CONSEQUENTIALDAMAGES (INCLUDING, BUT NOT LIMITED TO, PROCUREMENT OF SUBSTITUTE GOODS ORSERVICES; LOSS OF USE, DATA, OR PROFITS; OR BUSINESS INTERRUPTION) HOWEVERCAUSED AND ON ANY THEORY OF LIABILITY, WHETHER IN CONTRACT, STRICTLIABILITY, OR TORT (INCLUDING NEGLIGENCE OR OTHERWISE) ARISING IN ANY WAYOUT OF THE USE OF THIS SOFTWARE, EVEN IF ADVISED OF THE POSSIBILITY OF SUCHDAMAGE.

#### Vorbis Decompression Library (NA)

This TV uses Tremolo ARM-optimized Ogg Vorbis decompression library. Vorbis is a general purpose audio and music encoding format contemporary to MPEG-4's AAC and TwinVQ, the next generation beyond MPEG audio layer 3The original download site for this software is :

http://wss.co.uk/pinknoise/tremoCopyright (c) 2002-2008 Xiph.org Foundation Redistribution and use in source and binary forms, with or without modification, are permitted provided that the following conditions are met:- Redistributions of source code must retain the above copyright notice, this list of conditions and the following disclaimer.- Redistributions in binary form must reproduce the above copyright notice, this list of conditions and the following disclaimer in the documentation and/or other materials provided with the distribution.- Neither the name of the Xiph.org Foundation nor the names of its contributors may be used to endorse or promote products derived from this software without specific prior written permission. THIS SOFTWARE IS PROVIDED BY THE COPYRIGHT HOLDERS AND CONTRIBUTORS``AS IS'' AND ANY EXPRESS OR IMPLIED WARRANTIES, INCLUDING, BUT NOTLIMITED TO, THE IMPLIED WARRANTIES OF MERCHANTABILITY AND FITNESS FORA PARTICULAR PURPOSE ARE DISCLAIMED. IN NO EVENT SHALL THE FOUNDATIONOR CONTRIBUTORS BE LIABLE FOR ANY DIRECT, INDIRECT, INCIDENTAL,SPECIAL, EXEMPLARY, OR CONSEQUENTIAL DAMAGES (INCLUDING, BUT

NOTLIMITED TO, PROCUREMENT OF SUBSTITUTE GOODS OR SERVICES; LOSS OF USE,DATA, OR PROFITS; OR BUSINESS INTERRUPTION) HOWEVER CAUSED AND ON ANYTHEORY OF LIABILITY, WHETHER IN CONTRACT, STRICT LIABILITY, OR TORT(INCLUDING NEGLIGENCE OR OTHERWISE) ARISING IN ANY WAY OUT OF THE USEOF THIS SOFTWARE, EVEN IF ADVISED OF THE POSSIBILITY OF SUCH DAMAGE.

#### wpa\_supplicant\_Daemon (v0.8)

Library used by legacy HAL to talk to wpa\_supplicant daemonThe original download site for this software is : http://hostap.epitest.fi/wpa\_supplicant/This piece of software is made available under the terms and conditions of GPL version 2.

# gson (2.3)

Gson is a Java library that can be used to convert Java Objects into their JSON representation. It can also be used to convert a JSON string to an equivalent Java object. Gson can work with arbitrary Java objects including pre-existing objects that you do not have source-code of. The original download site for this software is :

https://code.google.com/p/google-gson/This piece of software is made available under the terms and conditions of the Apache License 2.0

This software includes an implementation of the AES Cipher, licensed by Brian Gladman

The original download site for this software is : http://www.gladman.me.uk/This piece of software is licensed by Brian Gladman

# libUpNp (1.2.1)

The original download site for this software is : http://upnp.sourceforge.net/This piece of software is made available under the terms and conditions of the BSD.

#### dnsmasq

Dnsmasq is a lightweight, easy to configure DNS forwarder and DHCP server

The original download site for this software is : https:/ /android.googlesource.com/platform/external/dnma sqThis piece of software is made available under the terms and conditions of the GPL v2 license, which can be found below.

rfkill (0.4)

rfkill is a small users pace tool to query the state of the rfkill switches, buttons and subsystem interfaces. Some devices come with a hard switch that lets you kill different types of RF radios

The original download site for this software is : http:// wireless.kernel.org/en/users/Documentation/rfkillThis piece of software is made available under the terms and conditions of the GPL v2 license, which can be found below.

# TomCrypt (1.1)

iwedia stack is using tomcrypt for sw decryptionThe original download site for this software is : http://man pages.ubuntu.com/manpages/saucy/man3/libtomcry pt.3.htmlThis piece of software is made available under the terms and conditions of the DO WHAT THE FUCK YOU WANT TO PUBLIC LICENSE

#### AsyncHttpclient (1.4.6)

The original download site for this software is : http://loopj.com/android-async-http/This piece of software is made available under the terms and conditions of the APACHE LICENSE 2.0

TP Vision Netherlands B.V. is grateful to the groups and individuals above for their contributions.

\_\_\_\_\_\_\_\_\_\_\_\_\_\_\_\_\_\_\_\_\_\_\_\_\_\_\_\_\_\_\_\_\_

GNU GENERAL PUBLIC LICENSE

Version 2, June 1991

Copyright (C) 1989, 1991 Free Software Foundation,  $Inc$ 

51 Franklin Street, Fifth Floor, Boston, MA 02110-1301, USA

Everyone is permitted to copy and distribute verbatim copies

of this license document, but changing it is not allowed.

#### Preamble

The licenses for most software are designed to take away your freedom to share and change it. By contrast, the GNU General Public License is intended to guarantee your freedom to share and change free software--to make sure the software is free for all its users. This General Public License applies to most of the Free Software Foundation's software and to any other program whose authors commit to using it.

(Some other Free Software Foundation software is covered by the GNU Lesser General Public License instead.) You can apply it to your programs, too.

When we speak of free software, we are referring to freedom, not price. Our General Public Licenses are designed to make sure that you have the freedom to distribute copies of free software (and charge for this service if you wish), that you receive source code or can get it if you want it, that you can change the software or use pieces of it in new free programs; and that you know you can do these things.

To protect your rights, we need to make restrictions that forbid anyone to deny you these rights or to ask you to surrender the rights. These restrictions translate to certain responsibilities for you if you distribute copies of the software, or if you modify it.

For example, if you distribute copies of such a program, whether gratis or for a fee, you must give the recipients all the rights that you have. You must make sure that they, too, receive or can get the source code. And you must show them these terms so they know their rights.

We protect your rights with two steps: (1) copyright the software, and (2) offer you this license which gives you legal permission to copy, distribute and/or modify the software.

Also, for each author's protection and ours, we want to make certain that everyone understands that there is no warranty for this free software. If the software is modified by someone else and passed on, we want its recipients to know that what they have is not the original, so that any problems introduced by others will not reflect on the original authors' reputations.

Finally, any free program is threatened constantly by software patents. We wish to avoid the danger that redistributors of a free program will individually obtain patent licenses, in effect making the program proprietary. To prevent this, we have made it clear that any patent must be licensed for everyone's free use or not licensed at all.

The precise terms and conditions for copying, distribution and modification follow.

#### TERMS AND CONDITIONS FOR COPYING, DISTRIBUTION AND MODIFICATION

Activities other than copying, distribution and modification are not covered by this License; they are outside its scope. The act of running the Program is not restricted, and the output from the Program is covered only if its contents constitute a work based on the Program (independent of having been made by running the Program). Whether that is true depends on what the Program does.

You may charge a fee for the physical act of transferring a copy, and you may at your option offer warranty protection in exchange for a fee.

a) You must cause the modified files to carry prominent notices stating that you changed the files and the date of any change.

b) You must cause any work that you distribute or publish, that in whole or in part contains or is derived from the Program or any part thereof, to be licensed as a whole at no charge to all third parties under the terms of this License.

c) If the modified program normally reads commands interactively when run, you must cause it, when started running for such interactive use in the most ordinary way, to print or display an announcement including an appropriate copyright notice and a notice that there is no warranty (or else, saying that you provide a warranty) and that users may redistribute the program under these conditions, and telling the user how to view a copy of this License. (Exception: if the Program itself is interactive but does not normally print such an announcement, your work based on the Program is not required to print an announcement.)

These requirements apply to the modified work as a whole. If identifiable sections of that work are not derived from the Program, and can be reasonably considered independent and separate works in themselves, then this License, and its terms, do not apply to those sections when you distribute them as separate works. But when you distribute the same sections as part of a whole which is a work based on the Program, the distribution of the whole must be on the terms of this License, whose permissions for other licensees extend to the entire whole, and thus to each and every part regardless of who wrote it.

Thus, it is not the intent of this section to claim rights or contest your rights to work written entirely by you; rather, the intent is to exercise the right to control the distribution of derivative or collective works based on the Program.

In addition, mere aggregation of another work not based on the Program with the Program (or with a work based on the Program) on a volume of a storage or distribution medium does not bring the other work under the scope of this License.

a) Accompany it with the complete corresponding machine-readable source code, which must be distributed under the terms of Sections 1 and 2 above on a medium customarily used for software interchange; or,

b) Accompany it with a written offer, valid for at least three years, to give any third party, for a charge no more than your cost of physically performing source distribution, a complete machine-readable copy of the corresponding source code, to be distributed under the terms of Sections 1 and 2 above on a medium customarily used for software interchange; or,

c) Accompany it with the information you received as to the offer to distribute corresponding source code. (This alternative is allowed only for noncommercial distribution and only if you received the program in object code or executable form with such an offer, in accord with Subsection b above.)

The source code for a work means the preferred form of the work for making modifications to it. For an executable work, complete source code means all the source code for all modules it contains, plus any associated interface definition files, plus the scripts used to control compilation and installation of the executable. However, as a special exception, the source code distributed need not include anything that is normally distributed (in either source or binary form) with the major components (compiler, kernel, and so on) of the operating system on which the executable runs, unless that component itself accompanies the executable.

If distribution of executable or object code is made by offering access to copy from a designated place, then offering equivalent access to copy the source code from the same place counts as distribution of the source code, even though third parties are not compelled to copy the source along with the object code.

If any portion of this section is held invalid or unenforceable under any particular circumstance, the balance of the section is intended to apply and the section as a whole is intended to apply in other circumstances.

It is not the purpose of this section to induce you to infringe any patents or other property right claims or to contest validity of any such claims; this section has the sole purpose of protecting the integrity of the free software distribution system, which is implemented by public license practices. Many people have made generous contributions to the wide range of software distributed through that system in reliance on consistent application of that system; it is up to the author/donor to decide if he or she is willing to distribute software through any other system and a licensee cannot impose that choice.

This section is intended to make thoroughly clear what is believed to be a consequence of the rest of this License.

Each version is given a distinguishing version number. If the Program specifies a version number of this License which applies to it and "any later version", you have the option of following the terms and conditions either of that version or of any later version published by the Free Software Foundation. If the Program does not specify a version number of this License, you may choose any version ever published by the Free Software Foundation.

NO WARRANTY

#### GNU LESSER GENERAL PUBLIC LICENSE

\_\_\_\_\_\_\_\_\_\_\_\_\_\_\_\_\_\_\_\_\_\_\_\_\_\_\_\_\_\_\_\_

Version 2.1, February 1999

Copyright (C) 1991, 1999 Free Software Foundation, Inc.

51 Franklin Street, Fifth Floor, Boston, MA 02110-1301 USA

Everyone is permitted to copy and distribute verbatim copies

of this license document, but changing it is not allowed.

[This is the first released version of the Lesser GPL. It also counts as the successor of the GNU Library Public License, version 2, hence the version number 2.1.]

#### Preamble

The licenses for most software are designed to take away your freedom to share and change it. By contrast, the GNU General Public Licenses are intended to guarantee your freedom to share and change free software--to make sure the software is free for all its users.

This license, the Lesser General Public License, applies to some specially designated software packages--typically libraries--of the Free Software Foundation and other authors who decide to use it. You can use it too, but we suggest you first think carefully about whether this license or the ordinary General Public License is the better strategy to use in any particular case, based on the explanations below.

When we speak of free software, we are referring to freedom of use, not price. Our General Public Licenses are designed to make sure that you have the freedom to distribute copies of free software (and charge for this service if you wish); that you receive source code or can get it if you want it; that you can change the software and use pieces of it in new free programs; and that you are informed that you can do these things.

To protect your rights, we need to make restrictions that forbid distributors to deny you these rights or to ask you to surrender these rights. These restrictions translate to certain responsibilities for you if you distribute copies of the library or if you modify it.

For example, if you distribute copies of the library, whether gratis or for a fee, you must give the recipients all the rights that we gave you. You must make sure that they, too, receive or can get the source code. If you link other code with the library, you must provide complete object files to the

recipients, so that they can relink them with the library after making changes to the library and recompiling it. And you must show them these terms so they know their rights.

We protect your rights with a two-step method: (1) we copyright the library, and (2) we offer you this license, which gives you legal permission to copy, distribute and/or modify the library.

To protect each distributor, we want to make it very clear that there is no warranty for the free library. Also, if the library is modified by someone else and passed on, the recipients should know that what they have is not the original version, so that the original author's reputation will not be affected by problems that might be introduced by others.

Finally, software patents pose a constant threat to the existence of any free program. We wish to make sure that a company cannot effectively restrict the users of a free program by obtaining a restrictive license from a patent holder. Therefore, we insist that any patent license obtained for a version of the library must be consistent with the full freedom of use specified in this license.

Most GNU software, including some libraries, is covered by the ordinary GNU General Public License. This license, the GNU Lesser General Public License, applies to certain designated libraries, and is quite different from the ordinary General Public License. We use this license for certain libraries in order to permit linking those libraries into non-free programs.

When a program is linked with a library, whether statically or using a shared library, the combination of the two is legally speaking a combined work, a derivative of the original library. The ordinary General Public License therefore permits such linking only if the entire combination fits its criteria of freedom. The Lesser General Public License permits more lax criteria for linking other code with the library.

We call this license the "Lesser" General Public License because it does Less to protect the user's freedom than the ordinary General Public License. It also provides other free software developers Less of an advantage over competing non-free programs. These disadvantages are the reason we use the ordinary General Public License for many libraries. However, the Lesser license provides advantages in certain special circumstances.

For example, on rare occasions, there may be a special need to encourage the widest possible use of a certain library, so that it becomes a de-facto standard. To achieve this, non-free programs must be allowed to use the library. A more frequent case is that a free library does the same job as widely used non-free libraries. In this case, there is little to gain by limiting the free library to free software only, so we use the Lesser General Public License.

In other cases, permission to use a particular library in non-free programs enables a greater number of people to use a large body of free software. For example, permission to use the GNU C Library in nonfree programs enables many more people to use the whole GNU operating system, as well as its variant, the GNU/Linux operating system.

Although the Lesser General Public License is Less protective of the users' freedom, it does ensure that the user of a program that is linked with the Library has the freedom and the wherewithal to run that program using a modified version of the Library.

The precise terms and conditions for copying, distribution and modification follow. Pay close attention to the difference between a "work based on the library" and a "work that uses the library". The former contains code derived from the library, whereas the latter must be combined with the library in order to run.

TERMS AND CONDITIONS FOR COPYING, DISTRIBUTION AND MODIFICATION

A "library" means a collection of software functions and/or data prepared so as to be conveniently linked with application programs (which use some of those functions and data) to form executables.

The "Library", below, refers to any such software library or work which has been distributed under these terms. A "work based on the Library" means either the Library or any derivative work under copyright law: that is to say, a work containing the Library or a portion of it, either verbatim or with modifications and/or translated straightforwardly into another language. (Hereinafter, translation is included without limitation in the term "modification".)

"Source code" for a work means the preferred form of the work for making modifications to it. For a library, complete source code means all the source code for all modules it contains, plus any associated interface definition files, plus the scripts used to control compilation and installation of the library.

Activities other than copying, distribution and modification are not covered by this License; they are outside its scope. The act of running a program using the Library is not restricted, and output from such a program is covered only if its contents constitute a work based on the Library (independent of the use of the Library in a tool for writing it). Whether that is true depends on what the Library does and what the program that uses the Library does.

You may charge a fee for the physical act of transferring a copy, and you may at your option offer warranty protection in exchange for a fee.

?a) The modified work must itself be a software library.

?b) You must cause the files modified to carry

prominent notices stating that you changed the files and the date of any change.

?c) You must cause the whole of the work to be licensed at no charge to all third parties under the terms of this License.

?d) If a facility in the modified Library refers to a function or a table of data to be supplied by an application program that uses the facility, other than as an argument passed when the facility is invoked, then you must make a good faith effort to ensure that, in the event an application does not supply such function or table, the facility still operates, and performs whatever part of its purpose remains meaningful.

(For example, a function in a library to compute square roots has a purpose that is entirely welldefined independent of the application. Therefore, Subsection 2d requires that any application-supplied function or table used by this function must be optional: if the application does not supply it, the square root function must still compute square roots.)

These requirements apply to the modified work as a whole. If identifiable sections of that work are not derived from the Library, and can be reasonably considered independent and separate works in themselves, then this License, and its terms, do not apply to those sections when you distribute them as separate works. But when you distribute the same sections as part of a whole which is a work based on the Library, the distribution of the whole must be on the terms of this License, whose permissions for other licensees extend to the entire whole, and thus to each and every part regardless of who wrote it.

Thus, it is not the intent of this section to claim rights or contest your rights to work written entirely by you; rather, the intent is to exercise the right to control the distribution of derivative or collective works based on the Library.

In addition, mere aggregation of another work not based on the Library with the Library (or with a work based on the Library) on a volume of a storage or distribution medium does not bring the other work under the scope of this License.

Once this change is made in a given copy, it is irreversible for that copy, so the ordinary GNU General Public License applies to all subsequent copies and derivative works made from that copy.

This option is useful when you wish to copy part of the code of the Library into a program that is not a library.

If distribution of object code is made by offering access to copy from a designated place, then offering equivalent access to copy the source code from the same place satisfies the requirement to distribute the source code, even though third parties are not compelled to copy the source along with the object

#### code.

However, linking a "work that uses the Library" with the Library creates an executable that is a derivative of the Library (because it contains portions of the Library), rather than a "work that uses the library". The executable is therefore covered by this License. Section 6 states terms for distribution of such executables.

When a "work that uses the Library" uses material from a header file that is part of the Library, the object code for the work may be a derivative work of the Library even though the source code is not. Whether this is true is especially significant if the work can be linked without the Library, or if the work is itself a library. The threshold for this to be true is not precisely defined by law.

If such an object file uses only numerical parameters, data structure layouts and accessors, and small macros and small inline functions (ten lines or less in length), then the use of the object file is unrestricted, regardless of whether it is legally a derivative work. (Executables containing this object code plus portions of the Library will still fall under Section 6.)

Otherwise, if the work is a derivative of the Library, you may distribute the object code for the work under the terms of Section 6. Any executables containing that work also fall under Section 6, whether or not they are linked directly with the Library itself.

You must give prominent notice with each copy of the work that the Library is used in it and that the Library and its use are covered by this License. You must supply a copy of this License. If the work during execution displays copyright notices, you must include the copyright notice for the Library among them, as well as a reference directing the user to the copy of this License. Also, you must do one of these things:

?a) Accompany the work with the complete corresponding machine-readable source code for the Library including whatever changes were used in the work (which must be distributed under Sections 1 and 2 above); and, if the work is an executable linked with the Library, with the complete machine-readable "work that uses the Library", as object code and/or source code, so that the user can modify the Library and then relink to produce a modified executable containing the modified Library. (It is understood that the user who changes the contents of definitions files in the Library will not necessarily be able to recompile the application to use the modified definitions.)

?b) Use a suitable shared library mechanism for linking with the Library. A suitable mechanism is one that (1) uses at run time a copy of the library already present on the user's computer system, rather than copying library functions into the executable, and (2) will operate properly with a modified version of the library, if the user installs one, as long as the modified version is interface-compatible with the version that the work was made with.

?c) Accompany the work with a written offer, valid for at least three years, to give the same user the materials specified in Subsection 6a, above, for a charge no more than the cost of performing this distribution.

?d) If distribution of the work is made by offering access to copy from a designated place, offer equivalent access to copy the above specified materials from the same place.

?e) Verify that the user has already received a copy of these materials or that you have already sent this user a copy.

For an executable, the required form of the "work that uses the Library" must include any data and utility programs needed for reproducing the executable from it. However, as a special exception, the materials to be distributed need not include anything that is normally distributed (in either source or binary form) with the major components (compiler, kernel, and so on) of the operating system on which the executable runs, unless that component itself accompanies the executable.

It may happen that this requirement contradicts the license restrictions of other proprietary libraries that do not normally accompany the operating system. Such a contradiction means you cannot use both them and the Library together in an executable that you distribute.

?a) Accompany the combined library with a copy of the same work based on the Library, uncombined with any other library facilities. This must be distributed under the terms of the Sections above.

?b) Give prominent notice with the combined library of the fact that part of it is a work based on the Library, and explaining where to find the accompanying uncombined form of the same work.

If any portion of this section is held invalid or unenforceable under any particular circumstance, the balance of the section is intended to apply, and the section as a whole is intended to apply in other circumstances.

It is not the purpose of this section to induce you to infringe any patents or other property right claims or to contest validity of any such claims; this section has the sole purpose of protecting the integrity of the free software distribution system which is implemented by public license practices. Many people have made generous contributions to the wide range of software distributed through that system in reliance on consistent application of that system; it is up to the author/donor to decide if he or she is willing to distribute software through any other system and a licensee cannot impose that choice.

This section is intended to make thoroughly clear what is believed to be a consequence of the rest of this License.

Each version is given a distinguishing version number. If the Library specifies a version number of this License which applies to it and "any later version", you have the option of following the terms and conditions either of that version or of any later version published by the Free Software Foundation. If the Library does not specify a license version number, you may choose any version ever published by the Free Software Foundation.

NO WARRANTY

# BSD LICENSE

Redistribution and use in source and binary forms, with or without modification, are permitted provided that the following conditions are met:

\_\_\_\_\_\_\_\_\_\_\_\_\_\_\_\_\_\_\_\_\_\_\_\_\_\_\_\_\_\_\_

THIS SOFTWARE IS PROVIDED BY THE REGENTS AND CONTRIBUTORS ``AS IS'' AND ANY EXPRESS OR IMPLIED WARRANTIES, INCLUDING, BUT NOT LIMITED TO, THE IMPLIED WARRANTIES OF MERCHANTABILITY AND FITNESS FOR A PARTICULAR PURPOSE ARE DISCLAIMED. IN NO EVENT SHALL THE REGENTS OR CONTRIBUTORS BE LIABLE FOR ANY DIRECT, INDIRECT, INCIDENTAL, SPECIAL, EXEMPLARY, OR CONSEQUENTIAL DAMAGES (INCLUDING, BUT NOT LIMITED TO, PROCUREMENT OF SUBSTITUTE GOODS OR SERVICES; LOSS OF USE, DATA, OR PROFITS; OR BUSINESS INTERRUPTION) HOWEVER CAUSED AND ON ANY THEORY OF LIABILITY, WHETHER IN CONTRACT, STRICT LIABILITY, OR TORT (INCLUDING NEGLIGENCE OR OTHERWISE) ARISING IN ANY WAY OUT OF THE USE OF THIS SOFTWARE, EVEN IF ADVISED OF THE POSSIBILITY OF SUCH DAMAGE.

Software, and to

permit persons to whom the Software is furnished to do so, subject to

the following conditions:

The above copyright notice and this permission notice shall be included

in all copies or substantial portions of the Software.

THE SOFTWARE IS PROVIDED "AS IS", WITHOUT WARRANTY OF ANY KIND,

EXPRESS OR IMPLIED, INCLUDING BUT NOT LIMITED TO THE WARRANTIES OF

MERCHANTABILITY, FITNESS FOR A PARTICULAR PURPOSE AND NONINFRINGEMENT.

IN NO EVENT SHALL THE AUTHORS OR COPYRIGHT HOLDERS BE LIABLE FOR ANY

CLAIM, DAMAGES OR OTHER LIABILITY, WHETHER IN AN ACTION OF CONTRACT,

TORT OR OTHERWISE, ARISING FROM, OUT OF OR IN CONNECTION WITH THE

SOFTWARE OR THE USE OR OTHER DEALINGS IN THE SOFTWARE.

\_\_\_\_\_\_\_\_\_\_\_\_\_\_\_\_\_\_\_\_\_\_\_\_\_\_\_\_\_

Apache

Version 2.0,

January 2004

License

http://www.apache.org/licenses/

#### TERMS AND CONDITIONS FOR USE, REPRODUCTION, AND DISTRIBUTION

1. Definitions.

 "License" shall mean the terms and conditions for use, reproduction,

 and distribution as defined by Sections 1 through 9 of this document.

 "Licensor" shall mean the copyright owner or entity authorized by

 the copyright owner that is granting the License.

#### MIT LICENSE

Permission is hereby granted, free of charge, to any person obtaining

a copy of this software and associated documentation files (the

\_\_\_\_\_\_\_\_\_\_\_\_\_\_\_\_\_\_\_\_\_\_\_\_\_\_\_\_\_\_

"Software"), to deal in the Software without restriction, including

without limitation the rights to use, copy, modify, merge, publish,

distribute, sublicense, and/or sell copies of the

 "Legal Entity" shall mean the union of the acting entity and all

 other entities that control, are controlled by, or are under common

 control with that entity. For the purposes of this definition,

 "control" means (i) the power, direct or indirect, to cause the

 direction or management of such entity, whether by contract or

 otherwise, or (ii) ownership of fifty percent (50%) or more of the

 outstanding shares, or (iii) beneficial ownership of such entity.

 "You" (or "Your") shall mean an individual or Legal Entity

exercising permissions granted by this License.

 "Source" form shall mean the preferred form for making modifications,

 including but not limited to software source code, documentation

source, and configuration files.

 "Object" form shall mean any form resulting from mechanical

 transformation or translation of a Source form, including but

 not limited to compiled object code, generated documentation,

and conversions to other media types.

 "Work" shall mean the work of authorship, whether in Source or

 Object form, made available under the License, as indicated by a

 copyright notice that is included in or attached to the work

 (an example is provided in the Appendix below).

 "Derivative Works" shall mean any work, whether in Source or Object

 form, that is based on (or derived from) the Work and for which the

 editorial revisions, annotations, elaborations, or other modifications

 represent, as a whole, an original work of authorship. For the purposes

 of this License, Derivative Works shall not include works that remain

 separable from, or merely link (or bind by name) to the interfaces of,

the Work and Derivative Works thereof.

 "Contribution" shall mean any work of authorship, including

 the original version of the Work and any modifications or additions

 to that Work or Derivative Works thereof, that is intentionally

 submitted to Licensor for inclusion in the Work by the copyright owner

 or by an individual or Legal Entity authorized to submit on behalf of

 the copyright owner. For the purposes of this definition, "submitted"

 means any form of electronic, verbal, or written communication sent

 to the Licensor or its representatives, including but not limited to

 communication on electronic mailing lists, source code control systems,

 and issue tracking systems that are managed by, or on behalf of, the

 Licensor for the purpose of discussing and improving the Work, but

 excluding communication that is conspicuously marked or otherwise

 designated in writing by the copyright owner as "Not a Contribution."

 "Contributor" shall mean Licensor and any individual or Legal Entity

 on behalf of whom a Contribution has been received by Licensor and

subsequently incorporated within the Work.

 2. Grant of Copyright License. Subject to the terms and conditions of

 this License, each Contributor hereby grants to You a perpetual,

worldwide, non-exclusive, no-charge, royalty-

 copyright license to reproduce, prepare Derivative Works of,

 publicly display, publicly perform, sublicense, and distribute the

 Work and such Derivative Works in Source or Object form.

 3. Grant of Patent License. Subject to the terms and conditions of

 this License, each Contributor hereby grants to You a perpetual,

 worldwide, non-exclusive, no-charge, royaltyfree, irrevocable

 (except as stated in this section) patent license to make, have made,

 use, offer to sell, sell, import, and otherwise transfer the Work,

 where such license applies only to those patent claims licensable

 by such Contributor that are necessarily infringed by their

 Contribution(s) alone or by combination of their Contribution(s)

 with the Work to which such Contribution(s) was submitted. If You

 institute patent litigation against any entity (including a

 cross-claim or counterclaim in a lawsuit) alleging that the Work

 or a Contribution incorporated within the Work constitutes direct

 or contributory patent infringement, then any patent licenses

 granted to You under this License for that Work shall terminate

as of the date such litigation is filed.

 4. Redistribution. You may reproduce and distribute copies of the

 Work or Derivative Works thereof in any medium, with or without

 modifications, and in Source or Object form, provided that You

meet the following conditions:

 (a) You must give any other recipients of the Work or

 Derivative Works a copy of this License; and

 (b) You must cause any modified files to carry prominent notices

stating that You changed the files; and

 (c) You must retain, in the Source form of any Derivative Works

 that You distribute, all copyright, patent, trademark, and

 attribution notices from the Source form of the Work,

 excluding those notices that do not pertain to any part of

the Derivative Works; and

 (d) If the Work includes a "NOTICE" text file as part of its

 distribution, then any Derivative Works that You distribute must

 include a readable copy of the attribution notices contained

 within such NOTICE file, excluding those notices that do not

 pertain to any part of the Derivative Works, in at least one

 of the following places: within a NOTICE text file distributed

 as part of the Derivative Works; within the Source form or

 documentation, if provided along with the Derivative Works; or,

 within a display generated by the Derivative Works, if and

 wherever such third-party notices normally appear. The contents

 of the NOTICE file are for informational purposes only and

 do not modify the License. You may add Your own attribution

 notices within Derivative Works that You distribute, alongside

 or as an addendum to the NOTICE text from the Work, provided

 that such additional attribution notices cannot be construed

as modifying the License.

 You may add Your own copyright statement to Your modifications and

 may provide additional or different license terms and conditions

 for use, reproduction, or distribution of Your modifications, or

 for any such Derivative Works as a whole, provided Your use,

 reproduction, and distribution of the Work otherwise complies with

the conditions stated in this License.

 5. Submission of Contributions. Unless You explicitly state otherwise,

 any Contribution intentionally submitted for inclusion in the Work

 by You to the Licensor shall be under the terms and conditions of

 this License, without any additional terms or conditions.

 Notwithstanding the above, nothing herein shall supersede or modify

 the terms of any separate license agreement you may have executed

with Licensor regarding such Contributions.

 6. Trademarks. This License does not grant permission to use the trade

 names, trademarks, service marks, or product names of the Licensor,

 except as required for reasonable and customary use in describing the

 origin of the Work and reproducing the content of the NOTICE file.

 7. Disclaimer of Warranty. Unless required by applicable law or

 agreed to in writing, Licensor provides the Work (and each

 Contributor provides its Contributions) on an "AS IS" BASIS,

 WITHOUT WARRANTIES OR CONDITIONS OF ANY KIND, either express or

 implied, including, without limitation, any warranties or conditions

of TITLE, NON-INFRINGEMENT MERCHANTABILITY, or FITNESS FOR A

 PARTICULAR PURPOSE. You are solely responsible for determining the

 appropriateness of using or redistributing the Work and assume any

 risks associated with Your exercise of permissions under this License.

 8. Limitation of Liability. In no event and under no legal theory,

 whether in tort (including negligence), contract, or otherwise,

 unless required by applicable law (such as deliberate and grossly

 negligent acts) or agreed to in writing, shall any Contributor be

 liable to You for damages, including any direct, indirect, special,

 incidental, or consequential damages of any character arising as a

 result of this License or out of the use or inability to use the

 Work (including but not limited to damages for loss of goodwill,

 work stoppage, computer failure or malfunction, or any and all

 other commercial damages or losses), even if such Contributor

 has been advised of the possibility of such damages.

 9. Accepting Warranty or Additional Liability. While redistributing

 the Work or Derivative Works thereof, You may choose to offer,

 and charge a fee for, acceptance of support, warranty, indemnity,

 or other liability obligations and/or rights consistent with this

 License. However, in accepting such obligations, You may act only

 on Your own behalf and on Your sole responsibility, not on behalf

 of any other Contributor, and only if You agree to indemnify,

 defend, and hold each Contributor harmless for any liability

 incurred by, or claims asserted against, such Contributor by reason

 of your accepting any such warranty or additional liability.

END OF TERMS AND CONDITIONS

 APPENDIX: How to apply the Apache License to your work.

 To apply the Apache License to your work, attach the following

 boilerplate notice, with the fields enclosed by brackets "[]"

 replaced with your own identifying information. (Don't include

 the brackets!) The text should be enclosed in the appropriate

 comment syntax for the file format. We also recommend that a

 file or class name and description of purpose be included on the

 same "printed page" as the copyright notice for easier

identification within third-party archives.

Copyright [yyyy] [name of copyright owner]

 Licensed under the Apache License, Version 2.0 (the "License");

 you may not use this file except in compliance with the License.

You may obtain a copy of the License at

http://www.apache.org/licenses/LICENSE-2.0

 Unless required by applicable law or agreed to in writing, software

 distributed under the License is distributed on an "AS IS" BASIS,

 WITHOUT WARRANTIES OR CONDITIONS OF ANY KIND, either express or implied.

 See the License for the specific language governing permissions and

limitations under the License.

This copy of the libpng notices is provided for your convenience. In case of

 $\mathcal{L}_\text{max}$  and  $\mathcal{L}_\text{max}$  and  $\mathcal{L}_\text{max}$  and  $\mathcal{L}_\text{max}$ 

any discrepancy between this copy and the notices in the file png.h that is

included in the libpng distribution, the latter shall prevail.

COPYRIGHT NOTICE, DISCLAIMER, and LICENSE:

If you modify libpng you may insert additional notices immediately following

this sentence.

This code is released under the libpng license.

libpng versions 1.2.6, August 15, 2004, through 1.4.1, February 25, 2010, are

Copyright (c) 2004, 2006-2007 Glenn Randers-Pehrson, and are

distributed according to the same disclaimer and license as libpng-1.2.5

with the following individual added to the list of Contributing Authors

Cosmin Truta

libpng versions 1.0.7, July 1, 2000, through 1.2.5 - October 3, 2002, are

Copyright (c) 2000-2002 Glenn Randers-Pehrson, and are

distributed according to the same disclaimer and license as libpng-1.0.6

with the following individuals added to the list of Contributing Authors

 Simon-Pierre Cadieux Eric S. Raymond Gilles Vollant

and with the following additions to the disclaimer:

There is no warranty against interference with your

#### enjoyment of the

 library or against infringement. There is no warranty that our

 efforts or the library will fulfill any of your particular purposes

 or needs. This library is provided with all faults, and the entire

 risk of satisfactory quality, performance, accuracy, and effort is with

the user.

libpng versions 0.97, January 1998, through 1.0.6, March 20, 2000, are

Copyright (c) 1998, 1999 Glenn Randers-Pehrson, and are

distributed according to the same disclaimer and license as libpng-0.96,

with the following individuals added to the list of Contributing Authors:

Tom Lane

Glenn Randers-Pehrson

Willem van Schaik

libpng versions 0.89, June 1996, through 0.96, May 1997, are

Copyright (c) 1996, 1997 Andreas Dilger

Distributed according to the same disclaimer and license as libpng-0.88,

with the following individuals added to the list of Contributing Authors:

John Bowler

Kevin Bracey

Sam Bushell

Magnus Holmgren

- Greg Roelofs
- Tom Tanner

libpng versions 0.5, May 1995, through 0.88, January 1996, are

Copyright (c) 1995, 1996 Guy Eric Schalnat, Group 42, Inc.

For the purposes of this copyright and license, "Contributing Authors"

is defined as the following set of individuals:

 Andreas Dilger Dave Martindale Guy Eric Schalnat Paul Schmidt Tim Wegner

The PNG Reference Library is supplied "AS IS". The Contributing Authors

and Group 42, Inc. disclaim all warranties, expressed or implied,

including, without limitation, the warranties of merchantability and of

fitness for any purpose. The Contributing Authors and Group 42, Inc.

assume no liability for direct, indirect, incidental, special, exemplary,

or consequential damages, which may result from the use of the PNG

Reference Library, even if advised of the possibility of such damage.

Permission is hereby granted to use, copy, modify, and distribute this

source code, or portions hereof, for any purpose, without fee, subject

to the following restrictions:

be misrepresented as being the original source.

source or altered source distribution.

The Contributing Authors and Group 42, Inc. specifically permit, without

fee, and encourage the use of this source code as a component to

supporting the PNG file format in commercial products. If you use this

source code in a product, acknowledgment is not required but would be

A "png\_get\_copyright" function is available, for convenient use in "about"

boxes and the like:

printf("%s",png\_get\_copyright(NULL));

Also, the PNG logo (in PNG format, of course) is supplied in the

files "pngbar.png.jpg" and "pngbar.jpg (88x31) and "pngnow.png.jpg" (98x31).

Libpng is OSI Certified Open Source Software. OSI Certified Open Source is a certification mark of the Open Source Initiative.

Glenn Randers-Pehrson glennrp at users.sourceforge.net February 25, 2010

\_\_\_\_\_\_\_\_\_\_\_\_\_\_\_\_\_\_\_\_\_\_\_\_\_\_\_\_\_ This software is based in part on the work of the FreeType Team.

----------------------

 The FreeType Project LICENSE

----------------------------

2006-Jan-27

Copyright 1996-2002,

2006 by

 David Turner, Robert Wilhelm, and Werner Lemberg

Introduction

============

 The FreeType Project is distributed in several archive packages;

some of them may contain, in addition to the

FreeType font engine,

 various tools and contributions which rely on, or relate to, the

FreeType Project.

 This license applies to all files found in such packages, and

 which do not fall under their own explicit license. The license

 affects thus the FreeType font engine, the test programs,

documentation and makefiles, at the very least.

 This license was inspired by the BSD, Artistic, and IJG

 (Independent JPEG Group) licenses, which all encourage inclusion

 and use of free software in commercial and freeware products

alike. As a consequence, its main points are that:

 o We don't promise that this software works. However, we will be

 interested in any kind of bug reports. (`as is' distribution)

 o You can use this software for whatever you want, in parts or

 full form, without having to pay us. (`royaltyfree' usage)

 o You may not pretend that you wrote this software. If you use

 it, or only parts of it, in a program, you must acknowledge

 somewhere in your documentation that you have used the

FreeType code. (`credits')

 We specifically permit and encourage the inclusion of this

software, with or without modifications, in commercial products.

 We disclaim all warranties covering The FreeType Project and

assume no liability related to The FreeType Project.

 Finally, many people asked us for a preferred form for a

 credit/disclaimer to use in compliance with this license. We thus

encourage you to use the following text:

 $"''"$ 

Portions of this software are copyright ?< year> The FreeType

 Project (www.freetype.org). All rights reserved.  $"''"$ 

 Please replace <year> with the value from the FreeType version you

actually use.

Legal Terms

===========

--------------

 Throughout this license, the terms `package', `FreeType Project',

 and `FreeType archive' refer to the set of files originally

 distributed by the authors (David Turner, Robert Wilhelm, and

 Werner Lemberg) as the `FreeType Project', be they named as alpha,

beta or final release.

 `You' refers to the licensee, or person using the project, where

 `using' is a generic term including compiling the project's source

 code as well as linking it to form a `program' or `executable'.

 This program is referred to as `a program using the FreeType

engine'.

 This license applies to all files distributed in the original

 FreeType Project, including all source code, binaries and

 documentation, unless otherwise stated in the file in its

 original, unmodified form as distributed in the original archive.

 If you are unsure whether or not a particular file is covered by

this license, you must contact us to verify this.

 The FreeType Project is copyright (C) 1996-2000 by David Turner,

 Robert Wilhelm, and Werner Lemberg. All rights reserved except as

specified below.

--------------

-----------------

 THE FREETYPE PROJECT IS PROVIDED `AS IS' WITHOUT WARRANTY OF ANY

 KIND, EITHER EXPRESS OR IMPLIED, INCLUDING, BUT NOT LIMITED TO,

 WARRANTIES OF MERCHANTABILITY AND FITNESS FOR A PARTICULAR

 PURPOSE. IN NO EVENT WILL ANY OF THE AUTHORS OR COPYRIGHT HOLDERS

 BE LIABLE FOR ANY DAMAGES CAUSED BY THE USE OR THE INABILITY TO

USE, OF THE FREETYPE PROJECT.

 This license grants a worldwide, royalty-free, perpetual and

 irrevocable right and license to use, execute, perform, compile,

 display, copy, create derivative works of, distribute and

 sublicense the FreeType Project (in both source and object code

 forms) and derivative works thereof for any purpose; and to

 authorize others to exercise some or all of the rights granted

herein, subject to the following conditions:

o Redistribution of source code must retain

this license file

 (`FTL.TXT') unaltered; any additions, deletions or changes to

 the original files must be clearly indicated in accompanying

 documentation. The copyright notices of the unaltered,

 original files must be preserved in all copies of source

files.

 o Redistribution in binary form must provide a disclaimer that

 states that the software is based in part of the work of the

 FreeType Team, in the distribution documentation. We also

 encourage you to put an URL to the FreeType web page in your

documentation, though this isn't mandatory.

 These conditions apply to any software derived from or based on

 the FreeType Project, not just the unmodified files. If you use

 our work, you must acknowledge us. However, no fee need be paid

to us.

--------------

 Neither the FreeType authors and contributors nor you shall use

 the name of the other for commercial, advertising, or promotional

purposes without specific prior written permission.

 We suggest, but do not require, that you use one or more of the

 following phrases to refer to this software in your documentation

 or advertising materials: `FreeType Project', `FreeType Engine',

`FreeType library', or `FreeType Distribution'.

 As you have not signed this license, you are not required to

 accept it. However, as the FreeType Project is copyrighted

 material, only this license, or another one contracted with the

 authors, grants you the right to use, distribute, and modify it.

 Therefore, by using, distributing, or modifying the FreeType

 Project, you indicate that you understand and accept all the terms

of this license.

-----------

There are two mailing lists related to FreeType:

o freetype@nongnu.org

 Discusses general use and applications of FreeType, as well as

 future and wanted additions to the library and distribution.

 If you are looking for support, start in this list if you

 haven't found anything to help you in the documentation.

o freetype-devel@nongnu.org

 Discusses bugs, as well as engine internals, design issues,

specific licenses, porting, etc.

Our home page can be found at

\_\_\_\_\_\_\_\_\_\_\_\_\_\_\_\_\_\_\_\_\_\_\_\_\_\_\_\_\_

http://www.freetype.org

--- end of FTL.TXT ---

LICENSE ISSUES

 The OpenSSL toolkit stays under a dual license, i.e. both the conditions of

 the OpenSSL License and the original SSLeay license apply to the toolkit.

 See below for the actual license texts. Actually both licenses are BSD-style

 Open Source licenses. In case of any license issues related to OpenSSL

please contact openssl-core@openssl.org.

OpenSSL License

---------------

/\* ===================

 \* Copyright (c) 1998-2011 The OpenSSL Project. All rights reserved.

\*

 \* Redistribution and use in source and binary forms, with or without

 \* modification, are permitted provided that the following conditions

\* are met:

\*

 \* 1. Redistributions of source code must retain the above copyright

notice, this list of conditions and the following disclaimer.

\*

 \* 2. Redistributions in binary form must reproduce the above copyright

notice, this list of conditions and the following disclaimer in

the documentation and/or other materials provided with the

distribution.

\*

 \* 3. All advertising materials mentioning features or use of this

software must display the following acknowledgment:

"This product includes software developed by the OpenSSL Project

for use in the OpenSSL Toolkit. (http://www.openssl.org/)"

 \* 4. The names "OpenSSL Toolkit" and "OpenSSL Project" must not be used to

endorse or promote products derived from this software without

prior written permission. For written permission, please contact

openssl-core@openssl.org.

\*

\*

 \* 5. Products derived from this software may not be called "OpenSSL"

 \* nor may "OpenSSL" appear in their names without prior written

permission of the OpenSSL Project.

\*

 \* 6. Redistributions of any form whatsoever must retain the following

acknowledgment:

"This product includes software developed by the OpenSSL Project

 \* for use in the OpenSSL Toolkit (http://www.openssl.org/)"

\*

 \* THIS SOFTWARE IS PROVIDED BY THE OpenSSL PROJECT ``AS IS'' AND ANY

 \* EXPRESSED OR IMPLIED WARRANTIES, INCLUDING, BUT NOT LIMITED TO, THE

 \* IMPLIED WARRANTIES OF MERCHANTABILITY AND FITNESS FOR A PARTICULAR

 \* PURPOSE ARE DISCLAIMED. IN NO EVENT SHALL THE OpenSSL PROJECT OR

 \* ITS CONTRIBUTORS BE LIABLE FOR ANY DIRECT, INDIRECT, INCIDENTAL,

 \* SPECIAL, EXEMPLARY, OR CONSEQUENTIAL DAMAGES (INCLUDING, BUT

 \* NOT LIMITED TO, PROCUREMENT OF SUBSTITUTE GOODS OR SERVICES;

 \* LOSS OF USE, DATA, OR PROFITS; OR BUSINESS INTERRUPTION)

 \* HOWEVER CAUSED AND ON ANY THEORY OF LIABILITY, WHETHER IN CONTRACT,

 \* STRICT LIABILITY, OR TORT (INCLUDING NEGLIGENCE OR OTHERWISE)

 \* ARISING IN ANY WAY OUT OF THE USE OF THIS SOFTWARE, EVEN IF ADVISED

\* OF THE POSSIBILITY OF SUCH DAMAGE.

\* -------------------

\*

 \* This product includes cryptographic software written by Eric Young

 \* (eay@cryptsoft.com). This product includes software written by Tim

\* Hudson (tjh@cryptsoft.com).

\*

\*/

 Original SSLeay License  $-$ 

/\* Copyright (C) 1995-1998 Eric Young (eay@cryptsoft.com)

\* All rights reserved.

\*

\* This package is an SSL implementation written

\* by Eric Young (eay@cryptsoft.com).

 \* The implementation was written so as to conform with Netscapes SSL.

\*

 \* This library is free for commercial and noncommercial use as long as

 \* the following conditions are aheared to. The following conditions

 \* apply to all code found in this distribution, be it the RC4, RSA,

 \* lhash, DES, etc., code; not just the SSL code. The SSL documentation

 \* included with this distribution is covered by the same copyright terms

 \* except that the holder is Tim Hudson (tjh@cryptsoft.com).

\*

 \* Copyright remains Eric Young's, and as such any Copyright notices in

\* the code are not to be removed.

 \* If this package is used in a product, Eric Young should be given attribution

\* as the author of the parts of the library used.

 \* This can be in the form of a textual message at program startup or

 \* in documentation (online or textual) provided with the package.

\*

\* Redistribution and use in source and binary forms,

with or without

 \* modification, are permitted provided that the following conditions

\* are met:

 \* 1. Redistributions of source code must retain the copyright

notice, this list of conditions and the following disclaimer.

 \* 2. Redistributions in binary form must reproduce the above copyright

notice, this list of conditions and the following disclaimer in the

documentation and/or other materials provided with the distribution.

 \* 3. All advertising materials mentioning features or use of this software

must display the following acknowledgement:

"This product includes cryptographic software written by

Eric Young (eay@cryptsoft.com)"

 \* The word 'cryptographic' can be left out if the rouines from the library

being used are not cryptographic related :-).

 \* 4. If you include any Windows specific code (or a derivative thereof) from

the apps directory (application code) you must include an acknowledgement:

"This product includes software written by Tim Hudson (tjh@cryptsoft.com)"

\*

 \* THIS SOFTWARE IS PROVIDED BY ERIC YOUNG ``AS IS'' AND

 \* ANY EXPRESS OR IMPLIED WARRANTIES, INCLUDING, BUT NOT LIMITED TO, THE

 \* IMPLIED WARRANTIES OF MERCHANTABILITY AND FITNESS FOR A PARTICULAR PURPOSE

 \* ARE DISCLAIMED. IN NO EVENT SHALL THE AUTHOR OR CONTRIBUTORS BE LIABLE

 \* FOR ANY DIRECT, INDIRECT, INCIDENTAL, SPECIAL, EXEMPLARY, OR CONSEQUENTIAL

 \* DAMAGES (INCLUDING, BUT NOT LIMITED TO, PROCUREMENT OF SUBSTITUTE GOODS

 \* OR SERVICES; LOSS OF USE, DATA, OR PROFITS; OR BUSINESS INTERRUPTION)

 \* HOWEVER CAUSED AND ON ANY THEORY OF LIABILITY, WHETHER IN CONTRACT, STRICT

 \* LIABILITY, OR TORT (INCLUDING NEGLIGENCE OR OTHERWISE) ARISING IN ANY WAY

#### \* OUT OF THE USE OF THIS SOFTWARE, EVEN IF ADVISED OF THE POSSIBILITY OF

\* SUCH DAMAGE.

\*

 \* The licence and distribution terms for any publically available version or

 \* derivative of this code cannot be changed. i.e. this code cannot simply be

- \* copied and put under another distribution licence
- \* [including the GNU Public Licence.]

\*/

\_\_\_\_\_\_\_\_\_\_\_\_\_\_\_\_\_\_\_\_\_\_\_\_\_\_\_\_\_ MOZILLA PUBLIC

LICENSE

Version 1.1

---------------

 1.0.1. "Commercial Use" means distribution or otherwise making the

Covered Code available to a third party.

 1.1. "Contributor" means each entity that creates or contributes to

the creation of Modifications.

 1.2. "Contributor Version" means the combination of the Original

 Code, prior Modifications used by a Contributor, and the Modifications

made by that particular Contributor.

 1.3. "Covered Code" means the Original Code or Modifications or the

 combination of the Original Code and Modifications, in each case

including portions thereof.

 1.4. "Electronic Distribution Mechanism" means a mechanism generally

 accepted in the software development community for the electronic

transfer of data.

 1.5. "Executable" means Covered Code in any form other than Source

Code.

 1.6. "Initial Developer" means the individual or entity identified

 as the Initial Developer in the Source Code notice required by Exhibit

A.

 1.7. "Larger Work" means a work which combines Covered Code or

 portions thereof with code not governed by the terms of this License.

1.8. "License" means this document.

 1.8.1. "Licensable" means having the right to grant, to the maximum

 extent possible, whether at the time of the initial grant or

 subsequently acquired, any and all of the rights conveyed herein.

 1.9. "Modifications" means any addition to or deletion from the

 substance or structure of either the Original Code or any previous

 Modifications. When Covered Code is released as a series of files, a

Modification is:

 A. Any addition to or deletion from the contents of a file

 containing Original Code or previous Modifications.

 B. Any new file that contains any part of the Original Code or

previous Modifications.

 1.10. "Original Code" means Source Code of computer software code

 which is described in the Source Code notice required by Exhibit A as

 Original Code, and which, at the time of its release under this

 License is not already Covered Code governed by this License.

 1.10.1. "Patent Claims" means any patent claim(s), now owned or

 hereafter acquired, including without limitation, method, process,

 and apparatus claims, in any patent Licensable by grantor.

 1.11. "Source Code" means the preferred form of the Covered Code for

 making modifications to it, including all modules it contains, plus

 any associated interface definition files, scripts used to control

 compilation and installation of an Executable, or source code

 differential comparisons against either the Original Code or another

 well known, available Covered Code of the Contributor's choice. The

 Source Code can be in a compressed or archival form, provided the

 appropriate decompression or de-archiving software is widely available

for no charge.

 1.12. "You" (or "Your") means an individual or a legal entity

 exercising rights under, and complying with all of the terms of, this

 License or a future version of this License issued under Section 6.1.

 For legal entities, "You" includes any entity which controls, is

 controlled by, or is under common control with You. For purposes of

 this definition, "control" means (a) the power, direct or indirect,

 to cause the direction or management of such entity, whether by

 contract or otherwise, or (b) ownership of more than fifty percent

 (50%) of the outstanding shares or beneficial ownership of such

entity.

2.1. The Initial Developer Grant.

 The Initial Developer hereby grants You a worldwide, royalty-free,

 non-exclusive license, subject to third party intellectual property

claims:

 (a) under intellectual property rights (other than patent or

 trademark) Licensable by Initial Developer to use, reproduce,

 modify, display, perform, sublicense and distribute the Original

 Code (or portions thereof) with or without Modifications, and/or

as part of a Larger Work; and

 (b) under Patents Claims infringed by the making, using or

 selling of Original Code, to make, have made, use, practice,

 sell, and offer for sale, and/or otherwise dispose of the

Original Code (or portions thereof).

 (c) the licenses granted in this Section  $2.1(a)$  and (b) are

 effective on the date Initial Developer first distributes

 Original Code under the terms of this License.

 (d) Notwithstanding Section 2.1(b) above, no patent license is

 granted: 1) for code that You delete from the Original Code; 2)

 separate from the Original Code; or 3) for infringements caused

 by: i) the modification of the Original Code or ii) the

 combination of the Original Code with other software or devices.

2.2. Contributor Grant.

 Subject to third party intellectual property claims, each Contributor

 hereby grants You a world-wide, royalty-free, non-exclusive license

 (a) under intellectual property rights (other than patent or

 trademark) Licensable by Contributor, to use, reproduce, modify,

 display, perform, sublicense and distribute the Modifications

 created by such Contributor (or portions thereof) either on an

 unmodified basis, with other Modifications, as Covered Code

and/or as part of a Larger Work; and

 (b) under Patent Claims infringed by the making, using, or

 selling of Modifications made by that Contributor either alone

 and/or in combination with its Contributor Version (or portions

 of such combination), to make, use, sell, offer for sale, have

 made, and/or otherwise dispose of: 1) Modifications made by that

 Contributor (or portions thereof); and 2) the combination of

 Modifications made by that Contributor with its Contributor

 Version (or portions of such combination).

 (c) the licenses granted in Sections 2.2(a) and 2.2(b) are

 effective on the date Contributor first makes Commercial Use of

the Covered Code.

 (d) Notwithstanding Section 2.2(b) above, no patent license is

 granted: 1) for any code that Contributor has deleted from the

 Contributor Version; 2) separate from the Contributor Version;

3) for infringements caused by: i) third

party modifications of

 Contributor Version or ii) the combination of Modifications made

 by that Contributor with other software (except as part of the

 Contributor Version) or other devices; or 4) under Patent Claims

 infringed by Covered Code in the absence of Modifications made by

that Contributor.

3.1. Application of License.

 The Modifications which You create or to which You contribute are

 governed by the terms of this License, including without limitation

 Section 2.2. The Source Code version of Covered Code may be

 distributed only under the terms of this License or a future version

 of this License released under Section 6.1, and You must include a

 copy of this License with every copy of the Source Code You

 distribute. You may not offer or impose any terms on any Source Code

 version that alters or restricts the applicable version of this

 License or the recipients' rights hereunder. However, You may include

 an additional document offering the additional rights described in

Section 3.5.

3.2. Availability of Source Code.

 Any Modification which You create or to which You contribute must be

 made available in Source Code form under the terms of this License

 either on the same media as an Executable version or via an accepted

 Electronic Distribution Mechanism to anyone to whom you made an

 Executable version available; and if made available via Electronic

 Distribution Mechanism, must remain available for at least twelve (12)

 months after the date it initially became available, or at least six

 (6) months after a subsequent version of that particular Modification

 has been made available to such recipients. You are responsible for

 ensuring that the Source Code version remains available even if the

 Electronic Distribution Mechanism is maintained by a third party.

3.3. Description of Modifications.

 You must cause all Covered Code to which You contribute to contain a

 file documenting the changes You made to create that Covered Code and

 the date of any change. You must include a prominent statement that

 the Modification is derived, directly or indirectly, from Original

 Code provided by the Initial Developer and including the name of the

 Initial Developer in (a) the Source Code, and (b) in any notice in an

 Executable version or related documentation in which You describe the

origin or ownership of the Covered Code.

3.4. Intellectual Property Matters

(a) Third Party Claims.

 If Contributor has knowledge that a license under a third party's

 intellectual property rights is required to exercise the rights

 granted by such Contributor under Sections 2.1 or 2.2,

 Contributor must include a text file with the Source Code

 distribution titled "LEGAL" which describes the claim and the

 party making the claim in sufficient detail that a recipient will

 know whom to contact. If Contributor obtains such knowledge after

 the Modification is made available as described in Section 3.2,

 Contributor shall promptly modify the LEGAL file in all copies

 Contributor makes available thereafter and shall take other steps

 (such as notifying appropriate mailing lists or newsgroups)

 reasonably calculated to inform those who received the Covered

 Code that new knowledge has been obtained.

(b) Contributor APIs.

 If Contributor's Modifications include an application programming

 interface and Contributor has knowledge of patent licenses which

 are reasonably necessary to implement that API, Contributor must

 also include this information in the LEGAL file.

(c) Representations.

 Contributor represents that, except as disclosed pursuant to

 Section 3.4(a) above, Contributor believes that Contributor's

 Modifications are Contributor's original creation(s) and/or

 Contributor has sufficient rights to grant the rights conveyed by

this License.

3.5. Required Notices.

 You must duplicate the notice in Exhibit A in each file of the Source

 Code. If it is not possible to put such notice in a particular Source

 Code file due to its structure, then You must include such notice in a

 location (such as a relevant directory) where a user would be likely

 to look for such a notice. If You created one or more Modification(s)

 You may add your name as a Contributor to the notice described in

 Exhibit A. You must also duplicate this License in any documentation

 for the Source Code where You describe recipients' rights or ownership

rights relating to Covered Code. You may

#### choose to offer, and to

 charge a fee for, warranty, support, indemnity or liability

 obligations to one or more recipients of Covered Code. However, You

 may do so only on Your own behalf, and not on behalf of the Initial

 Developer or any Contributor. You must make it absolutely clear than

 any such warranty, support, indemnity or liability obligation is

 offered by You alone, and You hereby agree to indemnify the Initial

 Developer and every Contributor for any liability incurred by the

 Initial Developer or such Contributor as a result of warranty,

support, indemnity or liability terms You offer.

3.6. Distribution of Executable Versions.

 You may distribute Covered Code in Executable form only if the

 requirements of Section 3.1-3.5 have been met for that Covered Code,

 and if You include a notice stating that the Source Code version of

 the Covered Code is available under the terms of this License,

 including a description of how and where You have fulfilled the

 obligations of Section 3.2. The notice must be conspicuously included

 in any notice in an Executable version, related documentation or

 collateral in which You describe recipients' rights relating to the

 Covered Code. You may distribute the Executable version of Covered

 Code or ownership rights under a license of Your choice, which may

 contain terms different from this License, provided that You are in

 compliance with the terms of this License and that the license for the

 Executable version does not attempt to limit or alter the recipient's

 rights in the Source Code version from the rights set forth in this

 License. If You distribute the Executable version under a different

 license You must make it absolutely clear that any terms which differ

 from this License are offered by You alone, not by the Initial

 Developer or any Contributor. You hereby agree to indemnify the

 Initial Developer and every Contributor for any liability incurred by

 the Initial Developer or such Contributor as a result of any such

terms You offer.

3.7. Larger Works.

 You may create a Larger Work by combining Covered Code with other code

 not governed by the terms of this License and distribute the Larger

 Work as a single product. In such a case, You must make sure the

 requirements of this License are fulfilled for the Covered Code.

 If it is impossible for You to comply with any of the terms of this

 License with respect to some or all of the Covered Code due to

 statute, judicial order, or regulation then You must: (a) comply with

 the terms of this License to the maximum extent possible; and (b)

 describe the limitations and the code they affect. Such description

 must be included in the LEGAL file described in Section 3.4 and must

 be included with all distributions of the Source Code. Except to the

 extent prohibited by statute or regulation, such description must be

 sufficiently detailed for a recipient of ordinary skill to be able to

understand it.

 This License applies to code to which the Initial Developer has

 attached the notice in Exhibit A and to related Covered Code.

this License.)

6.1. New Versions.

 Netscape Communications Corporation ("Netscape") may publish revised

 and/or new versions of the License from time to time. Each version

will be given a distinguishing version number.

6.2. Effect of New Versions.

 Once Covered Code has been published under a particular version of the

 License, You may always continue to use it under the terms of that

 version. You may also choose to use such Covered Code under the terms

 of any subsequent version of the License published by Netscape. No one

 other than Netscape has the right to modify the terms applicable to

Covered Code created under this License.

6.3. Derivative Works.

 If You create or use a modified version of this License (which you may

 only do in order to apply it to code which is not already Covered Code

 governed by this License), You must (a) rename Your license so that

 the phrases "Mozilla", "MOZILLAPL", "MOZPL", "Netscape",

 "MPL", "NPL" or any confusingly similar phrase do not appear in your

 license (except to note that your license differs from this License)

 and (b) otherwise make it clear that Your version of the license

 contains terms which differ from the Mozilla Public License and

 Netscape Public License. (Filling in the name of the Initial

 Developer, Original Code or Contributor in the notice described in

 Exhibit A shall not of themselves be deemed to be modifications of

 COVERED CODE IS PROVIDED UNDER THIS LICENSE ON AN "AS IS" BASIS,

 WITHOUT WARRANTY OF ANY KIND, EITHER EXPRESSED OR IMPLIED, INCLUDING,

 WITHOUT LIMITATION, WARRANTIES THAT THE COVERED CODE IS FREE OF

DEFECTS, MERCHANTABLE, FIT FOR A PARTICULAR PURPOSE OR NON-INFRINGING.

 THE ENTIRE RISK AS TO THE QUALITY AND PERFORMANCE OF THE COVERED CODE

 IS WITH YOU. SHOULD ANY COVERED CODE PROVE DEFECTIVE IN ANY RESPECT,

YOU (NOT THE INITIAL DEVELOPER OR ANY OTHER CONTRIBUTOR) ASSUME THE

 COST OF ANY NECESSARY SERVICING, REPAIR OR CORRECTION. THIS DISCLAIMER

 OF WARRANTY CONSTITUTES AN ESSENTIAL PART OF THIS LICENSE. NO USE OF

 ANY COVERED CODE IS AUTHORIZED HEREUNDER EXCEPT UNDER THIS DISCLAIMER.

 8.1. This License and the rights granted hereunder will terminate

 automatically if You fail to comply with terms herein and fail to cure

 such breach within 30 days of becoming aware of the breach. All

 sublicenses to the Covered Code which are properly granted shall

 survive any termination of this License. Provisions which, by their

 nature, must remain in effect beyond the termination of this License

shall survive.

 8.2. If You initiate litigation by asserting a patent infringement

 claim (excluding declatory judgment actions) against Initial Developer

 or a Contributor (the Initial Developer or Contributor against whom

 You file such action is referred to as "Participant") alleging that:
(a) such Participant's Contributor Version directly or indirectly

 infringes any patent, then any and all rights granted by such

 Participant to You under Sections 2.1 and/or 2.2 of this License

 shall, upon 60 days notice from Participant terminate prospectively,

 unless if within 60 days after receipt of notice You either: (i)

 agree in writing to pay Participant a mutually agreeable reasonable

 royalty for Your past and future use of Modifications made by such

 Participant, or (ii) withdraw Your litigation claim with respect to

 the Contributor Version against such Participant. If within 60 days

 of notice, a reasonable royalty and payment arrangement are not

 mutually agreed upon in writing by the parties or the litigation claim

 is not withdrawn, the rights granted by Participant to You under

 Sections 2.1 and/or 2.2 automatically terminate at the expiration of

the 60 day notice period specified above.

 (b) any software, hardware, or device, other than such Participant's

 Contributor Version, directly or indirectly infringes any patent, then

 any rights granted to You by such Participant under Sections 2.1(b)

 and 2.2(b) are revoked effective as of the date You first made, used,

 sold, distributed, or had made, Modifications made by that

Participant.

 8.3. If You assert a patent infringement claim against Participant

 alleging that such Participant's Contributor Version directly or

 indirectly infringes any patent where such claim is resolved (such as

 by license or settlement) prior to the initiation of patent

 infringement litigation, then the reasonable value of the licenses

 granted by such Participant under Sections 2.1 or 2.2 shall be taken

 into account in determining the amount or value of any payment or

license.

 8.4. In the event of termination under Sections 8.1 or 8.2 above,

 all end user license agreements (excluding distributors and resellers)

 which have been validly granted by You or any distributor hereunder

prior to termination shall survive termination.

 UNDER NO CIRCUMSTANCES AND UNDER NO LEGAL THEORY, WHETHER TORT

 (INCLUDING NEGLIGENCE), CONTRACT, OR OTHERWISE, SHALL YOU, THE INITIAL

 DEVELOPER, ANY OTHER CONTRIBUTOR, OR ANY DISTRIBUTOR OF COVERED CODE,

 OR ANY SUPPLIER OF ANY OF SUCH PARTIES, BE LIABLE TO ANY PERSON FOR

 ANY INDIRECT, SPECIAL, INCIDENTAL, OR CONSEQUENTIAL DAMAGES OF ANY

 CHARACTER INCLUDING, WITHOUT LIMITATION, DAMAGES FOR LOSS OF GOODWILL,

 WORK STOPPAGE, COMPUTER FAILURE OR MALFUNCTION, OR ANY AND ALL OTHER

 COMMERCIAL DAMAGES OR LOSSES, EVEN IF SUCH PARTY SHALL HAVE BEEN

 INFORMED OF THE POSSIBILITY OF SUCH DAMAGES. THIS LIMITATION OF

 LIABILITY SHALL NOT APPLY TO LIABILITY FOR DEATH OR PERSONAL INJURY

 RESULTING FROM SUCH PARTY'S NEGLIGENCE TO THE EXTENT APPLICABLE LAW

 PROHIBITS SUCH LIMITATION. SOME JURISDICTIONS DO NOT ALLOW THE

 EXCLUSION OR LIMITATION OF INCIDENTAL OR CONSEQUENTIAL DAMAGES, SO

 THIS EXCLUSION AND LIMITATION MAY NOT APPLY TO YOU.

The Covered Code is a "commercial item," as

#### that term is defined in

 48 C.F.R. 2.101 (Oct. 1995), consisting of "commercial computer

 software" and "commercial computer software documentation," as such

 terms are used in 48 C.F.R. 12.212 (Sept. 1995). Consistent with 48

 C.F.R. 12.212 and 48 C.F.R. 227.7202-1 through 227.7202-4 (June 1995),

 all U.S. Government End Users acquire Covered Code with only those

rights set forth herein.

 This License represents the complete agreement concerning subject

 matter hereof. If any provision of this License is held to be

 unenforceable, such provision shall be reformed only to the extent

 necessary to make it enforceable. This License shall be governed by

 California law provisions (except to the extent applicable law, if

 any, provides otherwise), excluding its conflictof-law provisions.

 With respect to disputes in which at least one party is a citizen of,

 or an entity chartered or registered to do business in the United

 States of America, any litigation relating to this License shall be

 subject to the jurisdiction of the Federal Courts of the Northern

 District of California, with venue lying in Santa Clara County,

 California, with the losing party responsible for costs, including

 without limitation, court costs and reasonable attorneys' fees and

 expenses. The application of the United Nations Convention on

 Contracts for the International Sale of Goods is expressly excluded.

 Any law or regulation which provides that the language of a contract

 shall be construed against the drafter shall not apply to this

License.

 As between Initial Developer and the Contributors, each party is

 responsible for claims and damages arising, directly or indirectly,

 out of its utilization of rights under this License and You agree to

 work with Initial Developer and Contributors to distribute such

 responsibility on an equitable basis. Nothing herein is intended or

 shall be deemed to constitute any admission of liability.

 Initial Developer may designate portions of the Covered Code as

 "Multiple-Licensed". "Multiple-Licensed" means that the Initial

 Developer permits you to utilize portions of the Covered Code under

 Your choice of the NPL or the alternative licenses, if any, specified

 by the Initial Developer in the file described in Exhibit A.

EXHIBIT A -Mozilla Public License.

 ``The contents of this file are subject to the Mozilla Public License

 Version 1.1 (the "License"); you may not use this file except in

 compliance with the License. You may obtain a copy of the License at

http://www.mozilla.org/MPL/

 Software distributed under the License is distributed on an "AS IS"

 basis, WITHOUT WARRANTY OF ANY KIND, either express or implied. See the

 License for the specific language governing rights and limitations

under the License.

The Original Code is \_\_\_\_\_\_\_\_.

The Initial Developer of the Original Code is

\_\_\_\_\_\_\_\_.

 Portions created by \_\_\_\_\_\_\_\_are Copyright (C) \_\_\_\_\_\_\_\_. All Rights Reserved.

Contributor(s): \_\_\_\_\_\_\_\_.

 Alternatively, the contents of this file may be used under the terms

of the  $\frac{1}{2}$  license (the  $^{\prime\prime}$ [ $\frac{1}{2}$ ] License<sup>"</sup>), in which case the

 provisions of [\_\_\_\_\_\_] License are applicable instead of those

 above. If you wish to allow use of your version of this file only

 under the terms of the [\_\_\_\_] License and not to allow others to use

 your version of this file under the MPL, indicate your decision by

 deleting the provisions above and replace them with the notice and

 other provisions required by the [\_\_\_] License. If you do not delete

 the provisions above, a recipient may use your version of this file

under either the MPL or the [\_\_\_] License."

 [NOTE: The text of this Exhibit A may differ slightly from the text of

 the notices in the Source Code files of the Original Code. You should

 use the text of this Exhibit A rather than the text found in the

 Original Code Source Code for Your Modifications.]

# $175$ Anúncios

Você pode receber um anúncio em novo software de TV disponível para download ou outros problemas relacionados ao software.

Para ler esses anúncios…

1 - Pressione  $\bullet$ , selecione Todas as

configurações e pressione OK.

**2 -** Selecione Atualizar o software > Anúncios.

- **3** Selecione o anúncio que deseja ler.
- **4** Pressione (esquerda) várias vezes, se necessário, para fechar o menu.

# <span id="page-111-0"></span> $\overline{18}$ Especificações

 $\overline{18.1}$ 

# Meio ambiente

# Selo de energia europeu

O Selo de Energia Europeu informa a classe de eficiência de energia deste produto. Quanto mais verde for a classe de eficiência de energia do produto, menos energia ele consumirá. No selo, você pode localizar a classe de eficiência de energia, o consumo médio de energia deste produto em uso e o consumo médio em 1 ano. Você também pode encontrar valores do consumo de energia do produto no site da Philips do seu país, em www.philips.com/TV

# Ficha de informações sobre o produto

### 43PUx7100

- Classe de eficiência energética: A
- Dimensão da tela: 108 cm / 43 pol.
- No modo Consumo de energia (W): 65 W
- Consumo de energia anual (kWh) \*: 95 kWh
- Consumo de energia em espera (W) \*\*: 0,50 W
- Resolução da tela (pixels): 3840 x 2160 p

### 49PUx7100

- Classe de eficiência energética: A
- Dimensão da tela: 123 cm / 49 pol.
- No modo Consumo de energia (W): 75 W
- Consumo de energia anual (kWh) \*: 110 kWh
- Consumo de energia em espera (W) \*\*: 0,50 W
- Resolução da tela (pixels): 3840 x 2160 p

### 55PUx7100

- Classe de eficiência energética: A
- Dimensão da tela: 139 cm / 55 pol.
- No modo Consumo de energia (W): 92 W
- Consumo de energia anual (kWh) \*: 134 kWh
- Consumo de energia em espera (W) \*\*: 0,50 W
- Resolução da tela (pixels): 3840 x 2160 p

### 65PUx7120

- Classe de eficiência energética: A
- Dimensão da tela: 164 cm / 65 pol.
- No modo Consumo de energia (W): 133 W
- Consumo de energia anual (kWh) \*: 194 kWh
- Consumo de energia em espera (W) \*\*: 0,50 W
- Resolução da tela (pixels): 3840 x 2160 p

\* Consumo de energia em kWh por ano, com base no consumo de energia da TV funcionando 4 horas por dia, por 365 dias. O consumo real de energia depende de como o televisor é usado.

\*\* Quando a TV é desligada pelo controle remoto e

todas as funções estiverem desativadas.

# Fim do uso

### Descarte do produto e de pilhas/baterias antigas

Este produto foi projetado e fabricado com materiais e componentes de alta qualidade, que podem ser reciclados e reutilizados.

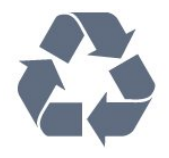

Quando este símbolo de lata de lixo riscada estiver afixado a um produto, significa que ele se enquadra na Diretiva europeia 2002/96/EC.

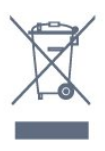

Informe-se sobre o sistema de coleta seletiva local de produtos elétricos e eletrônicos.

Proceda de acordo com as normas locais e não descarte produtos antigos no lixo doméstico convencional. O descarte correto de produtos antigos ajuda a prevenir a poluição do meio ambiente e danos à saúde.

Este produto contém pilhas/baterias cobertas pela Diretiva Europeia 2006/66/EC, não podendo ser descartadas com o lixo doméstico.

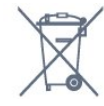

Informe-se sobre as normas locais de coleta seletiva de pilhas/baterias, pois o descarte correto ajudará a impedir consequências negativas para o meio ambiente e a saúde humana.

# $\overline{18.2}$ Ligar

As especificações do produto estão sujeitas a alterações sem notificação prévia. Para obter mais especificações detalhadas deste produto, consulte [www.philips.com/support](http://www.philips.com/support)

### Ligar

• Alimentação: CA 220-240 V +/-10%

• Temperatura ambiente: 5 °C a 35 °C

• Recursos de economia de energia: sensor de luz, modo econômico, Picture mute (para rádio), timer de desligamento automático, menu de ajustes ecológicos.

Para obter informações sobre o consumo de energia, consulte o capítulo Ficha de informações sobre o produto.

A especificação de potência informada na plaqueta de tipo do produto é o consumo de energia deste produto em uso doméstico (IEC 62087 Ed.2). A especificação de potência máxima, indicada entre parênteses, é usada para segurança elétrica (IEC 60065 Ed. 7.2).

# 18.3 Sistema operacional

Android OS

5.0 Lollipop

# 18.4 Recepção

• Entrada da antena: 75 Ohm coaxial (IEC75)

• Faixas do sintonizador: Hiperbanda, S-Channel, UHF, VHF

- DVB: DVB-T2, DVB-C (cabo) QAM
- Reprodução de vídeo analógico : SECAM, PAL
- Reprodução de vídeo digital: MPEG2 SD/HD
- (ISO/IEC 13818-2); MPEG4 SD/HD (ISO/IEC 14496-10)
- Reprodução de áudio digital (ISO/IEC 13818-3)
- Entrada da antena satélite: 75 ohm tipo F
- Faixa de frequência de entrada: 950 a 2.150 MHz
- Faixa de nível de entrada: 25 a 65 dBm
- DVB-S/S2 QPSK, taxa de símbolo de 2 a 45 M, SCPC e MCPC

• LNB : DiSEqC 1.0, 1 a 4 LNBs suportados, seleção de polaridade de 14/18V, seleção de banda de 22 kHz, modo de intermitência de tom, corrente LNB de 300 mA máx

### $18.5$ Visor

### Inserir

#### Medida diagonal da tela

- 43PUx7100 : 108 cm / 43 pol.
- 49PUx7100 : 123 cm / 49 pol.
- 55PUx7100 : 139 cm / 55 pol.
- 65PUx7120 : 164 cm / 65 pol.

#### Resolução de tela

• 3840 x 2160p

# Resolução da entrada

#### Formatos de vídeo

Resolução — taxa de atualização

- $\cdot$  480i 60 Hz
- $\cdot$  480p 60 Hz
- $\cdot$  576i 50 Hz
- $·$  576p 50 Hz
- $\cdot$  720p 50 Hz, 60 Hz
- $\cdot$  1080i 50 Hz, 60 Hz
- 1080p 24 Hz, 25 Hz, 30 Hz
- 2160p 24 Hz, 25 Hz, 30 Hz, 50 Hz, 60 Hz

#### Formatos de computador

Resoluções (entre outras)

- $\cdot$  640 x 480p 60 Hz
- $\cdot$  800 x 600p 60 Hz
- $\cdot$  1024 x 768p 60 Hz
- $\cdot$  1280 x 768p 60 Hz
- $\cdot$  1360 x 765p 60 Hz
- $\cdot$  1360 x 768p 60 Hz
- $\cdot$  1280 x 1024p 60 Hz
- $\cdot$  1920 x 1080p 60 Hz
- 3840 x 2160p 24 Hz, 25 Hz, 30 Hz, 50 Hz, 60 Hz

## 18.6 Dimensões e pesos

#### 43PUx7100

• sem suporte da TV:

Largura 970,2 mm - Altura 574,6 mm - Profundidade 36,7 mm - Peso ±10,85 kg

• com suporte da TV:

Largura 1017,7 mm - Altura 626,7 mm - Profundidade 213,5 mm - Peso ±11,1 kg

#### 49PUx7100

• sem suporte da TV:

Largura 1102,8 mm - Altura 638,5 mm - Profundidade 36,7 mm - Peso ±13,6 kg

• com suporte da TV:

Largura 1149 mm - Altura 701 mm - Profundidade 255,2 mm - Peso ±13,9 kg

#### 55PUx7100

• sem suporte da TV:

Largura 1238,6 mm - Altura 714,9 mm - Profundidade 36,7 mm - Peso ±16,78 kg

• com suporte da TV:

Largura 1285,1 mm - Altura 777,4 mm - Profundidade 272 mm - Peso ±17,11 kg 65PUx7120

• sem suporte da TV: Largura 1457,8 mm - Altura 835,7 mm - Profundidade 55,3 mm - Peso ±32,7 kg

• com suporte da TV:

Largura 1508,9 mm - Altura 898,2 mm - Profundidade 293 mm - Peso ±33,5 kg

# 18.7 Conectividade

#### Lateral da TV

- Fones de ouvido miniconector estéreo de 3,5 mm
- 2x entradas HDMI
- $·$  2 USB 2.0

• 1x Slot de interface comum: CI+/CAM)

#### Parte posterior da TV

• Entrada de áudio (DVI-HDMI) - miniconector estéreo de 3,5 mm

• SCART: Audio L/R, entrada CVBS, RGB

• YPbPr : Y Pb Pr, Audio L/R

#### Parte inferior da TV

- Entrada HDMI 1 ARC HDMI 2.0
- Entrada HDMI 2 ARC HDMI 2.0
- $\cdot$  1 USB 2.0
- Saída de áudio Toslink óptica
- Rede local RJ45
- Antena (75Ω)
- Sintonizador de satélite

# 18.8 Áudio

- 3D wOOx
- HD Estéreo
- Potência de saída (RMS): 20 W
- Dolby® Digital Plus
- DTS Premium Sound ™

# 18.9 Multimídia

#### Conexões

- USB 2.0
- Ethernet LAN RJ-45
- Wi-Fi 802.11b/g/n (embutida)

#### Sistemas de arquivos USB suportados

• FAT 16, FAT 32, NTFS

### Formatos de reprodução

• Recipientes: 3GP, AVCHD, AVI, MPEG-PS, MPEG-TS, MPEG-4, Matroska (MKV), Quicktime (MOV, M4V, M4A), Windows Media (ASF/WMV/WMA)

• Codecs de vídeo: MPEG-1, MPEG-2, MPEG-4 Part 2,

MPEG-4 Part 10 AVC (H264), VC-1, WMV9, H.265 (HEVC)

• Codecs de áudio: AAC, HE-AAC (v1/v2), AMR-NB, Dolby Digital, Dolby Digital Plus, DTS Premium Sound™, MPEG-1/2/2.5 camadas I/II/III (inclui MP3), WMA (v2 a v9.2), WMA Pro (v9/v10)

• Legendas:

– Formatos: SAMI, SubRip (SRT), SubViewer (SUB), MicroDVD (TXT), mplayer2 (TXT), TMPlayer (TXT) – Codificações de caracteres: UTF-8, Europa Central e Oriental (Windows-1250), Cirílico (Windows-1251), Grego (Windows-1253), Turco (Windows-1254),

Europa Ocidental (Windows-1252)

- Codecs de imagem : JPEG, JPS, MPO
- Limitações:

– A taxa de bits total máxima suportada é de 30Mbps.

– A taxa de bits de vídeo máxima suportada para um arquivo de mídia é de 20Mbps.

– MPEG-4 AVC (H.264) suportado até High Profile a L4.1.

– O H.265 (HEVC) é suportado até o Perfil Main / Main 10 até o Nível 5.1

– VC-1 suportado até Advanced Profile a L3.

#### Wi-Fi Certified

Essa TV é compatível com dispositivo WiDi 4.x.

#### Softwares de servidores de mídia suportados (DMS)

- PC Microsoft Windows XP, Vista ou Windows 7
- Você pode usar qualquer software de servidor de mídia certificado para DLNA®.
- Microsoft Windows Media Player
- Mac OS X
- Você pode usar qualquer software de servidor de mídia certificado para DLNA®.
- Dispositivos móveis
- Aplicativo Philips TV Remote iOS, Android
- A interoperabilidade e o desempenho podem variar, dependendo dos recursos do dispositivo móvel e do software usado.

Regulamentações de descarga eletrostática

Este aparelho atende ao critério B de desempenho para descarga eletrostática. Caso ele não seja restaurado no modo de compartilhamento de arquivos devido à descarga eletrostática, será necessária a intervenção do usuário.

# 19 Ajuda e suporte

### $\overline{191}$

# Registrar

Registre sua TV e aproveite inúmeras vantagens, como suporte total (incluindo downloads), acesso privilegiado a informações sobre novos produtos, ofertas e descontos exclusivos, oportunidades de faturar prêmios e ainda participar de pesquisas sobre lançamentos.

Visite www.philips.com/welcome

## 19.2 Solução de problemas

## Canais

Não foi localizado um canal digital durante a instalação

Consulte as especificações técnicas para certificar-se de que a TV suporte DVB-T ou DVB-C no seu país. Verifique se todos os cabos estão conectados corretamente e se foi selecionada a rede correta.

#### Os canais previamente instalados não aparecem na lista de canais

Verifique se a lista de canais correta está selecionada.

# Informações gerais

### A TV não liga

• Desconecte o cabo de alimentação da tomada. Aguarde 1 minuto e o reconecte.

• Confirme se o cabo de alimentação está firme.

### Som ao ligar ou desligar

Ao ligar/desligar a TV ou colocá-la no modo de espera, você ouve estalos do aparelho. O som de estalos vem da expansão e contração normais da TV à medida que ela esfria ou aquece. Isso não afeta seu desempenho.

### A TV não responde ao controle remoto

A TV demora alguns instantes para iniciar. Durante esse período, a TV não responderá ao controle remoto nem aos controles na TV. Isso é normal. Se a TV continuar sem responder ao controle remoto, verifique se o controle está funcionando usando a câmera de um celular. Coloque o celular no modo de câmera e aponte o controle remoto para a lente da câmera. Se você pressionar qualquer tecla do

controle remoto e perceber que o LED infravermelho pisca pela câmera, o controle remoto está funcionando. É necessário verificar o problema na TV. Se você não perceber a luz piscar, o controle remoto pode estar danificado ou com a pilha fraca. Esse método de verificação não é possível com controles remotos emparelhados com a TV por conexão sem fio.

### A TV volta ao modo de espera depois que a tela de inicialização da Philips aparece

Quando a TV está em modo de espera, é exibida uma tela de inicialização da Philips, depois a TV volta ao modo de espera. Isso é normal. Quando a TV é desconectada e reconectada à fonte de energia, a tela de inicialização é exibida na inicialização seguinte. Para ligar a TV pelo modo de espera, pressione o botão do controle remoto ou da TV.

### A luz de espera fica piscando

Desconecte o cabo de energia da tomada. Aguarde 5 minutos antes de reconectá-lo. Se continuar piscando, entre em contato com o Atendimento ao Cliente Philips TV.

## Imagem

### Nenhuma imagem/Imagem distorcida

- Verifique se a antena está conectada corretamente à TV.
- Verifique se o dispositivo correto está selecionado como fonte da TV.
- Verifique se o dispositivo externo ou a fonte está devidamente conectada.

Há som, mas não há imagem

• Verifique se as configurações de imagem estão corretas.

#### Má recepção da antena

• Verifique se a antena está conectada corretamente à TV.

• Caixas acústicas com volume alto, dispositivos de áudio não aterrados, luzes de néon, prédios altos e outros objetos grandes podem prejudicar a qualidade da recepção. Se possível, tente melhorar a qualidade da recepção mudando a posição da antena ou afastando os dispositivos da TV.

• Se a recepção está ruim apenas em um canal, ajuste a sintonia fina do canal seguindo a Instalação manual.

#### Imagem ruim de um dispositivo

• Verifique se o dispositivo está conectado corretamente.

• Verifique se as configurações de imagem estão corretas.

As configurações de imagem mudam depois de um tempo

Veja se Modo de uso está definido como Casa .

Mude e salve as configurações neste modo.

#### Aparece um banner de anúncio

Veja se Modo de uso está definido como Casa.

#### A imagem não cabe na tela

Altere o formato da imagem.

### O formato da imagem muda de acordo com o canal exibido

Selecione um formato de imagem diferente de "Auto".

#### A posição da imagem está incorreta

Os sinais de imagem de alguns dispositivos podem não se enquadrar na tela corretamente. Verifique a saída de sinal do dispositivo.

#### A imagem do computador não permanece estável

Verifique se o PC usa a resolução e a taxa de atualização compatíveis.

## Áudio

#### Sem som ou qualidade do som deficiente

Se você não detectar sinal de áudio, a TV desligará a saída de áudio automaticamente — isso não indica um defeito.

• Verifique se as configurações de som estão corretas. • Verifique se todos os cabos estão conectados

corretamente.

• Verifique se o volume não está silenciado nem em zero.

• Verifique se a saída de áudio da TV está conectada à entrada de áudio do dispositivo de Home Theater. O som deve ser ouvido nos alto-falantes do Sistema de Home Theater.

• Alguns dispositivos podem exigir que você ative manualmente a saída de áudio HDMI. Se o áudio HDMI já estiver ativado, mas ainda não houver áudio, experimente mudar o formato de áudio digital do dispositivo para PCM (Modulação por Código de Pulso). Consulte as instruções na documentação de seu dispositivo.

## Conexões

#### HDMI

• Observe que o suporte a HDCP (High-bandwidth Digital Content Protection, Proteção de conteúdo digital em banda larga) pode aumentar o tempo necessário para uma TV exibir conteúdo de um dispositivo HDMI.

• Se a TV não reconhecer o dispositivo HDMI e nenhuma imagem for exibida, tente alternar a fonte de um dispositivo para outro e de volta ao primeiro. • Se houver falhas intermitentes no som, verifique se as configurações de saída do dispositivo HDMI estão corretas.

• Se você usar um adaptador ou cabo HDMI para DVI, verifique se há outro cabo de áudio conectado a AUDIO IN (somente minitomada).

#### O recurso EasyLink não funciona

• Verifique se os dispositivos HDMI são compatíveis com HDMI-CEC. Os recursos de EasyLink só funcionam com dispositivos compatíveis com HDMI-CEC.

#### Não aparece um ícone de volume

• Quando um dispositivo de áudio HDMI-CEC está conectado, este comportamento é normal.

#### Fotos, vídeos e músicas a partir de um dispositivo USB não aparecem

• Verifique se o dispositivo de armazenamento USB está configurado como compatível com Classe de armazenamento em massa, conforme descrito na documentação do dispositivo de armazenamento.

- Verifique se o dispositivo de armazenamento USB é compatível com a TV.
- Verifique se os formatos de arquivo de áudio e imagem são suportados pela TV.

#### Reprodução cortada de arquivos USB

• O desempenho de transferência do dispositivo de armazenamento USB pode limitar a taxa de transferência de dados para a TV, causando uma reprodução de má qualidade.

# $\overline{19.3}$ Ajuda

Essa TV oferece ajuda na tela.

#### Abra Ajuda

Pressione a tecla  $\bullet$  (azul) para abrir a Ajuda imediatamente. A Ajuda abrirá no capítulo relevante ao que você está fazendo ou ao que está selecionado na TV. Para procurar tópicos em ordem alfabética, selecione Palavras-chave .

Para ler a Ajuda como um livro, selecione Livro.

Antes de executar as instruções de Ajuda, feche a Ajuda.

Para fechar a Ajuda, pressione a tecla colorida **Fechar.** 

Para algumas atividades, como Texto (Teletexto), as teclas coloridas têm funções específicas e não podem abrir a Ajuda.

#### Ajuda da TV no seu tablet, smartphone ou computador

Para executar sequências estendidas de instruções de maneira mais fácil, baixe a Ajuda da TV em formato PDF para ler no smartphone, tablet ou

computador. Ou então imprima a página de Ajuda necessária. Para baixar a Ajuda (manual do usuário), acesse [www.philips.com/support](http://www.philips.com/support)

MVL\_v37\_20160516

# 19.4 Ajuda online

Para solucionar qualquer problema relacionado à TV Philips, você pode consultar nosso suporte online. Selecione seu idioma e digite o número do modelo do seu produto.

Visite www.philips.com/support .

No site de suporte, encontra-se o número de telefone do seu país para entrar em contato conosco, bem como respostas a perguntas frequentes (FAQs). Em alguns países, é possível conversar com um de nossos colaboradores e fazer perguntas diretamente ou enviar uma pergunta por e-mail. Você pode baixar o novo software da TV ou o manual para ler no seu computador.

# 19.5 Reparo

Para obter suporte e reparo, ligue para a Central de Atendimento ao Cliente no seu país. Encontre o número do telefone na documentação impressa fornecida com a TV.

Ou consulte nosso site www.philips.com/support.

#### Números do modelo e de série da TV

Você pode ser solicitado a fornecer os números do modelo e de série da TV. Esses números estão na identificação da embalagem ou na identificação de tipo existente na parte traseira ou inferior da TV.

#### A Aviso

Não tente consertar a TV por conta própria. Isso poderá provocar ferimentos graves, danos irreparáveis à TV ou anular sua garantia.

# <span id="page-117-0"></span> $\overline{20}$ Segurança e cuidados

### 20.1

# Segurança

## Importante

Antes de usar a TV, leia todas as instruções de segurança. Se você causar danos à TV por não ter seguido as instruções corretamente, a garantia não será aplicável.

# Certifique-se de que a TV não irá cair

Sempre use o suporte de parede para certificar-se de que a TV não cairá. Monte o suporte e encaixe a TV no suporte, mesmo que você coloque a TV no chão.

Você pode encontrar as instruções de montagem no Guia de Início Rápido que veio com a TV. No caso de perda deste guia, você pode fazer o download do guia em [www.philips.com](http://www.philips.com)

Use o número do tipo de produto da TV para procurar o Guia de Início Rápido para download.

# Risco de choque elétrico ou incêndio

• Nunca exponha a TV à chuva ou água. Nunca coloque vasilhas com líquido, como vasos, próximos à TV.

Se cair líquido na TV, desconecte a TV da tomada de energia imediatamente.

Entre em contato com o Atendimento ao Cliente Philips TV para que a TV seja verificada antes de ser utilizada novamente.

• Nunca exponha a TV, o controle remoto ou as baterias a chuva, água ou calor excessivo. Nunca coloque-os próximo a fogo exposto ou a outras fontes de calor, incluindo luz solar direta.

• Nunca insira objetos nas aberturas de ventilação ou em outras aberturas da TV.

• Nunca coloque objetos pesados sobre o cabo de alimentação.

• Não force as tomadas elétricas. Tomadas frouxas podem provocar faíscas ou incêndio. Certifique-se de que o cabo de alimentação não sofra qualquer tensão quando a tela da TV for girada.

• Para cessar totalmente o fornecimento de energia à TV, o plugue de alimentação da TV deve ser desconectado da rede elétrica. Ao desconectar o cabo de alimentação, sempre o puxe pelo plugue, nunca pelo cabo. Mantenha sempre acesso livre ao

plugue de alimentação, ao cabo de alimentação e à tomada elétrica.

# Risco de ferimentos ou danos à TV

• Duas pessoas são necessárias para levantar e transportar a TV, que pesa mais de 25 kg ou 55 lb. • Se você montar a TV em um suporte, use somente o suporte fornecido. Fixe bem firme o suporte na TV. Coloque a TV em uma superfície plana e nivelada que suporte o peso da TV.

• Ao montar a TV na parede, certifique-se de que a instalação na parede possa suportar o peso da TV. A Envision não se responsabiliza por uma instalação inadequada na parede que provoque acidentes, ferimentos ou danos.

• É possível que partes deste produto sejam feitas de vidro. Manuseie com cuidado para evitar ferimentos e danos.

Risco de danos à TV!

Antes de conectar a TV à tomada elétrica, confirme se a tensão corresponde ao valor impresso na parte traseira da TV. Nunca conecte a TV à tomada elétrica se a tensão for diferente.

## Risco de ferimentos em crianças

Obedeça a estas precauções para impedir que a TV caia e provoque ferimentos em crianças:

• Nunca coloque a TV em uma superfície coberta por tecido ou outro material que possa ser puxado.

• Nenhuma parte da TV deverá passar da borda da superfície de instalação.

• Nunca coloque a TV em um móvel alto (como uma estante) sem prender o móvel e a TV à parede ou a um suporte adequado.

• Explique às crianças os riscos de subir nos móveis para alcançar a TV.

Risco de engolir baterias!

O controle remoto pode conter baterias do tipo botão, que podem ser facilmente engolidas por crianças pequenas. Mantenha sempre baterias desse tipo fora do alcance de crianças!

### Risco de superaquecimento

Nunca instale a TV em um ambiente com restrições de espaço. Sempre deixe um espaço de pelo menos 10 cm em volta da TV para ventilação. Certifique-se de que as aberturas de ventilação da TV não fiquem encobertas por cortinas ou outros objetos.

## Tempestades com raios

Desconecte a TV do cabo de alimentação e a antena, quando houver tempestades com raios. Durante tempestades com raios não toque em nenhuma parte da TV, do cabo de alimentação ou do cabo da antena.

## Risco de danos auditivos

Evite usar fones de ouvido com volume alto ou durante longos períodos.

### Baixas temperaturas

Se a TV for transportada em temperaturas abaixo de 5°C, desembale-a e aguarde até que atinja a temperatura ambiente antes de ligá-la na tomada elétrica.

## Umidade

Em raras ocasiões, dependendo da temperatura e umidade, um pouco de condensação pode se formar no interior da parte frontal da tela da TV (em alguns modelos). Para evitar que isso aconteça, não exponha a TV à luz solar direta, calor ou a níveis extremos de umidade. Caso ocorra condensação, ela desaparecerá naturalmente durante o funcionamento da TV por algumas horas.

A condensação por umidade não irá afetar ou causar o mau funcionamento da TV.

# $\overline{202}$ Manutenção da tela

• Nunca toque, empurre, esfregue ou bata na tela com nenhum objeto.

• Desligue a tomada da TV antes de limpar.

• Limpe a TV e a envolva com um pano macio e esfregue gentilmente. Evite tocar nos LEDs Ambilight na parte traseira da TV. Nunca use substâncias como álcool, produtos químicos ou produtos de limpeza domésticos na TV.

• Para evitar deformações ou desbotamento das cores, seque as gotas de água assim que possível. • Evite imagens estáticas, sempre que possível. Imagens estáticas são as que permanecem paradas por muito tempo na tela. Alguns exemplos são: menus na tela, barras pretas, relógios, etc. Se for necessário usar imagens estáticas, reduza o contraste e o brilho para evitar danos à tela.

# $\overline{21}$ Terms of Use\_TV

2015 © TP Vision Europe B.V. Todos os direitos reservados.

Esse produto é comercializado pela TP Vision Europe B.V. ou uma de suas empresas afiliadas, referida neste documento como Envision, que é fabricante do produto. A Envision oferece garantia em relação à TV com a qual esse folheto foi embalado. Philips e o emblema com o escudo da Philips são marcas comerciais registradas da Koninklijke Philips N.V.

As especificações estão sujeitas a alterações sem aviso prévio. As marcas comerciais são propriedade da Koninklijke Philips N.V ou de seus respectivos proprietários. A Envision se reserva o direito de alterar produtos a qualquer momento sem a obrigação de ajustar estoques anteriores.

O material escrito embalado com a TV e o manual armazenado na memória da TV ou baixado pelo site da Philips são considerados adequados ao uso pretendido do sistema.

O material contido neste manual é considerado adequado para o fim a que se destina o sistema. Se o produto, os seus módulos ou procedimentos individuais forem utilizados para outros fins além dos aqui especificados, deve ser obtida confirmação da sua validade e conformidade. A TP Vision Europe B.V. garante que o material não infringe patentes dos Estados Unidos da América. Não está expressa ou implícita qualquer outra garantia. A TP Vision Europe B.V. não será responsável por erros no conteúdo deste documento nem por quaisquer problemas resultantes do conteúdo deste documento. Erros relatados à Philips serão adaptados e publicados no site de suporte da Philips o mais cedo possível.

Termos da garantia - Risco de ferimentos, danos no televisor ou anulação da garantia! Jamais tente reparar a TV por conta própria. Utilize o televisor e os acessórios de acordo com as instruções do fabricante. O sinal de aviso existente na parte posterior do televisor indica risco de choque eléctrico. Nunca remova a tampa da TV. Sempre entre em contato com a Atendimento ao Cliente da Philips TV para obter assistência ou efetuar reparos. Qualquer operação expressamente proibida neste manual ou ajustes e procedimentos de montagem não recomendados ou não autorizados neste manual também anulam a garantia.

#### Características de pixels

Este LCD/LED possui um elevado número de pixels de cor. Embora possua um nível de pixels efetivos de 99,999% ou mais, podem aparecer pontos pretos ou pontos brilhantes de luz constantes (de cor vermelha, verde ou azul) na tela. Trata-se de uma característica estrutural do visor (em conformidade com as normas

comuns da indústria) e não de uma avaria.

#### Conformidade com CE

Este produto está em conformidade com os requisitos essenciais e outras disposições relevantes das Diretivas 2006/95/EC (baixa tensão), 2004/108/EC (EMC) e 2011/65/UE (ROHS).

Conformidade com as normas EMF A TP Vision Europe B.V. fabrica e vende muitos produtos destinados a consumidores que, como qualquer aparelho eletrônico, em geral têm a capacidade de emitir e receber sinais eletromagnéticos. Um dos mais importantes princípios empresariais da Philips é a implementação de todas as medidas de saúde e segurança necessárias para os nossos produtos, de forma a cumprir todos os requisitos legais aplicáveis e a permanecer dentro das normas de campo eletromagnético (EMF) aplicáveis no momento à fabricação dos produtos.

A Philips está empenhada em desenvolver, produzir e comercializar produtos que não causem efeitos adversos à saúde. A TP Vision confirma que, desde que seus produtos forem manipulados corretamente para o uso a que foram planejados, os aparelhos podem ser usados seguramente de acordo com evidências científicas atualmente disponíveis. A Philips tem um papel ativo no desenvolvimento de padrões internacionais de segurança e de EMF, possibilitando a antecipação de desenvolvimentos adicionais em termos de padronização para integração precoce em seus produtos.

# $\overline{22}$ Terms of Use\_Smart TV

Você pode ver os termos de uso, a política de privacidade e também as configurações de privacidade de sua Smart TV.

Para abrir os termos de uso da página da Smart TV…

- 1 Pressione **C** HOME para abrir o Menu inicial.
- 2 Selecione **"** Aplicativos para abrir
- os Aplicativos.
- **3** Selecione Suporte.

# $\overline{23}$ Direitos autorais

# $\overline{231}$ Ultra HD

O logotipo de exibição DIGITALEUROPE UHD é uma marca comercial da DIGITALEUROPE.

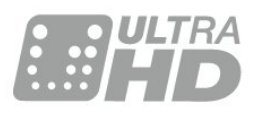

# 23.2 **HDMI**

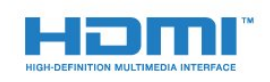

### HDMI®

Os termos HDMI e Interface Multimídia HDMI de Alta definição, e a Logomarca HDMI são marcas comerciais ou marcas comerciais registradas da HDMI Licensing LLC nos Estados Unidos e em outros países.

# $\overline{23.3}$ Dolby Digital Plus

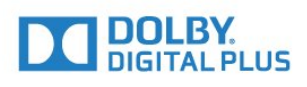

### Dolby®

Fabricada sob licença da Dolby Laboratories. Dolby e o símbolo "D Duplo" são marcas comerciais da Dolby Laboratories.

# $\frac{1}{234}$ DTS Premium Sound ™

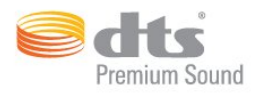

### DTS Premium Sound ™

Para patentes DTS, consulte http://patents.dts.com. Fabricado sob licença da DTS Licensing Limited. DTS, o símbolo, e DTS e o símbolo são marcas comerciais registadas, e DTS 2.0 Channel é uma marca comercial da DTS, Inc. © DTS, Inc. Todos os direitos reservados.

# 23.5 Certificado para DLNA®

(Se aplicável)

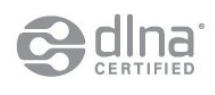

DLNA®, o logotipo DLNA e DLNA CERTIFIED® são marcas comerciais, marcas de serviço ou marcas de certificação da Digital Living Network Alliance.

# 23.6 Microsoft

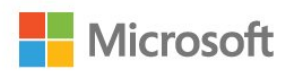

### Windows Media

Windows Media é uma marca comercial registrada ou marca comercial da Microsoft Corporation nos Estados Unidos e/ou em outros países.

#### Microsoft PlayReady

Proprietários de conteúdo usam a tecnologia de acesso a conteúdo da Microsoft, PlayReady™, para proteger sua propriedade intelectual, incluindo conteúdo com copyright.

Este dispositivo usa a tecnologia PlayReady para acessar conteúdo protegido pelo PlayReady e/ou WMDR. Se o dispositivo não for capaz de aplicar apropriadamente as restrições sobre o uso de conteúdo, os proprietários do conteúdo pode exigir que a Microsoft revogue a capacidade do dispositivo de consumir conteúdo protegido pelo PlayReady. A revogação não deve afetar conteúdo não protegido

ou conteúdo protegido por outras tecnologias de acesso ao conteúdo. Os proprietários de conteúdo podem exigir que você atualize o PlayReady para acessar seu conteúdo. Se você recusar uma atualização, não será possível acessar o conteúdo que requer a atualização.

# 23.7 Wi-Fi Alliance

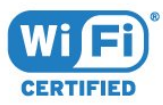

Wi-Fi®, o logotipo Wi-Fi CERTIFIED, o logotipo Wi-Fi são marcas comerciais registradas da Wi-Fi Alliance.

# 23.8 Kensington

(Se aplicável)

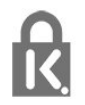

Kensington e Micro Saver são marcas registradas norte-americanas da ACCO World Corporation com registros publicados e requerimentos pendentes em outros países do mundo.

### 23.9

# Outras marcas comerciais

Todas as outras marcas comerciais registradas e não registradas são de propriedade dos respectivos proprietários.

# Índice

#### 3

[3D, aviso relacionado à saúde](#page-44-0) *45* [3D, exibição excelente](#page-44-0) *45*

#### A

[Abrir, lista de canais](#page-29-0) *30* [Agora na TV](#page-38-0) *39* [Agudos](#page-52-0) *53* [Aparelho de DVD](#page-17-0) *18* [Aparelho de DVD, conectar](#page-17-0) *18* [Aplicativos](#page-41-0) *42* [Arquivos de mídia, de uma unidade USB](#page-42-0) *43* [Arquivos de mídia, em um computador ou NAS](#page-42-0) *43* [Assistir TV](#page-30-0) *31* [Ativ. e Desat.](#page-22-0) *23* [Atraso da saída de áudio](#page-16-0) *17*

#### B

[Bloqueio infantil](#page-61-0) *62* [Blu-ray Disc player, conectar](#page-17-0) *18* [Botão vermelho](#page-36-0) *37* [Brilho, logotipo da Philips](#page-22-0) *23*

### $\overline{C}$

[CAM, Módulo de acesso condicional](#page-14-0) *15* [Canais favoritos, remover](#page-33-0) *34* [Canais favoritos, renomear](#page-33-0) *34* [Canais, assistir a dois canais](#page-45-0) *46* [Canal](#page-29-0) *30* [Canal, classificação etária](#page-30-0) *31* [Canal, guia de programação](#page-34-0) *35* [Canal, mudar para um canal](#page-30-0) *31* [Canal, opções](#page-31-0) *32* [Cartão inteligente, CAM](#page-14-0) *15* [Câmera fotográfica, conectar](#page-20-0) *21* [Censura dos pais](#page-30-0) *31* [CI+](#page-14-0) *15* [Classificação de faixa etária](#page-30-0) *31* [Clear Sound](#page-53-0) *54* [Como ligar](#page-22-0) *23* [Computador, conectar](#page-20-0) *21* [Conexão com satélite](#page-6-0) *7* [Conexão da antena, dicas](#page-11-0) *12* [Conexão de antena](#page-6-0) *7* [Conexão de energia](#page-5-0) *6* [Conexão HDMI, DVI](#page-12-0) *13* [Conexão SCART, dicas](#page-13-0) *14* [Conexão YPbPr, dicas](#page-13-0) *14* [Configurações da saída de áudio](#page-16-0) *17* [Configurações ecológicas](#page-58-0) *59* [Console de jogos, conectar](#page-17-0) *18* [Contraste](#page-46-0) *47* [Contraste de luz de fundo 3D](#page-47-0) *48* [Contraste luz de fundo](#page-46-0) *47* [Contraste, contraste de vídeo](#page-49-0) *50* [Contraste, contraste de vídeo 3D](#page-47-0) *48* [Contraste, contraste dinâmico](#page-49-0) *50* [Contraste, gama](#page-50-0) *51* [Contraste, modo de contraste](#page-49-0) *50* [Contraste, sensor de luz](#page-50-0) *51* [Controle de cor, redefinir](#page-48-0) *49* [Controle remoto, acentos e símbolos](#page-26-0) *27* [Controle remoto, Azerty](#page-26-0) *27* [Controle remoto, caixa alta](#page-26-0) *27* [Controle remoto, cirílico](#page-26-0) *27* [Controle remoto, emparelhamento](#page-26-0) *27* [Controle remoto, pilhas](#page-27-0) *28* [Controle remoto, Qwerty](#page-26-0) *27* [Controle remoto, qwerty e azerty](#page-25-0) *26* [Controle remoto, Qwerty e cirílico](#page-25-0) *26* [Controle remoto, teclado](#page-26-0) *27* [Cor](#page-46-0) *47* [Cor, controle de cor](#page-48-0) *49* [Cor, matiz](#page-47-0) *48* [Cor, matiz](#page-48-0) *49* [Cor, reforço de cor](#page-47-0) *48* [Cor, saturação](#page-48-0) *49* [Cor, temperatura personalizada da cor](#page-48-0) *49* [Cor, tom de cor](#page-48-0) *49* [Criar, lista de canais favoritos](#page-33-0) *34*

### D

[Decodificador, conectar](#page-14-0) *15* [Desligamento automático](#page-23-0) *24* [Desligar temporizador](#page-23-0) *24* [Deslocamento sem áudio](#page-16-0) *17* [Disco rígido USB, conectar](#page-18-0) *19* [Disco rígido USB, espaço em disco](#page-18-0) *19* [Disco rígido USB, instalação](#page-19-0) *20* [Distância para visualização](#page-5-0) *6* [DMR, Digital Media Renderer](#page-9-0) *10*

### E

[EasyLink HDMI CEC](#page-59-0) *60* [Em espera](#page-22-0) *23* [Emparelhamento do controle remoto](#page-26-0) *27* [Estilo de imagem](#page-46-0) *47* [Estilo de som](#page-52-0) *53*

### F

[Filmadora, conectar](#page-20-0) *21* [Filtrar, lista de canais](#page-29-0) *30* [Fim do uso](#page-111-0) *112* [Fones de ouvido, conectar](#page-17-0) *18* [Formato de saída de áudio](#page-16-0) *17*

### G

[Gama](#page-50-0) *51* [Gamepad, conectar](#page-18-0) *19* [Gravação, dados do guia de programação](#page-34-0) *35* [Graves](#page-52-0) *53* [Guia de conectividade](#page-11-0) *12* [Guia de programação](#page-34-0) *35* [Guia de programação, dados e informações](#page-34-0) *35*

### H

[HbbTV](#page-36-0) *37* [HDMI, ARC](#page-11-0) *12* [HDMI, EasyLink](#page-12-0) *13* [HDMI, Ultra HD](#page-11-0) *12*

### I

[Imagem, configurações rápidas](#page-51-0) *52* [Imagem, contraste luz de fundo](#page-46-0) *47* [Imagem, cor](#page-46-0) *47*

[Imagem, formato da imagem](#page-51-0) *52* [Imagem, formato de imagem, avançado](#page-51-0) *52* [Imagem, formato de imagem, básico](#page-51-0) *52* [Imagem, nitidez](#page-46-0) *47* [Incredible Surround](#page-52-0) *53* [Incredible surround 3D](#page-52-0) *53* [Instalação da rede](#page-7-0) *8* [Instruções de segurança](#page-117-0) *118*

#### I

#### [iTV](#page-36-0) *37*

#### J

[Jogo ou computador, configuração](#page-46-0) *47*

#### L

[Limpar memória da Internet](#page-9-0) *10* [Lista de canais, sobre](#page-29-0) *30* [Logotipo da Philips, brilho](#page-22-0) *23*

#### M

[Memória da Internet, limpar](#page-8-0) *9* [Menu Inicial](#page-28-0) *29* [Modo surround](#page-52-0) *53* [Movimento, Perfect Natural Motion](#page-51-0) *52* [Multi view](#page-45-0) *46*

### N

[Nitidez](#page-46-0) *47* [Nitidez, redução de artefato MPEG](#page-50-0) *51* [Nitidez, redução de ruído](#page-50-0) *51* [Nitidez, ultrarresolução](#page-50-0) *51* [Nivelador automático de volume](#page-53-0) *54* [Nivelamento de saída de áudio](#page-16-0) *17* [Nome da rede de TV](#page-8-0) *9*

### $\Omega$

[Opções em um canal](#page-31-0) *32*

### P

[Perfect Natural Motion](#page-51-0) *52* [Pesquisar, lista de canais](#page-29-0) *30* [Picture In Picture](#page-45-0) *46* [Pilhas, controle remoto](#page-27-0) *28* [Posicionamento da TV](#page-5-0) *6* [Programas, recomendações](#page-38-0) *39*

#### R

[Rede com fio](#page-8-0) *9* [Rede sem fio](#page-7-0) *8* [Rede, ajustes](#page-8-0) *9* [Rede, com fio](#page-8-0) *9* [Rede, conectar](#page-7-0) *8* [Rede, IP estático](#page-8-0) *9* [Rede, ligar Wi-Fi](#page-9-0) *10* [Rede, limpar memória da Internet](#page-9-0) *10* [Rede, nome da rede de TV](#page-9-0) *10* [Rede, sem fio](#page-7-0) *8* [Rede, tela inteligente Wi-Fi](#page-9-0) *10* [Rede, visualizar configurações](#page-8-0) *9* [Rede, WoWLAN](#page-9-0) *10* [Rede, WPS](#page-7-0) *8* [Redução de artefato MPEG](#page-50-0) *51* [Redução de ruído](#page-50-0) *51*

### $\varsigma$

[Saída de áudio - óptica, dicas](#page-13-0) *14* [Seleção de vídeo](#page-32-0) *33* [Sensor de infravermelho](#page-27-0) *28*

[Sensor de luz](#page-50-0) *51* [SimplyShare \(computador ou NAS\)](#page-42-0) *43* [Sincronização de áudio para vídeo](#page-16-0) *17* [Sincronizar áudio e vídeo](#page-16-0) *17* [Sistema de Home Theatre, conectar](#page-15-0) *16* [Sistema de Home Theatre, multicanal](#page-16-0) *17* [Sistema de Home Theatre, nivelamento de volume](#page-16-0) *17* [Sistema de Home Theatre, problemas](#page-17-0) *18* [Slot de interface comum](#page-14-0) *15* [Som, agudos](#page-52-0) *53* [Som, Clear Sound](#page-53-0) *54* [Som, graves](#page-52-0) *53* [Som, Incredible surround 3D](#page-52-0) *53* [Som, modo surround](#page-52-0) *53* [Som, nivelador automático de volume](#page-53-0) *54* [Som, Surround 3D automático](#page-53-0) *54* [Som, volume do fone de ouvido](#page-54-0) *55* [Surround 3D automático](#page-53-0) *54*

### T

[Teclado USB](#page-19-0) *20* [Teclado USB, conectar](#page-19-0) *20* [Teclas da TV](#page-22-0) *23* [Tela inteligente Wi-Fi](#page-9-0) *10* [Teletexto](#page-35-0) *36* [Texto](#page-35-0) *36* [Texto digital](#page-35-0) *36* [Timer de desligamento automático](#page-22-0) *23* [TV interativa, o que você precisa](#page-36-0) *37* [TV interativa, sobre](#page-36-0) *37* [TV sob demanda](#page-38-0) *39*

### $\overline{1}$

[Ultra HD, Conexão](#page-11-0) *12* [Unidade flash USB, conectar](#page-20-0) *21*

### $\overline{V}$

[Video on Demand](#page-39-0) *40* [Volume dos fones de ouvido](#page-54-0) *55*

### W

[Wi-Fi](#page-7-0) *8* [WoWLAN](#page-9-0) *10*

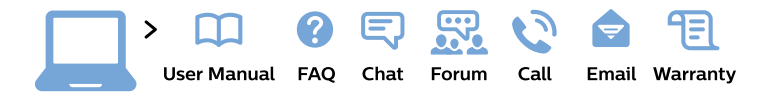

#### www.philips.com/support

България Грижа за клиента 02 4916 273 (Национапен номер)

België/Belgique Klantenservice/ **Service Consommateurs** 02 700 72 62  $(0.15 \in \text{/min.})$ 

Bosna i Hercegovina Potpora potrošačima 033 941 251 (Lokalni poziv)

Republika Srbija Potpora potrošačima 011 321 6840 (Lokalni poziv)

Česká republika Zákaznická podpora 228 880 895 (Mistni tarif)

**Danmark** Kundeservice 3525 8314

**Deutschland** Kundendienst 069 66 80 10 10 (Zum Festnetztarif ihres Anbieters)

Ελλάδα Τμήμα καταναλωτών 2111983028 (Διεθνής κλήση)

Eesti Klienditugi 668 30 61 (Kohalikud kõned)

España Atencion al consumidor 913 496 582  $(0,10€ + 0,08€/min.)$ 

**France** Service Consommateurs 01 57 32 40 50 (coût d'un appel local sauf surcoût éventuel selon opérateur réseau)

Hrvatska Potpora potrošačima 01777 66 01 (Lokalni poziv)

Indonesia Consumer Care 0800 133 3000

**Ireland Consumer Care** 015 24 54 45 (National Call)

Italia Servizio Consumatori 0245 28 70 14 (Chiamata nazionale)

Қазақстан Республикасы байланыс орталығы 810 800 2000 00 04 (стационарлық нөмірлерден Қазақстан Республикасы бойынша қоңырау шалу тегін)

Latvija Klientu atbalsts 6616 32 63 (Vietěiais tarifs)

Lietuva Klientu palaikymo tarnyba 8 521 402 93 (Vietinais tarifais)

Luxembourg Service Consommateurs 24871100 (Appel nat./Nationale Ruf)

Magyarország Ügyfélszolgálat  $(061) 700 81 51$ (Belföldi hívás)

Malaysia Consumer Care 1800 220 180

**Nederland** Klantenservice 0900 202 08 71 (1€/gesprek)

Norge Forbrukerstøtte 22 97 19 14

Österreich Kundendienst 0150 284 21 40  $(0,05€/Min.)$ 

Республика Беларусь Контакт Пентр 8 10 (800) 2000 00 04 (бесплатный звонок по Республике Беларусь со стационарных номеров)

Российская Федерация Контакт Пентр 8 (800) 220 00 04 (бесплатный звонок по России)

Polska Wsparcie Klienta 22 397 15 04 (Połączenie lokalne)

Portugal Assistência a clientes 800 780 068 (0.03€/min. - Móvel  $0,28€/min.)$ 

România Serviciul Clienti 031 630 00 42 (Tarif local)

Schweiz/Suisse/Svizzera Kundendienst/Service Consommateurs/Servizio Consumatori 0848 000 291 (0,04 CHF/Min)

Slovenija Skrb za potrošnike 01 88 88 312 (Lokalni klic)

Slovensko Zákaznícka podpora 02 332 154 93 (vnútroštátny hovor)

Suomi Finland Kuluttajapalvelu 09 88 62 50 40

**Sverige** Kundtjänst 08 57 92 90 96

Türkiye Tüketici Hizmetleri 0 850 222 44 66

Україна Служба підтримки споживачів 0-800-500-480 (дзвінки зі стаціонарних телефонів безкоштовні)

**United Kingdom** Consumer Care 020 79 49 03 19 (5p/min BT landline)

Argentina **Consumer Care** 0800 444 77 49 - Buenos Aires 0810 444 7782

**Brasil** Suporte ao Consumidor 0800 701 02 45 - São Paulo 29 38 02 45

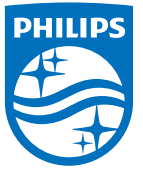

All registered and unregistered trademarks are property of their respective owners. Specifications are subject to change without notice. Philips and the Philips' shield emblem are trademarks of Koninklijke Philips N.V. and are used under license from Koninklijke Philips N.V. 2015 © TP Vision Europe B.V. All rights reserved philips.com